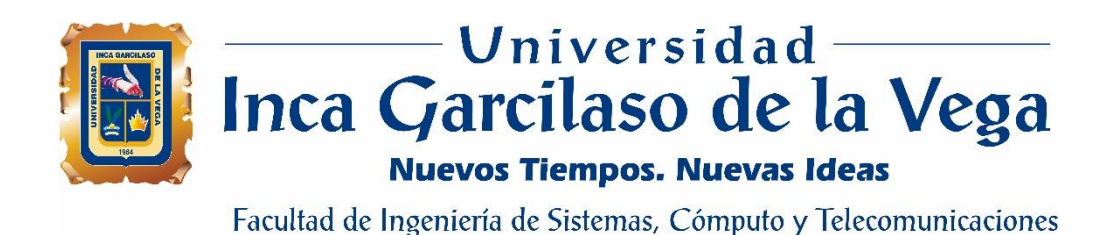

# **Implementación de una plataforma virtualizada para pruebas de servicios de tecnología de la información en el área Nuevas Soluciones de Telefónica del Perú**

 $\frac{1}{\pi}$ Tesis para optar el Título de Ingeniero de Sistemas y Cómputo

μ

NINL

**INCA GARCILASO** 

**Marco Antonio Alonso Riquelme Balarezo**

1964

П ë

**Asesor**

MSc. Raúl Díaz Rojas

## DEDICATORIA

Este trabajo está dedicado a mis padres, quienes han estado guiando mí camino a lo largo de mi vida para seguir mis objetivos. A mi enamorada quien me da su apoyo incondicional a cada momento. A mis maestros, quienes han estado compartiendo conmigo sus enseñanzas y finalmente a Dios, quien me sigue dando la fuerza necesaria para poder seguir adelante. UNIVERSIDAD ň  $\overline{5}$ VEGA 1964

# ÍNDICE

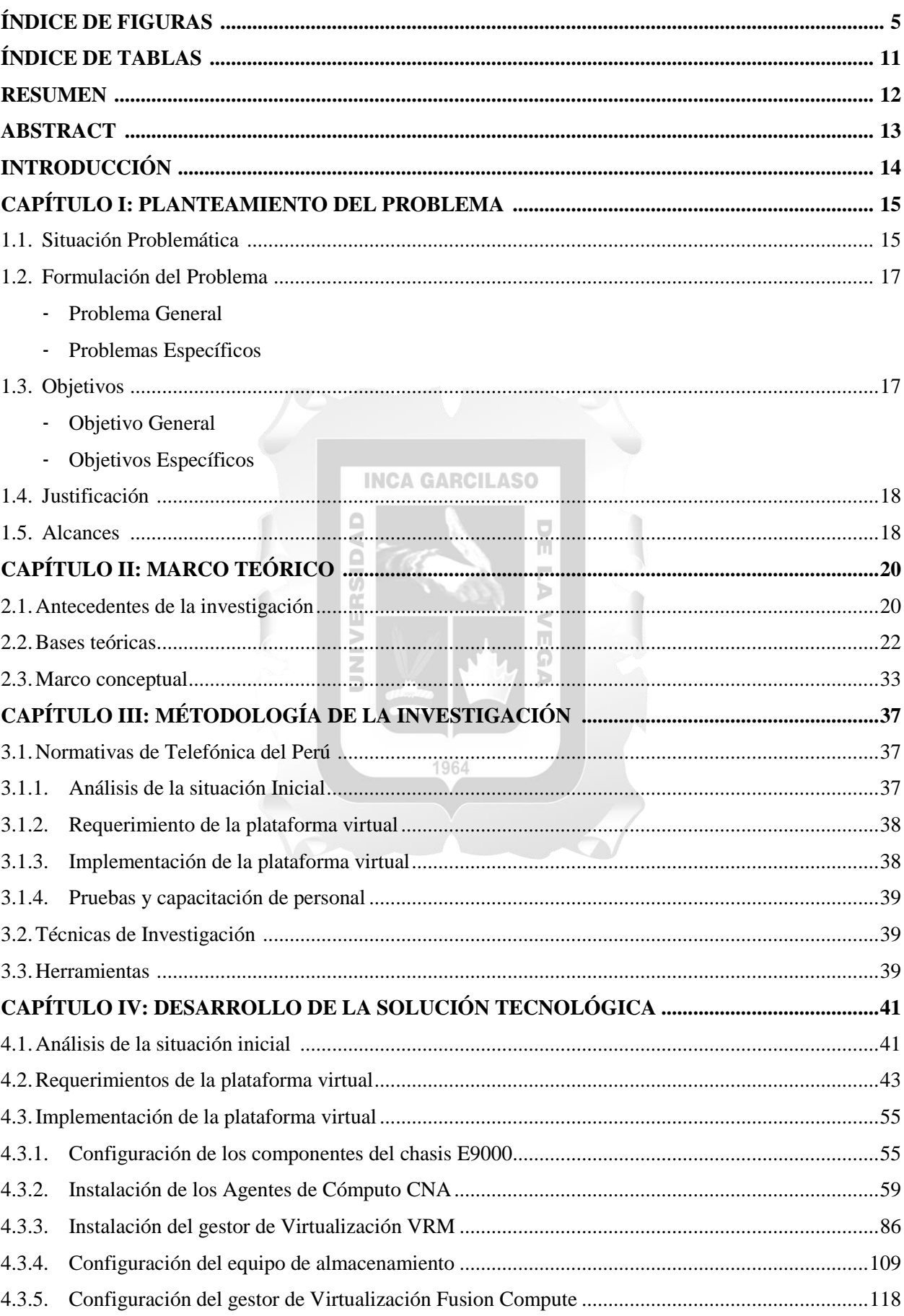

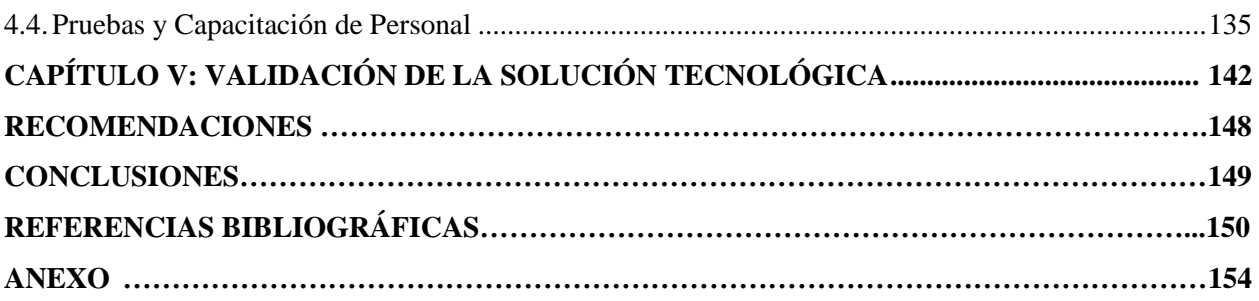

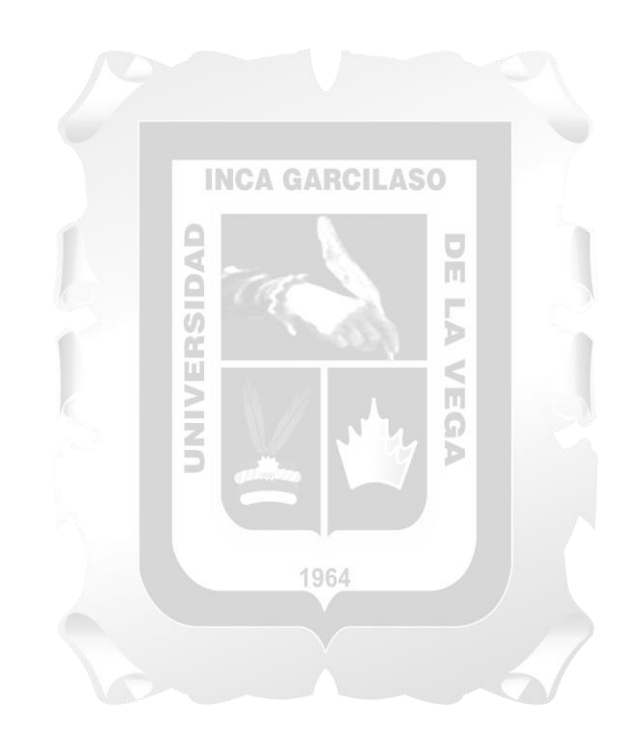

## **ÍNDICE DE FIGURAS**

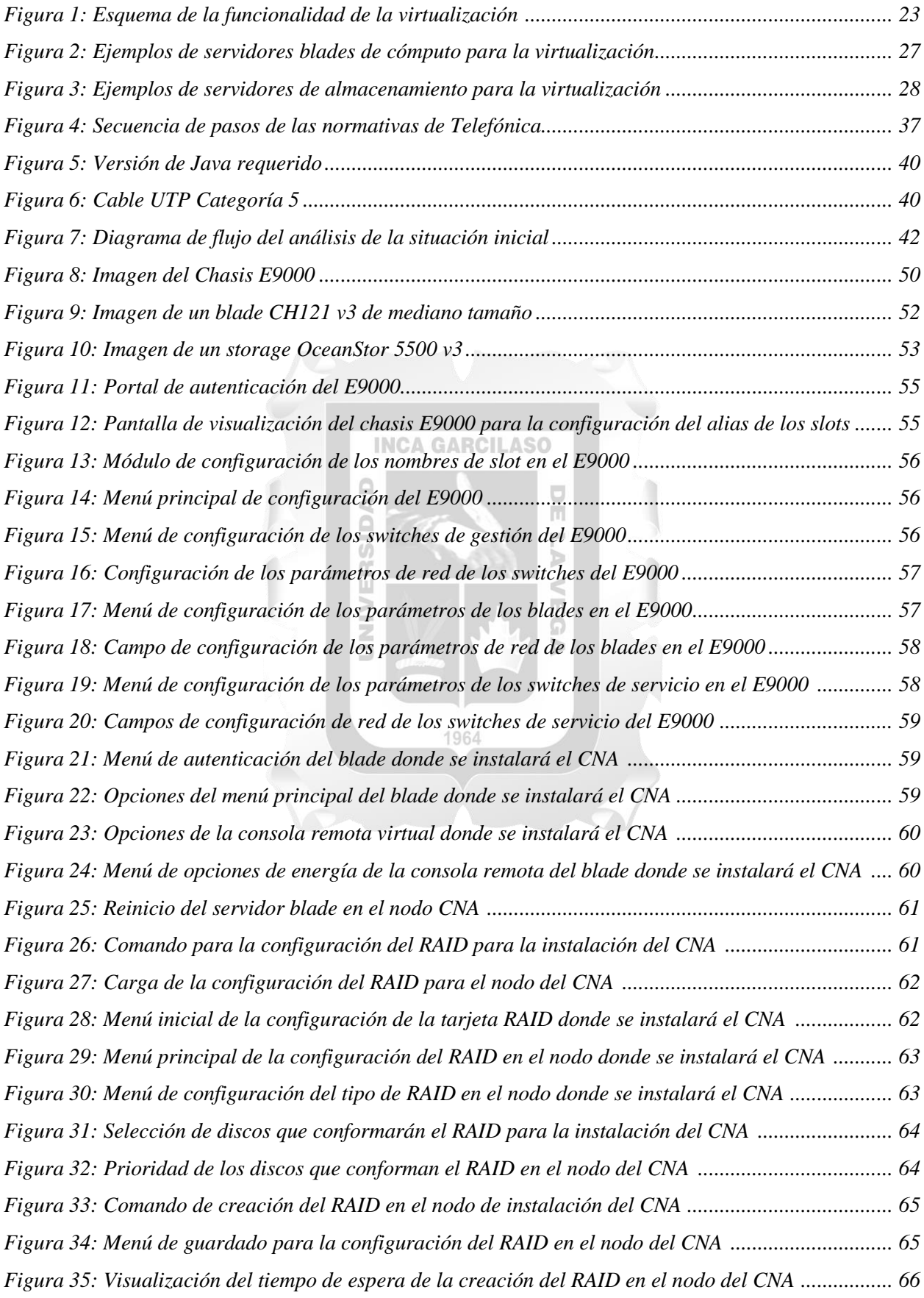

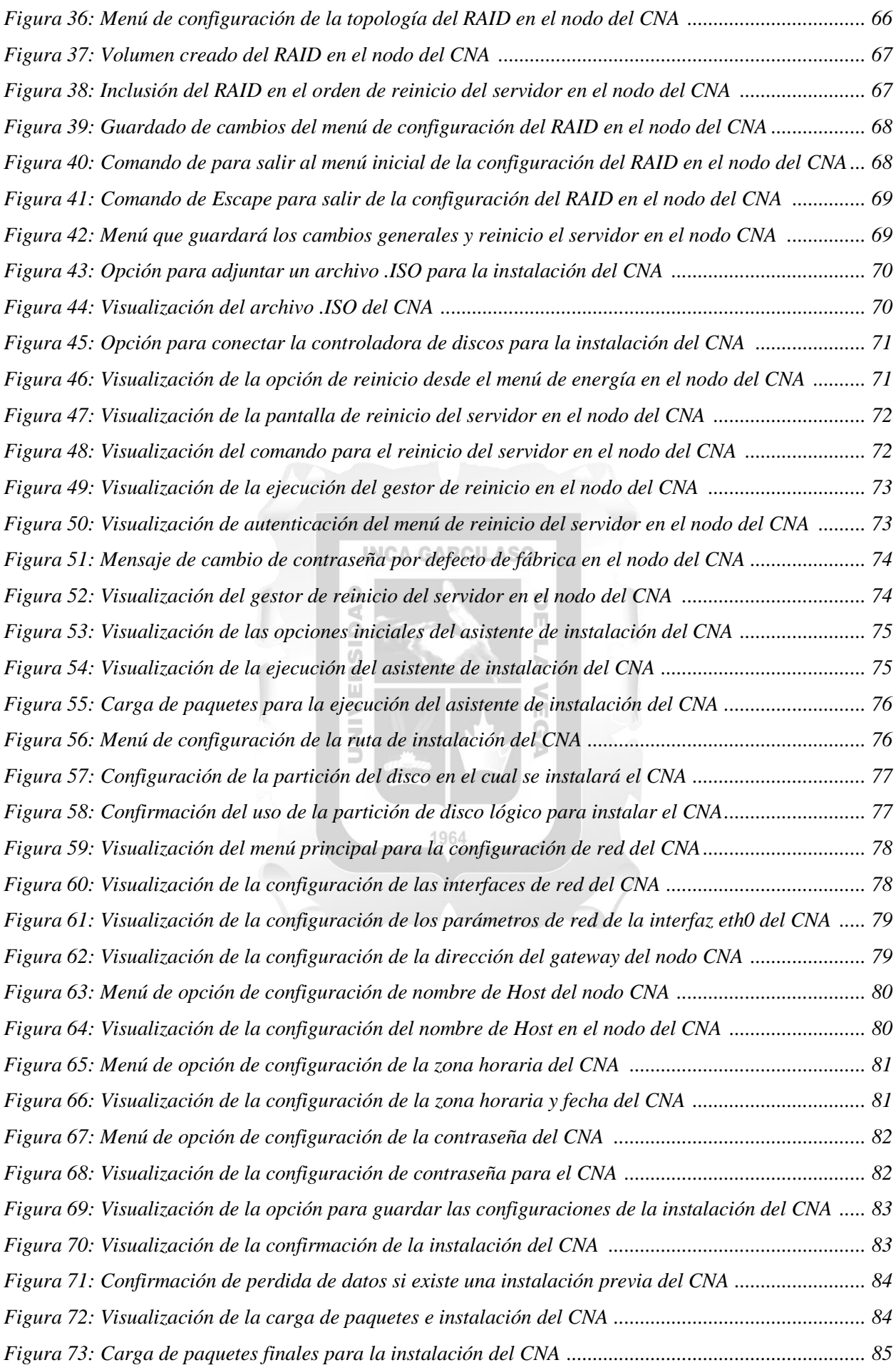

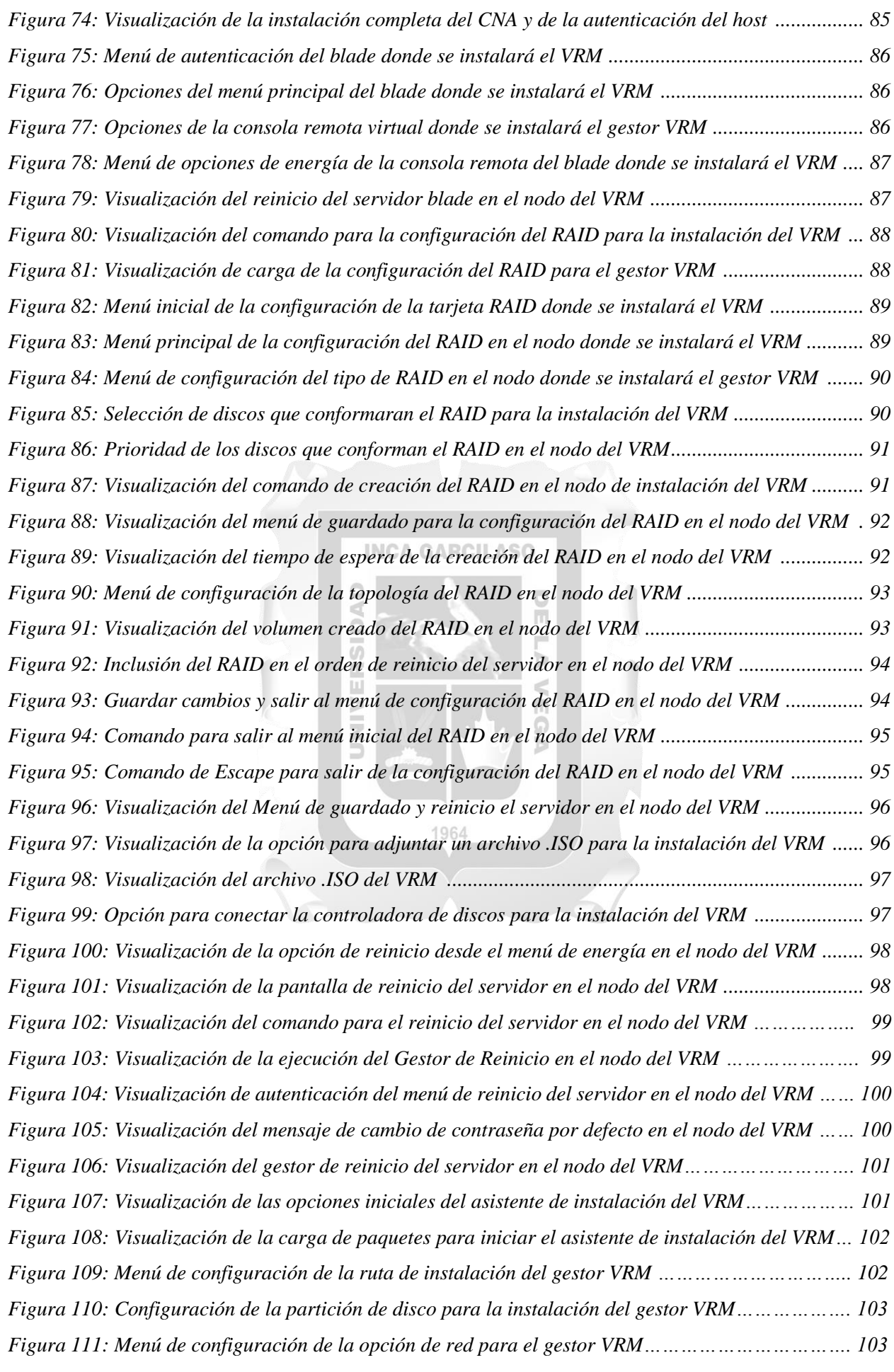

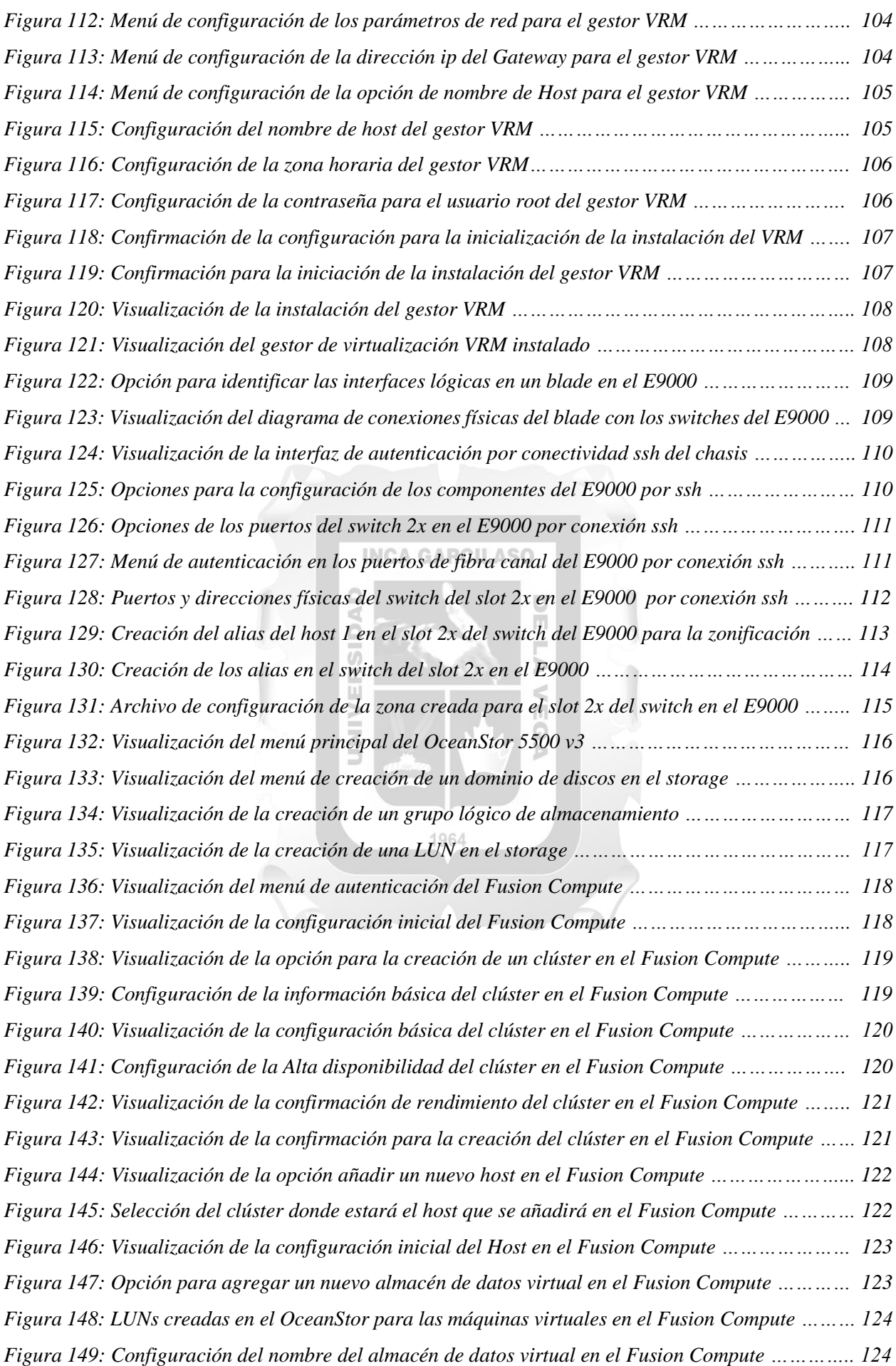

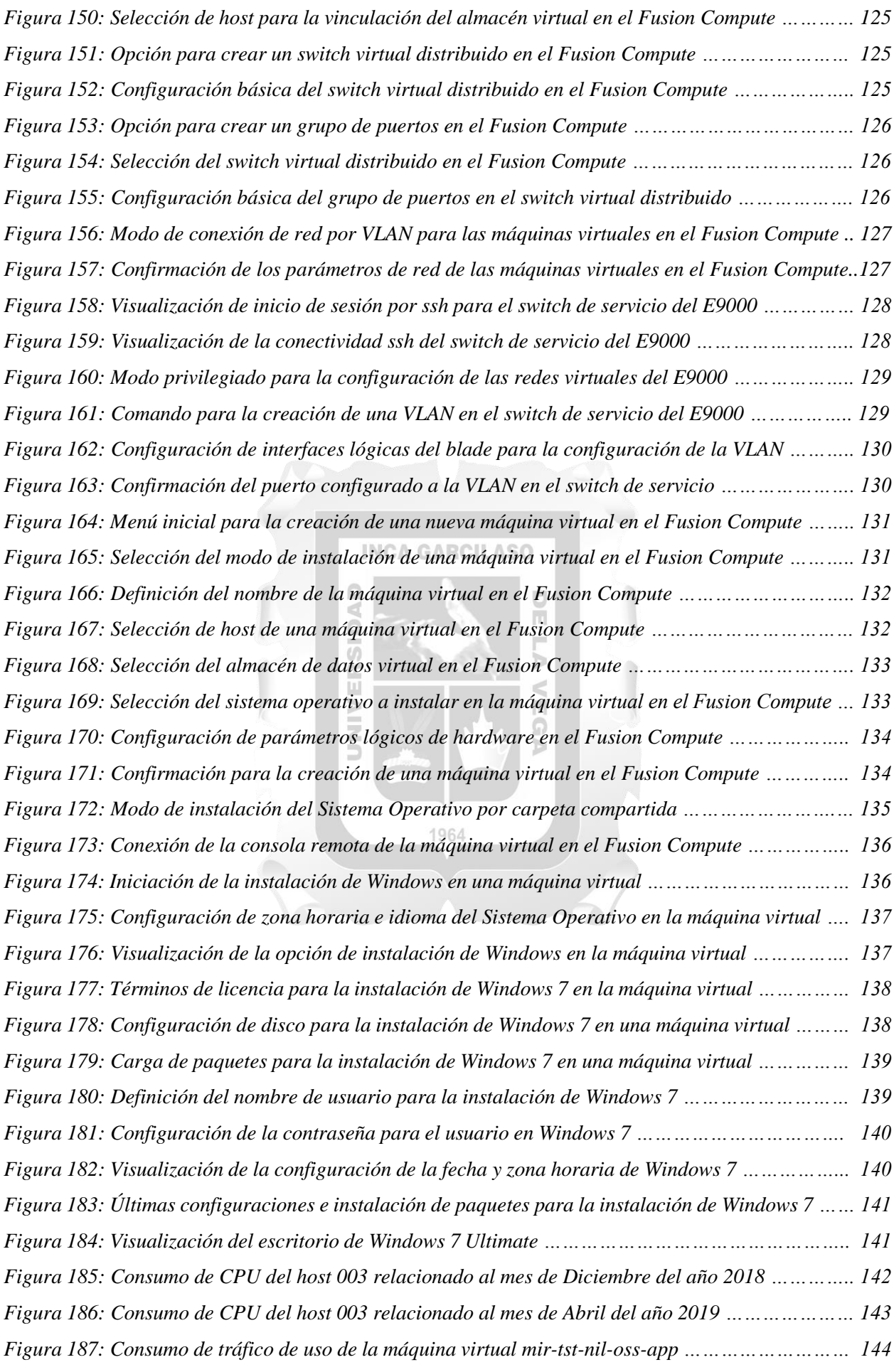

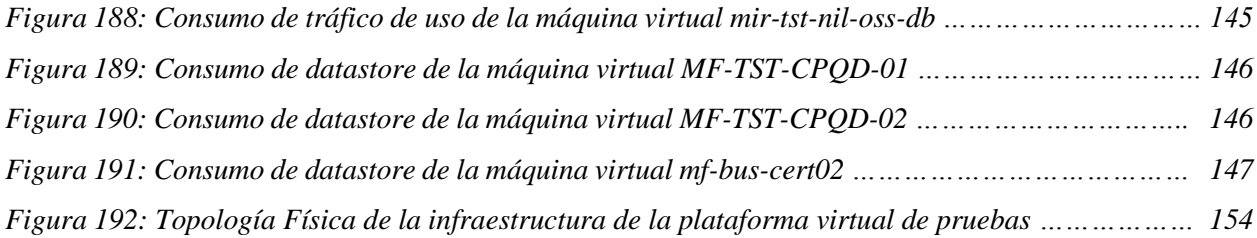

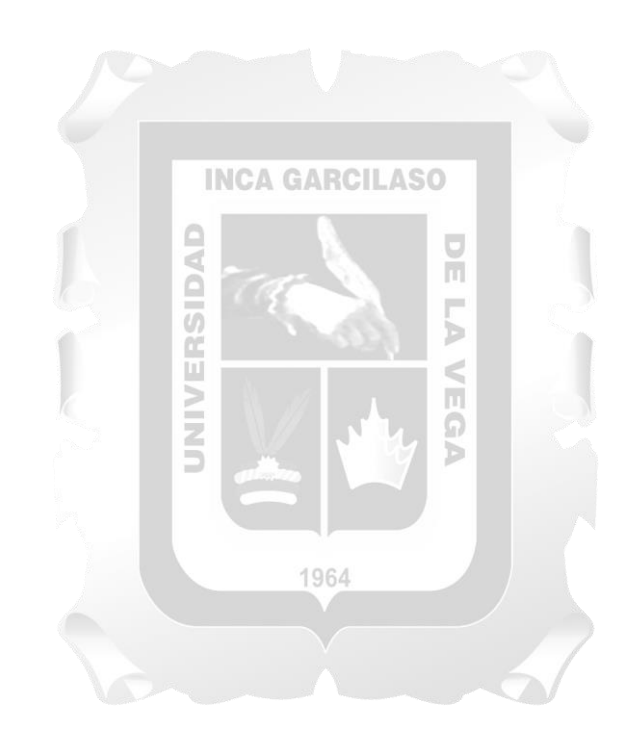

## **ÍNDICE DE TABLAS**

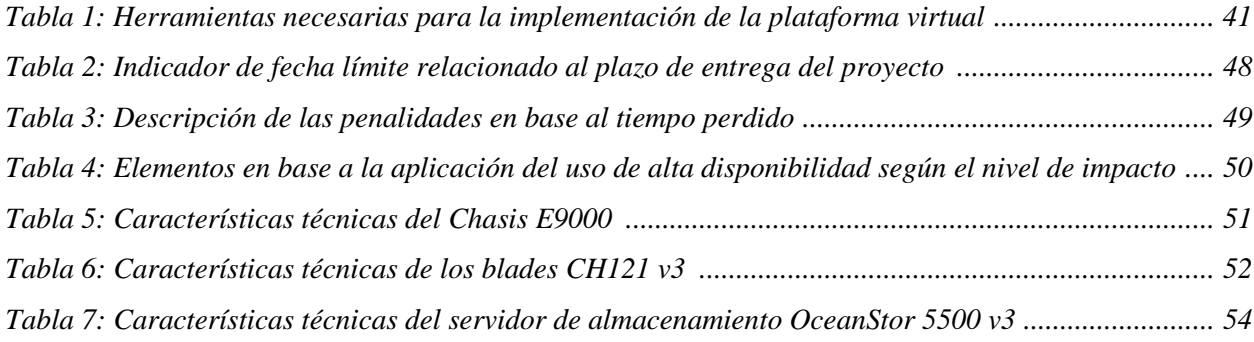

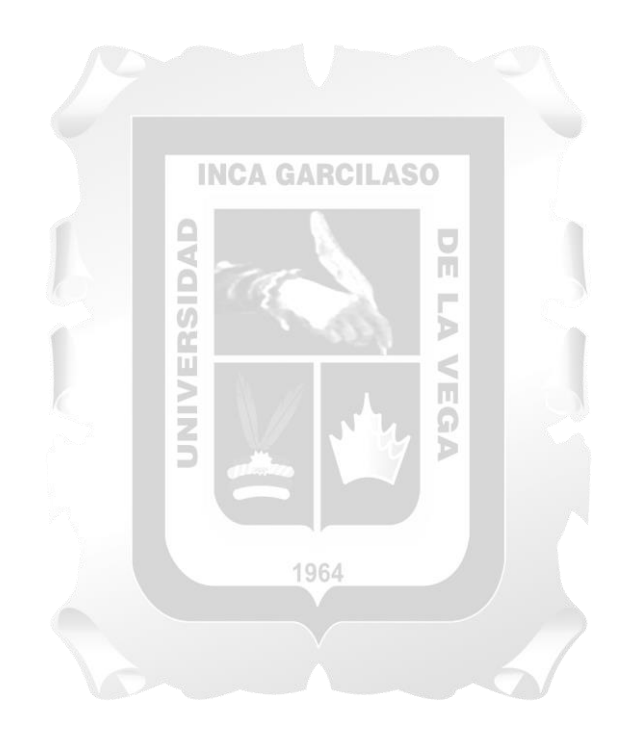

## **RESUMEN**

Este proyecto propone una estrategia y describe la implementación de una plataforma virtual usado como un entorno de pruebas para aplicaciones de Tecnología de la información utilizando la herramienta de Virtualización Fusion Sphere, el cual es perteneciente a la marca china líder en tecnología Huawei Technologies.

Inicialmente el área Nuevas Soluciones de Telefónica del Perú presentaba problemas en sus aplicaciones virtuales ya que estas eran implementadas sin antes haber sido probadas, en un entorno de producción virtual administrado por la marca VMWare, estos errores generaban pérdida de servicio y ciertos impactos que impedian una mejor calidad de servicio que brindaba el área hacia otros usuarios.

Gracias a esta propuesta de proyecto, se podrán implementar las mismas aplicaciones instaladas en el entorno de producción en este nuevo entorno virtualizado, realizando distintos tipos de pruebas para la mejora y minimización de errores en el servicio otorgado.

#### **INCA GARCILASO**

La plataforma de pruebas a implementar llamado Fusion Sphere conlleva grandes beneficios como la de poder crear máquinas virtuales con una amplia categoría de sistemas operativos de distintas marcas como Microsoft, Linux, Solaris, entre otros. Gracias a la gran potencia de cómputo donde estarán alojadas las máquinas virtuales, el área podrá administrar con una mayor facilidad los aplicativos y poder tener un menor rango de probabilidad de pérdida de servicio ya que el hardware a implementarse posee distintos componentes de redundancia para evitar la caída del negocio. La solución cuenta también con un servidor de almacenamiento llamado OceanStor, el cual proveerá recursos de almacenes virtuales a las máquinas virtuales que lo utilizarán como discos lógicos para alojar los aplicativos y guardar distintos tipos de datos. El software de virtualización que permitirá contener múltiples sistemas operativos llamado Hipervisor cuenta con componentes lógicos que permiten realizar estadísticas para evaluar el rendimiento de las mismas. Y finalmente se implementará el gestor de virtualización llamado Fusion Compute, el cual es un portal web que permite la creación de máquinas virtuales, una gestión centralizada de los recursos de hardware y software, monitoreo y generación de reportes.

En conclusión, el área Nuevas Soluciones pudo mejorar el uso y calidad de sus aplicaciones junto con la reducción de recursos de rendimiento y almacenamiento, y también se pudo comprobar que la solución resultó ser una plataforma virtual confiable y con funcionalidades óptimas para la gestión de aplicaciones de tecnología de la información.

Palabras clave: Hipervisor, Vmware, Fusion Sphere, Nuevas Soluciones,Virtualizado

## **ABSTRACT**

This project proposes a strategy and describes the implementation of a virtual platform used as a testing environment for Information Technology applications using the Fusion Sphere Virtualization tool, which belongs to the leading Chinese brand in technology Huawei Technologies.

Initially, the New Solutions area of Telefónica del Perú presented problems in its virtual applications since these were implemented without having been previously tested, in a virtual production environment managed by the Vmware brand, these errors generated loss of service and certain impacts that prevented a better quality of service provided by the area to other users.

Regards to this project proposal, the same applications installed in the production environment can be implemented in this new virtualized environment, performing different types of tests for the improvement and minimization of errors in the granted service.

The test platform to be implemented called Fusion Sphere entails great benefits such as being able to create virtual machines with a wide category of operating systems of different brands such as Microsoft, Linux, Solaris, among others. Thanks to the great computing power where the virtual machines will be housed, the area will be able to administer the applications with greater ease and to have a lower probability of loss of service since the hardware to be implemented has different redundancy components to avoid business fall The solution also has a storage server called OceanStor, which will provide virtual warehouse resources to the virtual machines that will use it as logical disks to host the applications and store different types of data. The software of virtualization that will allow to contain multiple operating systems called Hipervisor has logical components that allow to realize statistics to evaluate the performance of the same ones. And finally, the virtualization manager called Fusion Compute will be implemented, which is a web portal that allows the creation of virtual machines, a centralized management of hardware and software resources, monitoring and generation of reports.

In conclusion, the New Solutions area was able to improve the use and quality of its applications together with the reduction of performance and storage resources, and it was also possible to verify that the solution turned out to be a reliable virtual platform with optimal functionalities for application management of information technology.

Keywords: Hipervisor, Vmware, Fusion Sphere, Nuevas Soluciones, Virtualizado

## **INTRODUCCIÓN**

La presente tesis pretende abordar el estudio de la implementación, configuración y validación de la plataforma virtual de pruebas propuesta por Huawei Technologies, el cual mostrará paso a paso desde la instalación y configuración de los componentes de hardware, como la instalación y configuración del software virtual. Se creará una máquina virtual como prueba del funcionamiento de la plataforma con el sistema operativo Windows 7 Ultimate, se crearán los componentes virtuales necesarios para la instalación de estas aplicaciones en las máquinas virtuales como los almacenes virtuales de datos, las interfaces de red virtuales junto con otros parámetros de red necesarios para administrar remotamente las aplicaciones.

Actualmente el área Nuevas Soluciones presenta ciertas fallas en sus aplicaciones ya que previamente estas no fueron validadas y fueron implementadas en el entorno de producción, como objetivos el área deberá observar la mejora de estas aplicaciones mencionadas como la mejora del tráfico del uso de las máquinas virtuales que contienen aplicaciones de mayor importancia.

Se mostrará los pasos para la implementación de la plataforma virtual de pruebas como el análisis de la situación inicial, que describirá la validación realizada para permitir la contratación del proyecto, se definirán los requerimientos de la plataforma en cuanto a plazo de entrega, garantía de partes, especificaciones técnicas y el plazo de entrega del proyecto entre Telefónica y Huawei. Se explicará la instalación de los componentes de la plataforma y se realizarán pruebas de funcionamiento junto con la entrega del documento de la capacitación del personal operativo del área Nuevas Soluciones.

Se realizarán las recomendaciones necesarias para la mejora de la plataforma virtual de pruebas como el licenciamiento para una solución de backup automatizado de las máquinas virtuales y una compra agrupada para la expansión de discos.

Finalmente se definirán las conclusiones del proyecto y se adjuntará la topología física que contiene todos los elementos de hardware necesarios para la solución virtualizada de pruebas.

## **CAPÍTULO I: PLANTEAMIENTO DEL PROBLEMA**

En este capítulo se describe la situación del problema del área en la empresa, el principal problema y ciertos problemas específicos que posee, los objetivos a determinar junto con los objetivos específicos, la justificación de la implementación de la plataforma y el alcance en base a los componentes que conforman toda la solución de virtualización.

## **1.1. Situación Problemática**

Las tecnologías de la información en el ámbito de las comunicaciones desempeñan un papel importante en las grandes empresas ya que realizan la automatización de distintos procesos operativos, y a su vez, logran proporcionar apoyo a la hora de tomar decisiones y que exista una comunicación eficaz.

Un claro ejemplo de plataforma de virtualización es la de Amazon Web Services, la tecnología en la nube de Amazon que permite a los propietarios de los servicios gestionar operaciones al combinar velocidad, rendimiento y eficiencia de sus recursos. Lo cual a su vez proporciona seguridad y conectividad desde cualquier parte del mundo. Otra empresa que utiliza la virtualización para operar sus servicios es la de Microsoft, la cual con su plataforma Azure, promueve un servicio, también en la nube, brindado especialmente para el sector comercial.

Las plataformas virtualizadas conllevan a grandes beneficios para la empresa como la reducción de inversión en hardware, un mejor control del rendimiento de los equipos y recursos de red, ahorro en energía y espacio, y sobre todo un respaldo básico y recuperación ante desastres.

El área de Nuevas Soluciones de Telefónica se encarga principalmente de operar y probar nuevas tecnologías como el internet de las cosas, inteligencia artificial, portales automatizados y software unificados que busca una innovación a distintos usuarios y empresas. Están dedicados a la implementación de plataformas que ofrecen servicios como Cloud Computing, realidad virtual y otros sistemas que mejoraran la calidad de experiencia y operación del usuario.

El principal problema que tiene el área en la empresa son las fallas que tienen estos nuevos servicios puestos en producción los cuales no fueron probados adecuadamente previamente en rendimiento y logran en algunos casos ciertos impactos en la calidad de servicio que brinda a sus clientes, tales como: alto tiempo de respuesta en portales web, pérdida de paquetes en transmisión de datos y fallas en la conectividad hacia otras aplicaciones, para esto, el área de nuevas soluciones contactó con la empresa de Telecomunicaciones Huawei del Perú, el cual es uno de los proveedores más grandes en equipos de infraestructura a nivel global, para que implemente un entorno de virtualización para pruebas basado en software especializado,

servidores de cómputo y un servidor de almacenamiento, el cual, luego de ser instalados en el gabinete, serán integrados a la red de pruebas, pudiéndose acceder desde cualquier parte mediante una conexión VPN, utilizando para ello la herramienta Cisco VPN Client, previa autorización por parte de Telefónica con su área de seguridad con las ips de toda la plataforma.

Las fallas que comúnmente se presentan son la pérdida de paquete de datos, las cuales las aplicaciones que funcionan como un gestor integrado, obtiene información desde una base de datos y en ciertos casos, se obtiene información incompleta por falta de configuración en el gestor.

La plataforma de virtualización de pruebas será implementada en uno de los Centro de Datos de Telefónica ubicada en el distrito de Miraflores, el cual cuenta con una certificación TIER 3 con una seguridad de alto nivel para el acceso de la sala, equipos con tecnología de punta para situaciones en caso de incendios, equipamiento de aire acondicionado para evitar el sobrecalentamiento de los equipos de la sala, y cámaras ip de alto rendimiento que cuentan con la funcionalidad de visión nocturna, sensores de movimiento y un ángulo de visualización de 360 grados.**INCA GARCILASO** 

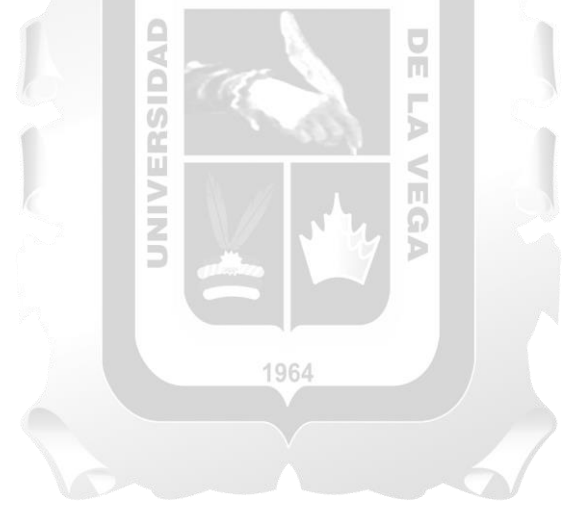

## **1.2. Formulación del Problema**

Problema General:

*¿De qué manera la implementación de una plataforma virtualizada de pruebas mejora la eficiencia de los servicios instalados en al área de producción de Nuevas Soluciones?*

Problemas Específicos:

*¿De qué manera la mejora del consumo de rendimiento de los hosts optimizaría las máquinas virtuales en la plataforma virtual de pruebas?*

*¿De qué manera se mejoraría la calidad y uso de las aplicaciones en las máquinas virtuales implementadas en la plataforma virtual de pruebas?*

*¿De qué manera se optimizaría el consumo de datastore para las máquinas virtuales en la plataforma virtual de pruebas?*

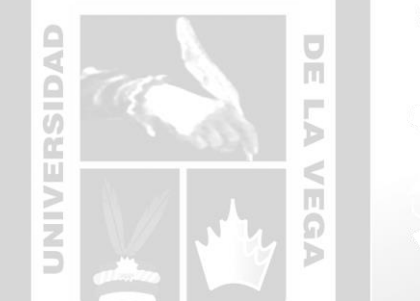

#### **1.3. Objetivos**

Objetivo General:

*Implementar una plataforma virtualizada de pruebas para la mejora en la eficiencia de los servicios de tecnología de la información instalados en el entorno virtualizado de producción, en el área Nuevas Soluciones de Telefónica del Perú.*

Objetivos Específicos:

*Mejorar el consumo de rendimiento de los hosts para la optimización de las máquinas virtuales en la plataforma virtual de pruebas.*

*Mejorar del tráfico de uso de las aplicaciones en las máquinas virtuales implementadas en la plataforma virtual de pruebas.*

*Mantener el consumo de datastore en las máquinas virtuales que contengan aplicaciones de mayor importancia en la plataforma virtual de pruebas.*

## **1.4. Justificación**

El presente trabajo de investigación tiene como fin estudiar los componentes y procesos que permitieron implementar la solución virtualizada como un ambiente de pruebas para servicios de tecnologías de la información en el área de nuevas soluciones en Telefónica.

Con la plataforma virtualizada implementada por Huawei el área podrá probar sus aplicaciones antes de que pasen a ser servicios, adicional a esto, una mejor gestión de los equipos, monitorear en tiempo real los equipos mediante gráficas de distintas características como rendimiento y usabilidad, evitar que estas aplicaciones tengan errores improvisados, ahorrar en consumo de energía, optimizar el espacio físico, y mejorar la calidad de servicio brindada a usuarios y empresas.

Otros beneficios que llevará la solución de virtualización al área y a la empresa serán en la reducción de costo en base a las compras de equipamiento, ya que esta solución brinda un alto procesamiento y capacidades de redes virtualizadas que reemplazarán a equipos físicos como switches y servidores más pequeños.

## **INCA GARCILASO**

## **1.5. Alcance**

La tecnología mencionada en el marco del presente proyecto permitirá implementar una plataforma de virtualización para pruebas de servicios de tecnología de la información en el área Nuevas Soluciones de Telefónica del Perú, que permitirá la puesta en marcha a futuro de estos servicios en un ambiente de producción con mayores niveles de interacción, calidad y gran versatilidad. Logrando así mejorar el rendimiento del negocio, considerando los siguientes aspectos:

#### 1964

- Estudio de la situación problemática del área Nuevas Soluciones.
- Descripción de los pasos para la implementación de la plataforma virtualizada.
- Elaboración de la documentación de los entregables para el análisis de la situación inicial, requerimientos, pruebas y capacitación del personal.

La solución virtualizada comprende el siguiente alcance:

#### **Recursos de Computo**

Hace mención a los servidores y todo recurso que tiene la función de procesar la información dentro de la plataforma

#### Recursos Físicos

- Se instalarán los blades CH121 v3 dentro del chasis E9000.
- Se instalará el chasis de integración de servidores E9000 en el gabinete.

## Recursos Lógicos

- Se instalarán y configurarán los Sistemas Operativos CNA en los blades.
- Se instalará y configurará el Sistema Operativo VRM que servirá como el gestor de virtualización.
- Se instalarán los Sistemas Operativos en las máquinas virtuales.
- Se configurará los parámetros de red del Chasis y de los blades.

## **Recursos de Almacenamiento**

Hace mención a los recursos que proveerán almacenamiento a las máquinas virtuales.

## Recursos Físicos

Se instalará el servidor de almacenamiento OceanStor 5500 v3 en el gabinete.

## Recursos Lógicos

- Se configurará los elementos de almacenamiento básicos.
- Se configurará los parámetros de red del servidor de almacenamiento.

## **Recursos de Red**

Hace mención a todo recurso el cual permite la interconexión de hosts, máquinas virtuales, hardware y todo componente que conforman la solución

ň

## Recursos Físicos

- Se instalarán los switches de gestión Activo-Pasivo en el chasis E9000.
- Se instalarán los switches de servicio en el chasis E9000.
- Se conectarán los cables de fibra óptica en los switches del servicio y del servidor de almacenamiento.
- Se conectarán los cables de red hacia el switch de red de Telefónica para el acceso por VPN.

## Recursos Lógicos

- Se configurarán los parámetros de red de los switches de gestión en el chasis E9000.
- Se configurarán los parámetros de red de los switches de servicio en el chasis E9000.

## **CAPÍTULO II: MARCO TEÓRICO**

En este capítulo se describirán los casos que se utilizaron de referencia para el actual trabajo de investigación, las bases teóricas que brindaran una mejor comprensión del concepto de virtualización y el marco conceptual que hará referencia a cada terminología para su entendimiento.

#### **2.1. Antecedentes de la investigación**

**Espinoza, Edgar & Lobatón Luis (2014).** *"Implementación de virtualización en el centro de cómputo del Ministerio de Transportes y Comunicaciones".* **Tesis para optar el título profesional de ingeniero de computación y sistemas. Universidad de San Martin de Porres. Lima, Perú.**

Inicialmente el Ministerio de Transportes y Comunicaciones presentaba gastos de gran magnitud respecto a la compra de equipamiento nuevo y mantenimiento del mismo, así como también el consumo de energía eléctrica y el acondicionamiento de la ventilación en su sala de cómputo, poniendo en un alto riesgo la disponibilidad de la mayoría de sus servicios instalados en servidores que presentaban características de bajo rendimiento. Debido a esto se presenciaba lentitud en los servicios brindados a otras instituciones, así como también la presencia de perdida de información en algunos casos.

El presente trabajo tiene por objetivo proponer una estrategia para la implementación de virtualización en el centro de cómputo de la oficina de tecnología de la información del Ministerio de Transportes y Comunicaciones. Con la virtualización se lograría una reducción considerable de costos como mantenimiento de los servidores, energía y espacio físico para la administración de estos equipos. Para la ejecución de este proyecto se realizó la planeación e implementación de una arquitectura de virtualización, la cual conforman servidores blades y equipos de storages de la marca DELL, administrados por Vmware, el líder en el rubro de la virtualización. Con esta plataforma virtualizada de Vmware se facilitaría la instalación de los servicios ya que el virtualizador permite un despliegue de los sistemas operativos mediante plantillas anteriormente validadas y configuradas, se tendría una gestión centralizada de los recursos de red como la creación de un switch virtual distribuido, que permitiría crear redes en un solo dispositivo virtual y que automáticamente se agreguen a los demás hosts, un gestor de alarmas que indicaría cualquier impacto que tenga la plataforma a nivel tanto físico como lógico, una gestión de los almacenes de datos virtuales que proveerán almacenamiento para los datos de las máquinas virtuales, y con todo esto garantizar la continuidad y mejoramiento del negocio en la institución.

**López, Saúl & Vargas Carlos (2014).** *"Virtualización de servidores mediante el uso de las herramientas Vmware Workstation 9.0 y Citrix Xenserver 6.2 y levantamiento de servicios en la plataforma Windows server 2012, en el laboratorio de redes de la universidad técnica de Cotopaxi, ciudad de Latacunga, provincia de Cotopaxi, en el periodo 2013-2014".* **Tesis para optar el título profesional de ingeniero en informática y sistemas computacionales. Universidad Técnica de Cotopaxi. Latacunga, Ecuador.**

En el laboratorio de redes de la Universidad de Cotopaxi existen diversos problemas como el amplio espacio de utilización de su infraestructura junto con los gastos que se requiere para su debido mantenimiento y operación. En adición a esto, la universidad ha presentado problemas en la gestión de estos equipos ya que en la mayoría de equipamiento presenta dificultad a la hora de conectarse individualmente a cada uno de ellos.

El presente trabajo tiene como fin proponer e implementar ambientes virtualizados para el laboratorio de computo de la Universidad Técnica de Cotopaxi utilizando las herramientas Vmware Workstation y Citrix Xenserver lo cual ayudarán a la universidad a tener un mejor control de todos sus componentes de cómputo y de red ya que esta solución le prestara recursos que ayudaran a simular virtualmente una maquina real, adicional a esto, el laboratorio de computo tendrá un mejor orden por la reducción de equipamiento, ahorro en mantenimiento de su equipamiento, una mejor estabilidad y manejo en el control de información de la red aumentando la utilización de sus recursos además de garantizar la seguridad y control en la institución.

**Agarwal, Kavita (2015).** *"A study of virtualization overheads".* **The graduate school in partial fulfillment of the requirements for the degree of Master of Science in computer science. Stony Brook University. New York, United States of America.**

П

En la actualidad la virtualización se presenta como una tecnología que poco a poco está entrando en el mercado de las grandes empresas, existen muchas entidades que hoy en día no conocen aún la factibilidad de llevar sus servicios a una plataforma virtual y que obtengan beneficios como una gestión centralizada y monitoreo de los mismos. Estas empresas continúan con la implementación de sus servicios sobre plataformas de altos costos y que ocupan una gran cantidad de espacio en los Centro de Datos.

El presente trabajo tiene la finalidad de estudiar y detallar la virtualización junto con los beneficios que se obtienen al implementarlo, así como los costos que conllevan a integrar esta solución incluyendo hardware de computo, equipos de almacenamiento, software de gestión de las máquinas virtuales y el consumo de energía. Ayuda a diferenciar el concepto de una máquina virtual en comparación a los llamados contenedores ya que una máquina virtual simula un recurso físico en uno digitalizado con dependencia a un sistema operativo simulando sus funcionalidades y aplicaciones como una maquina real mientras que los contenedores crean la percepción de un ambiente aislado exclusivo para la aplicación dentro de un sistema operativo.

**Vilca, Abel (2016).** *"Implementación de servidores virtuales en la corte superior de Justicia de Puno sub-sede San Román utilizando la herramienta Vmware".* **Tesis para optar el título profesional de ingeniero de sistemas. Universidad Andina Néstor Cáceres Velásquez. Juliaca, Perú.**

En la Corte Superior de Justica de Puno sub-sede San Román existen 4 servidores de datos en los cuales se tiene alojados servicios de transferencia de datos (FTP), aplicaciones como Antivirus, y datos de archivos para los procesos judiciales. Estos servidores se encuentran ubicados en distintos lugares de la sede, lo cual dificulta el mantenimiento y reparación cuando aparece algún desperfecto relacionado a una incidencia, esto ocasiona diversos problemas en la atención de los usuarios que administran estos equipos mediante una conexión a una red privada virtual (VPN).

El presente trabajo detalla sobre la implementación de servidores virtuales en una entidad pública usando el virtualizador de la marca Vmware, detalla que es importante proponer la implementación de esta plataforma ya que los servicios que brinda la corte superior corren sobre equipos físicos tales como proxys, servidores de transferencia de archivos, base de datos y sistemas de backups. Los cuales, los administradores tienden a realizar nuevamente configuraciones por fallas de virus o por los mismos sistemas gastando tiempo en tareas ya ejecutadas. Al ver la situación al problema se desarrolló un diseño de la máquina virtual y un dimensionamiento del resto de los componentes en análisis de la capacidad de las redes internas y externas, los sistemas de almacenamiento y los backups y con todo esto se pudo implementar una herramienta virtualizada para mejorar sus servicios.

#### **2.2. Bases teóricas**

En las bases teóricas se describirán el concepto de virtualización junto con sus características, ventajas y desventajas que conllevan a virtualizar servicios, la arquitectura que la compone y los tipos de escenarios en los que se aplica.

#### **2.2.1. Tecnologías de virtualización en los sistemas informáticos en organizaciones empresariales**

La virtualización es el proceso de crear una representación basada en software, o virtual, de algo como, por ejemplo, aplicaciones, servidores, almacenamiento y redes virtuales. Es la forma más eficaz de reducir los gastos de TI y, al mismo tiempo, impulsar la eficiencia y la agilidad para los negocios de todos los tamaños. Debido a las limitaciones de los servidores x86, muchas organizaciones de TI deben implementar varios servidores, que funcionan a una fracción de su capacidad, para seguir el ritmo de las demandas elevadas de almacenamiento y procesamiento de la actualidad. El resultado: grandes ineficiencias y costos operacionales excesivos. (Vmware, soluciones de virtualización 2019, Vmware Inc.). En la figura 1 se muestra un ejemplo de la funcionalidad de una solución de virtualización.

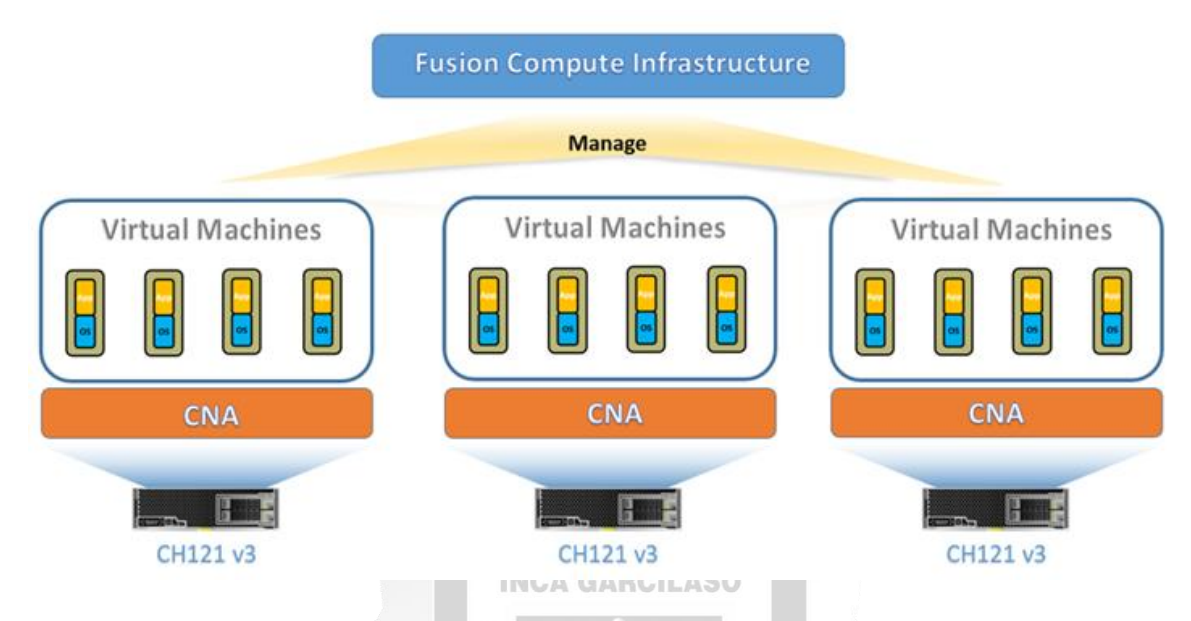

*Figura 1: Esquema de la funcionalidad de la virtualización*

La virtualización depende del software para simular la funcionalidad del hardware y crear un sistema informático virtual. Esto les permite a las organizaciones de TI ejecutar más de un sistema virtual, y varias aplicaciones y sistemas operativos, en un mismo servidor. Las ventajas que se obtienen incluyen economías de escala y una mayor eficiencia. (Vmware, Soluciones de virtualización (2019), Vmware Inc. Estados Unidos de América.) 1964

## **A) Características**

La virtualización como se mencionó anteriormente presenta ciertas características funcionales que hacen que sea un software completo en base a los requerimientos que las compañías necesitan para poder contar con un mejor rendimiento de las aplicaciones que brindan distintos servicios.

## - **Plataforma de virtualización unificada**

Los virtualizadores utilizan el software de administración de virtualización para crear máquinas virtuales de alto rendimiento, operables y manejables sobre recursos informáticos tales que permiten:

- Asignar recursos de máquinas virtuales bajo demanda.
- Soportar una amplia gama de sistemas operativos.
- Aislar las máquinas virtuales para garantizar la calidad de servicio (QoS).

## - **Soporte para varias plataformas de hardware**

Los virtualizadores admiten varios servidores de la arquitectura x86 y permite la compatibilidad con varios dispositivos de almacenamiento de cualquier proveedor.

## - **Agrupación de host por clúster**

Un clúster admite agrupar hosts para tener un mejor orden, control y monitoreo de estos, permitiendo agrupar una cantidad máxima de hasta 128 hosts y alrededor de 3000 máquinas virtuales.

#### - **Programación automatizada de recursos**

Los virtualizadores permiten a los usuarios definir políticas de acuerdo en base al nivel de servicio para criterios de informe de fallas y políticas de rectificación de fallas tales como:

- Implementar la programación centralizada de recursos de infraestructura, la gestión del calor y la gestión de recursos de energía, lo que reduce los costos de mantenimiento.
- Programar dinámicamente los recursos en base a la función de la carga de hosts y servicios, logrando así un equilibrio de carga entre los servidores y los sistemas de provisión de servicios y asegurando una respuesta optima del sistema y la experiencia del usuario.

## - **Administración y control de derechos de los usuarios**

Los virtualizadores proporcionan la gestión de derechos que permite a los usuarios administrar los recursos del sistema según los roles y derechos que se les asignen para distintas funcionalidades.

1964

## - **Operación y mantenimiento integral**

Los virtualizadores proporcionan varias herramientas de operación y mantenimiento del mismo, para controlar y administrar mejor los servicios mejorando su eficiencia. Algunas herramientas son:

- *Colección de registros*: Permite a los operadores o empresas a localizar rápidamente las fallas basadas en registros reduciendo así el tiempo de localización de errores y mejorar la eficiencia de la operación y del mantenimiento del virtualizador.
- *Chequeo de salud automatizado*: La comprobación automatizada del estado ayuda al virtualizador a detectar automáticamente los fallos del sistema de manera oportuna y generar alarmas, lo que garantiza el mantenimiento puntual de las máquinas virtuales.
- *Interfaces Web*: Los virtualizadores proporciona interfaces web, a través de los cuales los usuarios pueden administrar y monitorear en tiempo real todos los recursos de hardware, recursos virtuales y aprovisionamiento de almacenamiento.

## - **Seguridad**

Los virtualizadores cumplen con las leyes y regulaciones locales de seguridad de la información. Adopta diversas medidas y políticas de seguridad para brindar protección de extremo a extremo al acceso, la administración y el mantenimiento de los usuarios, los datos, las redes y la virtualización.

#### **B) Ventajas y Desventajas**

En el ámbito de la virtualización existen ventajas que ayudan a la empresa a mejorar progresivamente y a su vez ciertas desventajas que se deben tomar en cuenta a la hora de implementar estas soluciones.

Muchas empresas han descubierto que los beneficios que trae esta tecnología es que se pueden desplegar máquinas virtuales desde plantillas estandarizadas y crear rápidamente nuevas máquinas virtuales sin la necesidad de crear una nuevamente desde el inicio, como instalando su sistema operativo, configurando el aprovisionamiento de discos, los parámetros de hardware y aplicaciones que se están ejecutando. De esta forma ayuda en el ahorro de tiempo que toma al configurar cada máquina virtual.

Una ventaja del uso de los virtualizadores es el equilibrio de cargas de trabajo de las máquinas virtuales entre los servidores físicos la cual es encender o apagar dinámicamente los servidores en función del trabajo lo que reduce el consumo de energía del servidor y garantiza el funcionamiento estable de las máquinas virtuales.

ň

Una segunda ventaja, a nivel de máquina virtual, sería la alta flexibilidad. Esto refiere que las máquinas virtuales son independientes de los dispositivos físicos subyacentes, un claro ejemplo seria el que diferentes máquinas virtuales en el mismo servidor físico puedan ejecutar diferentes sistemas operativos como Linux y Windows.

Una tercera ventaja es el tiempo cero de inactividad, cuando un servidor físico esta defectuoso. Automáticamente las máquinas virtuales que están alojadas en el host pueden migrar automáticamente a otros servidores dentro del mismo clúster, lo que garantiza una alta confiabilidad.

Otra ventaja, sería la alta utilización, las máquinas virtuales comparten dinámicamente los recursos informáticos en los servidores físicos, lo que aumenta significativamente el uso de recursos del servidor.

Una última ventaja, pero no menos importante, es la de gestionar ciertos recursos de hardware en caliente mediante el virtualizador, quiere decir, el de agregar o modificar dispositivos virtuales pertenecientes a las máquinas virtuales sin la necesidad de apagarla previamente. Para que una máquina virtual pueda funcionar en base a los requerimientos del negocio, el virtualizador permitirá configurar ciertos aspectos virtuales de hardware, por ejemplo la necesidad de añadir nuevos discos duros, agregar nuevas interfaces de red y dispositivos periféricos como unidad de lectora de discos y puertos usb virtuales.

Una desventaja, que sin embargo son provocadas por los usuarios que gestionan la solución, es el desaprovechan recursos de hardware con la creación de máquinas virtuales innecesarias. El cual consume parte del rendimiento de CPU o memoria del host físico y genera un menor rendimiento frente a las otras máquinas virtuales creadas en el mismo servidor. Otra desventaja seria el que si no está configurada la función de alta disponibilidad en un host físico y este presenta fallas o se apaga, todas las máquinas virtuales dentro del servidor se verían afectadas lo cual impactaría el servicio que se brinda. Por esto, las empresas que optan por implementar estas soluciones comúnmente hacen una inversión en base a un software de respaldo de máquinas virtuales automatizadas, el cual será integrado al virtualizador y periódicamente realizara backups.

## **INCA GARCILASO**

## **2.2.2. Tipos de Arquitectura para la Virtualización**

A continuación se detalla la arquitectura que posee toda plataforma virtualizada, la parte física que refiere a la infraestructura de hardware y la parte lógica que hace referencia a los softwares que lo componen.

#### **A) Arquitectura Física**

Como se mencionó anteriormente, toda solución virtualizada necesita de ciertos componentes de hardware que permitirían el proceso de implementación y su funcionamiento. La solución está conformada por los siguientes componentes en base a su arquitectura física:

#### *Servidores de Cómputo*:

Los nodos de cómputo combinan la computación densa con una capacidad óptima de hardware que permiten estrictos estándares a las que las empresas lidian día a día. Están optimizados para distintas aplicaciones de servicios empresariales y el alto rendimiento.

o<br>Vo

En la solución virtualizada se implementan servidores Blades para las instituciones que son gestionados por un chasis integrado, el cual proporciona ranuras para sus servidores, que incluyen unidades de suministro de energía (PSU) que tienen redundancia entre sí, módulos de disipación de calor, ranuras para switches de módulos de administración y ranuras para switches de conmutación con puertos de red y fibra como se aprecia en la figura 2.

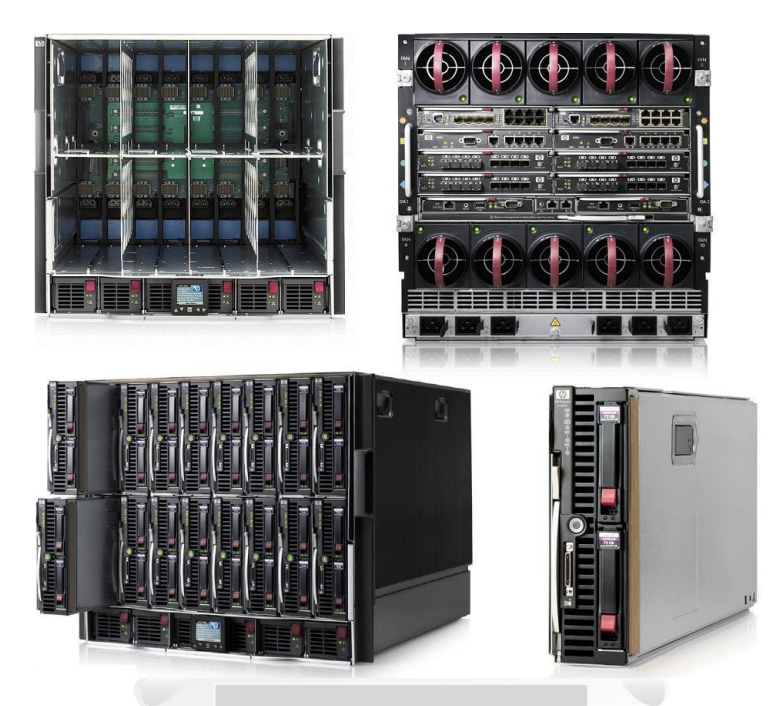

 *Figura 2: Ejemplos de servidores blades de cómputo para la virtualización*

## *Equipos de Almacenamiento*:

Con el objetivo de ofrecer la experiencia de "Datos bajo demanda", los equipos de almacenamiento o también llamados storage, ofrecen una solución de rápido crecimiento en el almacenamiento de datos para la demanda empresarial. Estos serán los encargados del aprovisionamiento a las máquinas virtuales para su data. 1964

ň

Además de proporcionar servicios de almacenamiento de alto rendimiento para servidores de aplicaciones, los sistemas de almacenamiento soportan tecnologías avanzadas de respaldo de datos y recuperación de desastres, asegurando el funcionamiento seguro y sin problemas de los servicios de datos. Además, ofrece modos de administración fáciles de usar y modos de mantenimiento local / remoto convenientes, lo que reduce considerablemente los costos de administración y mantenimiento, ofreciendo soluciones completas y excelentes al unificar las ofertas basadas en archivos, basadas en bloques y varios protocolos en un solo producto y utilizando diversos mecanismos de aumento de eficiencia para proporcionar un rendimiento líder en la industria. Una funcionalidad vital de los servidores de almacenamiento es la de expandir su capacidad de mediante servidores que se integran a las controladoras. La figura 3 muestra ejemplos de servidores de almacenamiento de distintas marcas que existen en el mercado de infraestructura.

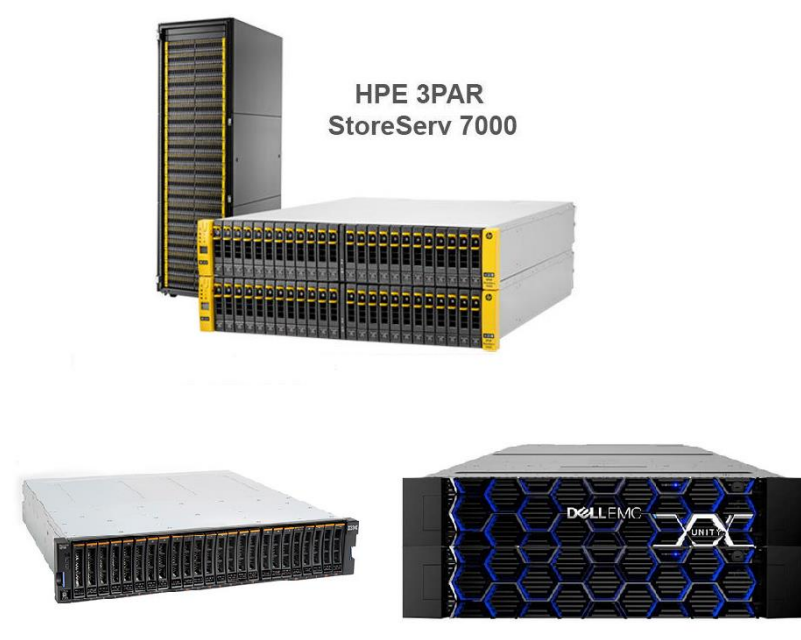

 *Figura 3: Ejemplos de servidores de almacenamiento para la virtualización*

## **B) Arquitectura Lógica**

Para la arquitectura lógica de nuestra solución nos enfocamos en la parte del software, lo que conforman los sistemas operativos que dan vida a la virtualización y el gestor. Para esta parte se definirá el concepto de los softwares que serán instalados en el hardware y que permiten múltiples sistemas operativos.

**INCA GARCILASO** 

## *Hipervisores*:

1964 El Hypervisor o Hipervisor en español, es una tecnología que está compuesta por una capa de software que permite utilizar, al mismo tiempo, diferentes sistemas operativos o máquinas virtuales en un mismo equipo de cómputo central. Es decir es la parte principal de una máquina virtual que se encarga de manejar los recursos del sistema principal exportándolos a la máquina virtual.

Б

*Software de Administración de Servidores:*

El software de administración de servidores o también llamado virtualizador, es el componente más importante considerado dentro de la virtualización. El cual permite a través de un portal web gestionar centralizadamente múltiples servidores host y máquinas virtuales.

El software de administración de servidores añade la funcionalidad en áreas tales como él HA (High Availability) o también llamado alta disponibilidad, balanceo de carga de

trabajo, tolerancia a fallos y actualización de componentes. El virtualizador actúa como un único punto de gestión centralizada en la solución digitalizada, permite también administrar usuarios a roles personalizados con distintos permisos a la plataforma, visibilidad del control de maquias virtuales, hosts y almacenes de datos virtuales.

Los virtualizadores permiten manejar una gran cantidad de hosts siendo así un promedio de 2000 hosts y alrededor de 30000 a 40000 máquinas virtuales dependiendo de la capacidad que soporte.

Los equipos de cómputo y almacenamiento son integrados al software de administración de servidores para utilizar sus recursos en las máquinas virtuales.

## **2.2.3. Condiciones para la implementación de la Virtualización**

**INCA GARCILASO** 

Existen ciertos requisitos que hacen que la plataforma virtualizada cumpla con un debido funcionamiento junto con las máquinas virtuales que serán utilizadas para brindar servicios.

Primeramente la infraestructura del centro de Datos debe estar adecuada para poder contar con servidores y distintos equipos de conexiones de red lo cual estos contaran con tableros de energía para su debida energización, sea corriente alterna (AC) o corriente continua con tableros especiales de energía llamados PDUs lo cuales estos funcionan por llaves de energía y van conectados directamente al equipo. Deberá contar también con aire acondicionado para su debida ventilación ya que los equipos de infraestructura estarán prendidos las 24 horas del día, los 7 días de la semana. Los Centros de datos deberán contar con alarmas y equipos contra incendios en caso de cualquier siniestro que pueda suceder, esto prevendrá que los equipos sufran fallas físicas o su total destrucción. Por ejemplo, existen algunos centros de datos que cuentan con distintas categorías de licenciamiento, el cual cuentan con equipos que absorben el oxígeno del ambiente para prevenir la propagación del fuego. Deberán contar con ciertos equipos de seguridad como cámaras para el registro y movimientos dentro de la sala. Y un lector de huellas digitales le cual permite la restricción del acceso al personal operativo.

Para el caso de los equipos se deberán contar con equipamiento que tengan una cantidad considerable para los servicios como procesadores con arquitectura x86, velocidad de núcleo de 1.3 GHz o superior. Servidores con una capacidad de memoria óptima para el procesamiento del servicio y a su vez con equipos de red que se puedan integrar a la plataforma a implementar.

### **2.2.4. Escenarios de aplicación basados en gestores de virtualización y la nube**

#### **A) Escenario de un solo gestor de virtualización**

El hipervisor único se aplica si una empresa solo usa un gestor de administración de servidores como una plataforma unificada de operación, mantenimiento y administración para operar y mantener todo el sistema, incluidos los recursos de monitoreo, administración de recursos y del sistema.

El gestor virtualiza los recursos de hardware y administra centralmente los recursos virtuales, los recursos de servicio y los recursos de usuario. Virtualiza los recursos de computación, almacenamiento y red utilizando la computación virtual, el almacenamiento virtual y las tecnologías de red virtual. A su vez, programa y administra los recursos virtuales de forma centralizada mediante una interfaz unificada, lo que reduce los gastos operativos y garantiza una alta seguridad y fiabilidad del sistema (Fusion Sphere, Databook. (2014), Huawei Technologies co Ltd. Republic Popular of China).

## **INCA GARCILASO**

#### **B) Escenario de un solo gestor de virtualización**

Si las empresas administran servidores virtualizados mediante múltiples hipervisores como Fusion Sphere CNA o Vmware Esxi, Los gestores de administración de servidores proporcionaran funciones tales como la administración de múltiples Centros de Datos que permiten la conectividad con otros entre si, administración de recursos y servicios unificados por los hipervisores, Monitoreo a otros Centros de Datos y la de administración de alarmas unificadas para hipervisores y dispositivos físicos agregados al sistema (Fusion Sphere, Databook. (2014), Huawei Technologies co LTD. Republic Popular of China).

#### **C) Escenarios en la nube**

#### *Escenarios en la nube Pública*:

Las nubes públicas son la forma más común de implementar la informática en la nube. Los recursos de la nube (como servidores y almacenamiento) son propiedad de otro proveedor de servicios en la nube, que los administra y ofrece a través de Internet. Microsoft Azure es un ejemplo de nube pública. Con una nube pública, todo el hardware, software y demás componentes de la infraestructura subyacente son propiedad del proveedor de nube, que también los administra. En una nube pública, comparte el mismo hardware, almacenamiento y dispositivos de red con otras organizaciones o "inquilinos" de la nube. Usted accede a los servicios y administra su cuenta a través de un explorador web. Con frecuencia, las implementaciones de nube pública se usan para proporcionar correos

electrónicos web, aplicaciones de Office en línea, almacenamiento, y entornos de desarrollo y prueba. (¿Que es una nube Publica? (2015), Microsoft Azure, Microsoft Corp). La nube pública trae consigo ciertas ventajas tales como:

- Costos inferiores: No es necesario adquirir hardware o software, y solo paga por el servicio que usa.
- Sin mantenimiento: El proveedor de servicios se encarga de ello.
- Escalabilidad casi ilimitada: Existen recursos a petición para satisfacer sus necesidades empresariales.
- Gran confiabilidad: Una amplia red de servidores garantiza que no se produzcan problemas.

## *Escenarios en la nube Privada*:

Una nube privada está compuesta por recursos informáticos que utiliza exclusivamente una empresa u organización. La nube privada puede ubicarse físicamente en el centro de datos local de su organización u hospedarla un proveedor de servicios externo. Sin embargo, en una nube privada, los servicios y la infraestructura siempre se mantienen en una red privada, y el hardware y software se dedican únicamente a su organización. De esta forma, una nube privada puede lograr que una organización pueda personalizar de forma más sencilla sus recursos para cumplir requisitos específicos de TI. Las nubes privadas suelen usarlas agencias gubernamentales, instituciones financieras y cualquier organización mediana o grande que realice operaciones esenciales para la empresa y busque aumentar el control sobre su entorno (¿Que es una nube Privada? (2015), Microsoft Azure, Microsoft Corp).

La nube privada trae consigo ciertas ventajas tales como:

- Más flexibilidad: Su organización puede personalizar el entorno de la nube para satisfacer necesidades empresariales específicas
- Mejor seguridad: Los recursos no se comparten con otros, por lo tanto, es posible contar con mayores niveles de control y seguridad.
- Mayor escalabilidad: Las nubes privadas todavía pueden ofrecer la escalabilidad y la eficacia de una nube pública.

## *Escenarios en la nube Híbrida*:

Las nubes híbridas, que suelen llamarse "lo mejor de ambos mundos", combinan infraestructura local (o nubes privadas) con nubes públicas, de modo que las organizaciones puedan beneficiarse de las ventajas de ambas. En una nube híbrida, los datos y las aplicaciones pueden moverse entre nubes privadas y públicas para obtener más flexibilidad y opciones de implementación. Por ejemplo, puede usar la nube pública para satisfacer necesidades de gran volumen con menor seguridad, como un correo electrónico web, y la nube privada (u otra infraestructura local) para operaciones confidenciales esenciales para la empresa, como los informes financieros. En una nube híbrida, también es una opción la "ampliación en la nube". Esto se refiere a cuando una aplicación o recurso se ejecutan en la nube privada hasta que se produce una subida en la demanda (por ejemplo, un evento estacional como ventas en línea o envío de formularios de impuestos). En este punto, la organización puede "ampliarse" hacia la nube pública para aprovechar más recursos informáticos (¿Qué es una nube Híbrida?, (2015) Microsoft Azure, Microsoft Corp). **INCA GARCILASO** 

La nube hibrida trae consigo ciertas ventajas tales como:

- Control: Su organización puede mantener una infraestructura privada para los recursos confidenciales. Ω
- Flexibilidad: Puede aprovechar los recursos adicionales de la nube pública cuando los necesite. 1964
- Mayor Rentabilidad: Gracias a la posibilidad de escalar a la nube pública, solo se pagará por la capacidad informática adicional cuando sea necesaria.
- Facilidad: Al realizar la transición a la nube no tiene por qué ser compleja, ya que puede realizar una migración gradual; es decir, trasladando cargas de trabajo en etapas.
- Seguridad: Al realizar distintos procesos se permite la autenticación del usuario frente a ciertas tareas programadas.
- Mayor acceso a data: Sin perder la función de ser una nube pública poder acceder a ciertas funcionalidades desde una sola plataforma sin necesidad de conexión a otra plataforma privada.

## **2.3. Marco conceptual**

- **10 Gb/s**: Refiere a la velocidad de transmisión, para este caso explica que esta velocidad está basada en 10 Gigabits por segundo lo cual es una velocidad óptima para transferencia de archivos, paquetes y datos sin lentitud en el sistema. (E9000 Description, (2014) Huawei Technologies co Ltd. Republic Popular of China).
- **Cloud Computing**: Es un tipo de tecnología que ofrece distintos servicios a través de Internet, que tiene como objetivo almacenar y procesar archivos sin la necesidad de almacenarlos en un computador, y estar disponible en todo momento. ( ¿What is Cloud Computing ? a begginers's guide (2019). Microsoft Corporation. United States o America).
- **CNA:** Son las siglas en inglés de Compute Node Agent, el cual es un software que permite el despliegue de múltiples sistemas operativos. (Fusion Sphere, Databook. (2014), Huawei Technologies co LTD. Republic Popular of China).
- **CX912**: Refiere al modelo de switch convergente que cuenta con puertos de fibra para la conexión del E9000 junto con otros dispositivos que cuenten con conexiones y puertos de fibra como el equipo de storage o switches (E9000 Description, (2014) Huawei Technologies co Ltd. Republic Popular of China).
- **Data Store**: Hace referencia a un almacén de datos virtual en el gestor de virtualización que tendrá la función de discos lógicos en las máquinas virtuales implementadas en la plataforma. (Fusion Sphere, Databook. (2014), Huawei Technologies co LTD. Republic Popular of China).
- **RAID:** Se trata de una tecnología que combina varios discos rígidos para formar una unidad lógica. (¿Qué es RAID, Los Niveles de RAID. (2019), Tecnología e Informática. México).
- **DHCP:** Es un protocolo de redes donde se le asignará automaticamente una dirección Ip a un host . (¿Qué es DHCP y cómo funciona?).(2018). Network World. España).
- **Dominio de Discos:** Es un termino usado referido para una agrupación de discos físicos que cumplen una función específica de redundancia entre si. (OceanStor v3 Series, Databook (2016), Huawei Technologies co LTD, Republic Popular of China).
- **FC**: Hace referencia a la abreviación de Fibra Canal, el cual es un protocolo de comunicación que permite la conexión de servidores de cómputo con los servidores de almacenamiento. (E9000 Description, (2014) Huawei Technologies co Ltd. Republic Popular of China).
- **FCoE:** Son las siglas en Inglés de Fiber Channel Over Ethernet que hace mención a una tecnología de red que permite llevar enlaces de fibra a través de enlaces de red. (Fiber Channel Over Ethernet (FCoE). (2016), Comunidad Tecnológica Cantabria TIC, México).
- **Fusion Sphere:** Es una plataforma virtualizado que ofrece distintos servicios para la virtualización de aplicaciones y una gestión centralizada de las mismas. (Fusion Sphere, Databook. (2014), Huawei Technologies co LTD. Republic Popular of China).

b

 **HDD:** Es un tipo de tecnología de discos que hace referencia a discos físicos que utilizan placas de metal para guardar datos. (OceanStor v3 series, Databook. (2014), Huawei Technologies co LTD. Republic Popular of China).

1964

 $rac{5}{11}$ 

 **IP**: Refiere a las siglas Internet Protocol o traducido al español Protocolo de Internet. Término usado para conocer una dirección que se asigna a un dispositivo o alguna interfaz web. (¿Qué es la dirección IP) (2019) Tecnología e Informática. México).

- **ISO:** Hace referencia a un archivo o copia exacta relacionado a un sistema operativo o a cualquier otro archivo informático.( ¿Qué es un archivo ISO?, Raleig Kung (2015). Techlandia. México).
- **JAVA:** Es un lenguaje de programación y una plataforma informática que sirve para la ejecución de distintas interfaces y aplicaciones. ( $\lambda$ Qué es Java y para que es necesario?, (2015), Oracle Corporation. Estados Unidos de América).
- **LUN:** Es un protocolo de almacenamiento que permite proveer particiones lógicas a un elemento de virtualización. (LUN: Elemento básico de almacenamiento SAN. (2015), Mundo Storage, Colombia).
- **MM910**: Hace mención al modelo de switches de gestión del chasis E9000 el cual tendrá la función de poder administrar el chasis (E9000 Description, (2014) Huawei Technologies co Ltd. Republic Popular of China).
- **Portal Web:** Es un sitio en Internet caracterizado por facilitar distintos usuarios y recursos a una amplia cantidad de servicios a través de la red. ( $\partial_{\mu}$ Qué son y como funcionan los portales Web?. (2015), Info Netcommerce, México).
- **SAN:** Es una red dedicada de alta velocidad destinada a compartir recursos de almacenamiento de dispositivos de almacenamiento a servidores. (¿Qué es una re de area de almacenamiento o SAN?. (2016), TechTarget, España).
- **SAS:** Es una tecnología que hace referencia a discos duros para la transmisión y lectura de datos. (OceanStore v3 series, Databook. (2014), Huawei Technologies co LTD. Republic Popular of China).
- **SNMP:** El protocolo SNMP es un protocolo que permite la administración de un equipo y diagnosticar sus problemas. (E9000 Description, (2014) Huawei Technologies co Ltd. Republic Popular of China).

1964

- **SSH:** Es un protocolo de administración remota que permite a los usuarios controlar y administrar sus servidores a través de Internet. (¿Qué es SSH y cómo funciona?. (2015), Corporación Hostinger, España).
- **Storage Pool:** Es una colección de arreglos de discos que funcionan como particiones Lógicas de múltiples sistemas de almacenamiento. (OceanStor v3 series, Databook. (2014), Huawei Technologies co LTD. Republic Popular of China).
- **Switch:** Es un dispositivo de interconexión utilizado para conectar equipos en red formando lo que se conoce como una red de área local. (El Switch: cómo funciona y sus principales características) (2014), Redes Tecnológicas, España).
- **VPN**: Son las siglas en ingles de Virtual Private Network, que hace referencia a una red virtual privada, lo cual permite la conectividad a una red privada de una manera remota y segura. (¿Qué es y como funciona una VPN ?, (2014). Eset Corporation. Estados Unidos de América).
- **VRM:** Son las siglas en inglés de Virtualization Real Management, que hacen referencia al gestor de virtualización que permitirá el despliegue de las máquinas virtuales en la plataforma. (Fusion Sphere, Databook. (2014), Huawei Technologies co LTD. Republic Popular of China).

**INCA GARCILASO** 

1964

## **Realidad Virtual**: Refiere a un entorno de escenas o ambientes de apariencia real, generado por un entorno de tecnología informática, la realidad virtual busca poder simular distintos ambientes o momentos donde la cual el usuario tenga la sensación de estar inmerso en él. (¿Qué es la realidad virtual?, (2016). Mundo Virtual. Estados Unidos de América).

- **TIER**: Refiere al nivel que alcanza cierto objeto respecto a la calificación de una entidad en el mundo de la tencología de la información. (TIER: ¿Qué es TIER en el mundo TIC? (2014) TIC Portal. México).
- **Vmware**: Solución de virtualización de la corporación EMC, una de las empresas pioneras en el ámbito de la digitalización. (¿Qué es Vmware? (2018). Nube Digital. Colombia).
- **X86:** Refiere a una arquitectura de procesadores que hacen mención a los sistemas que incorporan la familia Intel, gracias a esta arquitectura permite contar con dispositivos periféricos. (Procesadores X86 vs ARM: diferencias y ventajas principales (2017). Profesional Review. España).
# **CAPÍTULO III: MÉTODOLOGÍA DE LA INVESTIGACIÓN**

En este capítulo se describen los métodos que refieren a los pasos que se utilizaron según las normativas de la empresa para implementar la solución virtualizada, la técnica de investigación que se utilizó para realizar la presente tesis y las herramientas que se requieren para poder realizar la implementación y configuración de la plataforma.

#### **3.1.Normativas de Telefónica del Perú**

Se detallaran las normativas propuestas por la empresa para la implementación y desarrollo de plataformas virtuales. Estas normativas presentan las mejores prácticas que permiten establecer la secuencia de pasos para la implementación de un entorno virtualizado en ese sentido, los pasos se presentarán en la figura 4 destacando su importancia en el proceso de implementación de la investigación.

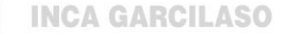

Análisis de la situación inicial de la plataforma

п

Implementación de la plataforma

**Pruebas y** capacitación de personal

*Figura 4: Secuencia de pasos de las normativas de Telefónica Fuente: Telefónica del Perú*

1964

### **3.1.1. Análisis de la situación inicial**

Se realiza el levantamiento de la información en base a las principales necesidades para la virtualización con un diagnóstico inicial de la situación del área en la empresa. Se definen los tipos de aplicaciones que se utilizan como servicios en producción y se evalúan los sistemas que corren sobre estos programas para poder instalarlos y probarlos previamente en la plataforma virtual de pruebas. Luego se definirá la viabilidad del proyecto para determinar si realmente será factible poder implementarlo y como solucionará el principal problema que tiene el área. Posteriormente se formulara un plan de trabajo en el cual se definirán indicadores importantes en el desarrollo para cada etapa de la implementación de la plataforma.

Con toda esta información se podrá realizar el cálculo de recursos de Hardware y Software para la nueva infraestructura de virtualización.

#### **3.1.2. Requerimiento de la plataforma virtual**

Luego de que se realiza el análisis inicial y con la aprobación del proyecto se procede a elaborar el documento para la propuesta de la plataforma virtualizada, compuesta de la información general del proveedor, el alcance del proyecto que define el uso de la plataforma virtual como un entorno de pruebas, las consideraciones generales en base a los requerimientos mínimos de la plataforma en infraestructura y capa de virtualización, el soporte y garantía del proyecto, el cual Telefónica deberá contratar por un tiempo específico dependiendo de las funcionalidades requeridas de la solución, el plazo de entrega de los equipos de acuerdo a lo solicitado, las penalidades por retraso e incumplimiento del proveedor, los requerimientos técnicos de hardware y software, y el servicio de bolsa de horas que contará con un soporte especializado para solventar cualquier tipo de incidencia en la plataforma.

#### **3.1.3. Implementación de la plataforma virtual**

Teniendo conocimiento de los requerimientos técnicos y habiendo instalado el equipamiento en el gabinete se procederá a la implementación de la plataforma. Comenzando con el dimensionamiento ip del hardware basándonos en un documento donde muestra el plano de red de toda la plataforma virtual provisto por Telefónica. Posteriormente se realiza la instalación y configuración de los hipervisores junto con el gestor de virtualización en los blades, definiendo ciertos parámetros como red, nombre de host, segmento de red, capacidad de disco y particiones en el sistema operativo. Se configura el servidor de almacenamiento, modificando el segmento de red, creando dominio de discos, repositorios y LUNs, así como el mapeo a los servidores de cómputo para la provisión de storage. Se realiza la creación de alias de los blades y el servidor de almacenamiento junto con la zonificación de toda la infraestructura en los switches de servicio del chasis E9000. Y por último se configura el gestor de virtualización accediendo desde su dirección ip por el protocolo https desde cualquier navegador, para la agregación de hosts, creación de red virtual, almacenes virtuales e instalación y configuración de las maquias virtuales. Se crearan también los usuarios que administraran la plataforma y se cargara la licencia que permitirá el funcionamiento y soporte de la plataforma virtual.

#### **3.1.4. Pruebas y capacitación de personal**

En esta etapa se procederá a validar el correcto funcionamiento de la nueva plataforma virtual con la creación de máquinas virtuales incluyendo la agregación de puertos de red y discos, para lo cual se realizarán pruebas de migraciones hacia otros hosts mediante la funcionalidad **Migrate** y que los hosts no estén siendo utilizados por otras aplicaciones que puedan presentar una criticidad para el procedimiento de pruebas.

Adicional a esto, se brindará una capacitación al personal del área Nuevas Soluciones abarcando los módulos de funcionabilidad de toda la plataforma virtual incluyendo la parte de infraestructura y mantenimiento del mismo para su correcto funcionamiento. Con esto el área se encontraría en la capacidad necesaria para poder operar óptimamente el entorno de virtualización para pruebas.

### **3.2.Técnicas de Investigación**

#### **La Entrevista**

# **INCA GARCILASO**

Según KENNETH, E. Kendal (2015) en su obra Análisis y Diseño de Sistemas expresa que: *"Durante el proceso de la entrevista con los tomadores de decisiones de la organización, que es un método utilizado por los analistas de sistemas para recopilar datos sobre los requerimientos de la información, los analistas escuchan metas, sentimientos, opiniones y procedimientos informáticos"* (pág. 111).

Esta técnica de investigación estuvo dirigida a los jefes del área de Nuevas Soluciones en Telefónica del Perú para conocer qué tipo de herramientas son requeridas y serán utilizadas para mejorar la calidad de servicio y evitar la mayor de cantidad de impactos posible.

#### **3.3.Herramientas**

Como se mencionó anteriormente los componentes de hardware de la virtualización y los softwares que serán necesarios para virtualizar los servicios de tecnología de la información. Para esta parte se comentara las herramientas necesarias que usará el ingeniero de Huawei para implementar la solución virtualizada basándose en las buenas prácticas en implementaciones pasadas para entornos de producción de virtualización. En la tabla 1 se mencionarán las herramientas necesarias para cada actividad mencionada en las normativas de Telefónica y se mostrará un ejemplo de la versión de Java requerida para la instalación de los sistemas operativos como el tipo de cable necesario para la conectividad de la laptop hacia los servidores como muestran las figuras 5 y 6.

| <b>Actividad</b>                   | Herramienta                                                                                                 |
|------------------------------------|----------------------------------------------------------------------------------------------------|
| Análisis de la Situación Inicial   | Laptop                                                                                                    |
| Requerimiento de la plataforma     | Laptop<br>Microsoft Office 2013                                                                             |
| Implementación de la plataforma    | Laptop<br>Java Versión 7 en adelante<br>Cable UTP Categoría 5<br>Imagen .ISO del CNA<br>Imagen .ISO del VRM |
| Pruebas y capacitación de personal | Laptop<br>Cable UTP Categoría 5<br>Microsoft Office 2013                                                    |

*Tabla 1: Herramientas necesarias para la implementación de la plataforma virtual*

T

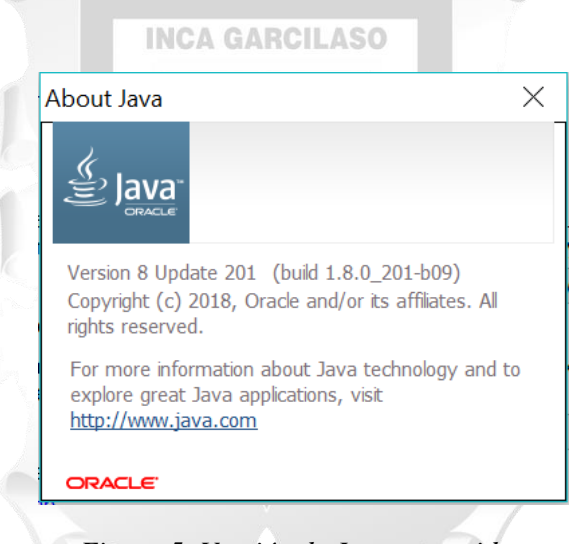

 *Figura 5: Versión de Java requerido*

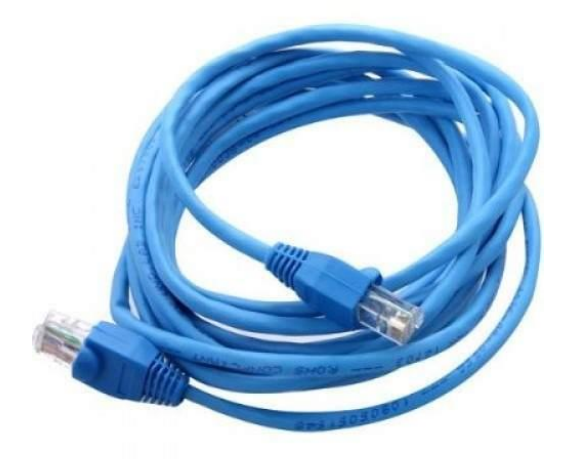

*Figura 6: Cable UTP Categoría 5*

# **CAPÍTULO IV: DESARROLLO DE LA SOLUCIÓN TECNOLÓGICA**

En este capítulo se explicarán los artefactos necesarios para la implementación de la plataforma virtual de pruebas, el cual consta primeramente de un diagrama de flujo haciendo referencia al análisis de la situación inicial y los procesos que conlleva a la aprobación del proyecto. Posterior a esto se definirán los requerimientos de la plataforma abarcando características técnicas de hardware y software como también las penalidades y la garantía de la solución. Se mostrarán los pasos para la configuración e instalación de los componentes de la plataforma virtual. Por último se realizarán las validaciones del funcionamiento y se brindara un documento de capacitación al área.

#### **4.1.Análisis de la situación Inicial**

Para la parte inicial del análisis se utilizará criterios como el diagnóstico del problema de las aplicaciones de producción, la necesidad de una plataforma virtual junto con las necesidades y metas del área, se valida si el escenario de la implementación es viable con los objetivos y metas específicas, para posteriormente realizar una estimación de los beneficios que traerá el proyecto, la mejora de las aplicaciones de tecnología de la información y el crecimiento del área Nuevas Soluciones, en caso la propuesta de la plataforma no sea viable se elabora un documento entregable de rechazo de la propuesta al proveedor. Una vez definido los objetivos y metas específicas se procede a la validación de los costos de la plataforma para la formulación del plan de manejo. Se realiza la definición de los requerimientos de la plataforma como el soporte que incluye las acciones de manejo para la restauración y protección de pérdida de datos frente a incidencias como también las acciones para la continuidad del negocio. Con estos elementos definidos se procederá a realizar el documento de requerimiento de la plataforma Virtual de pruebas que incluirán los requerimientos técnicos de hardware, soporte y garantía de la plataforma, el alcance y el tiempo del despliegue del proyecto. En la figura 7 se definirán todos los elementos que conforman el análisis inicial mediante un diagrama de flujo.

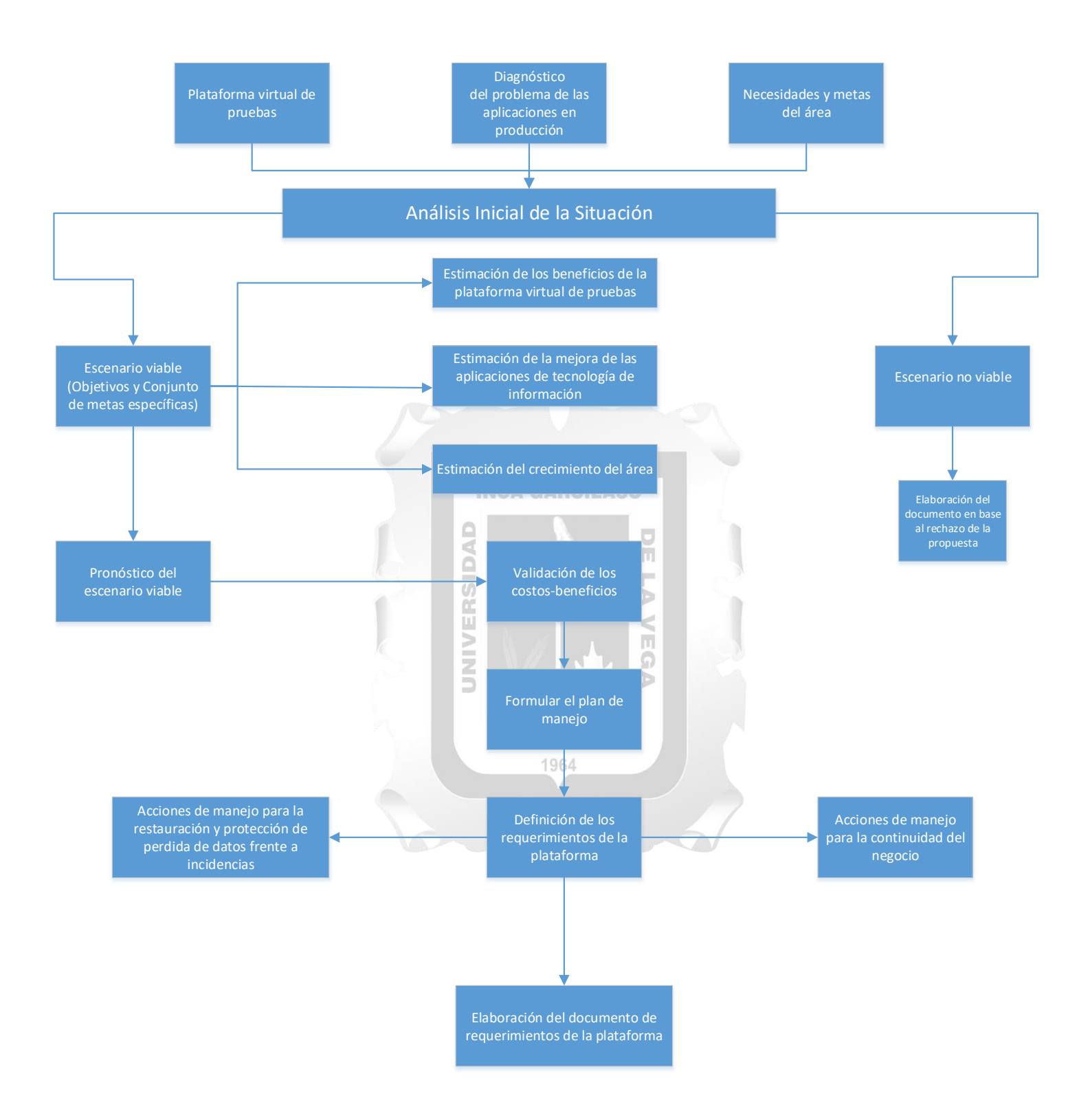

*Figura 7: Diagrama de flujo del análisis de la situación inicial*

### **4.2.Requerimientos de la plataforma virtual**

### **4.2.1. Requerimientos de la selectividad del proveedor**

#### **A) Contexto**

El contexto del Proyecto es el poder integrar una plataforma virtualizada de pruebas en los cuales se incluyen el equipamiento del hardware, espacio, energía y otras facilidades, además de duplicación de esfuerzos para compras que no son efectivas por el poco uso de los adquiridos. Con esto se quiere lograr, la minimización posible de impactos en sus servicios de tecnologías de información que corren en otras plataformas actualmente operativas en Telefónica del Perú.

**Respuesta Huawei: Conocimiento tomado**

#### **4.2.2. Instrucciones para la generación de la propuesta**

- El proveedor de la solución deberá hacer entrega de su propuesta en respuesta a la presente información con ciertas consideraciones.
- El proveedor debe generar una oferta a esta solicitud de propuesta, cumpliendo con los siguientes elementos: ERSID
	- Resumen Ejecutivo

Proveerá un resumen realista del contenido de la propuesta del proveedor y no sólo frases de cabecera positivas, ni una presentación comercial de sus soluciones. El contratante obtendrá una rápida visión general de la propuesta del proveedor y solicita evitar en el resumen frases con referencias al cuerpo del documento de la propuesta.

Ъ  $\leq$ 

**Respuesta Huawei: Conocimiento tomado**

Información general del proveedor

Se requiere que el proveedor otorgue la siguiente información acerca de su empresa:

Información de la identidad de la empresa: Nombre, dirección, persona de contacto de la empresa, así como la identificación de las personas que implementaran este proyecto de virtualización.

Información corporativa: Descripción de las actividades de negocio que la empresa desempeña, base de clientes, cantidad de empleados, personal operativo clave, estructura corporativa de la empresa, o del grupo (si pertenece a un grupo empresarial), etc.

**Respuesta Huawei: Conocimiento tomado**

# Plan de Entregas

Esta sección describe el contexto documental y la operativa requerida en base a la respuesta comercial, relacionando la documentación de referencia, formularios de respuesta y las instrucciones generales de cumplimentación.

 $\checkmark$  Para asegurar el proceso de evaluación a realizar por parte del contratante, la información debe registrarse en los términos dispuestos: Formato, valores a consignar y a nivel de requerimiento.

> hi ö

 $\checkmark$  El idioma oficial del Programa de Capacitación del personal será el español.

# **Respuesta Huawei: Conocimiento tomado**

### **4.2.3. Presentación de referencias y visita a las instalaciones de Telefónica**

**UNIVER** 

El proveedor deberá aportar referencias de clientes que acrediten su perfil, experiencia, conocimiento y fortaleza en el sector. Y se solicitará al proveedor gestione la oportunidad de poder acceder a sus instalaciones el cual se considere representativos, siendo requerido que la solución pueda presentar algún fallo por incidencia que se considere crítica o parcialmente menor.

# **4.2.4. Alcance de la Propuesta**

La presente sección de la propuesta tiene como objetivo definir los requerimientos mínimos y necesarios para la adquisición de la infraestructura tecnológica para cubrir las necesidades de los siguientes proyectos:

- Plataformas de nuevos servicios: Para este grupo será necesario la provisión de infraestructura (cómputo, almacenamiento y software de virtualización).
- Plataformas actuales virtualizables: Para este grupo será necesario la migración de sus servicios actuales en producción que presenten fallas, al entorno de pruebas, para poder solventarlas y volverlas a poner en producción.

# **Respuesta Huawei: Conocimiento tomado**

- **A) Provisión de Infraestructura para pruebas de los proyectos de la empresa**
- Consideraciones Generales

#### Requisitos mínimos

Se considera dentro del alcance de este proyecto la provisión de elementos de hardware y servicios, para las siguientes capas funcionales

- $\checkmark$  Capa de infraestructura (servidores y almacenamiento)
- $\checkmark$  Capa de virtualización (software de los nodos de cómputo y gestor centralizado de virtualización)

#### **Respuesta Huawei: Conocimiento tomado**

Se adicionaran ciertas características para la provisión en base a la solución como:

El servicio deberá incluir la instalación y la puesta en marcha de la totalidad de los elementos de infraestructura y virtualización incluidos en el alcance de la presente propuesta**.**

### **Respuesta Huawei: Conocimiento tomado**

# **INCA GARCILASO**

La instalación de los equipos solicitados deberá seguir ciertos lineamientos y los estándares de Telefónica en cuanto a la implementación en salas de datos Ъ

> $\leq$ П  $\Omega$

**Respuesta Huawei: Conocimiento tomado**

El proveedor deberá otorgar capacitación teórica-práctica para que el personal de Telefónica reciba la transferencia de conocimientos y el entrenamiento necesario según sea necesario.

1964

**Respuesta Huawei: Conocimiento tomado**

El ofertante presentará una planificación detallada de la implantación de los servicios de tecnología de la información y de la solución tecnológica virtualizada indicando plazos, requerimientos y un plan de pruebas.

#### **Respuesta Huawei: Conocimiento tomado**

El ofertante presentará una descripción detallada de la metodología a utilizar, el plan de gobierno, matriz de responsabilidades, entregables y mecanismos de integración.

#### **Respuesta Huawei: Conocimiento tomado**

El ofertante presentará una descripción detallada de la metodología a utilizar, el plan de gobierno, matriz de responsabilidades, entregables y mecanismos de integración

### **Respuesta Huawei: Conocimiento tomado**

El dimensionamiento de la solución tecnológica y del equipamiento es responsabilidad del proveedor y en caso de que existan evidencias de que la plataforma no soporta el tráfico contratado la ampliación deberá ser implantada en un plazo máximo de 48 horas.

### **Respuesta Huawei: Conocimiento tomado**

El ofertante deberá presentar en la propuesta el acuerdo a los términos de soporte contenidos en esta especificación. Se deberá incluir el valor anual del soporte que se le brindara a la solución tecnológica

**Respuesta Huawei: Conocimiento tomado**

Todos los componentes de la solución, necesarios para la prestación de las funcionalidades previstas en esta especificación, deberán formar parte de la propuesta. ň

> m Ъ

> $\leq$ П Ω

**Respuesta Huawei: Conocimiento tomado**

# **Soporte y Garantía**

El proveedor garantizará la continuidad operativa del hardware por un periodo mínimo de 5 años, contados a partir de su aceptación final, obligándose a reponer de inmediato toda unidad que dentro de ese lapso en caso de fallas en relación a su funcionamiento en condiciones de operación normales o sufriera deterioros debidos a vicios ocultos de los materiales empleados y/o una elección inadecuada de ellos.

JNIVE

**Respuesta Huawei: Se garantiza la continuidad y soporte de los componentes de hardware y software, pero el servicio deberá renovarse cada año**

El soporte de las funcionalidades requeridas del software será por 1 año, a partir de la aceptación y puesta de la implementación de la solución, el cual deberá contemplar el reemplazo de las partes defectuosas al día siguiente.

**Respuesta Huawei: El periodo de soporte del software se detalla para el periodo de 1 año a partir de la fecha de activación del mismo**

Soporte de software y actualizaciones por el periodo de 1 año, como evolución para resolución de bugs y de algunas funcionalidades.

**Respuesta Huawei: El periodo de soporte del software se detalla para el periodo de 1 año a partir de la fecha de activación del mismo**

Para el entrenamiento necesario para la correcta administración, operación y mantenimiento de la plataforma deberá incluirse un plan de capacitación y entrenamiento en la nueva plataforma, dirigido como mínimo a un grupo de 4 personas.

**Respuesta Huawei: Cumplimiento Total**

# **Plazo de Entrega**

Se deberá considerar el plazo de entrega como muestra la tabla 2:

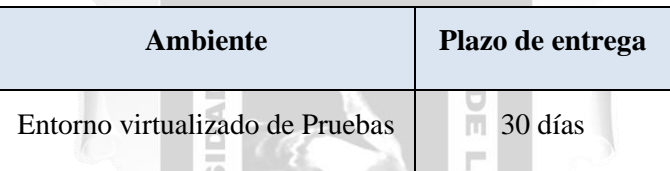

*Tabla 2: Indicador de fecha límite relacionado al plazo de entrega del proyecto*

**Respuesta Huawei: Los tiempos de entrega serán previstos de acuerdo a lo solicitado. De ser necesario el proveedor otorgará equipos a modo de préstamo** 

Este tiempo comenzará a contar desde el momento de la recepción de la orden de compra hasta la aprobación de la implementación de la solución virtualizada entregado mediante la correspondiente carta de aceptación

**Respuesta Huawei: Conocimiento tomado**

### **Penalidades**

La suma penalización a las que está sujeta el proveedor por incumplimiento del servicio de instalación y puesta en operación de los equipos no excederá del 15% del precio máximo anual. El detalle de cada elemento de penalización será:

- $\triangleright$  Demora en entrega de los equipos: 3% del precio de los equipos por cada día de demora, serán descontados al momento de generar la carta final de aceptación.
- Demora en pruebas de funcionamiento: 2% del precio de los equipos por cada día de demora, serán descontados al momento de generar la carta final de aceptación.
- Demora en resolver una falla de hardware: 2% del precio de los equipos por cada día de demora. Serán cobrados al proveedor como lucro cesante.
- Demora en resolver una falla de software: 2% del precio de las licencias por cada día de demora. Serán cobrados al proveedor como lucro cesante.
- Demora en actualizar el software cuando ésta es necesaria: 1.5 % del precio de las licencias por cada semana de demora. Serán cobrados al proveedor como lucro cesante

### **Respuesta Huawei: Cumplimiento Total**

Para el servicio de Soporte técnico las penalidades serán dadas según muestra la tabla 3:

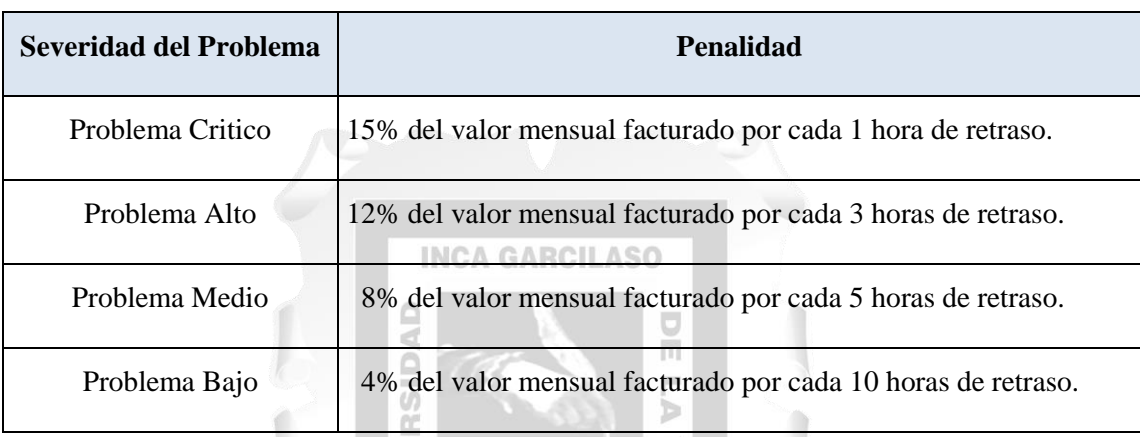

*Tabla 3: Descripción de las penalidades en base al tiempo perdido*

1964

Ь

 **Respuesta Huawei: Cumplimiento Total**

### **B) Requerimientos de la Arquitectura**

El proyecto considera la adquisición, instalación y puesta en marcha de la infraestructura virtualizada. El detalle del dimensionamiento necesario para el hardware y del software que se requiere.

Descripción de la Arquitectura General

El proveedor deberá instalar los componentes que integran la plataforma de virtualización de pruebas en el nodo:

 $\checkmark$  Miraflores (Sala de servidores)

 **Respuesta Huawei: Cumplimiento Total**

La alta disponibilidad deberá darse a nivel del host de la virtualización y de las máquinas virtuales para garantizar la continuidad de los servicios en caso de alguna incidencia

**Respuesta Huawei: La funcionalidad de Alta Disponibilidad está garantizada por la disposición de la arquitectura y por las funcionalidades del gestor de virtualización**

Se considerará en los siguientes elementos el uso de alta disponibilidad como muestra la tabla 4:

| <b>Elemento</b>            | <b>Criticidad de Negocio</b> | <b>Impacto Medio</b>      | <b>Impacto Bajo</b> |
|----------------------------|------------------------------|---------------------------|---------------------|
| Servidores de Cómputo      |                              | $\boldsymbol{\mathsf{A}}$ | N.A                 |
| Software Virtualizado      | A                            | A                         | N.A                 |
| Servidor de Almacenamiento | A                            |                           | N.A                 |

A=Aplica N.A=No Aplica

*Tabla 4: Elementos en base a la aplicación del uso de alta disponibilidad según el nivel de impacto*

ň

 **Respuesta Huawei: Cumplimiento Total**

 Se definen los requerimientos técnicos y el aspecto del Chasis como muestra la tabla 5 y la figura 8 respectivamente.

# **Requerimientos técnicos Chasis E9000**

El chasis debe poder alojar al menos doce (12) blades de mediano tamaño.

U)

El chasis debe soportar una configuración de redundancia de fuentes de alimentación.

El chasis debe soportar una configuración de redundancia de ventiladores.

Se deberán proveer interfaces diferenciadas para la conectividad LAN y la de almacenamiento.

El chasis debe poder instalarse en racks estándares.

El chasis deberá proveer interfaces de gestión remota capaz de controlar los siguientes componentes, como mínimo:

• Interfaces para gestión remota del estado de los servidores.

• Interfaces de monitoreo que permitan detectar y manejar eventos como errores de componentes, alarmas térmicas o de corriente.

• Métodos de control que permitan leer y controlar los Sistemas Operativos instalados de los servidores.

• Método de control de consume de potencia.

Estas interfaces deben estar basadas en protocolos estándares.

El chasis debe proveer una interfaz que implemente el protocolo de interfaz de gestión de plataforma inteligente.

El chasis debe ser escalable.

El chasis deberá permitir la asignación lógica o física de los puertos de LAN/SAN a los servidores en forma exclusiva.

El chasis debe permitir el uso de conectividad FC 8Gb/s y conectividad por red de 10Gb/s.

*Tabla 5: Características técnicas del Chasis E9000*

**Respuesta Huawei: Cumplimiento Total. La descripción puntual de los productos ofertados se encuentra plasmado en la propuesta** SIDAI m

öć

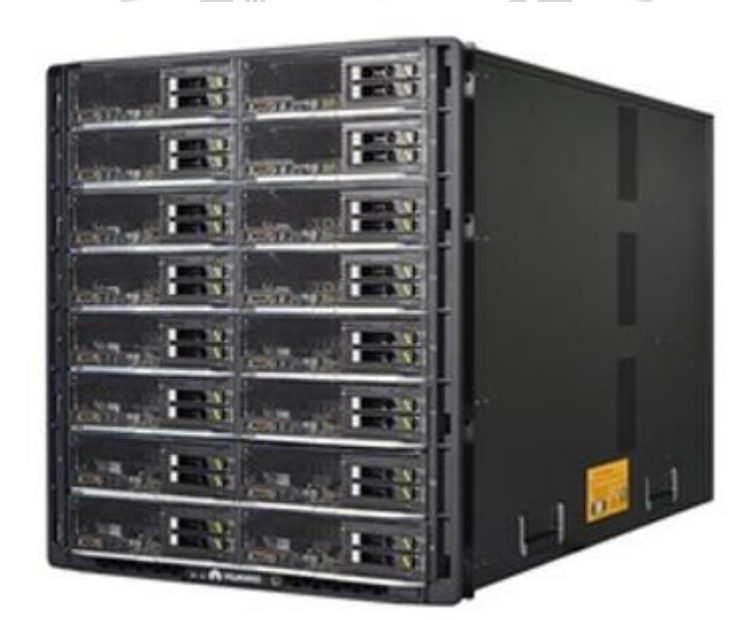

*Figura 8: Imagen del Chasis E9000* 

El contratante deberá especificar los componentes adicionales que se requieran al chasis, por ejemplo: switches de conexión de fibra, blades, etc.

**Respuesta Huawei: Conocimiento tomado**

 Se definen los requerimientos técnicos y el aspecto de los blades como muestra la tabla 6 y la figura 9 respectivamente.

# **Requerimientos técnicos Blades CH121 v3**

El procesador debe ser de arquitectura Intel Xeon Intel® Xeon® E5-2670v3 (2.6GHz/12 core/30MB) como mínimo.

Se debe poder incorporar tarjetas de memoria RAM del tipo DDR4, con un mínimo de 128 GB y aceptar al menos 512Gb como máximo.

Cada blade debe incluir dos (2) discos internos HDD SAS de capacidad 600GB.

El blade debe permitir la transferencia de datos de una velocidad de 10GB/s.

El blade debe proveer una controladora RAID que soporte RAID 0 y RAID 1

El blade debe proporcionar, al menos, dos (2) puertos de red

El blade debe proporcionar, al menos, dos (2) puertos FC 16G o FC8 G

Los puertos FC 16G o FC 8G deben estar distribuidos entre, al menos, dos (2) switches físicos para redundancia.

El blade debe proveer la funcionalidad de gestión remota de hardware mediante el protocolo SNMP.

*Tabla 6: Características técnicas de los blades CH121 v3*

El contratante deberá especificar los componentes adicionales que se requieran a los blades, por ejemplo: memorias adicionales, tarjetas de red, etc.

**Respuesta Huawei: Conocimiento tomado**

Descripción del requerimiento del equipo de almacenamiento

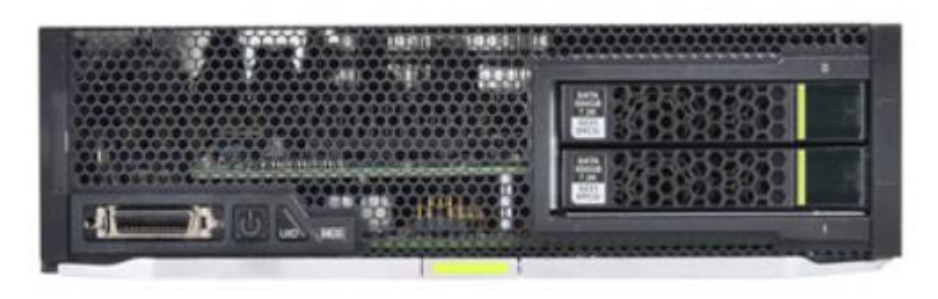

*Figura 9: Imagen de un blade CH121 v3 de mediano tamaño*

 Se definen los requerimientos técnicos y el aspecto del storage como muestra la tabla 7 y la figura 10 respectivamente.

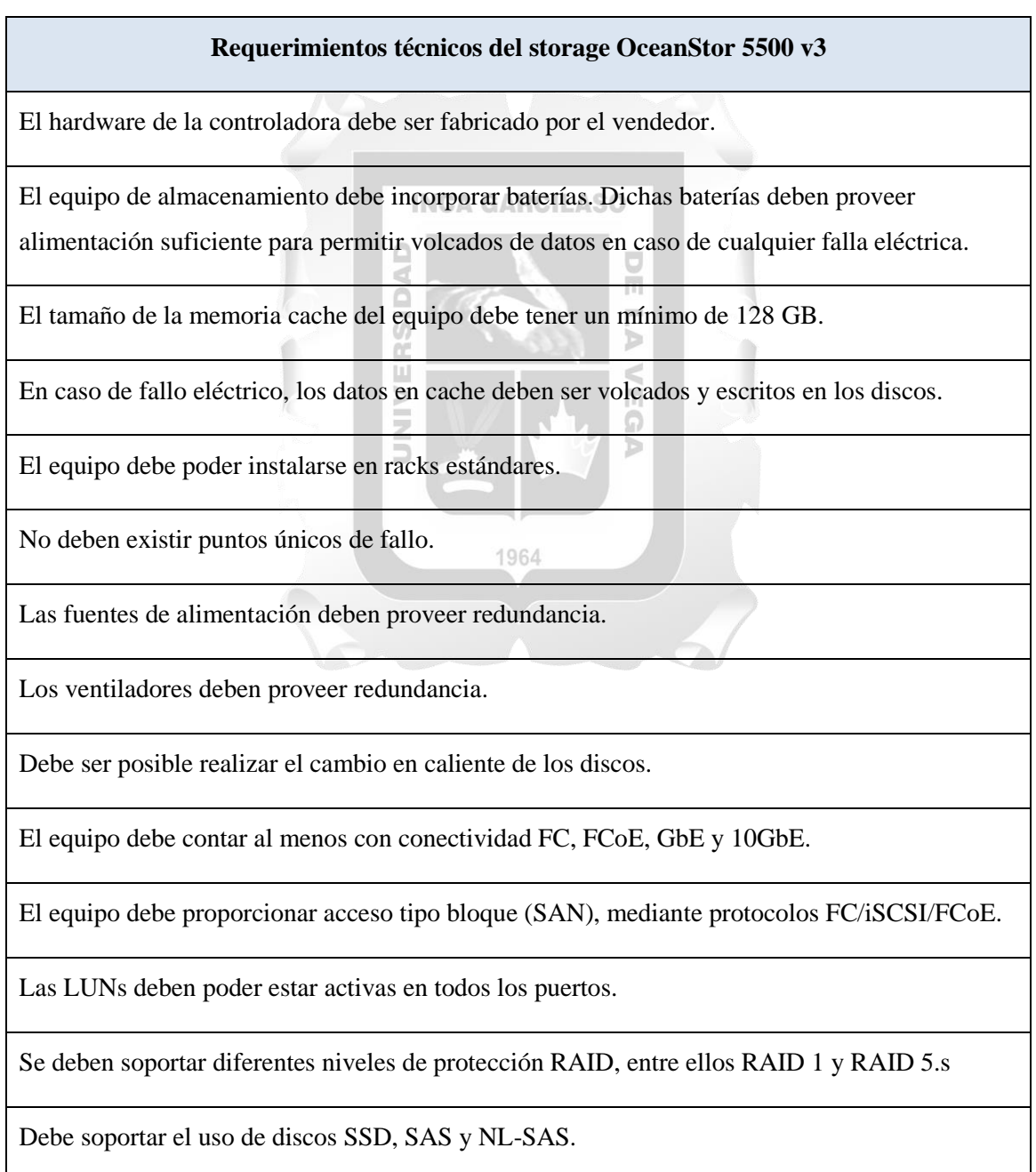

Debe contar con funcionalidades software de replicación remota, tanto síncrona como asíncrona.

Debe contar con funcionalidades de software para el soporte de Thin Provisioning.

Debe contar con funcionalidades software para la virtualización de almacenamiento de terceros.

Debe ser compatible con los Sistema operativos standard vigentes en el mercado (Windows, Solaris, Red Hat, SuSE, Vmware).

El equipo debe contar con una consola centralizada de gestión

El equipo debe permitir el protocolo SNMP para su gestión.

El equipo debe tener una consola central donde se almacenen datos históricos como rendimiento, accesos, etc.

 *Tabla 7: Características técnicas del servidor de almacenamiento OceanStor 5500 v3*

**Respuesta Huawei: Cumplimiento Total. La descripción puntual de los productos ofertados se encuentra plasmado en la propuesta** m

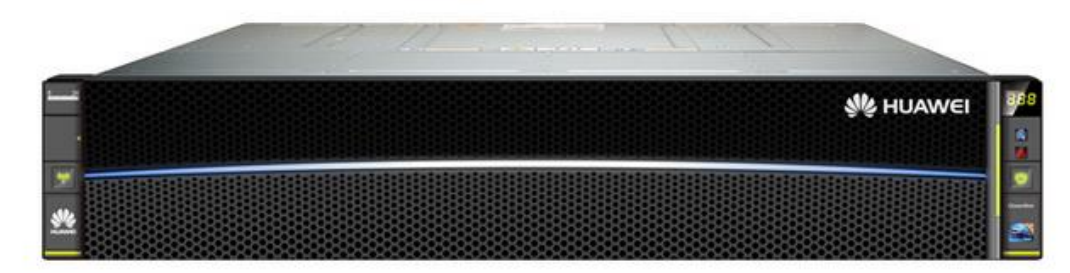

*Figura 10: Imagen de un storage OceanStor 5500 v3*

Software de Virtualización

La plataforma de virtualización deberá estar basada en FusionSphere y deberá proveer las siguientes funcionalidades mínimas:

- Migración en caliente de las máquinas virtuales sin interrupción de los servicios.
- $\checkmark$  Configuración de Alta Disponibilidad (HA) y Tolerancia a Fallos (FT).
- $\checkmark$  Creación de snapshots en las máquinas virtuales.
- $\checkmark$  Ajustes automáticos y en caliente de recursos en las máquinas virtuales.
- $\checkmark$  Establecer calidad de servicio (QoS) para consumos de recursos de las máquinas virtuales.
- $\checkmark$  Gestión de alarmas de la infraestructura.
- $\checkmark$  Gestión de recursos por consumo.
- $\checkmark$  Ajustar los recursos de almacenamiento, memoria o procesadores en múltiples sistemas operativos.

**Respuesta Huawei: Cumplimiento Total. La descripción puntual de los productos ofertados se encuentra plasmado en la propuesta.**

### **4.2.5. Servicio de Virtualización de Plataformas**

Esta sección está orientado a especificación de las capacidades requeridas para la virtualización como un entorno de pruebas y de las adecuaciones a modo de cumplir con los siguientes objetivos:

- Reducción de costos operativos **INCA GARCILASO**
- Pruebas de distintas plataformas y aplicaciones web de Telefónica.
- Optimización del servicio de administración de plataformas y agilización de nuevos servicios.
- Reducción de los riesgos operativos dados por la falta de un entorno virtualizado de pruebas.

Б

### **Respuesta Huawei: Conocimiento tomado**

### **A) Servicio de Bolsa de Horas**

En la presente sección se mencionaran las tareas que aplicaran como soporte en base a actividades que podrán ser solicitadas por la empresa, tales como:

1964

- Creación de máquinas virtuales, en algunos de los clústeres implementados previamente por el proveedor, en base a hipervisores de Windows Server o Linux Server.
- Cambios en la configuración de las máquinas virtuales creadas por el proveedor. Esto incluye cambios en configuración o recursos asignados en las máquinas virtuales (procesadores, memoria RAM, discos virtuales y tarjetas de red virtuales), como la reinstalación de sistemas operativos.
- Respuestas a requerimientos técnicos sobre los sistemas operativos desplegados.

### **Respuesta Huawei: Cumplimiento Total.**

# **4.3.Implementación de la plataforma virtual**

### **4.3.1. Configuración de los componentes del Chasis E9000**

I. Nos conectamos a la dirección ip por defecto del chasis y nos logueamos con las credenciales de usuario y contraseña como muestra la figura 11.

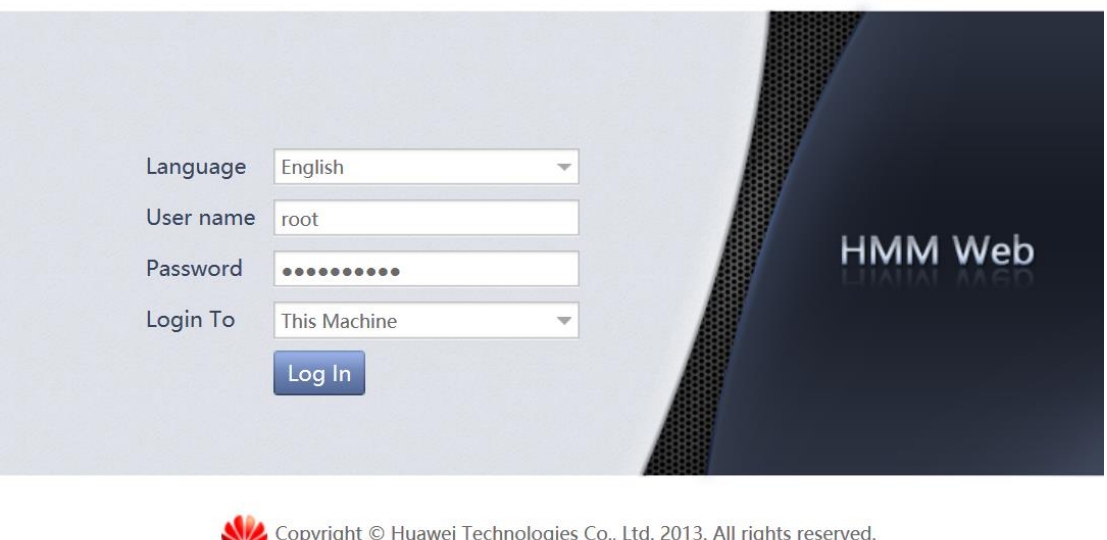

*Figura 11: Portal de autenticación del E9000*

II. Nos dirigimos a la sección **Chassis Information** en el menú principal y luego a la opción **Slot Alias** para configurar los nombres de los blades que servirán como referencia para poder identificar cada host. Y posteriormente le damos **Edit** para configurarlo como muestra la figura 12.

ö

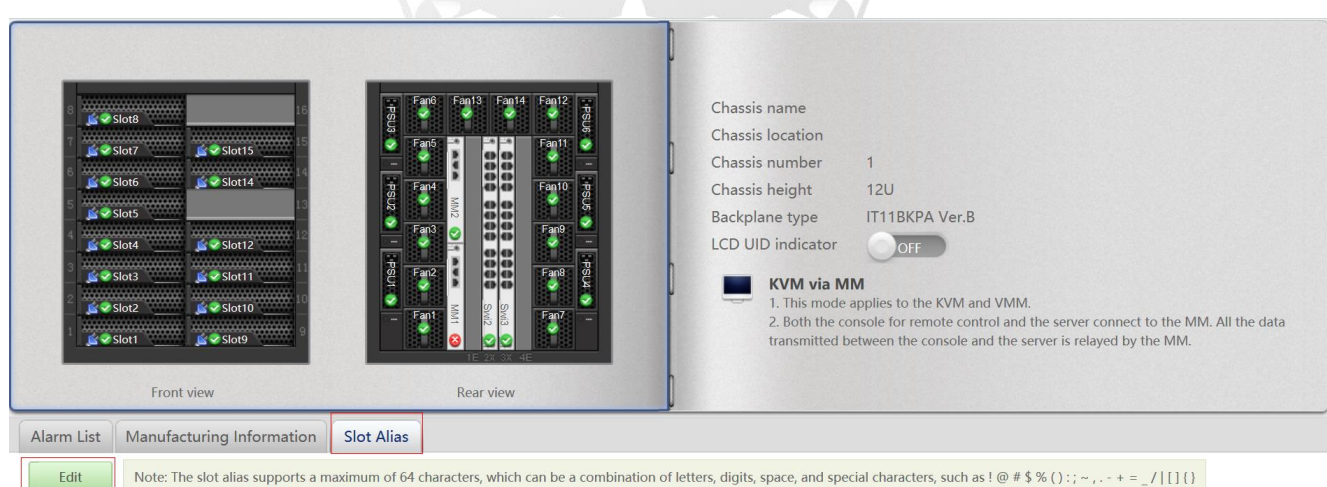

*Figura 12: Pantalla de visualización del chasis E9000 para la configuración del alias de los slots*

III. Escribimos los nombres de cada blade que usaremos como host y gestor centralizado y posteriormente le damos en **Save** como muestra la figura 13.

| Save              | Cancel<br>Note: The slot alias supports a maximum of 64 characters, which can be a combination of letters, digits, space, and special characters, such as ! @ # \$ % () :; ~, . - + = / [1] {} |                    |                                   |
|-------------------|----------------------------------------------------------------------------------------------------|--------------------|-----------------------------------|
| Slot<br>Number    | <b>Slot Alias</b>                                                                                                    | Slot<br>Number     | <b>Slot Alias</b>                 |
| Slot1             | MIR-TST-HOST-001                                                                                                    | Slot9              | MIR-TST-HOST-002                  |
| Slot <sub>2</sub> | MIR-TST-HOST-003                                                                                                    | Slot10             | MIR-TST-HOST-006                  |
| Slot <sub>3</sub> | MIR-TST-VRM-01                                                                                                    | Slot11             | MIR-TST-HOST-008                  |
| Slot4             | MIR-TST-HOST-004                                                                                                    | Slot <sub>12</sub> | MIR-TST-HOST-007                  |
| Slot <sub>5</sub> | MIR-TST-HOST-005                                                                                                    | Slot <sub>13</sub> |                                   |
| Slot <sub>6</sub> |                                                                                                    | Slot14             |                                   |
| Slot7             |                                                                                                    | Slot <sub>15</sub> |                                   |
| Slot <sub>8</sub> |                                                                                                    | Slot16             |                                   |
|                   | a replace ranged the and the account of the                                                                                                    |                    | <b>Contract Contract Contract</b> |

*Figura 13: Módulo de configuración de los nombres de slot en el E9000*

# **INCA GARCILASO**

IV. Una vez configurado los nombres de los slots nos dirigimos a la pestaña principal y escogemos la opción **Chassis Settings** como muestra la figura 14. m

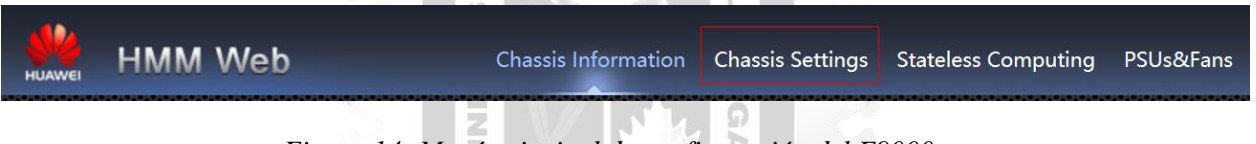

*Figura 14: Menú principal de configuración del E9000*

V. En el menú de configuración seleccionamos la opción **MM** y luego la opción **Edit** para modificar los parámetros de red de los switches de gestión del chasis como muestra la figura 15.

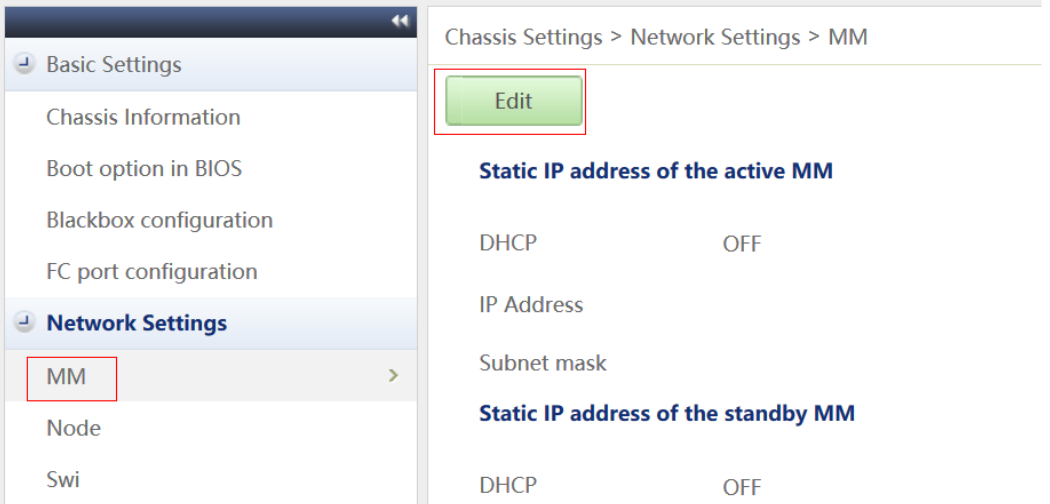

*Figura 15: Menú de configuración de los switches de gestión del E9000.*

VI. Escribimos las ips junto con las máscaras de red que tendrán los switches activo y stand-by para la gestión del chasis y guardamos los cambios en **Save** como muestra la figura 16.

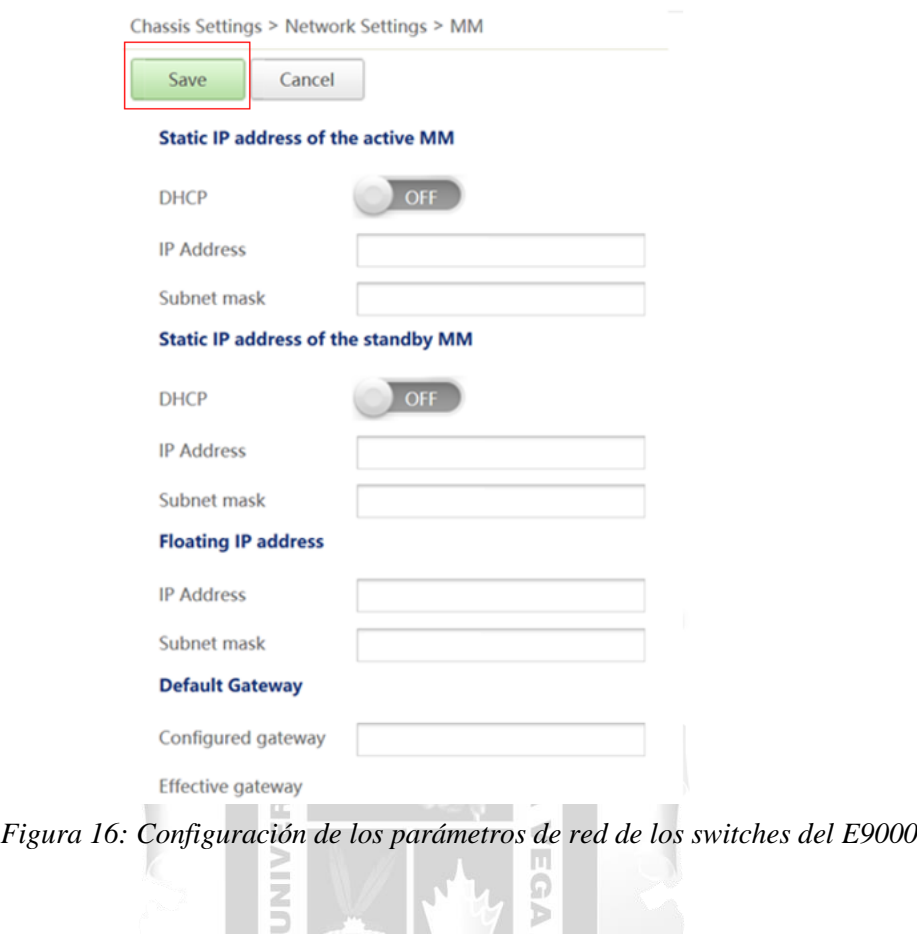

VII. Seleccionamos la opción **Node** y luego la opción **Edit** para configurar los parámetros de red de los blades como muestra la figura 17. 1964

| <b>Basic Settings</b>         |               |                    |                                               |             |                        |
|-------------------------------|---------------|--------------------|-----------------------------------------------|-------------|------------------------|
| <b>Chassis Information</b>    |               | Edit               |                                               |             |                        |
| <b>Boot option in BIOS</b>    |               | <b>Slot Number</b> | <b>BMC Management Network Port IP address</b> | Subnet mask | <b>Default Gateway</b> |
| <b>Blackbox configuration</b> |               | Slot1              |                                               |             |                        |
| FC port configuration         |               | Slot <sub>2</sub>  |                                               |             |                        |
| <b>E</b> Network Settings     |               | Slot3              |                                               |             |                        |
| MM                            |               | Slot4              |                                               |             |                        |
| Node                          | $\rightarrow$ | Slot5              |                                               |             |                        |
| Swi                           |               | Slot <sub>6</sub>  |                                               |             |                        |
|                               |               | Slot7              |                                               |             |                        |
|                               |               | Slot <sub>8</sub>  |                                               |             |                        |
|                               |               | Slot9              |                                               |             |                        |
|                               |               | Slot10             |                                               |             |                        |
|                               |               | Slot11             |                                               |             |                        |
|                               |               | Slot12             |                                               |             |                        |
|                               |               | Slot14             |                                               |             |                        |
|                               |               | Slot15             |                                               |             |                        |
|                               |               |                    |                                               |             |                        |

*Figura 17: Menú de configuración de los parámetros de los blades en el E9000*

VIII. Configuramos los parámetros de red como dirección ip, mascara de red y Gateway para los blades. Finalmente seleccionamos la opción **Save** para guardar la configuración como muestra la figura 18.

| Save               | Cancel                                        |             |                        |
|--------------------|-----------------------------------------------|-------------|------------------------|
| <b>Slot Number</b> | <b>BMC Management Network Port IP address</b> | Subnet mask | <b>Default Gateway</b> |
| Slot1              |                                               |             |                        |
| Slot <sub>2</sub>  |                                               |             |                        |
| Slot3              |                                               |             |                        |
| Slot4              |                                               |             |                        |
| Slot5              |                                               |             |                        |
| Slot <sub>6</sub>  |                                               |             |                        |
| Slot7              |                                               |             |                        |
| Slot <sub>8</sub>  |                                               |             |                        |
| Slot9              |                                               |             |                        |
| Slot10             |                                               |             |                        |
| Slot11             |                                               |             |                        |
| Slot12             |                                               |             |                        |
| Slot14             |                                               |             |                        |
| Slot15             |                                               |             |                        |

*Figura 18: Campo de configuración de los parámetros de red de los blades en el E9000*

 $\overline{\Pi}$ 

 $\overline{5}$ 

IX. Seleccionamos la opción **Swi** y luego la opción Edit para configurar los parámetros de red de los switches de servicio del E9000 como muestra la figura 19.

ERSID

|                                                                                                    | $\blacktriangleleft$ | Chassis Settings > Network Settings > Swi |                                                                             |                                                                                                    |                                              | Heip        |
|----------------------------------------------------------------------------------------------------|----------------------|-------------------------------------------|-----------------------------------------------------------------------------|----------------------------------------------------------------------------------------------------|----------------------------------------------|-------------|
| $\triangle$ Basic Settings                                                                                                    |                      |                                           |                                                                             |                                                                                                    |                                              |             |
| Chassis Information                                                                                                    |                      | ₹ Base & Fabric Plane Configuration       |                                                                             |                                                                                                    |                                              |             |
| Boot option in BIOS<br>Blackbox configuration<br>FC port configuration<br><b>Network Settings</b><br><b>MM</b><br>Node<br>Swi |                      | <b>Management Network Port IP Setting</b> | if the switching plane is restarted.<br>4. At most 16 routes are displayed. | 1. Deliver: Sets a management network port IP address for a switching plane. The setting will be lost if the switching plane is restarted. After the<br>configuration is successfully saved, check the configuration result.<br>2. Permanently Save: Lets a switching plane to save all settings including the management network port IP address setting. The setting will not be lost<br>3. If switches are stacked on the Base or Fabric plane, perform operations for the master switch only. |                                              |             |
|                                                                                                    |                      | Edit                                      | Permanently Save                                                            |                                                                                                    |                                              |             |
|                                                                                                    |                      | Slot<br>Number                            | Plane                                                                       | <b>Stack State</b>                                                                                                    | <b>Management Network Port IP</b><br>address | Subnet mask |
|                                                                                                    |                      | swi <sub>2</sub>                          | base                                                                        | unstacked switch                                                                                                    |                                              |             |
|                                                                                                    |                      | swi <sub>2</sub>                          | fabric                                                                      | Query failed: Executing the command times<br>out.                                                                                                    |                                              |             |
|                                                                                                    |                      | swi3                                      | base                                                                        | unstacked switch                                                                                                    |                                              |             |
|                                                                                                    |                      | swi3                                      | fabric                                                                      | standby switch                                                                                                    |                                              |             |

*Figura 19: Menú de configuración de los parámetros de los switches de servicio en el E9000*

X. Configuramos los parámetros de red que tendrán los switches del E9000 donde correrá todo el servicio y tráfico de red y posteriormente seleccionamos **Deliver** para guardar la configuración como muestra la figura 20.

|                | Management Network Port IP Setting |        |                                                   |                                       |             |
|----------------|------------------------------------|--------|---------------------------------------------------|---------------------------------------|-------------|
| <b>Deliver</b> | Cancel                             |        |                                                   |                                       |             |
|                | Slot<br><b>Number</b>              | Plane  | <b>Stack State</b>                                | Management Network Port IP<br>address | Subnet mask |
|                | swi <sub>2</sub>                   | base   | unstacked switch                                  |                                       |             |
|                | swi <sub>2</sub>                   | fabric | Query failed: Executing the command times<br>out. |                                       |             |
|                | swi3                               | base   | unstacked switch                                  |                                       |             |
|                | swi3                               | fabric | standby switch                                    |                                       |             |

 *Figura 20: Campos de configuración de red de los switches de servicio del E9000*

- **4.3.2. Instalación de los Agentes de Cómputo CNA**
	- I. Nos conectamos desde un navegador web a la dirección ip del blade donde se instalara el nodo CNA, que se configuro desde el E9000 e ingresamos con las credenciales de usuario y contraseña como muestra la figura 21.

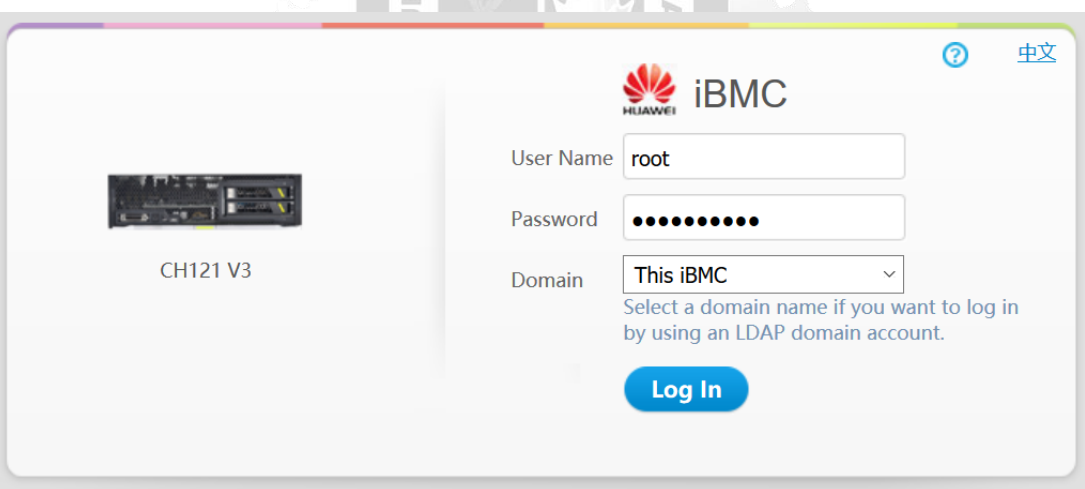

5

*Figura 21: Menú de autenticación del blade donde se instalará el CNA*

II. Seleccionamos la opción **Remote** en el menú principal donde se instalara el nodo CNA como muestra la figura 22.

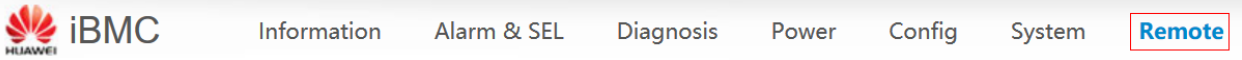

*Figura 22: Opciones del menú principal del blade donde se instalará el CNA*

III. Seleccionamos la opción **Remote Virtual Console (Share mode)** para abrir la consola del servidor donde se instalara el nodo CNA como muestra la figura 23.

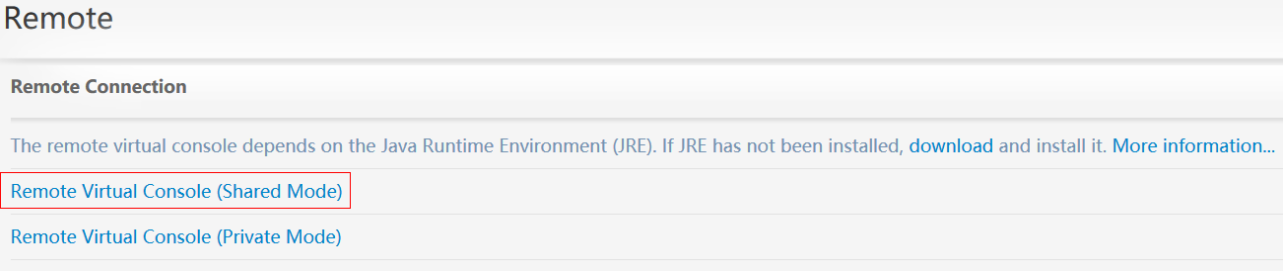

*Figura 23: Opciones de la consola remota virtual donde se instalará el CNA*

Þ  $\leq$ 

IV. Nos dirigimos al icono de **power** y seleccionamos la opción **Forced System Reset** en el nodo donde se instalara el CNA como muestra la figura 24.

ERSID

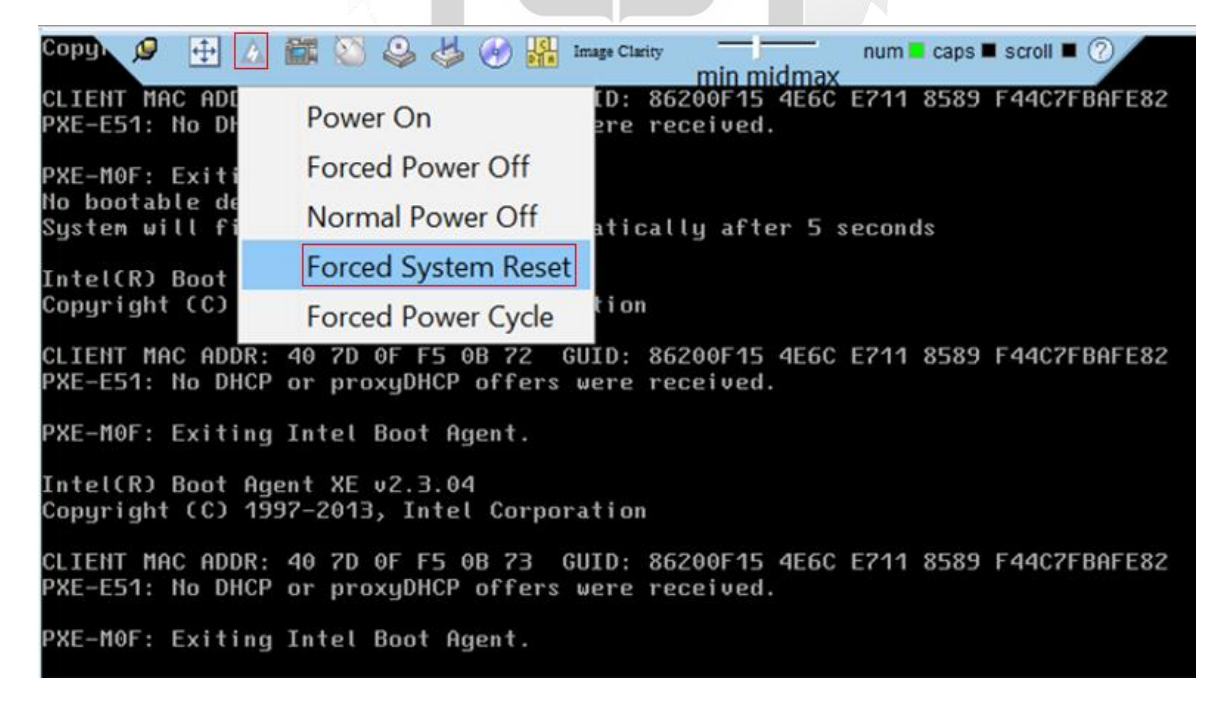

 *Figura 24: Menú de opciones de energía de la consola remota del blade donde se instalará el CNA*

V. Se reinicia el servidor donde se instalará el CNA y levantará sus procesos nuevamente como muestra la figura 25.

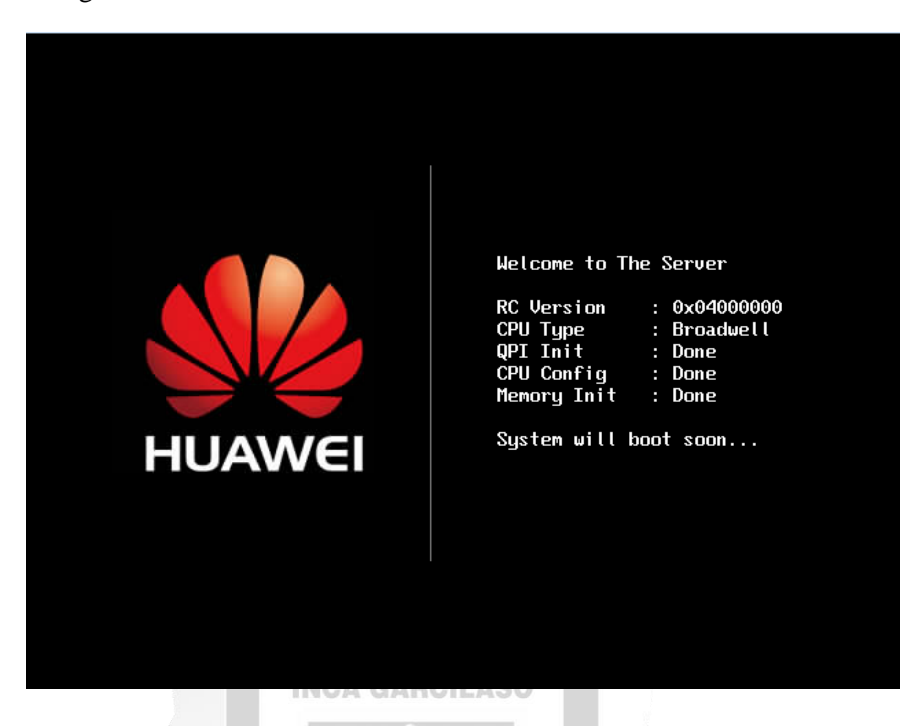

*Figura 25: Reinicio del servidor blade en el nodo CNA*

 $\equiv$ Ъ

VI. Cuando aparezca la opción **Avago Config Utility** presionamos **Ctrl + C** al mismo tiempo para la configuración del **RAID** en el nodo del CNA como muestra la figura 26**.**

**RSID** 

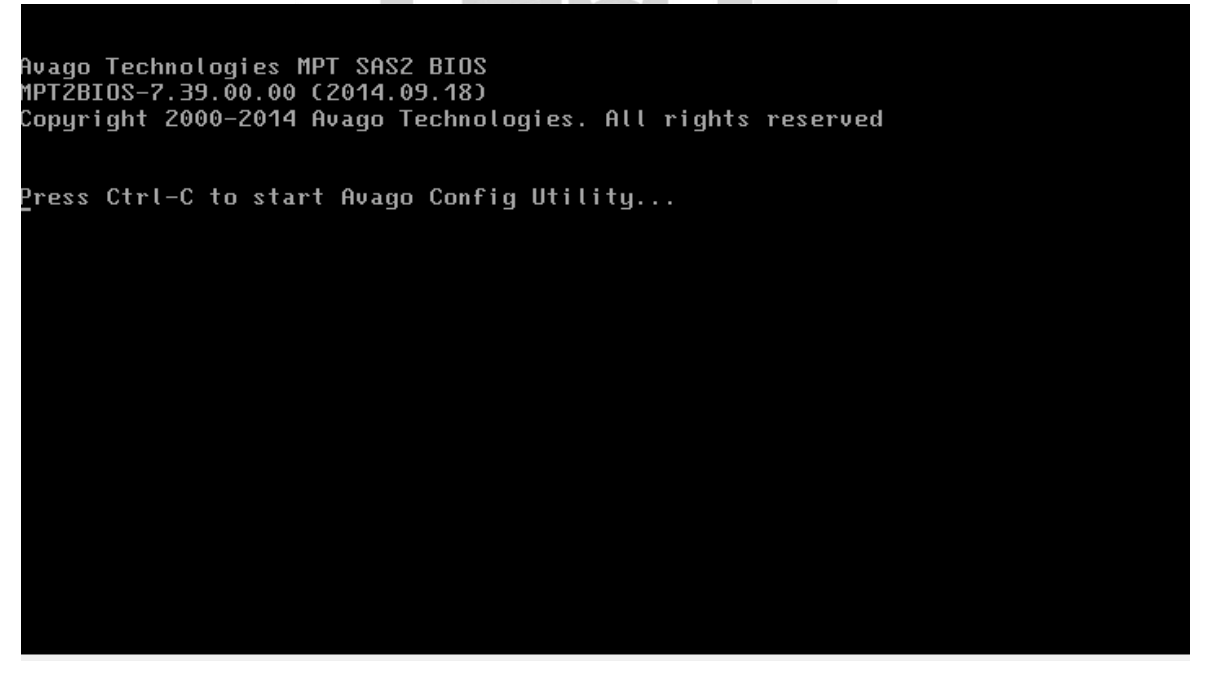

*Figura 26: Comando para la configuración del RAID para la instalación del CNA*

VII. Se esperara unos segundos hasta que se muestre el mensaje de carga de la configuración del RAID en el nodo del CNA como muestra la figura 27.

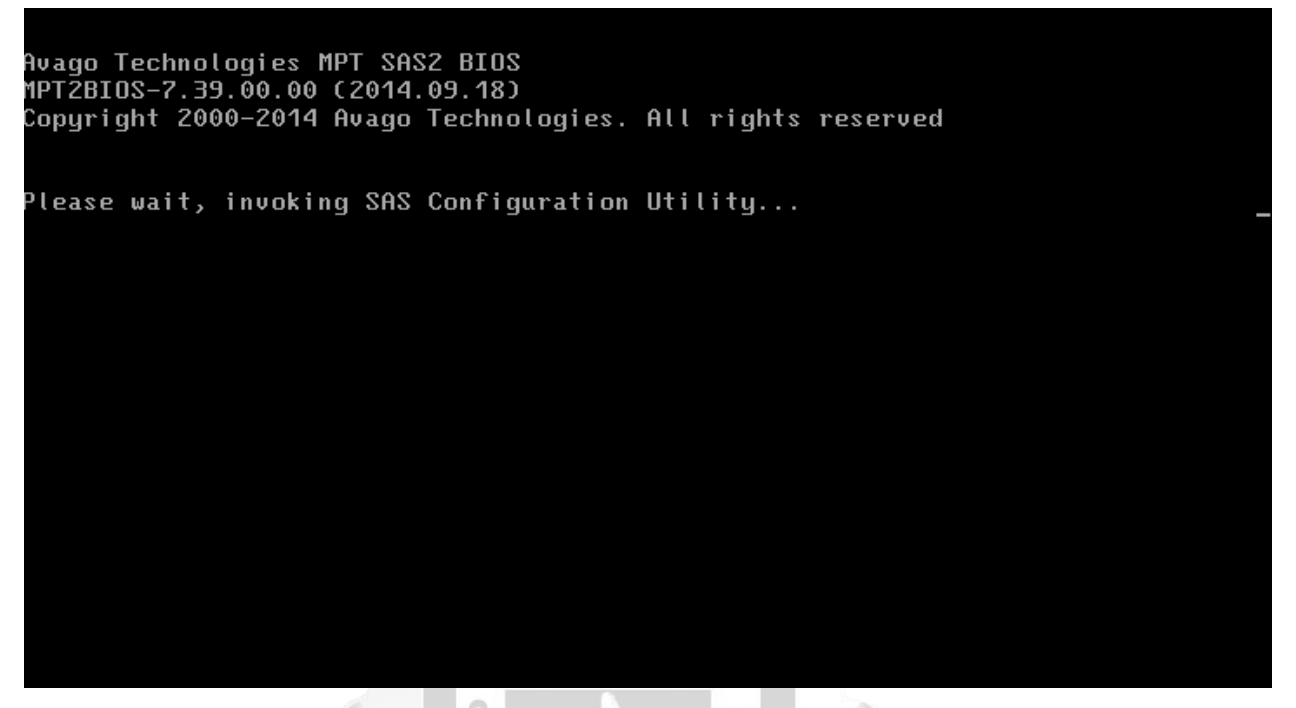

*Figura 27: Carga de la configuración del RAID para el nodo del CNA*

Þ  $\leq$ 

VIII. Se mostrara el menú principal de la tarjeta RAID y entramos a la opción **LSISAS2308** para su configuración en el nodo del CNA como muestra la figura 28.

ERSI

| Avago Technologies Config Utility<br>u7.39.00.00 (2014.09.18)<br>Adapter List Global Properties |             |                     |                 |                    |                         |  |               |                      |  |
|-------------------------------------------------------------------------------------------------|-------------|---------------------|-----------------|--------------------|-------------------------|--|---------------|----------------------|--|
| Adapter                                                                                         | PCI<br>Bus. | PCI<br>Dev.         | PCI<br>Fnc.     | <b>PCI</b><br>Stot | <b>FW Revision</b>      |  | <b>Status</b> | <b>Boot</b><br>Order |  |
|                                                                                                 | 07          | 00 <sub>1</sub>     | 00 <sub>1</sub> | 00 <sub>1</sub>    | 20.100.04.00-IR Enabled |  |               |                      |  |
|                                                                                                 |             |                     |                 |                    |                         |  |               |                      |  |
|                                                                                                 |             |                     |                 |                    |                         |  |               |                      |  |
|                                                                                                 |             |                     |                 |                    |                         |  |               |                      |  |
|                                                                                                 |             |                     |                 |                    |                         |  |               |                      |  |
|                                                                                                 |             |                     |                 |                    |                         |  |               |                      |  |
|                                                                                                 |             |                     |                 |                    |                         |  |               |                      |  |
|                                                                                                 |             |                     |                 |                    |                         |  |               |                      |  |
|                                                                                                 |             |                     |                 |                    |                         |  |               |                      |  |
| $Esc = Exit$ Menu<br>Alt+N = Global Properties -/+ = Alter Boot Order Ins/Del = Alter Boot List |             | $F1/Shift+1 = Help$ |                 |                    |                         |  |               |                      |  |

*Figura 28: Menú inicial de la configuración de la tarjeta RAID donde se instalara el CNA*

IX. Seleccionamos la opción **RAID Properties** en el menú de configuración principal del RAID en el nodo del CNA como muestra la figura 29.

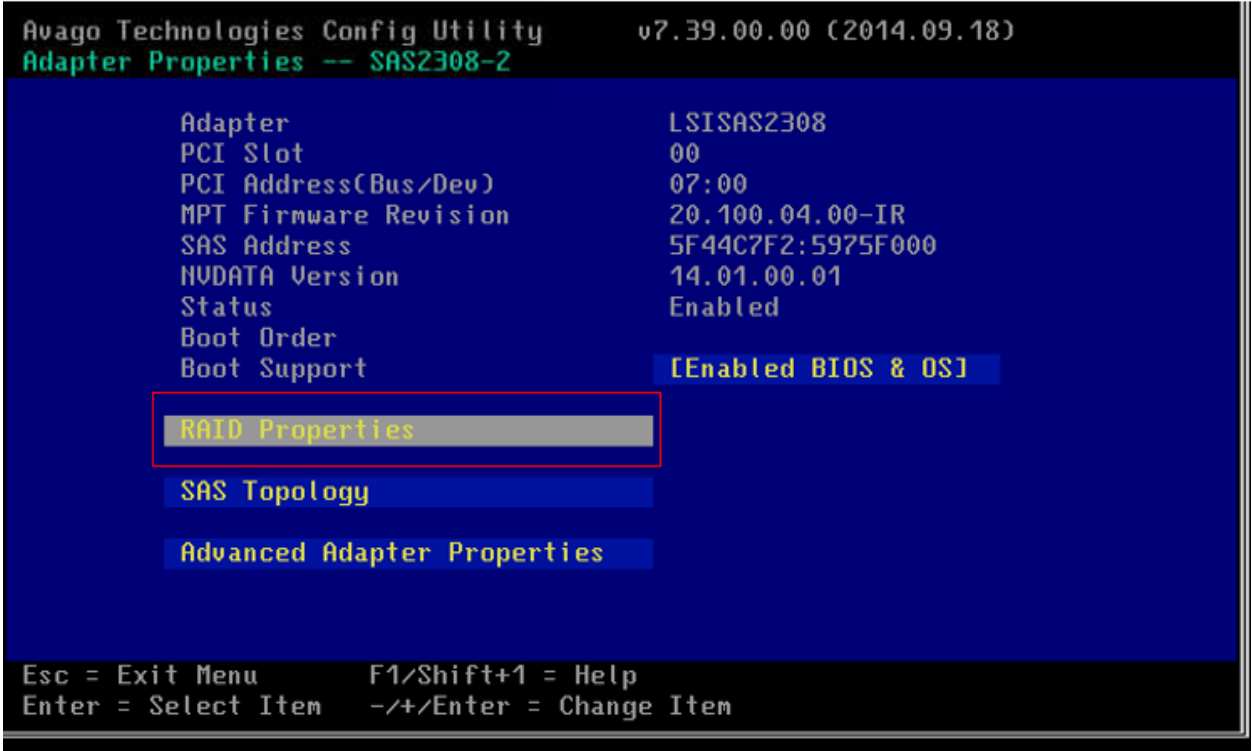

*Figura 29: Menú principal de la configuración del RAID en el nodo donde se instalará el CNA*

 $\leq$ m

É

X. Seleccionamos la opción **Create RAID 1 Volume,** esto permitirá que los 2 discos físicos que tiene el blade, se pueda instalar el Sistema Operativo (CNA) en uno solo, y el otro disco cumpla la función de espejo para evitar cualquier perdida de datos como muestra la figura 30.

 $1021$ 

| Avago Technologies Config Utility<br>Select New Volume Type -- SAS2308-2                               | u7.39.00.00 (2014.09.18)                                                                                                    |  |  |  |
|----------------------------------------------------------------------------------------------------|----------------------------------------------------------------------------------------------------|--|--|--|
| Create RAID 1 Volume                                                                                   | Create a RAID 1 volume<br>consisting of 2 disks plus up to 2                                                                                             |  |  |  |
|                                                                                                    | optional hot spares. ALL DATA on<br>volume disks will be DELETED!                                                                                        |  |  |  |
| Create RAID 1E/10 Volume                                                                               | Create a RAID 1E or RAID 10 volume<br>consisting of 3 to 10 disks including up<br>to 2 optional hot spares. ALL DATA on<br>volume disks will be DELETED! |  |  |  |
| Create RAID 0 Volume                                                                                   | Create a RAID 0 volume consisting of<br>2 to 10 disks. ALL DATA on<br>volume disks will be DELETED!                                                      |  |  |  |
| $\text{Esc}$ = $\text{Exit}$ Menu $\text{F1/Shift+1}$ = Help<br>$Enter = Choose volume type to create$ |                                                                                                    |  |  |  |

*Figura 30: Menú de configuración del tipo de RAID en el nodo donde se instalara el CNA*

XI. Aparecerán los discos físicos que se encuentran dentro de la infraestructura del blade y apretamos la barra espaciadora para ejecutar la selección de los discos que conformaran el RAID en el nodo del CNA como muestra la figura 31.

|                                                        | Avago Technologies Config Utility<br>Create New Volume -- SAS2308-2        |      | u7.39.00.00 (2014.09.18) |                                |                              |  |
|--------------------------------------------------------|----------------------------------------------------------------------------|------|--------------------------|--------------------------------|------------------------------|--|
| <b>Volume Type:</b><br><b>Volume Size:</b>             |                                                                            |      | RAID <sub>1</sub>        |                                |                              |  |
| Slot Device Identifier<br>Hum                          |                                                                            |      | RAID<br>Disk             | Drive Pred<br>Status Fail Size | Disk                         |  |
| $\theta$<br><b>HGST</b><br>$\mathbf{1}$<br><b>HGST</b> | HUC101830CSS200<br>HUC101830CSS200                                         | A902 | <b>Foll S004</b>         |                                | No 279.3 GiB<br>No 279.3 GiB |  |
|                                                        |                                                                            |      |                          |                                |                              |  |
|                                                        |                                                                            |      |                          |                                |                              |  |
|                                                        |                                                                            |      |                          |                                |                              |  |
|                                                        |                                                                            |      |                          |                                |                              |  |
|                                                        |                                                                            |      |                          |                                |                              |  |
|                                                        | Esc = Exit Menu $F1/S$ hift+1 = Help<br>Space/+/- = Select disk for volume |      |                          | $C = Create volume$            |                              |  |

*Figura 31: Selección de discos que conformaran el RAID para la instalación del CNA*

VER

Þ

VEG XII. Aparecerá en las opciones de disco primario y disco secundario, el cual este último tendrá la función de respaldo frente al otro disco en el nodo donde se instalará CNA como muestra la figura 32.  $1061$ 

| Avago Technologies Config Utility<br>Create New Volume -- SAS2308-2<br>Volume Type:                                        | v7.39.00.00 (2014.09.18)<br>RAID <sub>1</sub>                                                |                                                                                         |
|----------------------------------------------------------------------------------------------------|----------------------------------------------------------------------------------------------|-----------------------------------------------------------------------------------------|
| <b>Volume Size:</b>                                                                                                    | 278.4 GiB                                                                                    |                                                                                         |
| Slot Device Identifier<br>Hum<br><b>HGST</b><br>HUC101830CSS200<br>$\theta$<br><b>HGST</b><br>HUC101830CSS200<br>1<br>A902 | RAID<br>Drive<br>Disk -<br><b>Status</b><br><b>A902 [Yes]</b><br>Primary<br><b>Secondary</b> | Disk<br><b>Pred</b><br>Fail<br>Size<br>No. No.<br>$279.3$ GiB<br>$279.3$ GiB<br>No. No. |
|                                                                                                    |                                                                                              |                                                                                         |
|                                                                                                    |                                                                                              |                                                                                         |
| Esc = Exit Menu $F1/Shift+1 = Help$<br>Space/+/- = Select disk for volume                                                  | $C =$ Create volume                                                                          |                                                                                         |

*Figura 32: Prioridad de los discos que conforman el RAID en el nodo del CNA*

XIII. Presionamos la tecla **C** que ejecutara el comando de creación de volumen del RAID en el nodo del CNA como muestra la figura 33.

| Avago Technologies Config Utility<br>Create New Volume -- SAS2308-2                                                        | v7.39.00.00 (2014.09.18)                                                                                |                                  |           |  |
|----------------------------------------------------------------------------------------------------|----------------------------------------------------------------------------------------------------|----------------------------------|-----------|--|
| <b>Volume Type:</b><br><b>Volume Size:</b>                                                                                 | RAID <sub>1</sub><br>278.4 GiB                                                                          |                                  |           |  |
| Slot Device Identifier<br>Hum.<br><b>HGST</b><br>$\theta$<br><b>HUC101830CSS200</b><br><b>HGST</b><br>1<br>HUC101830CSS200 | <b>RAID</b><br>Disk Status Fail Size<br>A902 [Yes] Primary No 279.3 GiB<br>A902<br>Secondary<br>  野谷 三等 | Drive Pred Disk<br>$Mo$ $\qquad$ | 279.3 GiB |  |
| Esc = Exit Menu $F1/Shift+1 = Help$<br>Space/+/- = Select disk for volume                                                  |                                                                                                    | $C =$ Create volume              |           |  |

*Figura 33: Comando de creación del RAID en el nodo de instalación del CNA*

 $\overline{v}$ 

œ

XIV. Presionamos la tecla Escape, lo cual permitirá salir y guardar los cambios y escogemos la opción **Save changes then exit this menu** en el nodo del CNA como muestra la figura 34**.**

Þ

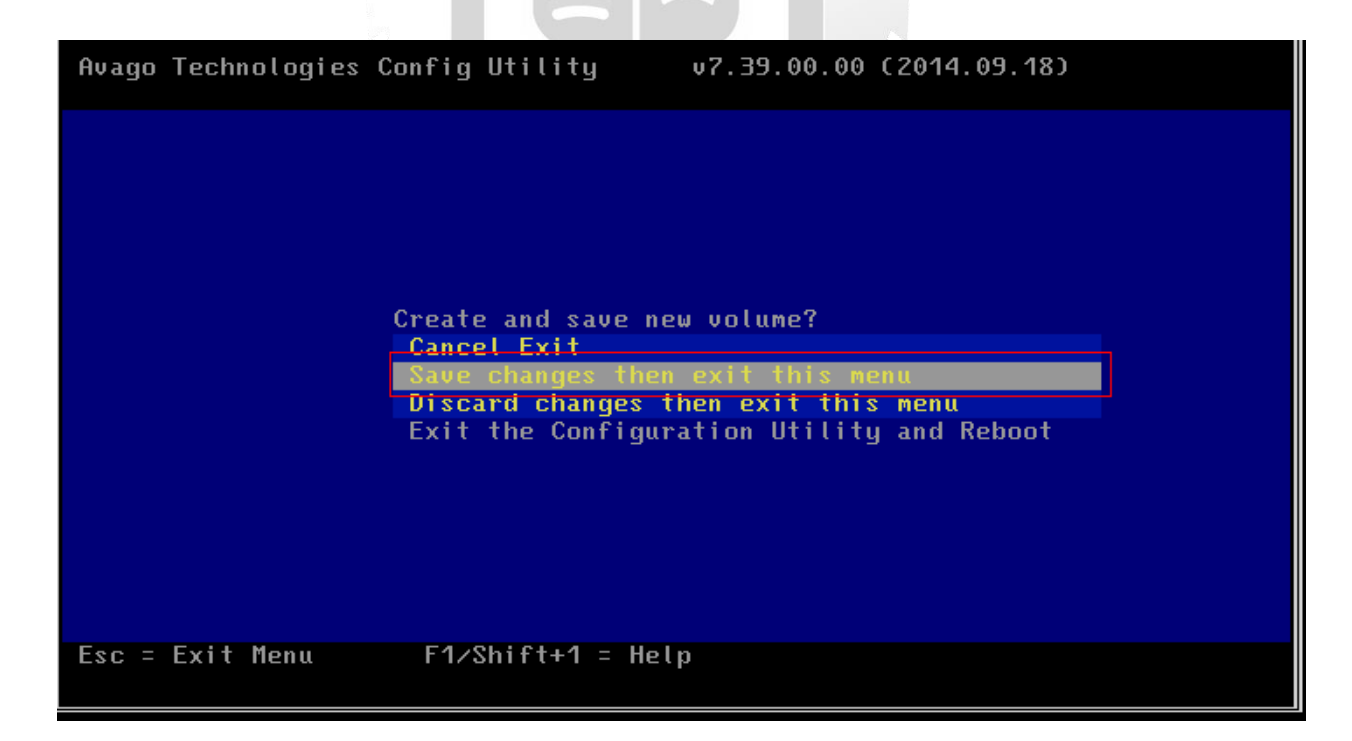

*Figura 34: Menú de guardado para la configuración del RAID en el nodo del CNA*

XV. Se deberá esperar a la creación del RAID que aproximadamente tardará 1 minuto en el nodo del CNA como muestra la figura 35.

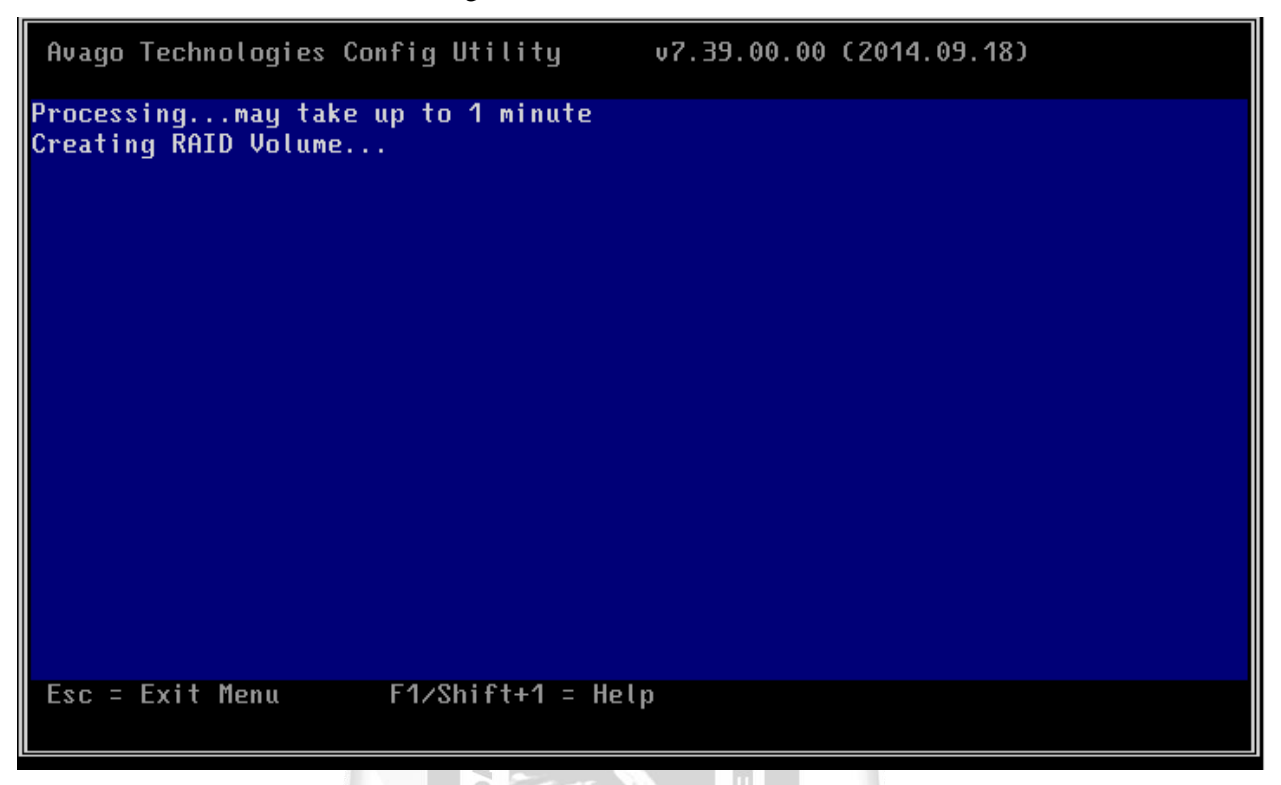

*Figura 35: Visualización del tiempo de espera de la creación del RAID en el nodo del CNA*

UNIVE

XVI. Elegimos la opción **SAS Topology**, que permitirá la configuración de inicio del RAID en el nodo del CNA como muestra la figura 36.

VEGA

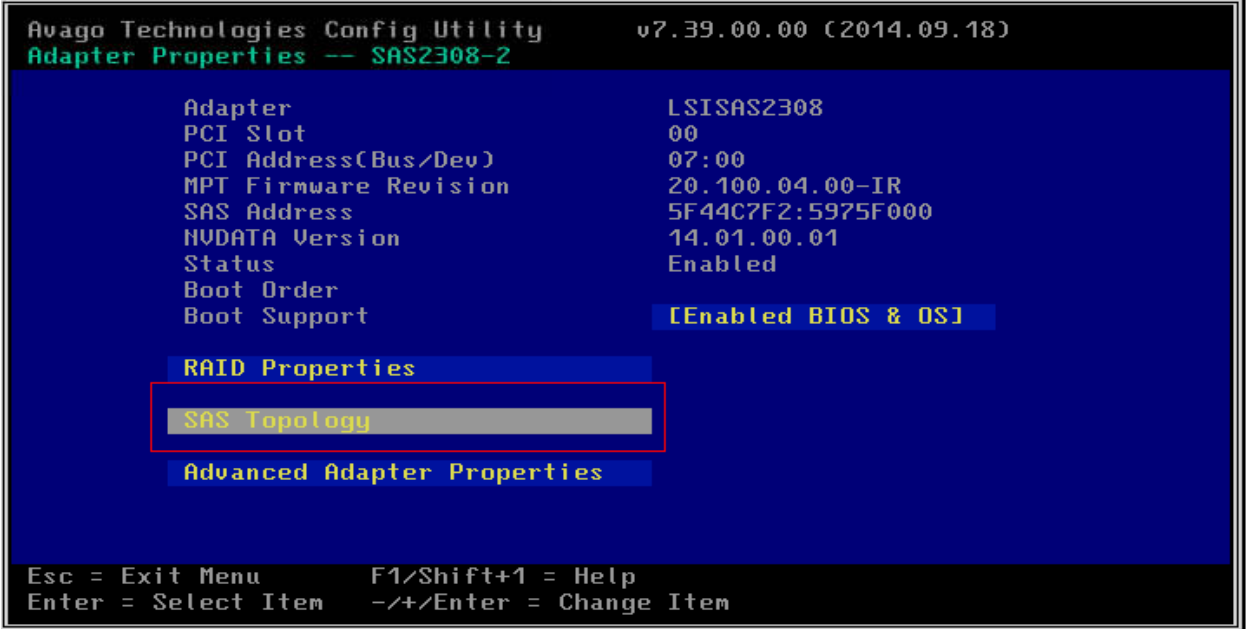

*Figura 36: Menú de configuración de la topología del RAID en el nodo del CNA*

XVII. Seleccionamos la opción **LSI Logical Volume 3000** y escribimos el comando **alt+b** para usar siempre la configuración al reiniciar el servidor del nodo CNA como muestra la figura 37.

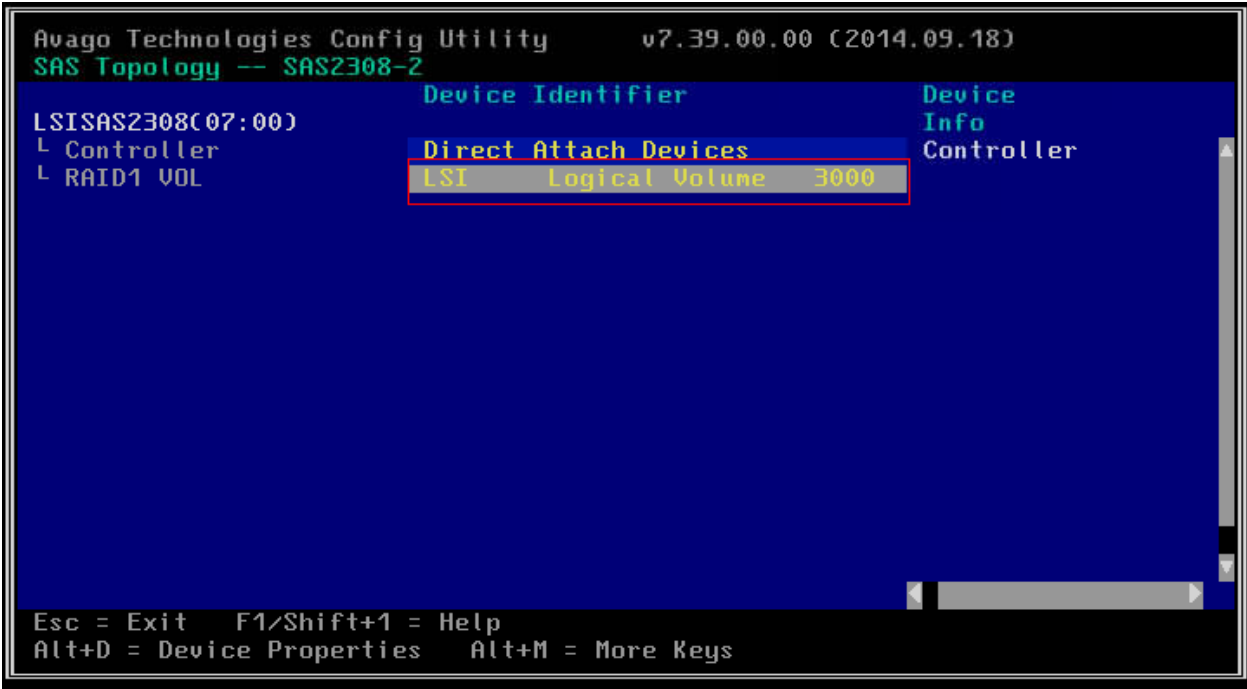

*Figura 37: Volumen creado del RAID en el nodo del CNA*

Þ  $\leq$ 

 $rac{5}{11}$ 

XVIII. Aparecerá el mensaje **boot** lo cual indica que arrancara siempre que se reinicie el servidor, y posteriormente ejecutamos la tecla escape para guardar los cambios en el nodo CNA como muestra la figura 38.

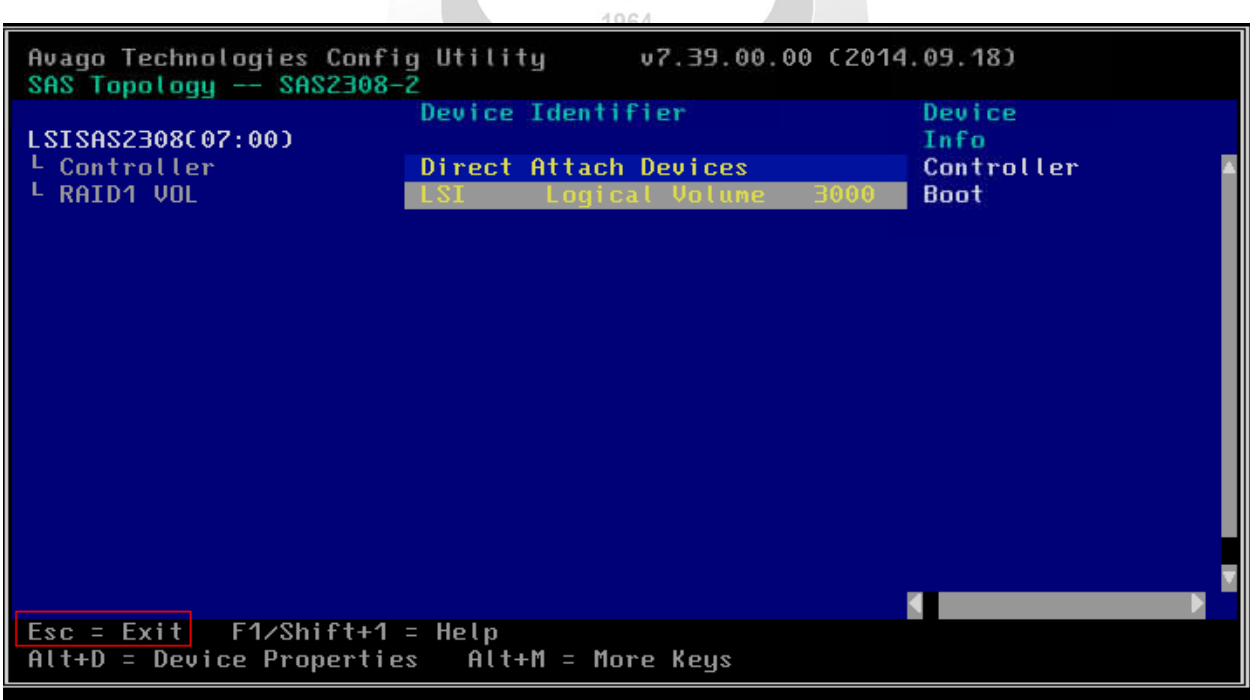

*Figura 38: Inclusión del RAID en el orden de reinicio del servidor en el nodo del CNA*

XIX. Guardamos los cambios en la opción **Save changes then exit this menu** para guardar los cambios de la configuración y salir del nodo del CNA como muestra la figura 39.

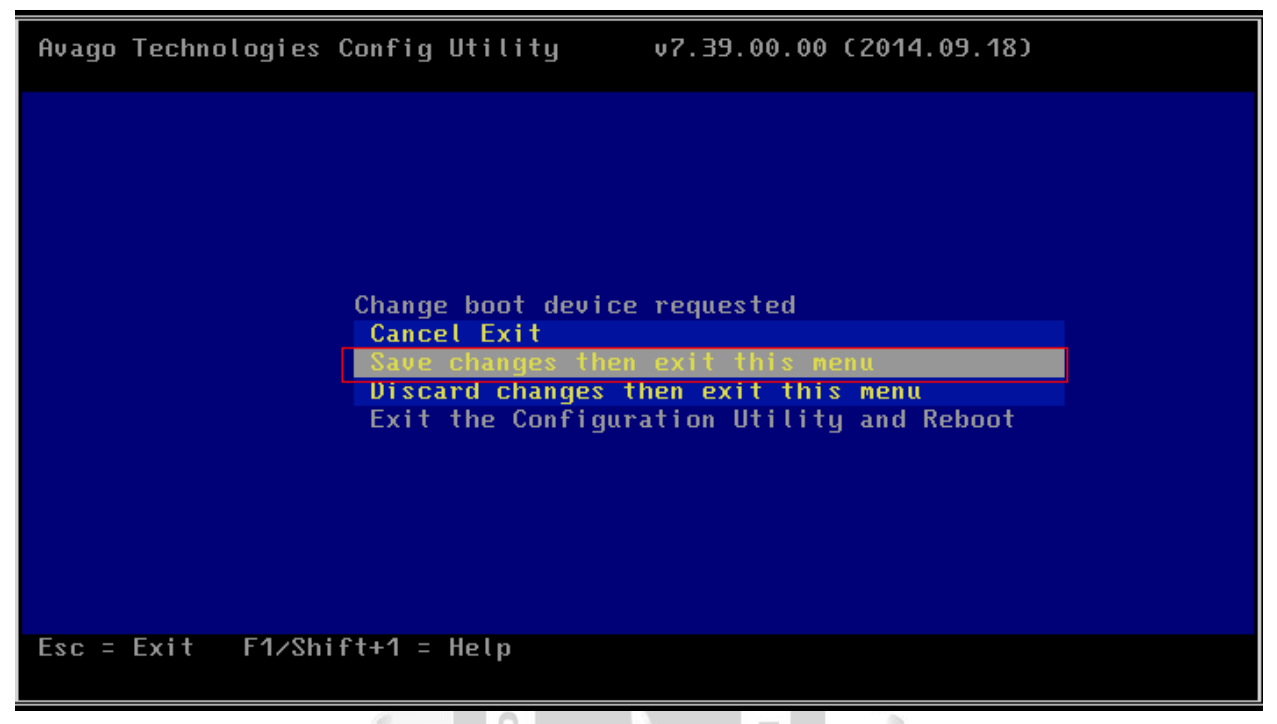

*Figura 39: Guardado de cambios del menú de configuración del RAID en el nodo del CNA*

 $\overline{v}$ 

ö

XX. Ejecutamos el comando **Esc** con la tecla Escape para salir al menú inicial del RAID en el nodo del CNA como muestra la figura 40. b

Þ

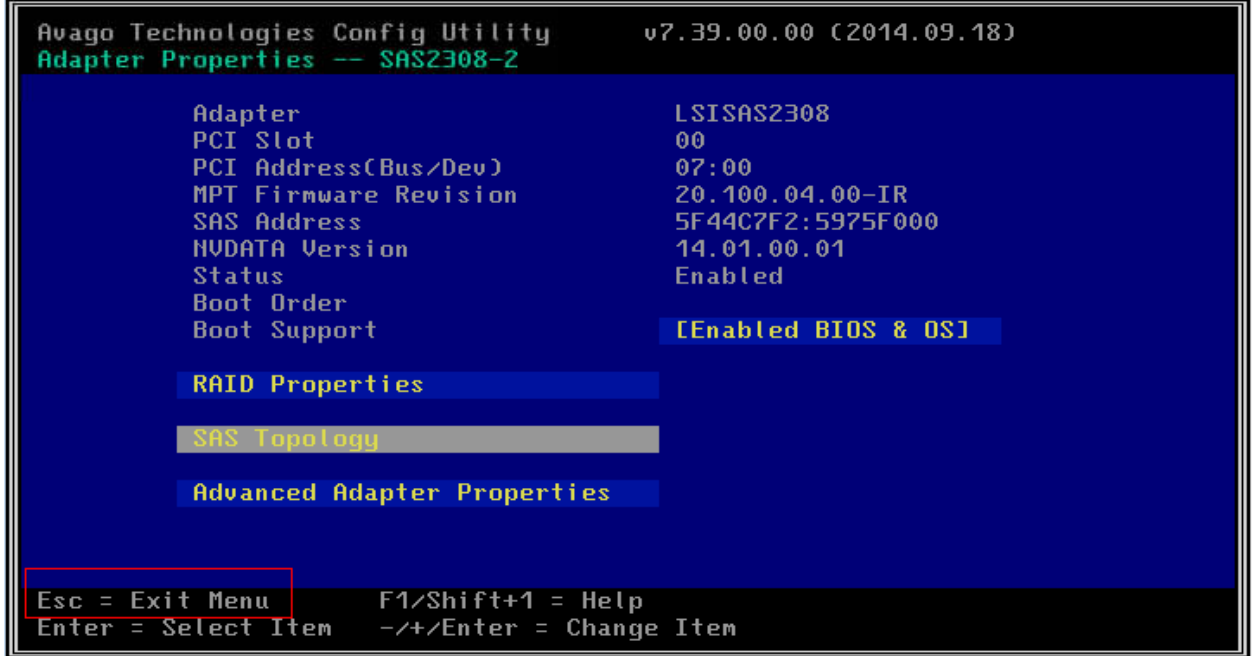

*Figura 40: Comando de para salir al menú inicial de la configuración del RAID en el nodo del CNA*

XXI. Ejecutamos nuevamente el comando **Esc** que permitirá salir a un menú de la configuración del RAID para guardar todos los cambios realizados en el nodo del CNA como muestra la figura 41.

| Avago Technologies Config Utility<br>u7.39.00.00 (2014.09.18)<br>Adapter List Global Properties |             |                 |                     |                 |                         |               |                      |  |  |
|-------------------------------------------------------------------------------------------------|-------------|-----------------|---------------------|-----------------|-------------------------|---------------|----------------------|--|--|
| Adapter                                                                                         | PCI<br>Bus. | PCI<br>Dev.     | PCI<br><b>Fnc</b>   | PCI.<br>Stot    | <b>FW Revision</b>      | <b>Status</b> | <b>Boot</b><br>Order |  |  |
| IS230                                                                                           | 07          | 00 <sub>1</sub> | 00 <sub>1</sub>     | 00 <sub>1</sub> | 20.100.04.00-IR Enabled |               |                      |  |  |
|                                                                                                 |             |                 |                     |                 |                         |               |                      |  |  |
|                                                                                                 |             |                 |                     |                 |                         |               |                      |  |  |
|                                                                                                 |             |                 |                     |                 |                         |               |                      |  |  |
|                                                                                                 |             |                 |                     |                 |                         |               |                      |  |  |
|                                                                                                 |             |                 |                     |                 |                         |               |                      |  |  |
|                                                                                                 |             |                 |                     |                 |                         |               |                      |  |  |
|                                                                                                 |             |                 |                     |                 |                         |               |                      |  |  |
| $Esc = Exit$ Menu<br>Alt+N = Global Properties -/+ = Alter Boot Order Ins/Del = Alter Boot List |             |                 | $F1/Shift+1 = Help$ |                 |                         |               |                      |  |  |

*Figura 41: Comando de Escape para salir de la configuración del RAID en el nodo del CNA*

 $\leq$ 

П  $\ddot{\Omega}$ 

Ш

 $\geqslant$ 

XXII. Luego de ejecutar el comando Escape nos dirigirá a una ventana con la opción **Exit the configuration Utility and Reboot** para guardar todos los cambios realizados en el RAID y reiniciar el servidor donde se instalará el CNA como muestra la figura 42.

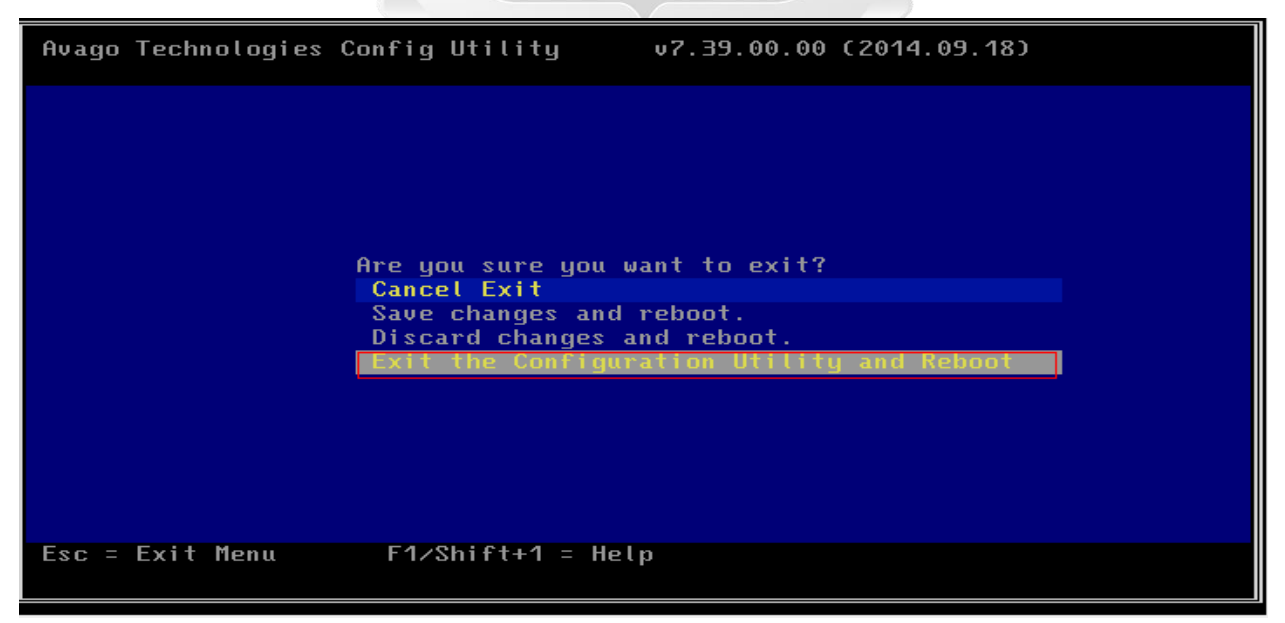

*Figura 42: Menú que guardará los cambios generales y reinicio el servidor en el nodo CNA*

XXIII. Mientras se encuentra reiniciando el servidor, nos dirigimos a la opción de disco desde la consola remota y ejecutamos la opción **Browse** para localizar el archivo .ISO para la instalación del agente de cómputo como muestra la figura 43.

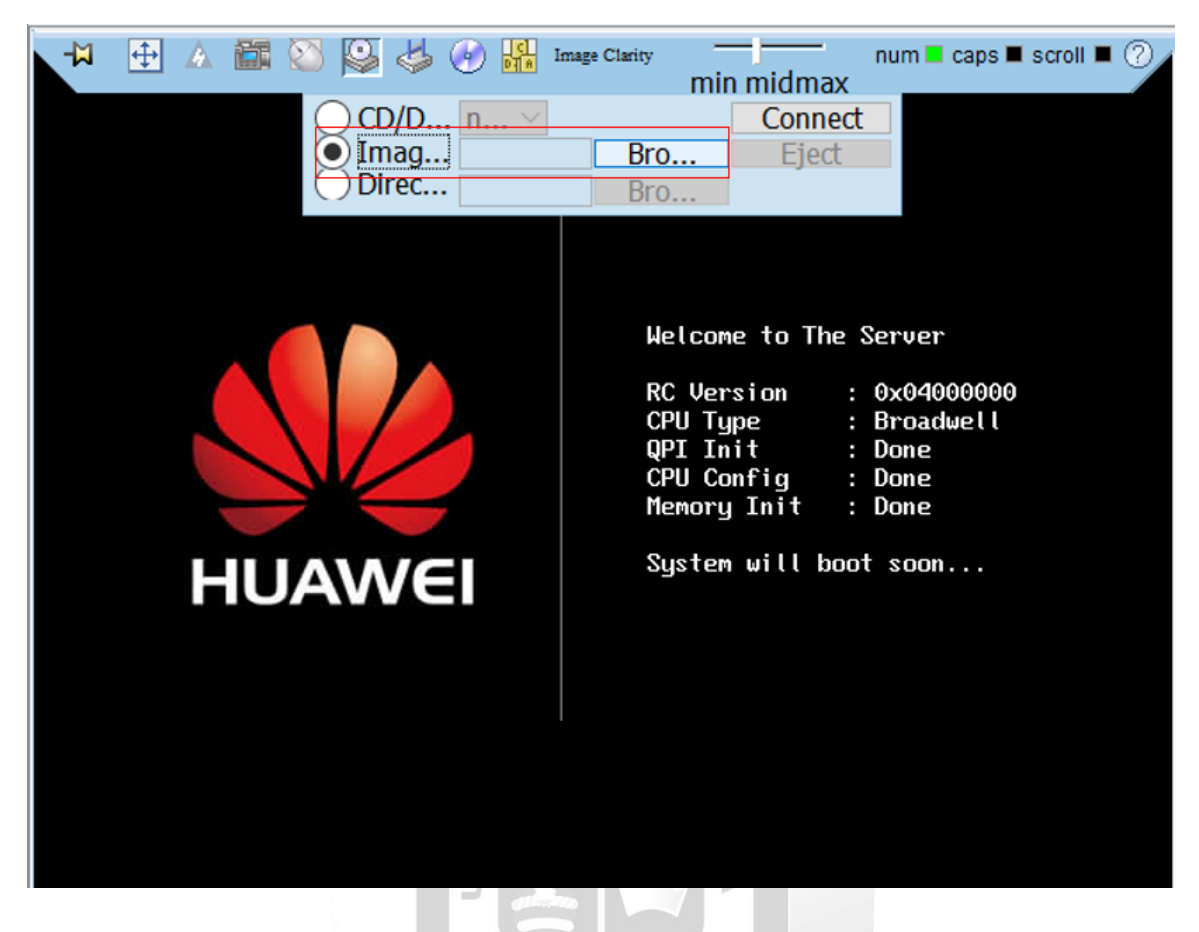

*Figura 43: Opción para adjuntar un archivo .ISO para la instalación del CNA* 1964

XXIV. Buscamos la ruta donde se encuentra el archivo FusionComputeV100R006C00\_CNA y lo abrimos como muestra la figura 44.

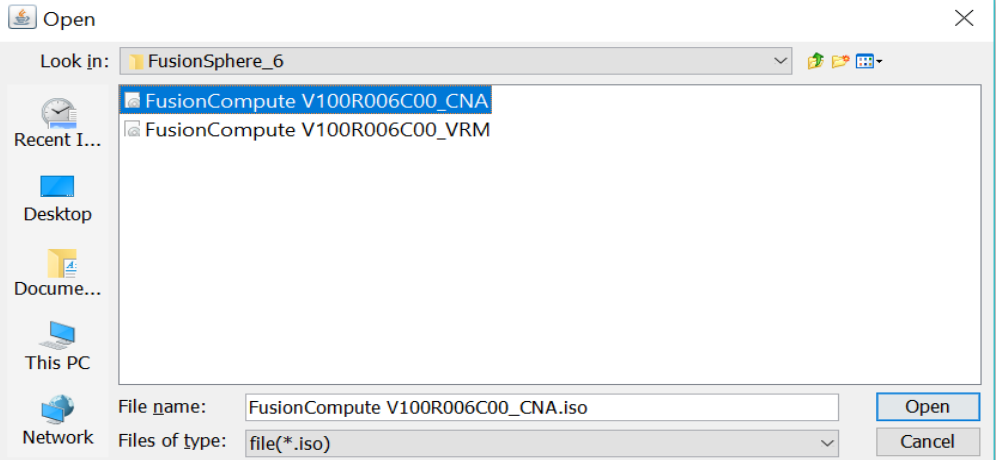

*Figura 44: Visualización del archivo .ISO del CNA*

XXV. Luego de haber adjuntado el archivo .ISO del CNA nos dirigimos a la opción de **connect** para conectar la controladora del lector de discos del blade como muestra la figura 45.

| 中<br>▲ 簂 ♡<br>e<br>-ાગ<br>Emulex                                         | <b>SP</b>                              | Image Clarity | min midmax   | num $\blacksquare$ caps $\blacksquare$ scroll $\blacksquare$ $\odot$ |  |
|--------------------------------------------------------------------------|----------------------------------------|---------------|--------------|----------------------------------------------------------------------|--|
| Copyright (c) 1997-20                                                    | $CD/D$ n $\vee$                        |               | Connect      |                                                                      |  |
| Press <alt e=""> or <ctr<br>utility. Press <s> to</s></ctr<br></alt>     | $\odot$ Imag $\vdash$ CNA.iso<br>Direc | Bro<br>Bro    | <b>Eject</b> |                                                                      |  |
| Emulex BIOS is Disabled on Hdapter<br>Emulex BIOS is Disabled on Adapter | ण्या<br>02                             |               |              |                                                                      |  |
| Emulex FC BIOS is not installed!!!                                       |                                        |               |              |                                                                      |  |
|                                                                          |                                        |               |              |                                                                      |  |
|                                                                          |                                        |               |              |                                                                      |  |
|                                                                          |                                        |               |              |                                                                      |  |
|                                                                          |                                        |               |              |                                                                      |  |
|                                                                          |                                        |               |              |                                                                      |  |
|                                                                          |                                        |               |              |                                                                      |  |
|                                                                          |                                        |               |              |                                                                      |  |
|                                                                          |                                        | m             |              |                                                                      |  |

*Figura 45: Opción para conectar la controladora de discos para la instalación del CNA*

Þ  $\leq$ 

ERSI

XXVI. Nos dirigimos a la opción de energía y ejecutamos el comando **Forced System Reset** en el nodo donde se instalara el CNA como muestra la figura 46**.**

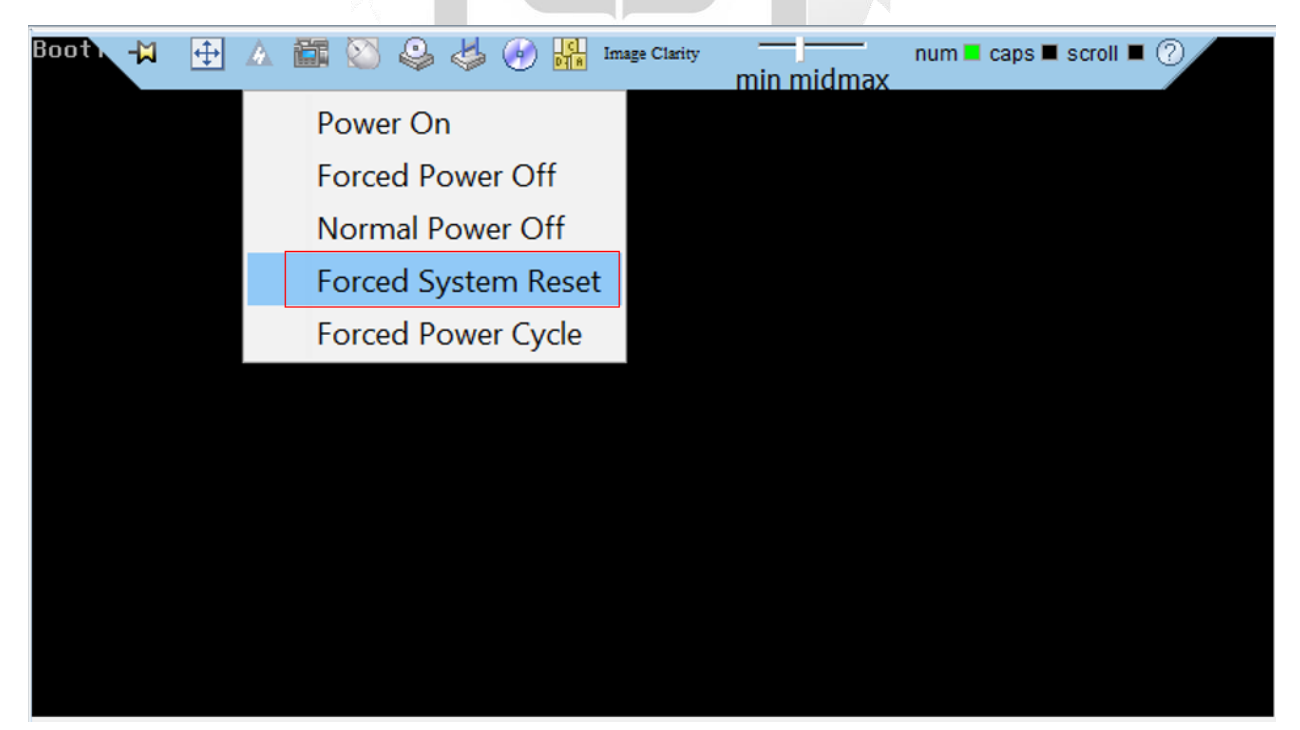

*Figura 46: Visualización de la opción de reinicio desde el menú de energía en el nodo del CNA*

XXVII. Se ejecuta el reinicio del servidor y mostrara una pantalla donde se cargaran nuevamente los componentes del reinicio en el servidor donde se instalara el CNA como muestra la figura 47.

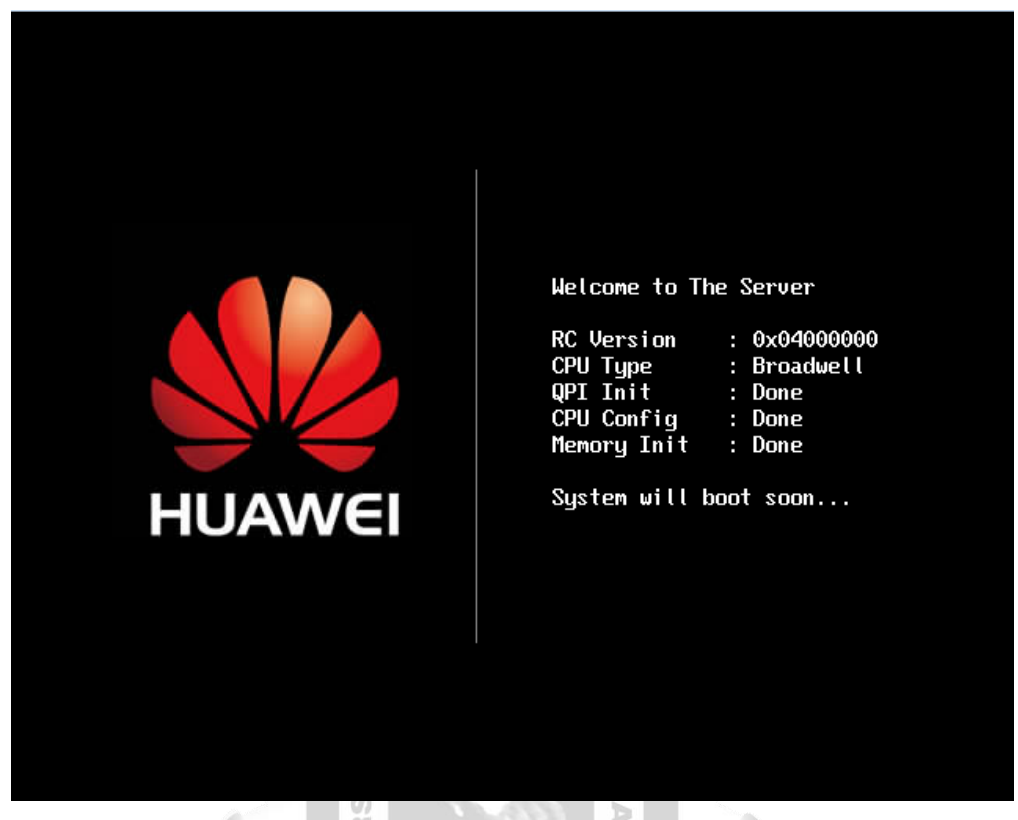

*Figura 47: Visualización de la pantalla de reinicio del servidor en el nodo del CNA*

XXVIII. Cuando aparezca la opción mencionada, se ejecutara el comando F11 para entrar el menu de reinicio del servidor donde se instalara el CNA como muestra la figura 48.

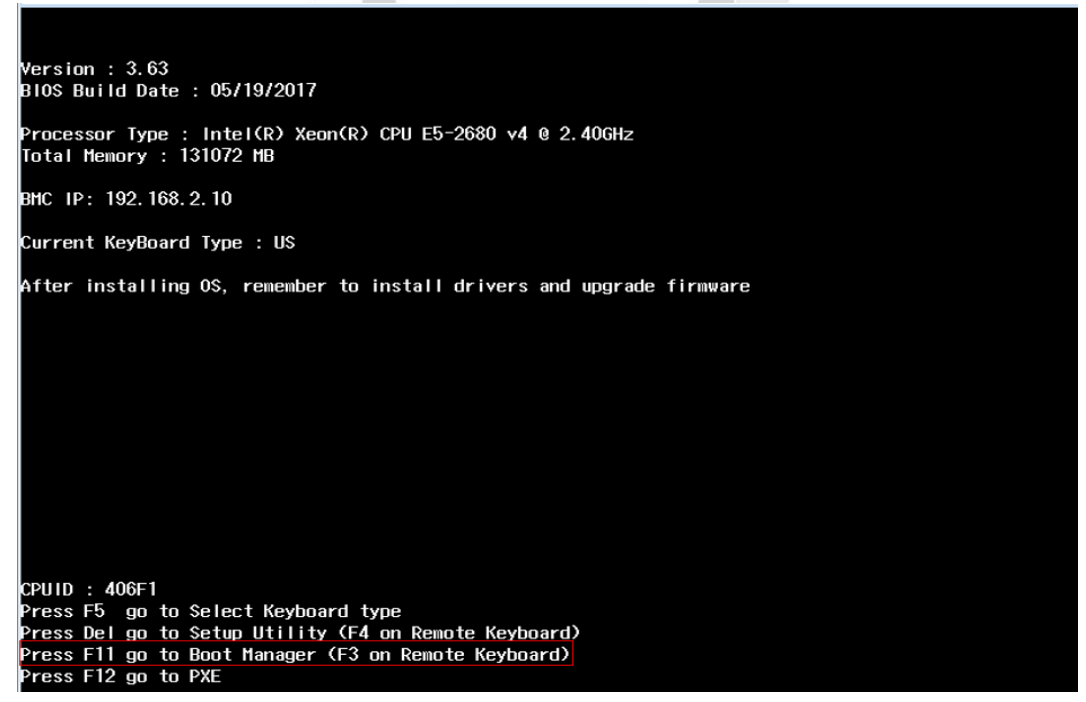

*Figura 48: Visualización del comando para el reinicio del servidor en el nodo del CNA*
XXIX. Cuando se ejecuta el comando F11 aparecerá un mensaje que muestra que el comando ha sido ejecutado en el nodo donde se instalara el CNA como muestra la figura 49.

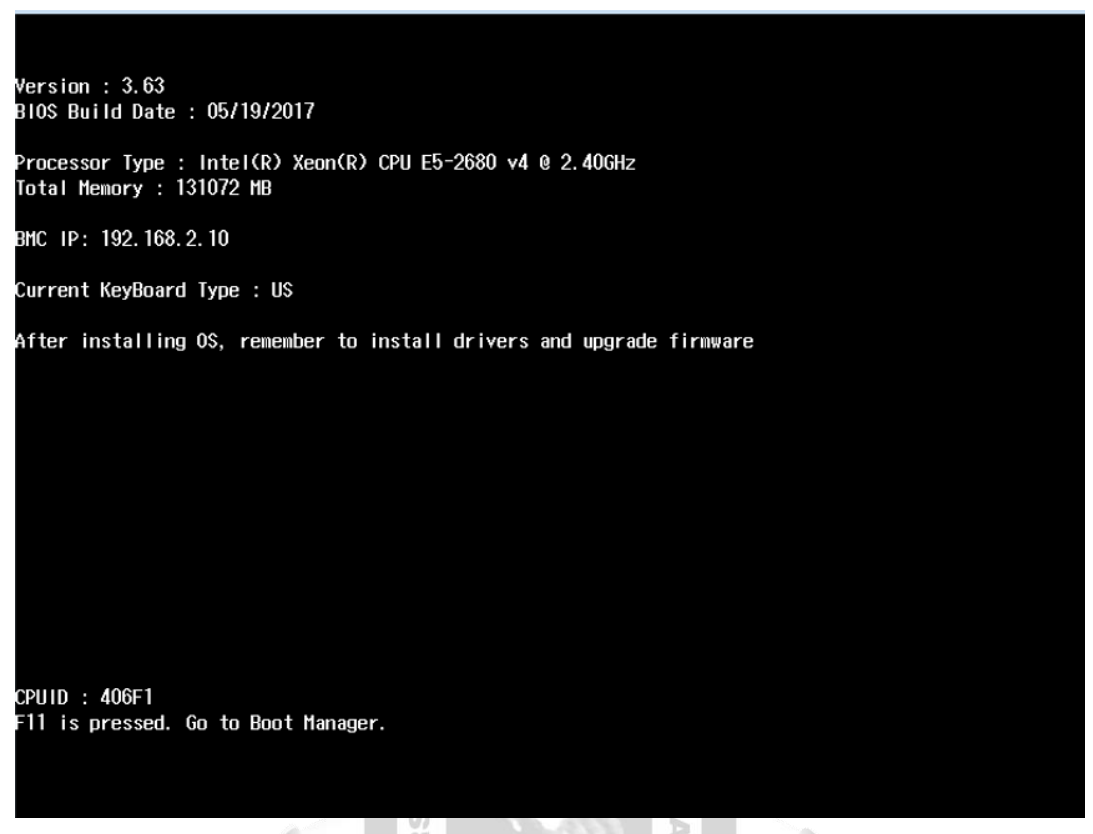

*Figura 49: Visualización de la ejecución del gestor de reinicio en el nodo del CNA*

XXX. Aparecerá una pantalla que pedirá colocar la contraseña de autenticación para el menu de reinicio en el nodo del CNA como muestra la figura 50.

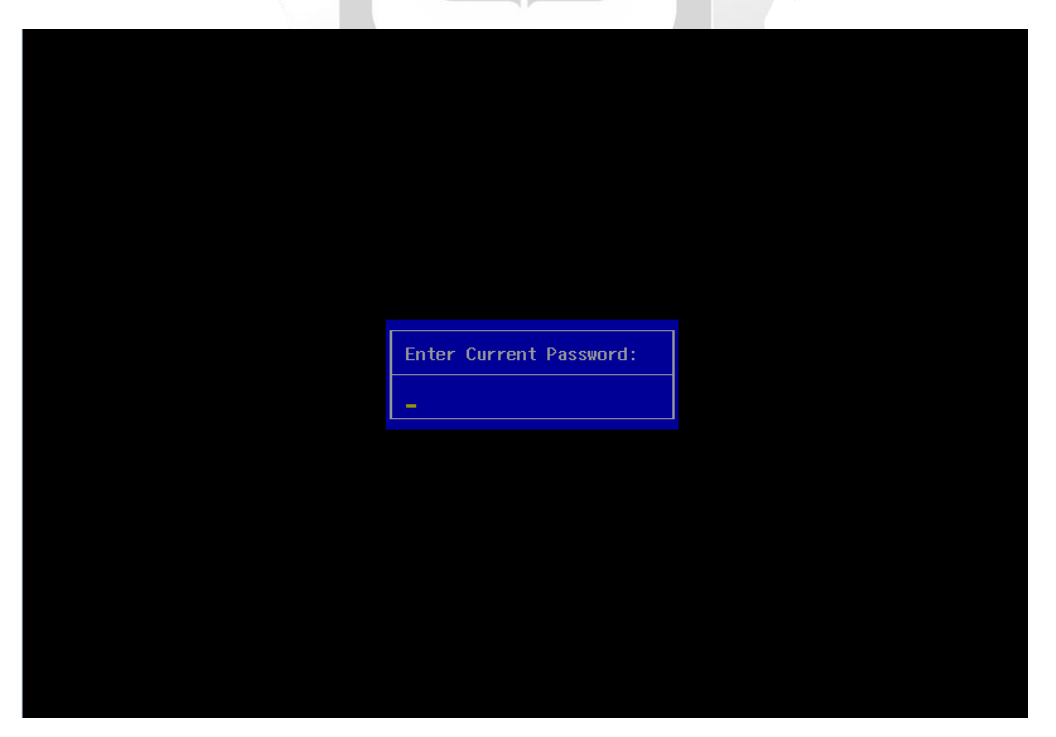

*Figura 50: Visualización de autenticación del menú de reinicio del servidor en el nodo del CNA*

XXXI. Luego de habernos autenticado con las credenciales por defecto aparecerá un mensaje que mostrara que la contraseña actual es la contraseña por defecto de fábrica en el nodo del CNA como muestra la figura 51.

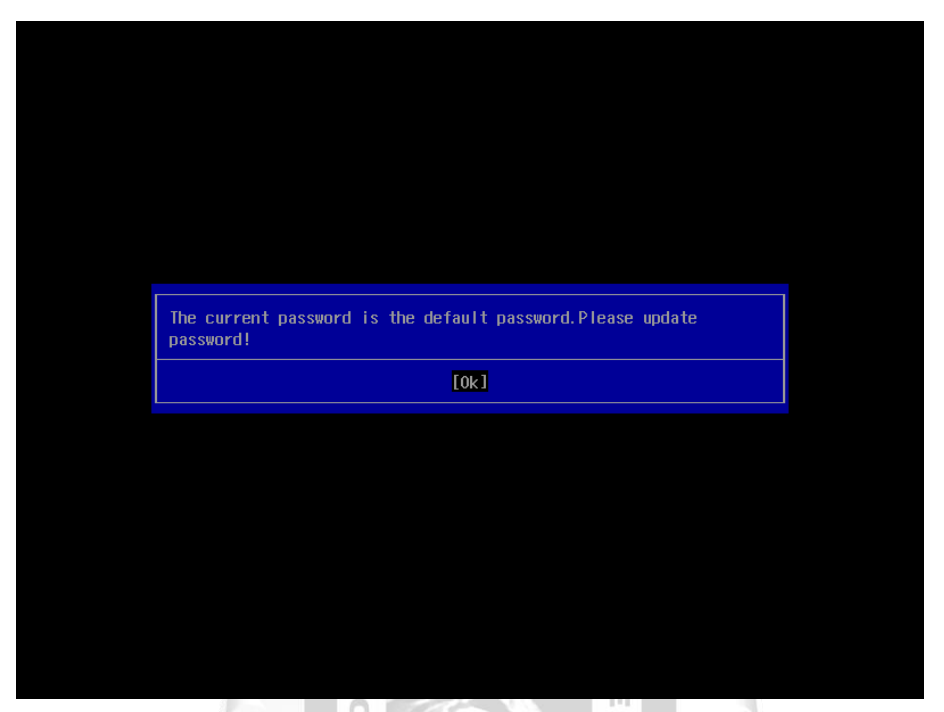

*Figura 51: Mensaje de cambio de contraseña por defecto de fábrica en el nodo del CNA*

 $\leq$ 

'n

Ë

 $\geq$ 

XXXII. Escogemos la opción **Virtual DVD-ROM VM 1.1.0** que permitirá reiniciar desde el disco en el nodo CNA como muestra la figura 52.

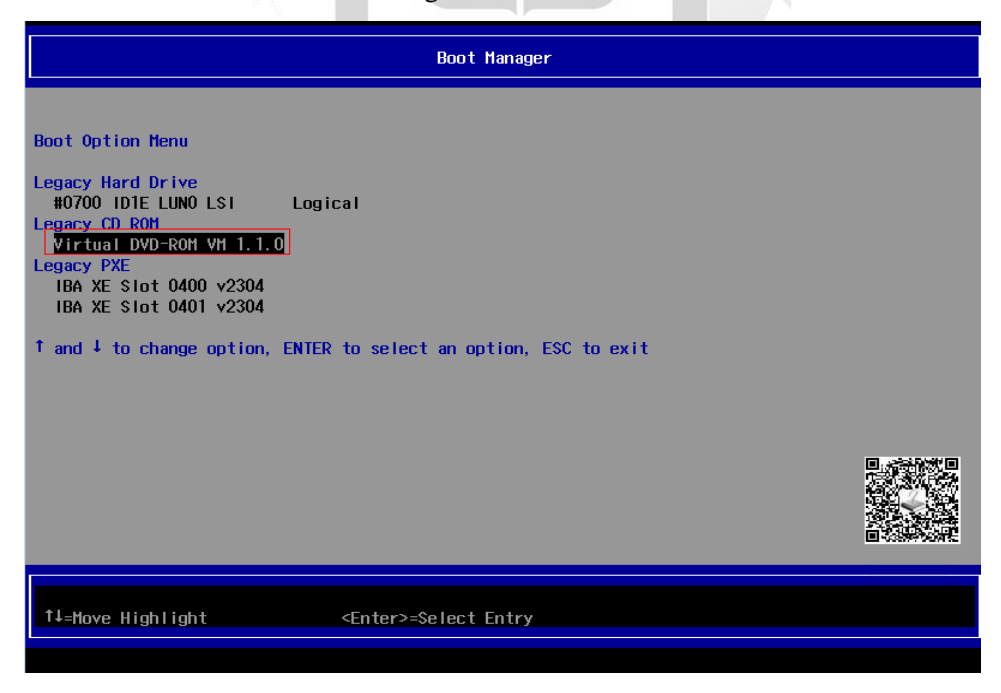

*Figura 52: Visualización del gestor de reinicio del servidor en el nodo del CNA*

XXXIII. Luego del reinicio con el disco aparecerá el menu de opciones iniciales del CNA. Y elegimos la opción **Install** como muestra la figura 53.

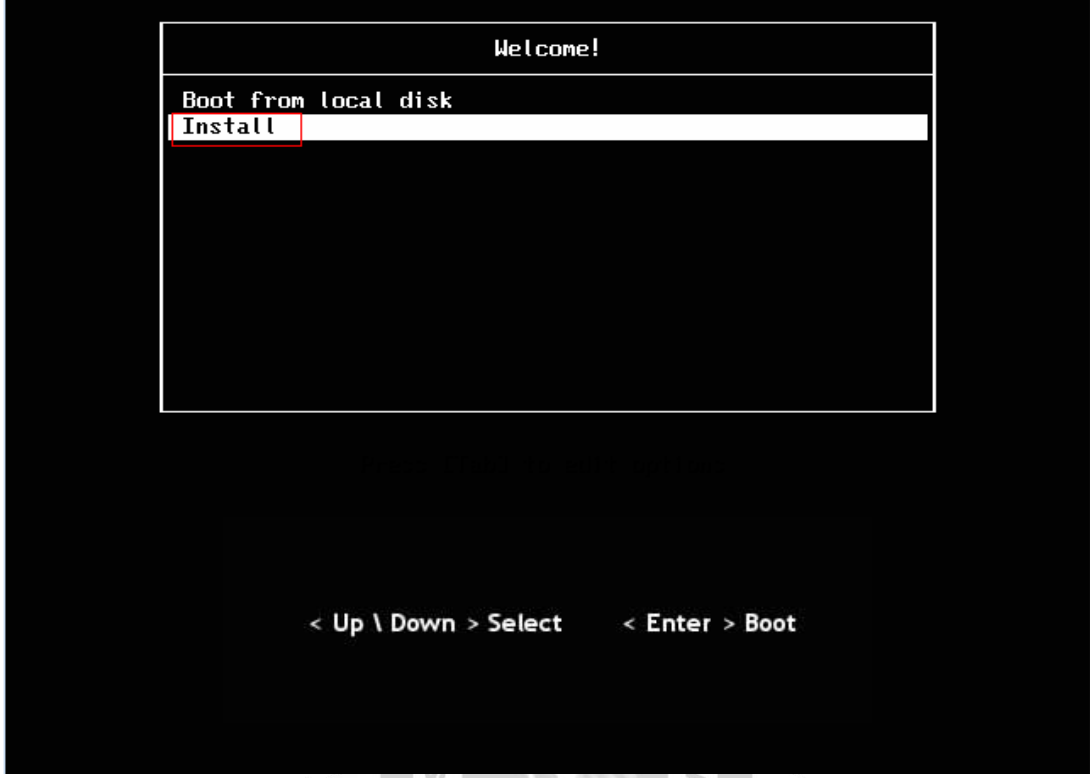

œ *Figura 53: Visualización de las opciones iniciales del asistente de instalación del CNA*

EGA

XXXIV. Se ejecuta el asistente de la instalación del CNA como muestra la figura 54.

i<br>Nu

*Figura 54: Visualización de la ejecución del asistente de instalación del CNA*

XXXV. Se cargan ciertos paquetes que son requeridos para la ejecución del asistente de instalación del CNA como muestra la figura 55.

25.019817] scsi 11:0:0:0: Attached scsi generic sg3 type 5 25.032976] sr0: scsi3-mmc drive: 0x/0x caddy 25.0333691 cdrom: Uniform CD-ROM driver Revision: 3.20<br>25.0333691 cdrom: Uniform CD-ROM driver Revision: 3.20<br>25.4915221 ata11: SATA link down (SStatus 0 SControl 300) udevd[636]: specified group 'tape' unknown udevd[636]: specified group 'tape' unknown Setting console log message level: Configuring dynamic linker: Setting up interface lo: Loadkeys: System Boot Control: The system has been set up INIT: Entering runlevel: 3 Boot logging started on /dev/tty1((no tty)) at Sat Mar 16 17:22:46 2019<br>Master Resource Control: previous runlevel: N, switching to runlevel:3<br>Starting syslog services done 27.091452J S03syslog (1611): /proc/1624/oom\_adj is deprecated, please use /p roc/1624/oom\_score\_adj instead. Starting SSH daemon done Master Resource Control: runlevel 3 has been reached blogd: no message logging because /var file system is not accessible Starting to sort network interface card...

*Figura 55: Carga de paquetes para la ejecución del asistente de instalación del CNA*

Þ

 $\leq$ 

m

 $\langle f \rangle$ 

Ë

 $\geq$ 

XXXVI. Una vez cargados todos los paquetes requeridos para la instalación aparecerá el menu de configuración inicial de la instalación del CNA. Para este caso se comenzara con la ruta de instalación del sistema operativo y se seleccionará la opción **Edit** como muestra la figura 56.

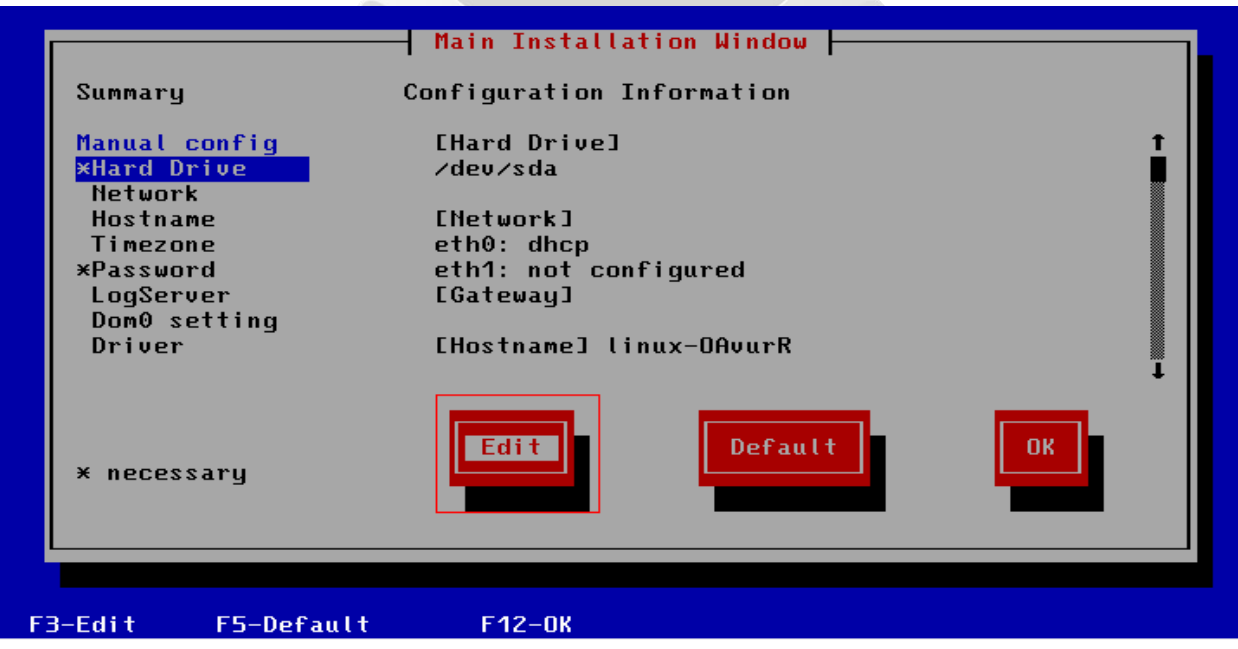

*Figura 56: Menú de configuración de la ruta de instalación del CNA.*

XXXVII. Elegimos el disco lógico previamente configurado en el RAID en el cual se instalara el CNA y elegimos por defecto la partición 1 como muestra la figura 57.

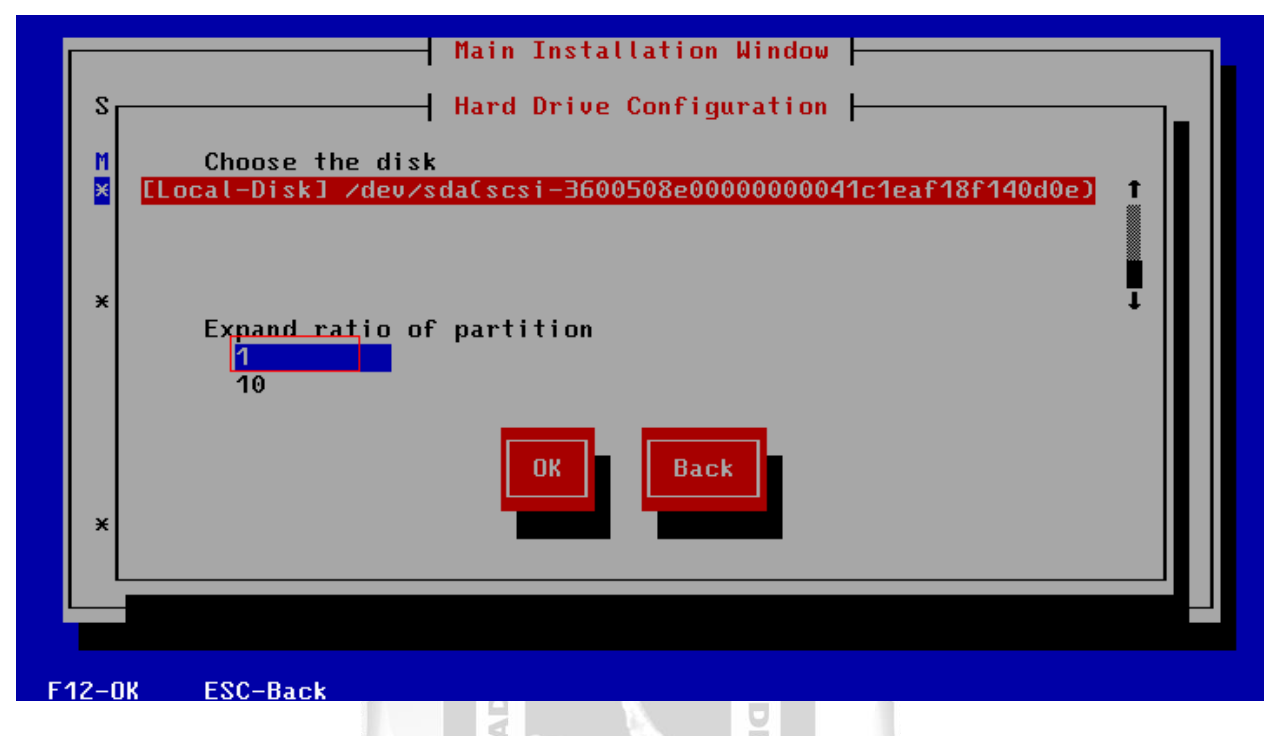

*Figura 57: Configuración de la partición del disco en el cual se instalará el CNA*

 $\leq$ 

П

 $\frac{\alpha}{\Box}$ 

 $\geq$ 

XXXVIII. Seleccionamos la opción **Yes** que permitirá que se instale el CNA en el disco lógico creado por la configuración RAID como muestra la figura 58.

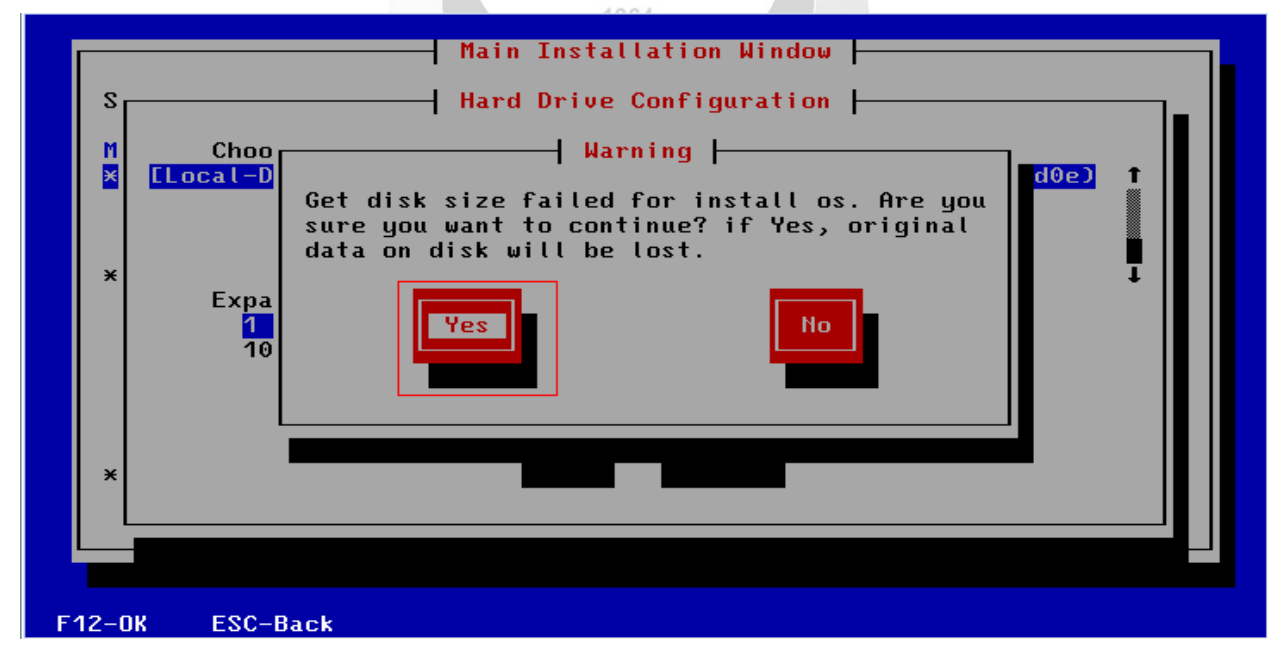

*Figura 58: Confirmación del uso de la partición de disco lógico para instalar el CNA*

XXXIX. Se configurará los parámetros de red que tendrá el host CNA. Entrando a la opción **Network**  y a **Edit** para configurarlo como muestra la figura 59.

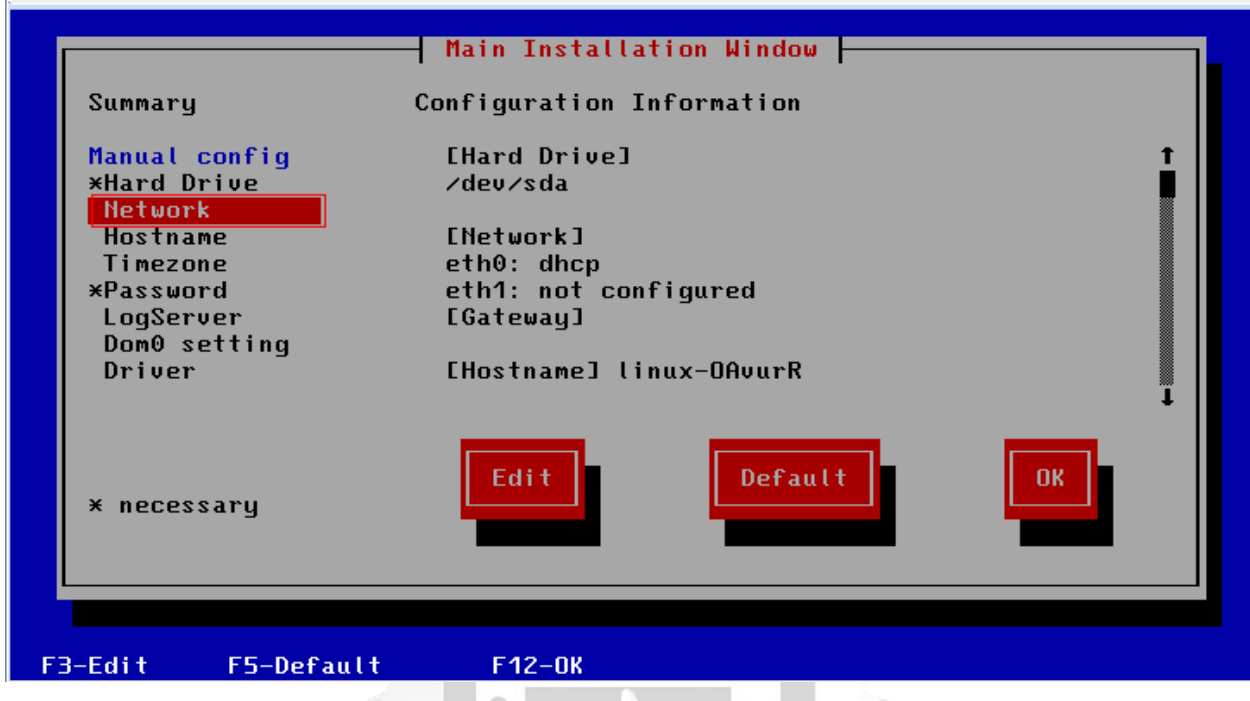

*Figura 59: Visualización del menú principal para la configuración de red del CNA*

ERSID

XL. Nos dirigimos a la opción de la interfaz **eth0** para configurar la interfaz de red del CNA como muestra la figura 60.

Þ  $\leq$ 

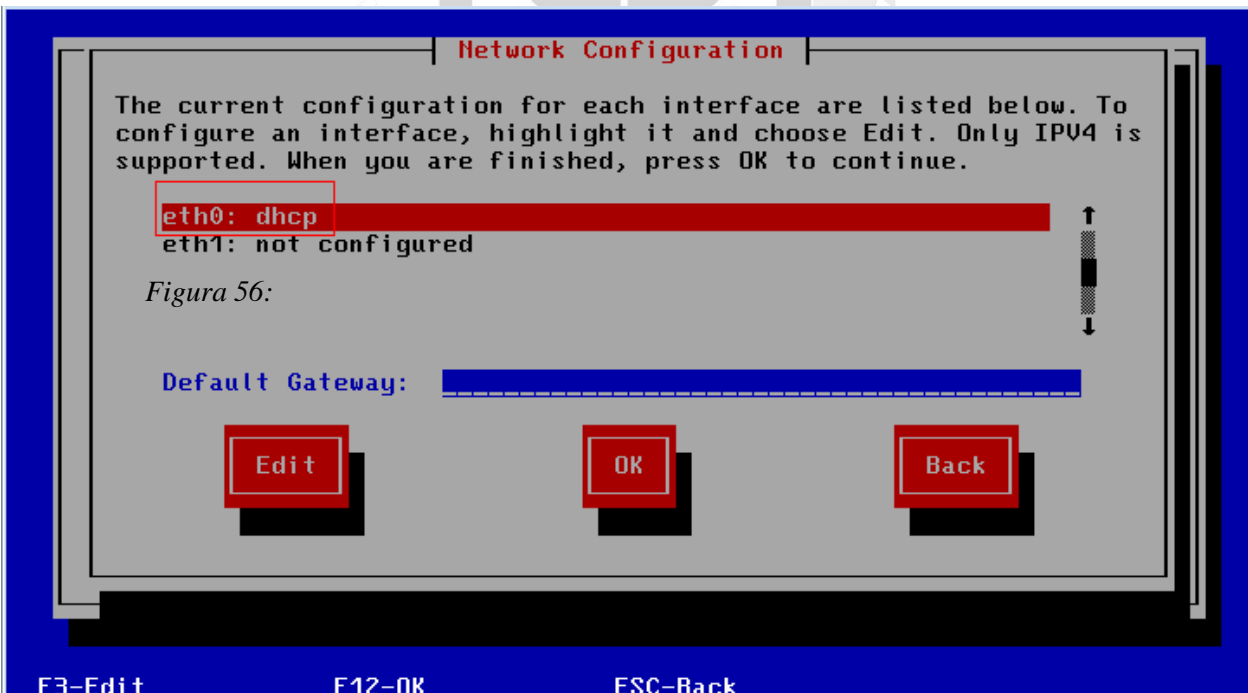

*Figura 60: Visualización de la configuración de las interfaces de red del CNA*

XLI. Escogemos la opción **Manual address configuration with VLAN** y colocamos la dirección de red, mascara de red y la VLAN que usara el CNA y aceptamos con la opción **Ok** como muestra la figura 61.

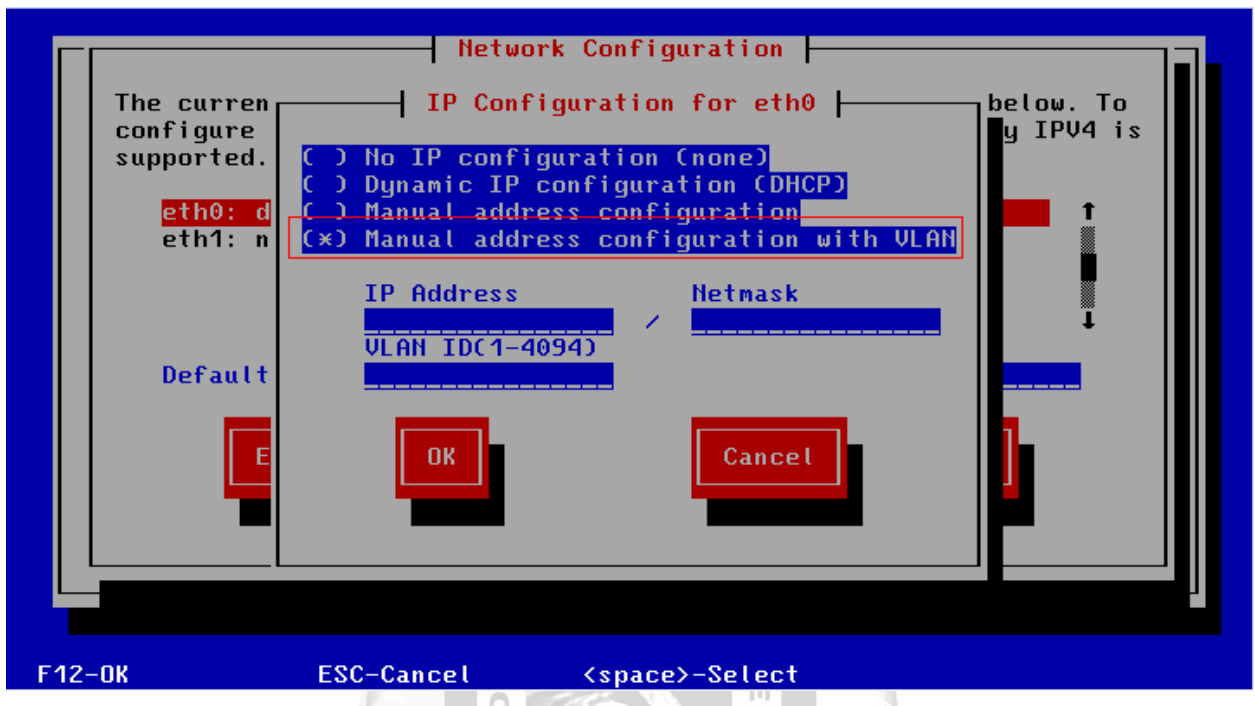

*Figura 61: Visualización de la configuración de los parámetros de red de la interfaz eth0 del CNA*

 $\begin{array}{c} \square \end{array}$ 

XLII. Una vez configurado los parámetros de red, de la interfaz eth0 nos dirigimos a la opción **Default Gateway** para configurar la dirección ip que usaremos para que el CNA tenga conectividad fuera de la red en la que trabaja internamente y luego aceptamos en la opción **OK** como muestra la figura 62.

П

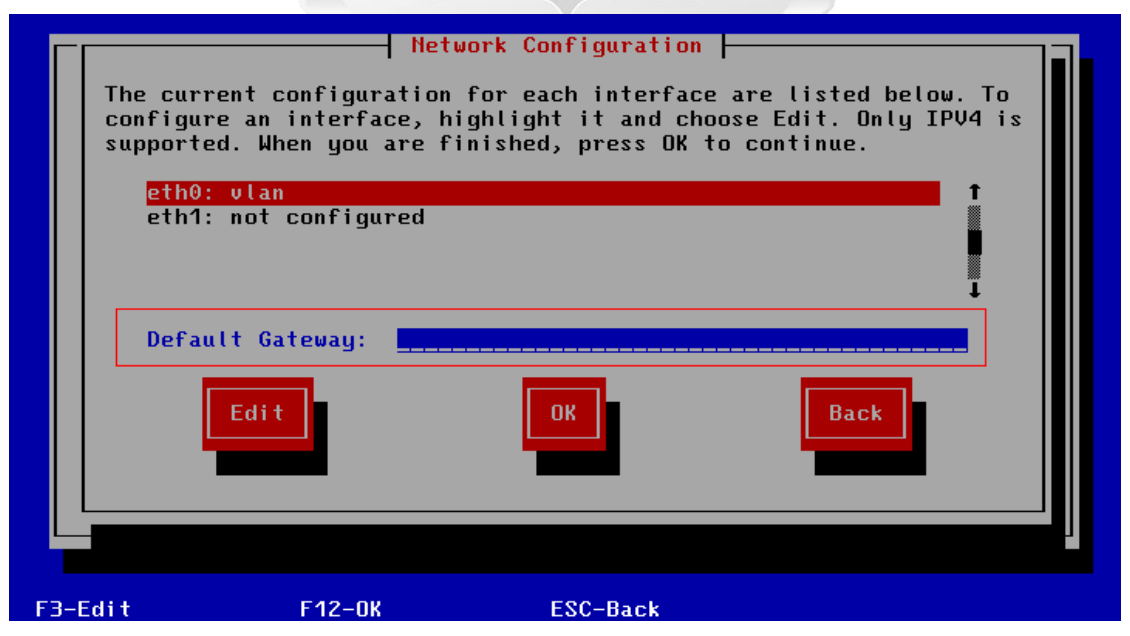

*Figura 62: Visualización de la configuración de la dirección del gateway del nodo CNA*

XLIII. En el menú de configuración inicial del CNA nos dirigimos a la opción **Hostname** para configurar el nombre de host del nodo y luego a la opción **Edit** como muestra la figura 63.

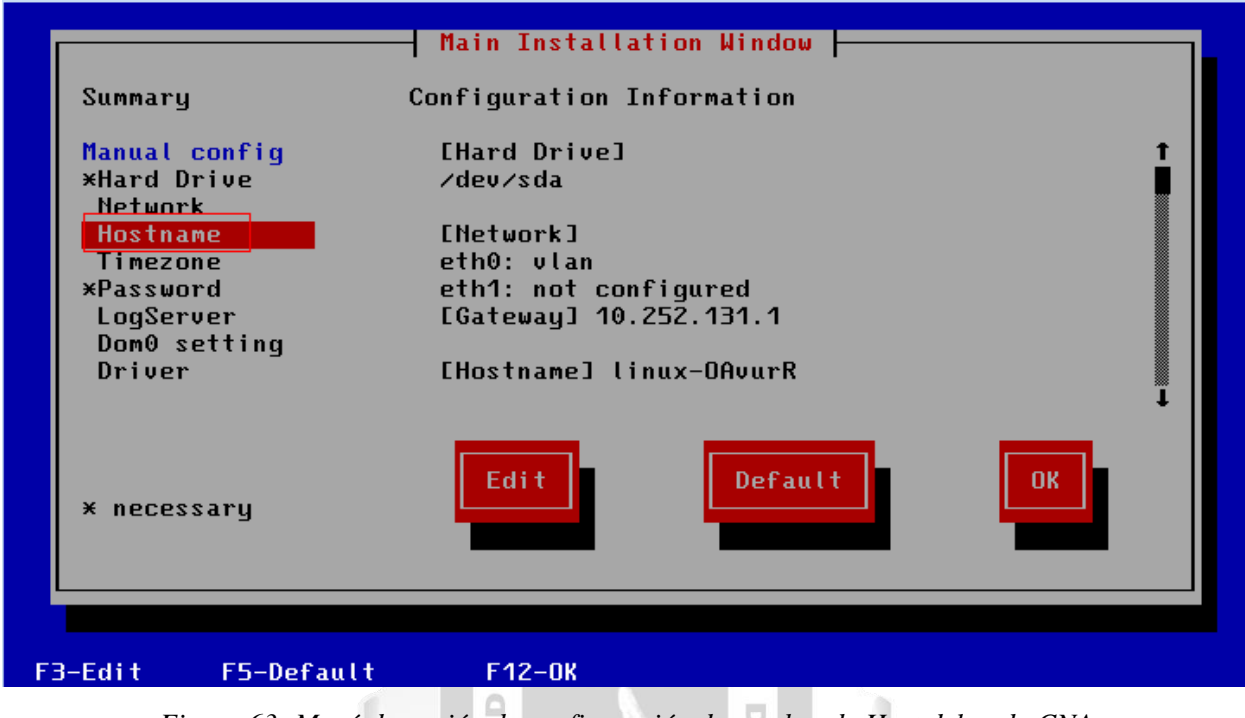

*Figura 63: Menú de opción de configuración de nombre de Host del nodo CNA*

ERSID

XLIV. Se procede a configurar el nombre de host que tendrá nuestro nodo CNA y damos **OK** para aceptar los cambios como muestra la figura 64. b

Þ  $\leq$ 

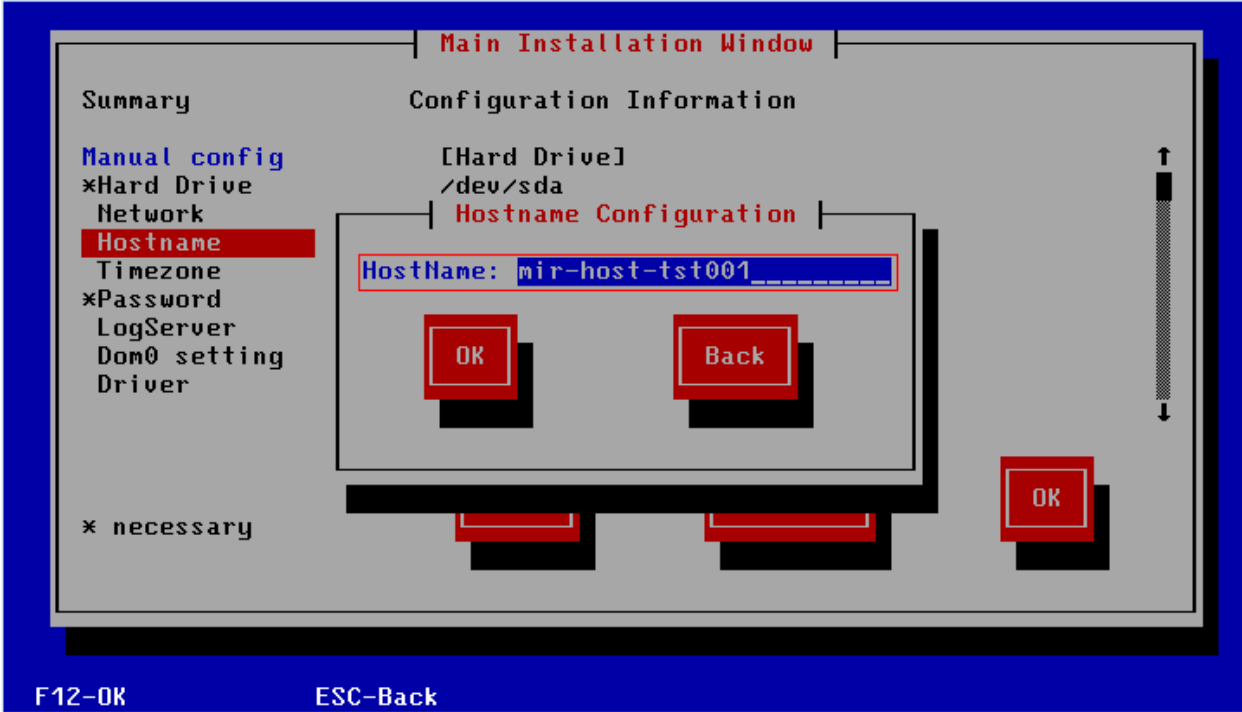

*Figura 64: Visualización de la configuración del nombre de Host en el nodo del CNA*

XLV. Luego se procederá a configurar la hora del nodo CNA con la opción **Timezone** y luego nos dirigimos a la opción **Edit** para configurarla como muestra la figura 65.

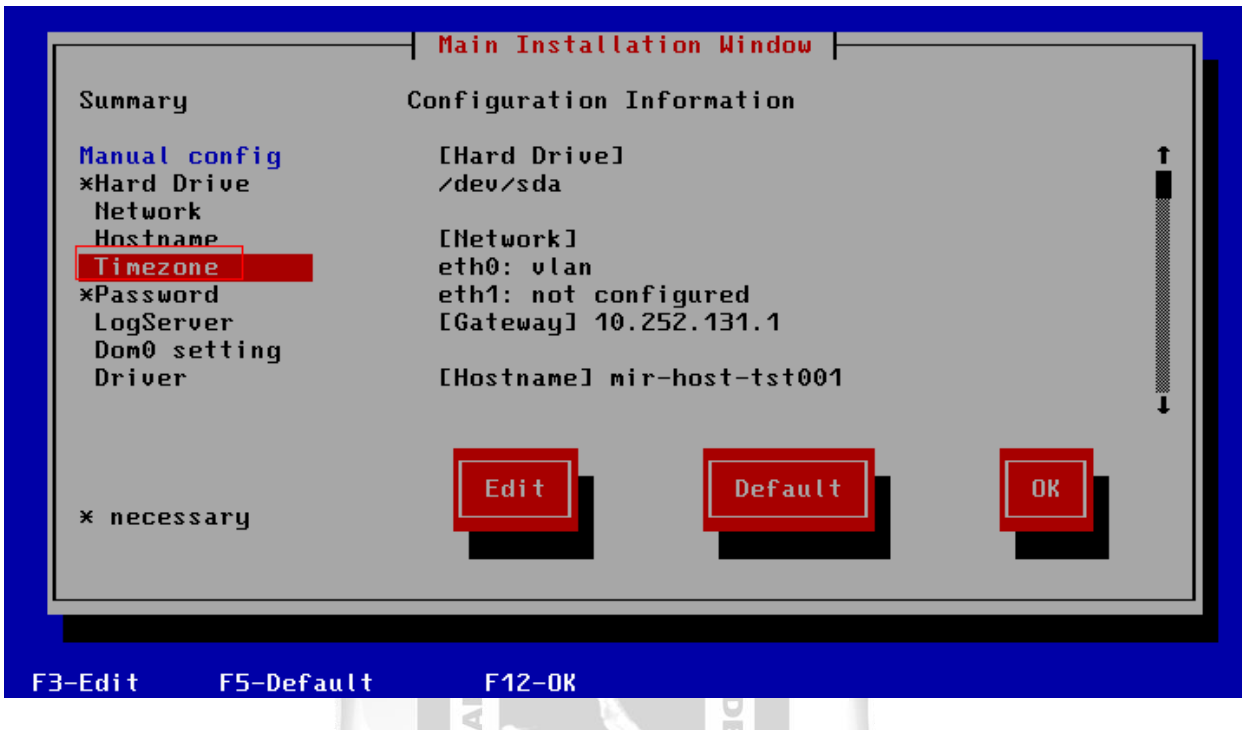

*Figura 65: Menú de opción de configuración de la zona horaria del CNA*

É

b

 $\leq$ П

XLVI. Se colocara los parámetros en relación a la zona horaria, fecha y localización donde se instalara el CNA como muestra la figura 66.

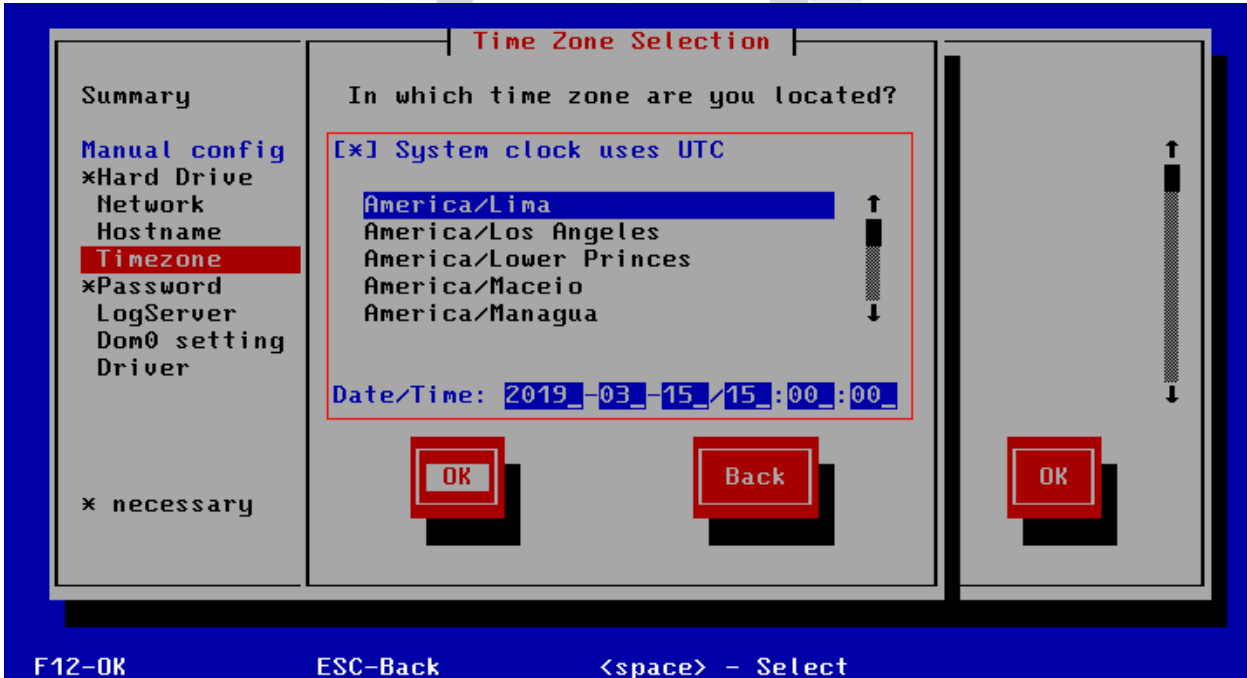

*Figura 66: Visualización de la configuración de la zona horaria y fecha del CNA*

XLVII. Nos dirigimos a la opción **Password** en el menú de configuración inicial del CNA para la configuración de contraseña y luego elegimos la opción **Edit** para configurarla como muestra la figura 67.

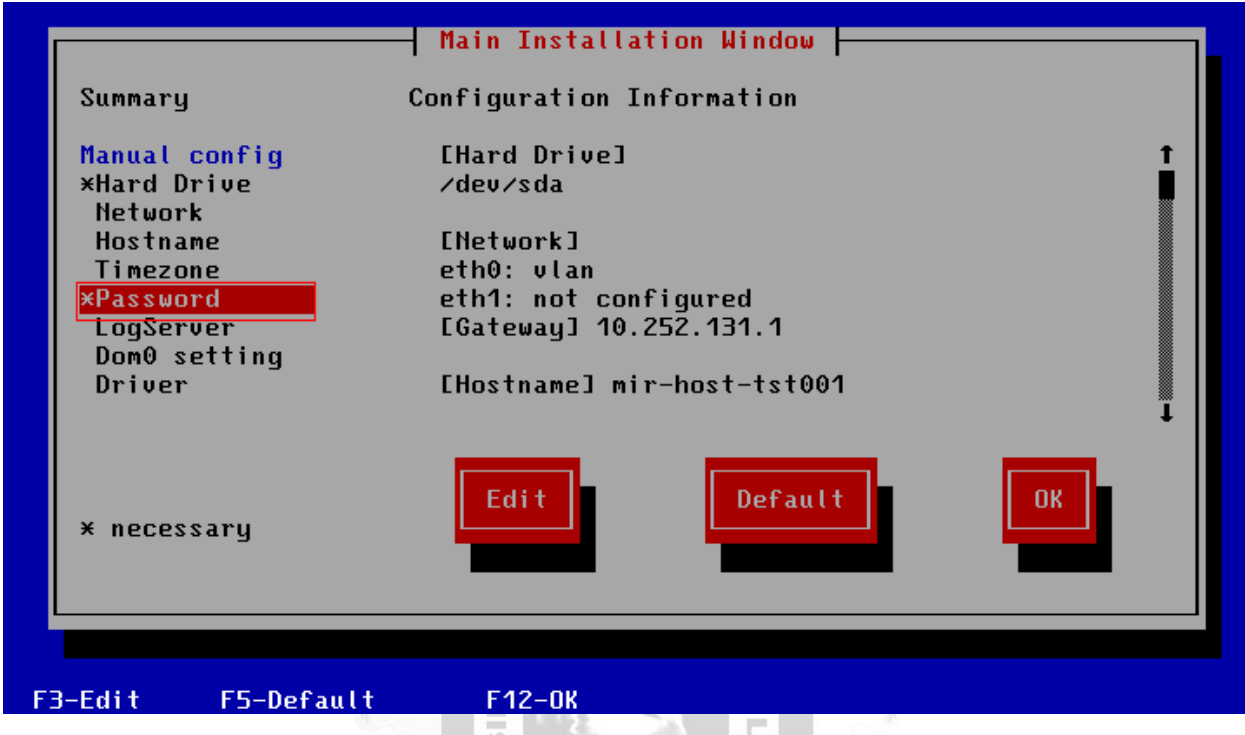

*Figura 67: Menú de opción de configuración de la contraseña del CNA*

П ö

XLVIII. Definimos la contraseña que tendrá nuestro nodo CNA y luego aceptamos los cambios con la opción **OK** como muestra la figura 68.

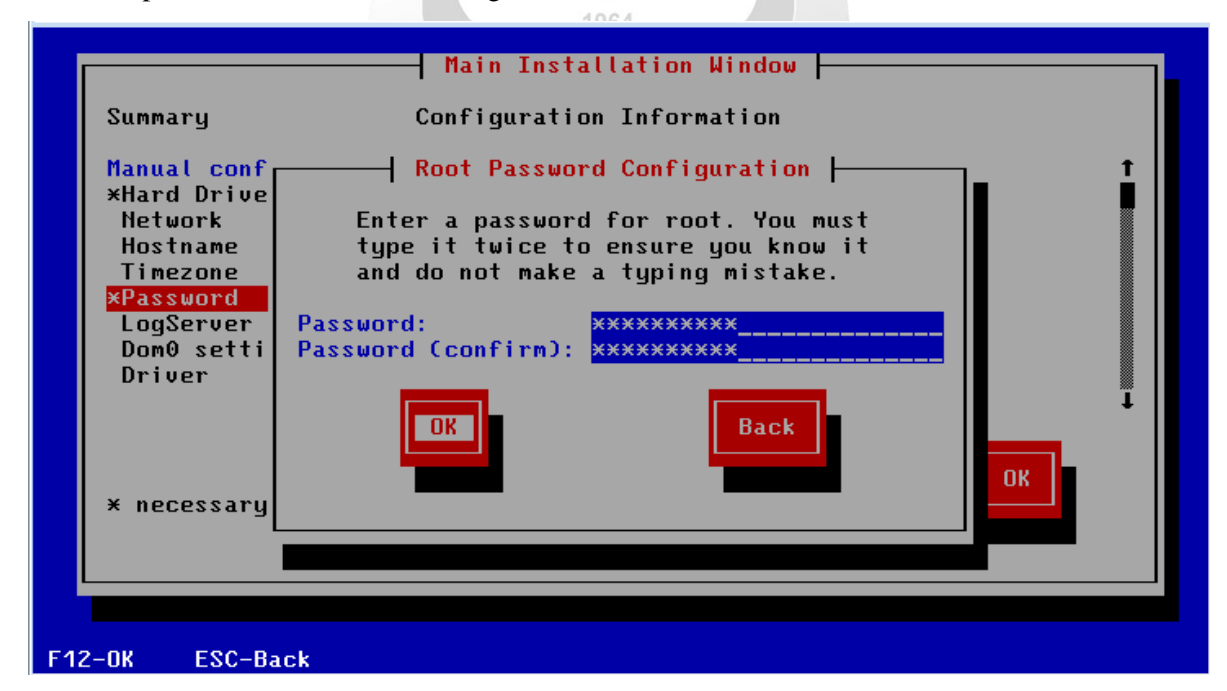

*Figura 68: Visualización de la configuración de contraseña para el CNA*

XLIX. Una vez configurado los parámetros iniciales nos dirigimos a la opción **OK** en el menú de configuración inicial para guardar los cambios totales realizados en la instalación del CNA como muestra la figura 69.

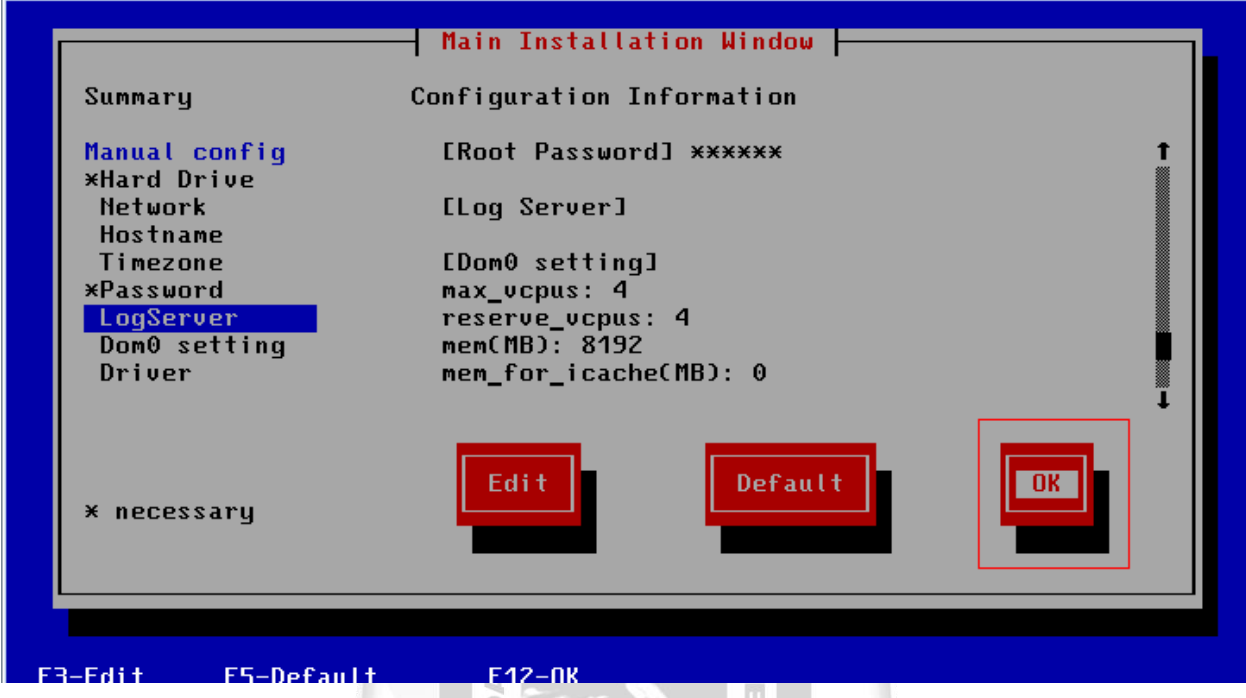

*Figura 69: Visualización de la opción para guardar las configuraciones de la instalación del CNA*

VER

NEG L. Nos pedirá una confirmación para completar la configuración del CNA y elegimos la opción **Yes** como muestra la figura 70.

| Summary                                                                                                    | Main Installation Window<br>Configuration Information                                                                                                    |
|----------------------------------------------------------------------------------------------------|----------------------------------------------------------------------------------------------------|
| Manual conf.<br>*Hard Drivel<br>Network<br>Hostname<br>Timezone<br><b>*Password</b><br><b>LogServer</b><br>Dom0 setti<br>Driver | Configuration confirm<br>Please confirm configuration is completed.if<br>completed, press Yes to install OS; if not,<br>press No to continue.<br><b>No</b><br>Yes |
| * necessary                                                                                                    | 0K                                                                                                    |
| F3-Edit                                                                                                    | <b>F5-Default</b><br>$F12-0K$                                                                                                    |

*Figura 70: Visualización de la confirmación de la instalación del CNA*

LI. Se mostrara un mensaje de advertencia que refiere que se perderá todo dato si existe alguna instalación del CNA previamente configurada. Se procederá a elegir **Yes** ya que es la primera vez que se realizara la instalación como muestra la figura 71.

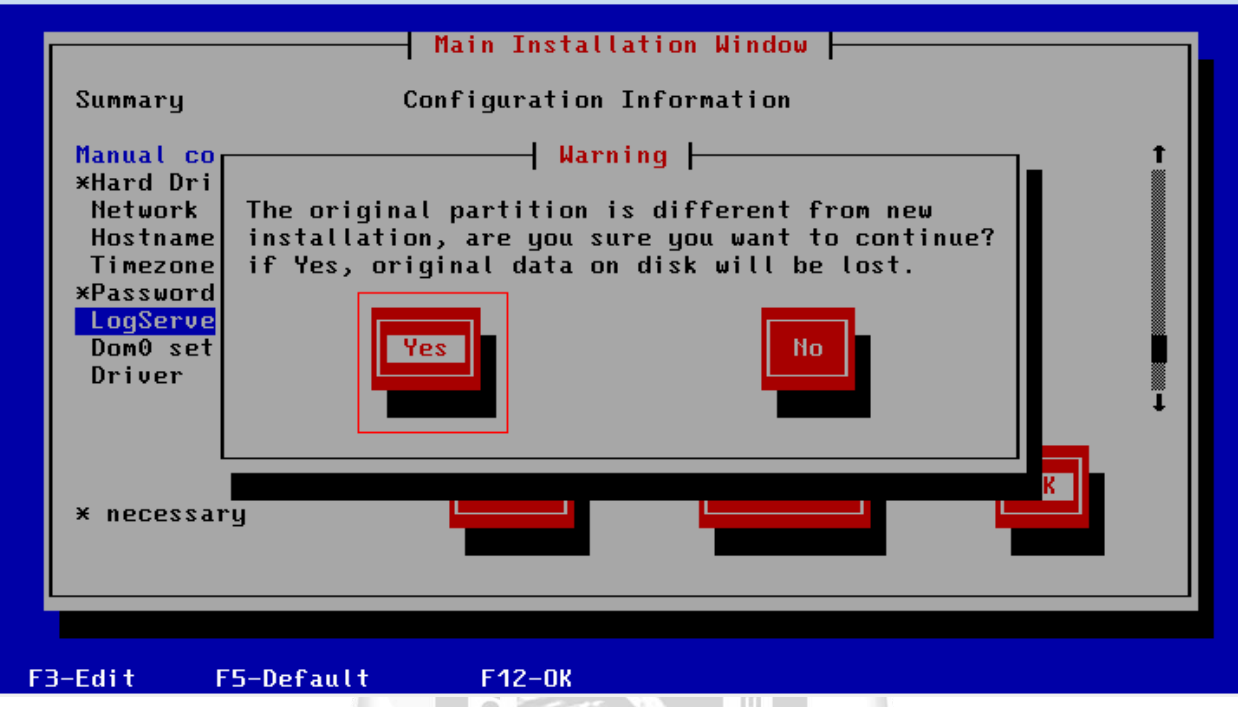

*Figura 71: Confirmación de perdida de datos si existe una instalación previa del CNA*

VER

NEG LII. Se procederá a la instalación del nodo CNA y otros paquetes de instalación como muestra la figura 72.

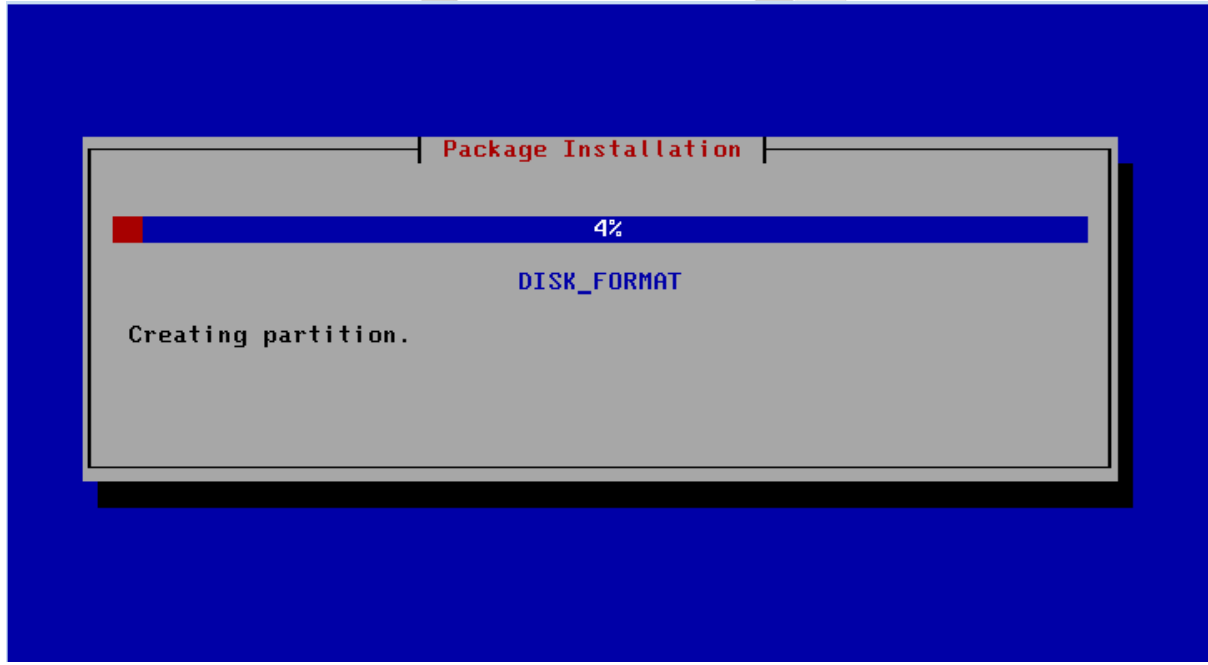

*Figura 72: Visualización de la carga de paquetes e instalación del CNA*

LIII. Se carga los paquetes finales de la instalación del CNA que durará aproximadamente unos 5 minutos como muestra la figura 73.

| 33.701352] EXT3-fs (sda2): mounted filesystem with ordered data mode                                          |        |
|----------------------------------------------------------------------------------------------------|--------|
| ⁄dev⁄sda2 on ⁄var⁄loq type ext3 (rw)                                                                          | done   |
| Activatinq remaininq swap-devices in ⁄etc∕fstab                                                               | done   |
| Setting current sysctl status from /etc/sysctl.conf/proc/sys/kernel/exec-shield:<br>No such file or directory |        |
|                                                                                                    | failed |
|                                                                                                    |        |
| Enabling syn flood protection                                                                                 | done   |
| Disabling IP forwarding                                                                                       | done   |
| Disabling IPv6 forwarding                                                                                     | done   |
| Disabling IPv6 privacy                                                                                        | done   |
|                                                                                                    | done   |
| Creating /var/log/boot.msg                                                                                    | done   |
| Enabling monitoring on LVM volume groups                                                                      |        |
| No volume groups found                                                                                        |        |
|                                                                                                    | done   |
| start rtloqbakup service                                                                                      |        |
| Setting up hostname 'mir-host-tst001'                                                                         | done   |
|                                                                                                    |        |
| Setting up loopback interface to                                                                              |        |
| lo IP address: 127.0.0.1/8                                                                                    |        |
| IP address: 127.0.0.2/8                                                                                       |        |
|                                                                                                    | done   |
| Setting up linker cache (/etc/ld.so.cache) using ldconfig                                                     | done   |
| Loading kdump                                                                                                 |        |
| Regenerating kdump initrd                                                                                     |        |
|                                                                                                    |        |

*Figura 73: Carga de paquetes finales para la instalación del CNA*

ū

LIV. Cuando se haya completado la instalación del CNA, aparecerá el nombre de host con la opción de **login** para autenticarnos al host con las credenciales como muestra la figura 74.

 $\leq$ m

E2019-03-15 15:12:57] EINFO ] Esetup\_harden.sh 100] Executing ./016.host.conf.sh ...L2019-03-15 15:12:57] [INFO ] [setup\_harden.sh 100] Executing ./017.syslog.sh E2019-03-15 15:12:57] [INFO ] [setup\_harden.sh 100] Executing ./018.deteteuser.s h., ...<br>[2019–03–15 15:12:57] [INFO ] [setup\_harden.sh 100] Executing ./019.grup.sh...<br>[2019–03–15 15:12:57] [INFO ] [setup\_harden.sh 100] Executing ./020.common\_auth\_  $pc.sh...$ .<br>zrunharden boot run is success insserv: warning: script 'writeagent' missing LSB tags insserv: Default-Start undefined, assuming default start runlevel(s) for script writeagent<sup>\*</sup> Shutting down syslog services<br>Starting syslog services done done done Master Resource Control: Running /etc/init.d/after.local resume hotpatch success. done Master Resource Control: runlevel 3 has been reached Failed services in runlevel 3: ivshmem-server open-iscsi smartd Skipped services in runlevel 3: Authorized users only. All activity may be monitored and reported. mir-host-tst001 loqin:

*Figura 74: Visualización de la instalación completa del CNA y de la autenticación del host*

## **4.3.3. Instalación del gestor de Virtualización VRM**

I. Nos conectamos desde un navegador web a la dirección ip del blade que se instalara el VRM e ingresamos con las credenciales de usuario y contraseña como muestra la figura 75.

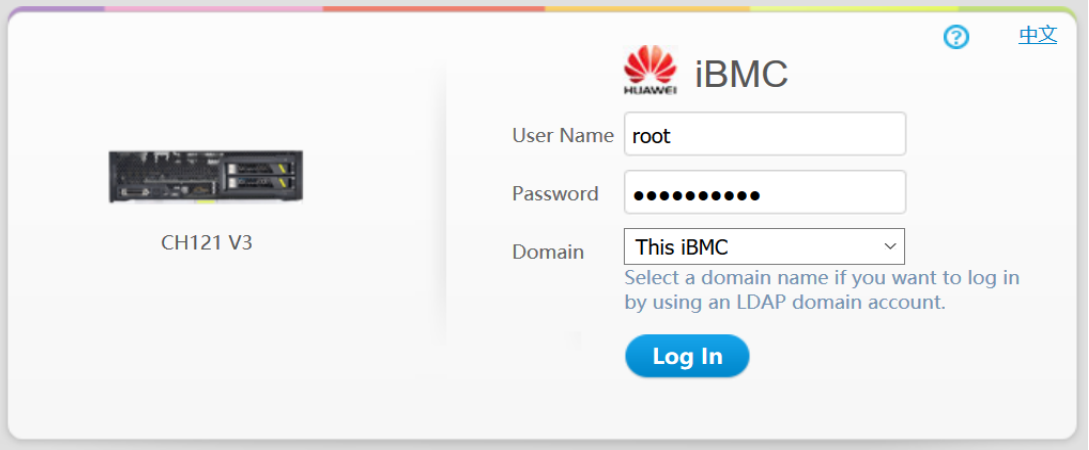

*Figura 75: Menú de autenticación del blade donde se instalará el VRM*

9

II. Seleccionamos la opción Remote que nos permitirá entrar a la consola remota del servidor donde se instalara el gestor VRM como muestra la figura 76.

 $\frac{\Box}{\Box}$ 

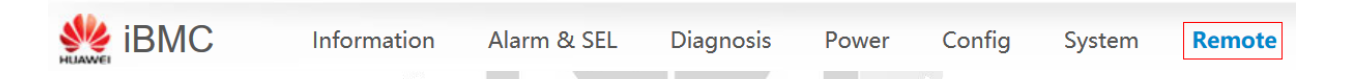

*Figura 76: Opciones del menú principal del blade donde se instalará el VRM*

III. Seleccionamos la opción **Remote Virtual Console (Share mode)** para abrir la consola del servidor donde se instalara el gestor de virtualización VRM como muestra la figura 77.

## Remote

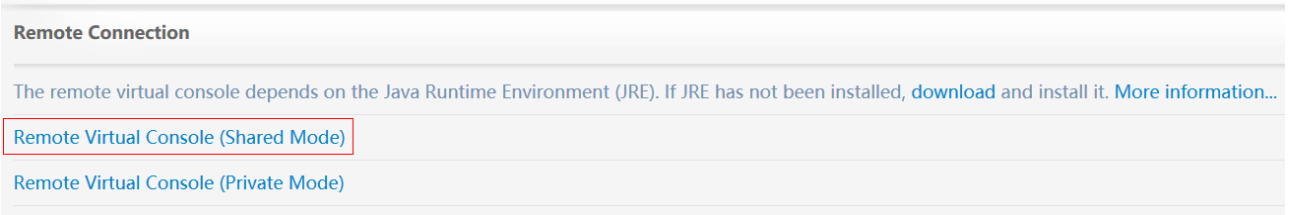

*Figura 77: Opciones de la consola remota virtual donde se instalará el gestor VRM*

IV. Nos dirigimos al icono de **power** y seleccionamos la opción **Forced System Reset** en el nodo donde se instalara el gestor de virtualización VRM como muestra la figura 78.

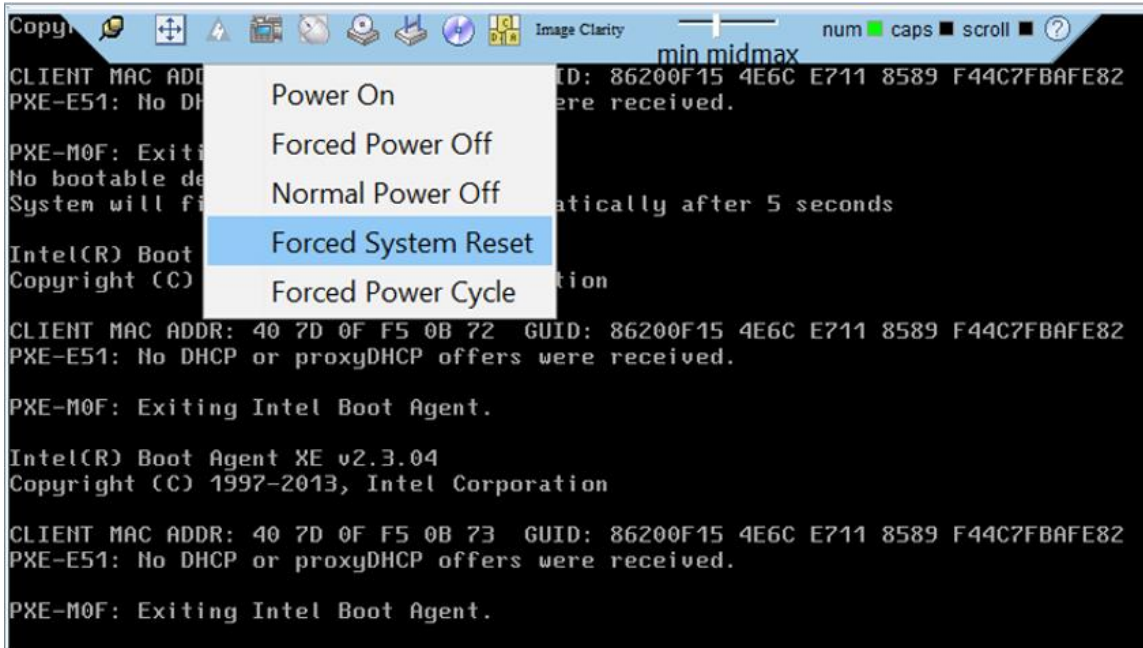

*Figura 78: Menú de opciones de energía de la consola remota del blade donde se instalará el VRM*

RSID

V. Se reinicia el servidor donde se instalara el gestor VRM y levantara sus procesos nuevamente como muestra la figura 79. Б

F  $\mathfrak b$ 

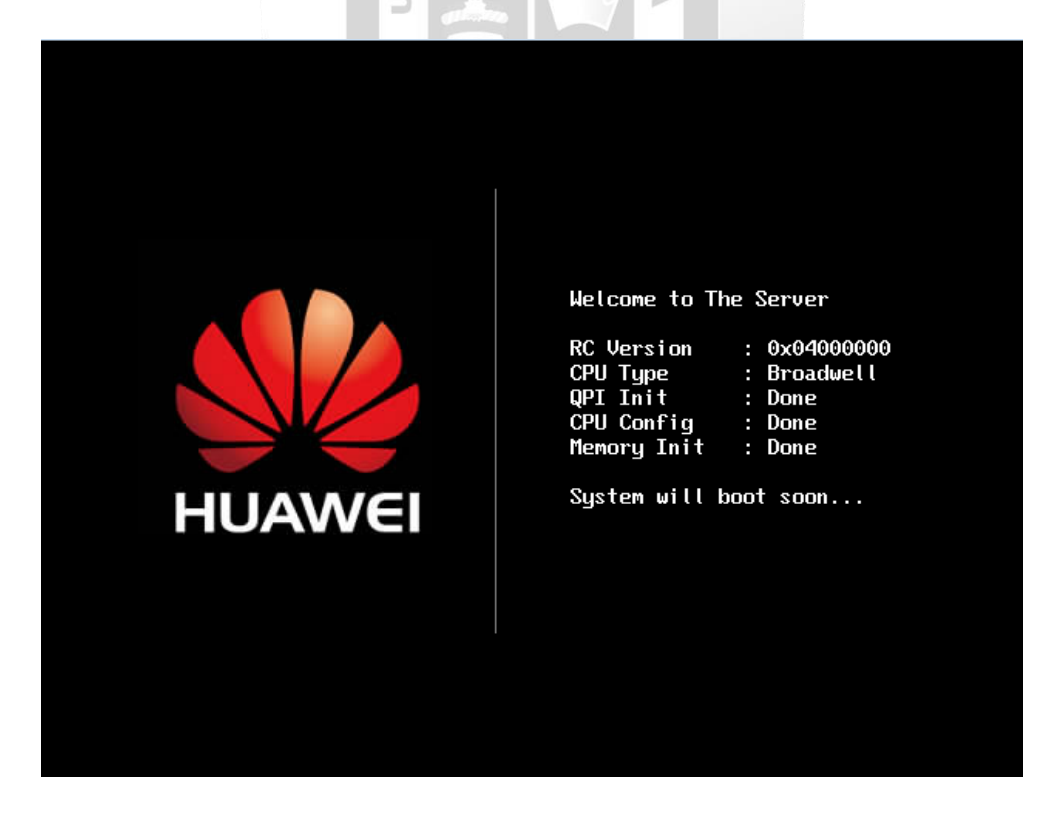

*Figura 79: Visualización del reinicio del servidor blade en el nodo del VRM*

VI. Cuando aparezca la opción **Avago Config Utility** presionamos **Ctrl + C** al mismo tiempo para la configuración del **RAID** en el nodo donde se instalará el gestor VRM como muestra la figura 80**.**

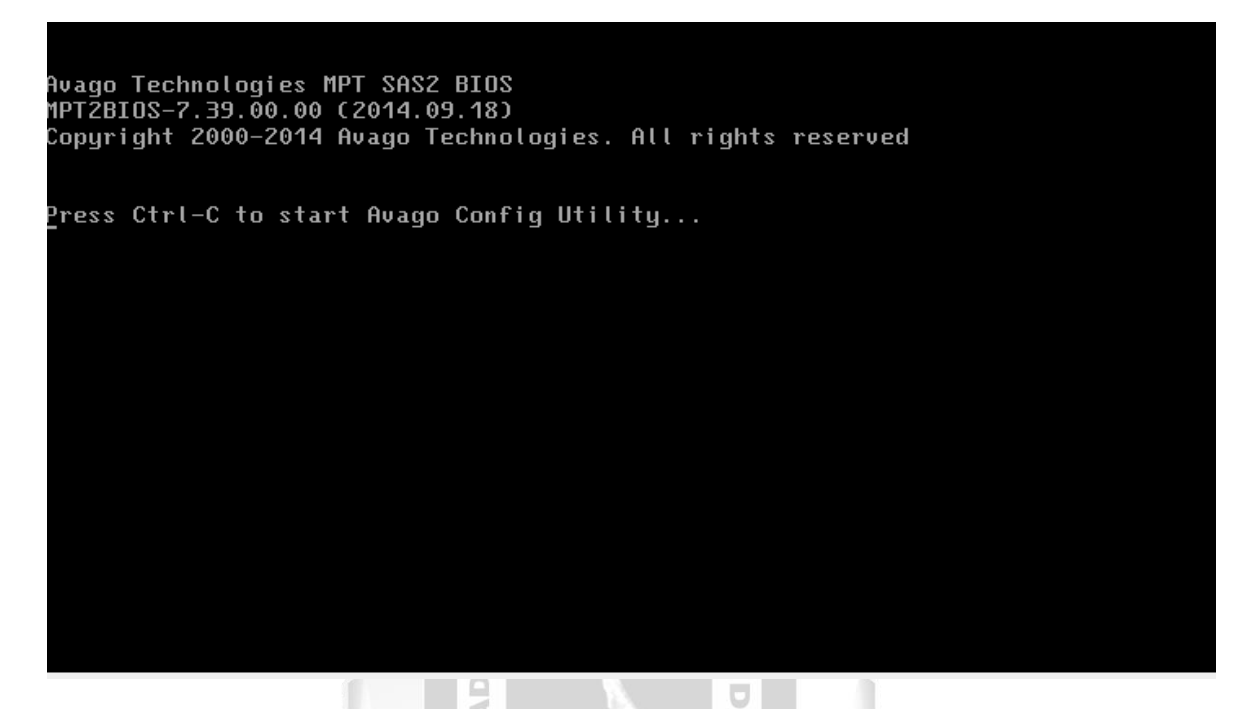

*Figura 80: Visualización del comando para la configuración del RAID para la instalación del VRM*

 $\frac{\alpha}{\ln}$ 

VII. Se esperará unos segundos hasta que se muestre el mensaje de carga de la configuración del RAID donde se instalará el gestor VRM como muestra la figura 81.

Þ

 $\leq$ П

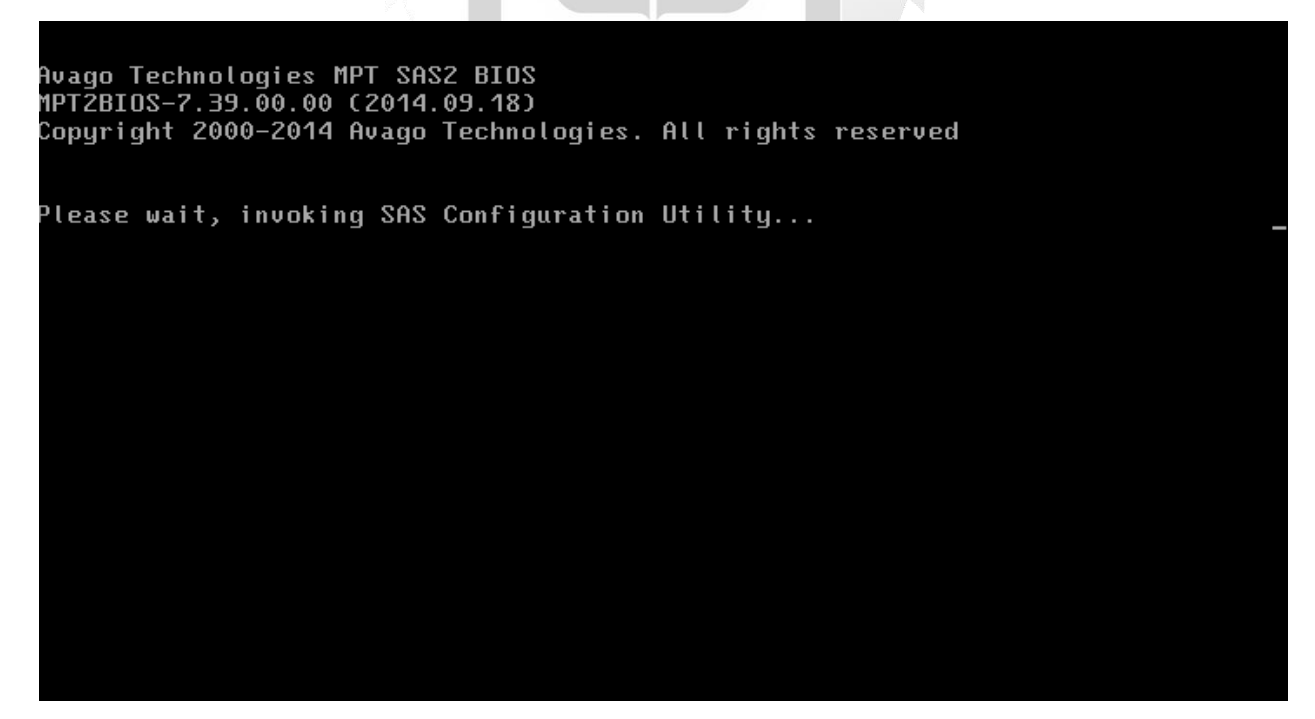

*Figura 81: Visualización de carga de la configuración del RAID para el gestor VRM*

VIII. Se mostrara el menú principal de la tarjeta RAID y entramos a la opción **LSISAS2308** para su configuración en el nodo donde se instalará el gestor VRM como muestra la figura 82.

| Avago Technologies Config Utility<br>u7.39.00.00 (2014.09.18)<br>Adapter List Global Properties                     |                       |                             |                    |                    |                         |                      |  |  |  |  |  |
|----------------------------------------------------------------------------------------------------|-----------------------|-----------------------------|--------------------|--------------------|-------------------------|----------------------|--|--|--|--|--|
| Adapter                                                                                                    | PCI<br><b>Bus</b>     | PCI.<br>PCI<br>Dev.<br>Fnc. | <b>PCI</b><br>Stot | <b>FW Revision</b> | <b>Status</b>           | <b>Boot</b><br>Order |  |  |  |  |  |
|                                                                                                    | 07<br>00 <sub>1</sub> | 00 <sub>1</sub>             | 00 <sub>1</sub>    |                    | 20.100.04.00-IR Enabled |                      |  |  |  |  |  |
|                                                                                                    |                       |                             |                    |                    |                         |                      |  |  |  |  |  |
|                                                                                                    |                       |                             |                    |                    |                         |                      |  |  |  |  |  |
|                                                                                                    |                       |                             |                    |                    |                         |                      |  |  |  |  |  |
|                                                                                                    |                       |                             |                    |                    |                         |                      |  |  |  |  |  |
|                                                                                                    |                       |                             |                    |                    |                         |                      |  |  |  |  |  |
|                                                                                                    |                       |                             |                    |                    |                         |                      |  |  |  |  |  |
|                                                                                                    |                       |                             |                    |                    |                         |                      |  |  |  |  |  |
| $\mathsf{Esc}$ = $\mathsf{Exit}$ Menu<br>Alt+N = Global Properties -/+ = Alter Boot Order Ins/Del = Alter Boot List |                       | $F1/Shift+1 = Help$         |                    |                    |                         |                      |  |  |  |  |  |

۰ *Figura 82: Menú inicial de la configuración de la tarjeta RAID donde se instalará el VRM*

£

IX. Seleccionamos la opción **RAID Properties** en el menú de configuración principal del RAID en el nodo donde se instalará el gestor VRM como muestra la figura 83.

Þ

 $\leq$ 

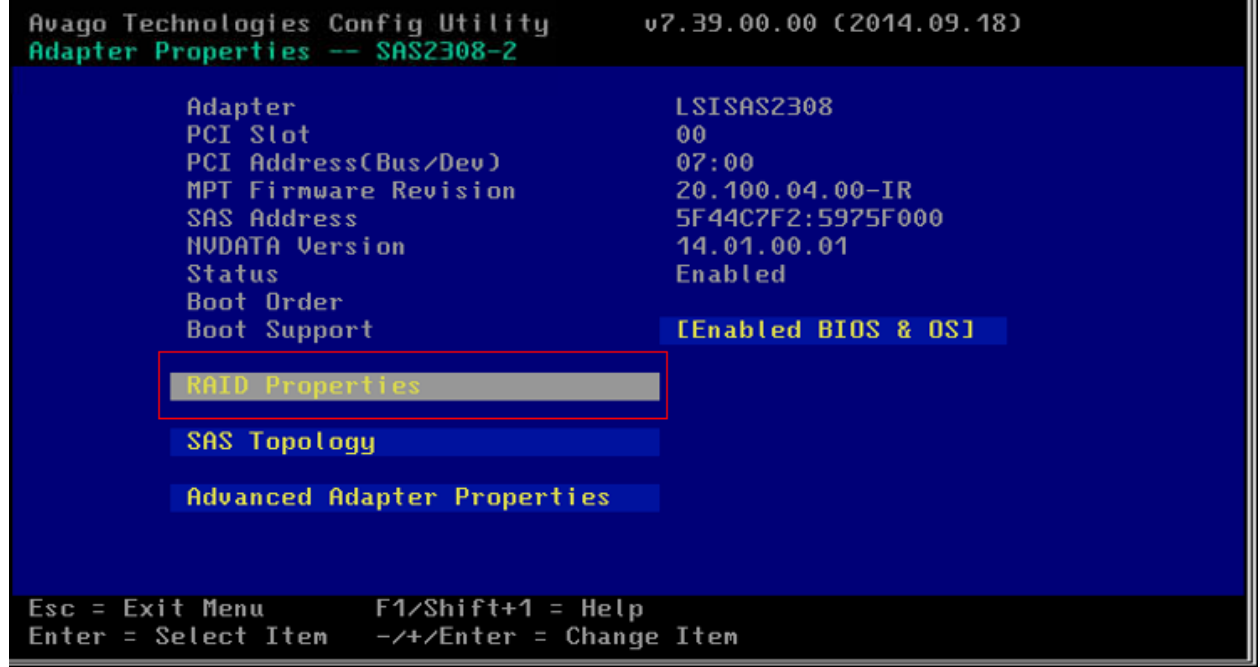

*Figura 83: Menú principal de la configuración del RAID en el nodo donde se instalará el VRM*

X. Seleccionamos la opción **Create RAID 1 Volume,** esto permitirá que los 2 discos físicos que tiene el blade, se pueda instalar el Sistema Operativo (VRM) en uno solo, y el otro disco cumpla la función de espejo para evitar perdida de datos ante cualquier incidencia en el nodo donde se instalará el gestor VRM como muestra la figura 84.

|                                                                                  | Avago Technologies Config Utility<br>Select New Volume Type -- SAS2308-2 | u7.39.00.00 (2014.09.18)                                                                                                    |  |  |  |  |  |
|----------------------------------------------------------------------------------|--------------------------------------------------------------------------|----------------------------------------------------------------------------------------------------|--|--|--|--|--|
|                                                                                  |                                                                          |                                                                                                    |  |  |  |  |  |
|                                                                                  |                                                                          | Create a RAID 1 volume<br>consisting of 2 disks plus up to 2<br>optional hot spares. ALL DATA on<br>volume disks will be DELETED!                        |  |  |  |  |  |
|                                                                                  | Create RAID 1E/10 Volume                                                 | Create a RAID 1E or RAID 10 volume<br>consisting of 3 to 10 disks including up<br>to 2 optional hot spares. ALL DATA on<br>volume disks will be DELETED! |  |  |  |  |  |
|                                                                                  | Create RAID 0 Volume                                                     | Create a RAID 0 volume consisting of<br>2 to 10 disks. ALL DATA on<br>volume disks will be DELETED!                                                      |  |  |  |  |  |
| $\epsilon$ Exit Menu F1/Shift+1 = Help<br>$Enter = Choose volume type to create$ |                                                                          |                                                                                                    |  |  |  |  |  |
|                                                                                  |                                                                          | ш                                                                                                    |  |  |  |  |  |

*Figura 84: Menú de configuración del tipo de RAID en el nodo donde se instalará el gestor VRM*

VER

D

NEG

XI. Aparecerán los discos físicos que se encuentran dentro de la infraestructura del blade y apretamos la barra espaciadora para ejecutar la selección de los discos que conformaran el RAID en el nodo donde se instalará el gestor VRM como muestra la figura 85.

| Avago Technologies Config Utility<br>Create New Volume -- SAS2308-2<br><b>Volume Type:</b><br><b>Volume Size:</b>                                                              | v7.39.00.00 (2014.09.18)<br>RAID 1                                                  |
|----------------------------------------------------------------------------------------------------|-------------------------------------------------------------------------------------|
| Slot Device Identifier<br><b>Hum</b><br><b>HGST</b><br>HUC101830CSS200<br><b>A902 Ella</b><br>$\theta$<br>$\overline{1}$<br><b>HGST</b><br>HUC101830CSS200<br><b>A902 [No]</b> | RAID<br>Drive Pred Disk<br>Disk<br>Status Fail Size<br>No 279.3 GiB<br>No 279.3 GiB |
| $\epsilon$ Exit Menu F1/Shift+1 = Help<br>Space/+/- = Select disk for volume                                                                                                   | $C =$ Create volume                                                                 |

*Figura 85: Selección de discos que conformaran el RAID para la instalación del VRM*

XII. Aparecerá en las opciones de disco primario y disco secundario, el cual este último tendrá la función de respaldo frente al otro disco en el nodo donde se instalará el gestor VRM como muestra la figura 86.

| Avago Technologies Config Utility<br>Create New Volume -- SAS2308-2                                                        | v7.39.00.00 (2014.09.18)                                                     |                                                                                |
|----------------------------------------------------------------------------------------------------|------------------------------------------------------------------------------|--------------------------------------------------------------------------------|
| <b>Volume Type:</b><br><b>Volume Size:</b>                                                                                 | RAID <sub>1</sub><br>278.4 GiB                                               |                                                                                |
| Slot Device Identifier<br>Hum<br><b>HGST</b><br>HUC101830CSS200<br>$\theta$<br><b>HGST</b><br>HUC101830CSS200<br>1<br>A902 | RAID<br>Drive<br>Disk<br><b>Status</b><br>A902 [Yes]<br>Primary<br>Secondary | Disk<br>Pred<br>Fail<br>Size<br>$279.3$ GiB<br>No. .<br>$279.3$ GiB<br>No. No. |
| Esc = Exit Menu       F1/Shift+1 = Help<br>Space/+/- = Select disk for volume                                              | $C =$ Create volume                                                          |                                                                                |

U *Figura 86: Prioridad de los discos que conforman el RAID en el nodo del VRM*

 $\overline{U}$ 

Ë

XIII. Presionamos la tecla **C** que ejecutara el comando de creación de volumen del RAID en el nodo donde se instalará el gestor VRM como muestra la figura 87.

Þ

 $\leq$ 

| Avago Technologies Config Utility<br>v7.39.00.00 (2014.09.18)<br>Create New Volume -- SAS2308-2                                      |                                                                                                  |                                                                              |  |  |  |  |  |  |  |  |  |
|----------------------------------------------------------------------------------------------------|--------------------------------------------------------------------------------------------------|------------------------------------------------------------------------------|--|--|--|--|--|--|--|--|--|
| <b>Volume Tupe:</b><br><b>Volume Size:</b>                                                                                           | RAID <sub>1</sub><br>278.4 GiB                                                                   |                                                                              |  |  |  |  |  |  |  |  |  |
| Slot Device Identifier<br>Hum<br><b>HGST</b><br>HUC101830CSS200<br>$\theta$<br><b>HGST</b><br>HUC101830CSS200<br>$\mathbf 1$<br>A902 | <b>RAID</b><br>Drive <b>Drive</b><br>Disk<br><b>Status</b><br>A902 [Yes]<br>Primary<br>Secondary | Disk<br>Pred<br>Fail<br>Size<br>$279.3$ GiB<br>No l<br>279.3 GiB<br>$Mo$ $=$ |  |  |  |  |  |  |  |  |  |
| $\epsilon$ Exit Menu F1/Shift+1 = Help<br>Space/+/- = Select disk for volume                                                         | $C = Create volume$                                                                              |                                                                              |  |  |  |  |  |  |  |  |  |

*Figura 87: Visualización del comando de creación del RAID en el nodo de instalación del VRM*

XIV. Presionamos la tecla Escape, lo cual permitirá salir y guardar los cambios y escogemos la opción **Save changes then exit this menu** en el nodo donde se instalará el gestor VRM como muestra la figura 88.

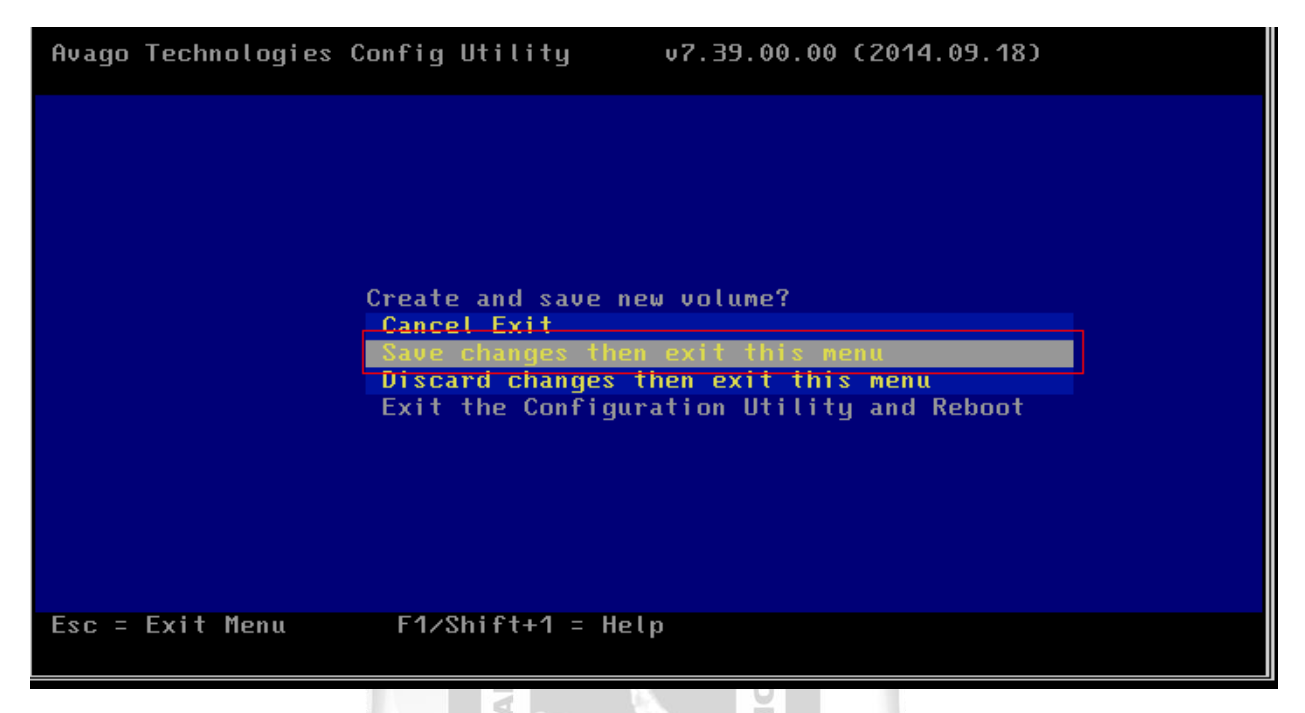

*Figura 88: Visualización del menú de guardado para la configuración del RAID en el nodo del VRM*

 $\overline{\mathbf{u}}$ 

XV. Se deberá esperar a la creación del RAID que aproximadamente tardará 1 minuto en el nodo donde se instalará el gestor VRM como muestra la figura 89.

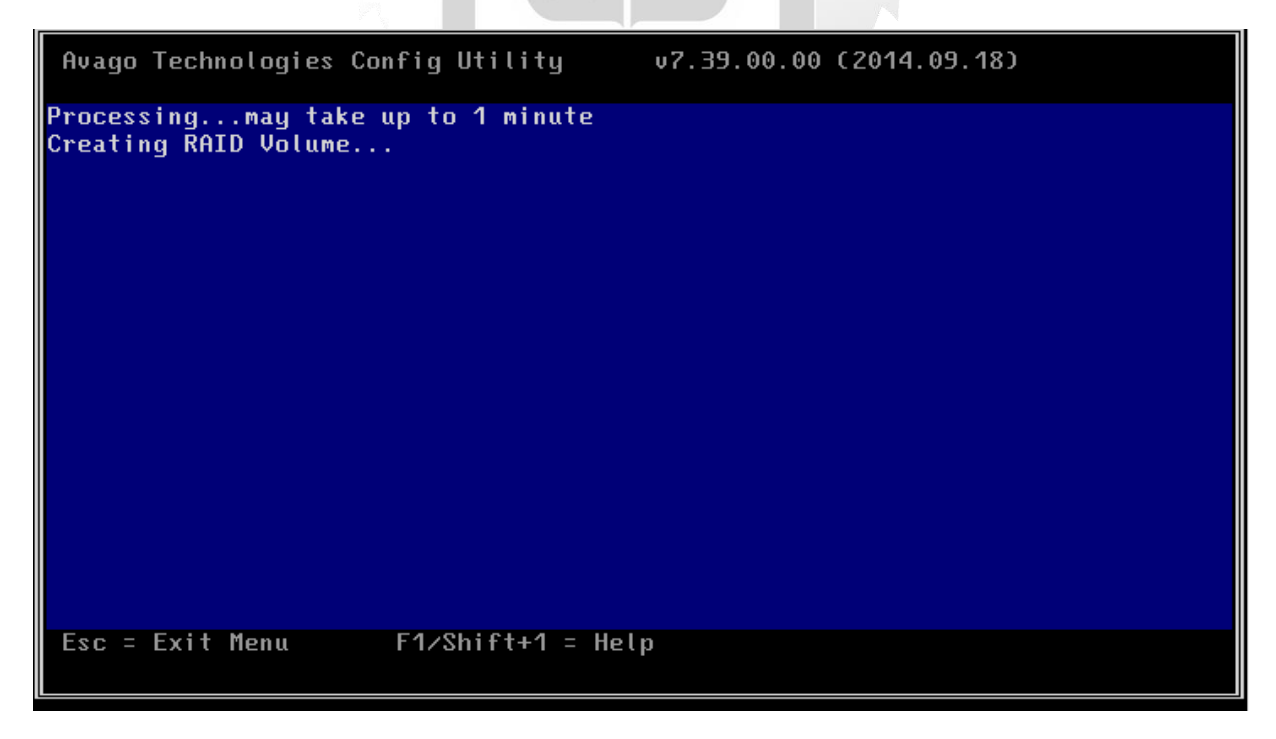

*Figura 89: Visualización del tiempo de espera de la creación del RAID en el nodo del VRM*

XVI. Elegimos la opción **SAS Topology**, que permitirá la configuración de inicio del RAID en el nodo donde se instalará el gestor VRM como muestra la figura 90.

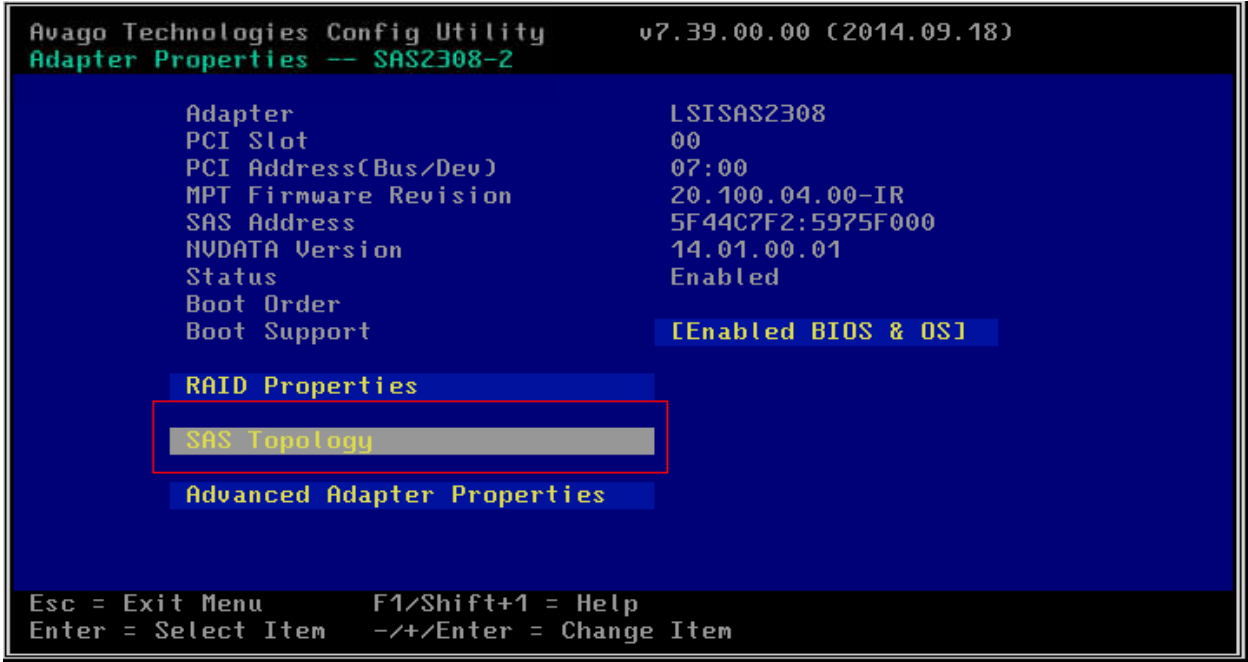

*Figura 90: Menú de configuración de la topología del RAID en el nodo del VRM*

 $\frac{1}{5}$ 

ň

F Ъ

XVII. Seleccionamos la opción **LSI Logical Volume 3000** y escribimos el comando **alt+b** para usar siempre la configuración al reiniciar el servidor del nodo donde se instalará el gestor VRM como muestra la figura 91.

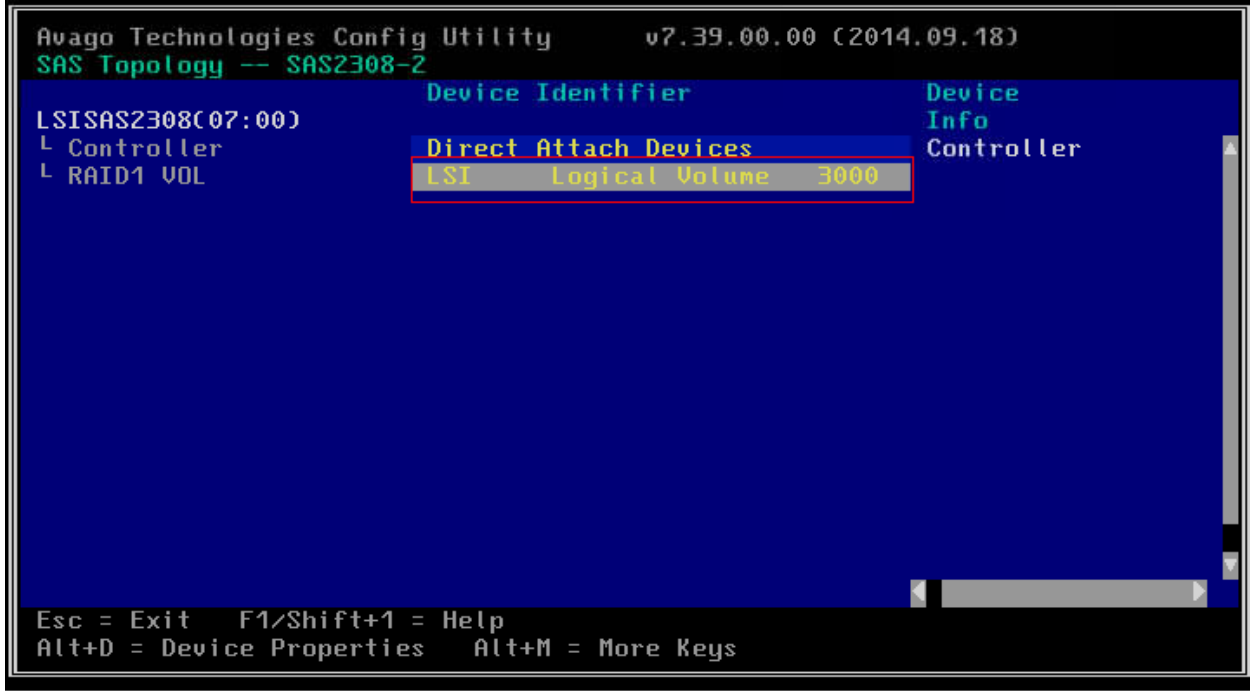

*Figura 91: Visualización del volumen creado del RAID en el nodo del VRM*

XVIII. Aparecerá el mensaje **boot** lo cual indica que arrancara siempre que se reinicie el servidor, y posteriormente ejecutamos la tecla escape para guardar los cambios en el nodo donde se instalara el gestor VRM como muestra la figura 92.

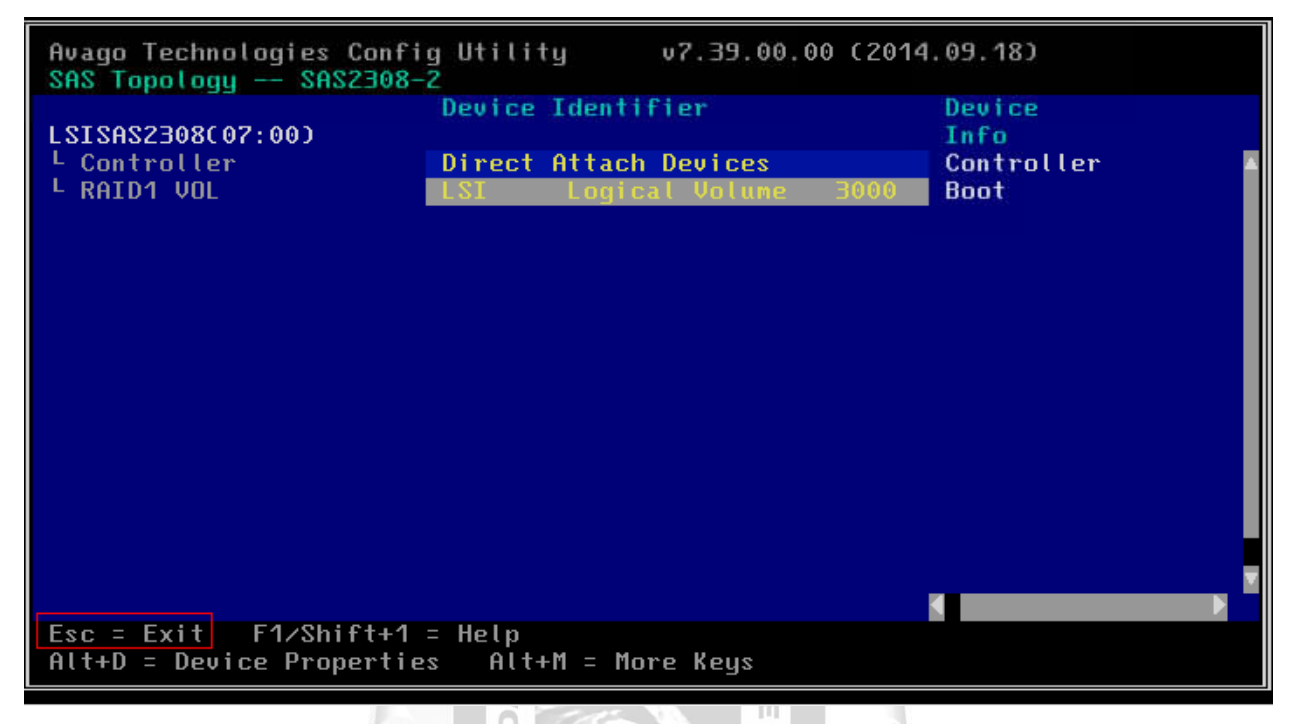

*Figura 92: Inclusión del RAID en el orden de reinicio del servidor en el nodo del VRM*

 $\begin{array}{c} \square \end{array}$ 

 $\geq$ 

XIX. Guardamos los cambios en la opción **Save changes then exit this menu** para guardar los cambios de la configuración y salir del nodo donde se instalara el gestor VRM como muestra la figura 93. 1964

 $\leq$ 

П

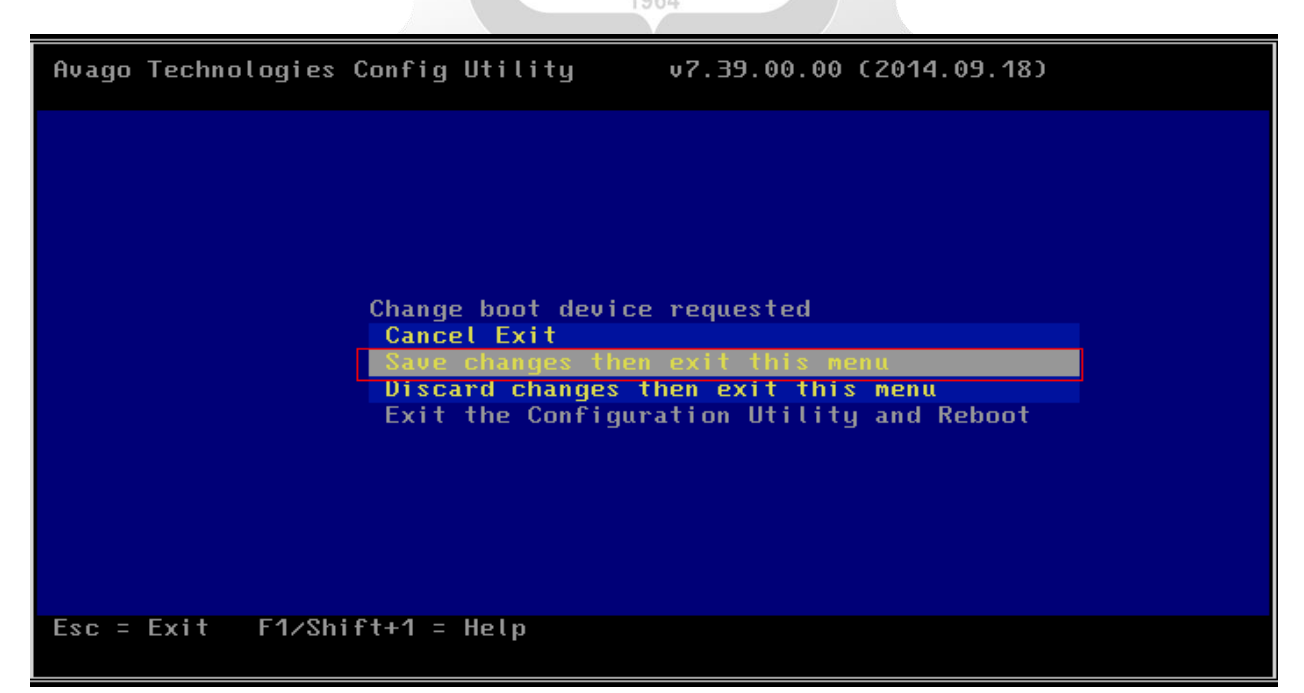

*Figura 93: Guardar cambios y salir al menú de configuración del RAID en el nodo del VRM*

XX. Ejecutamos el comando **Esc** con la tecla Escape para salir al menú inicial del RAID en el nodo donde se instalará el VRM como muestra la figura 94.

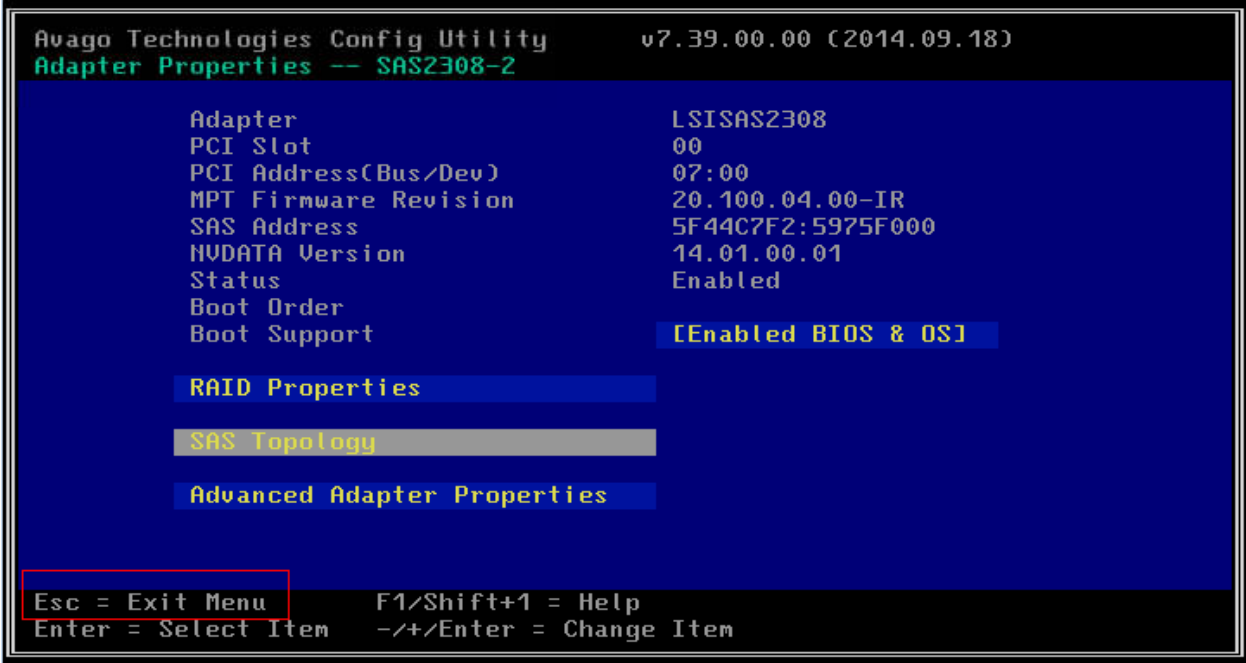

*Figura 94: Comando para salir al menú inicial de la configuración del RAID en el nodo del VRM*

 $\overline{0}$ 

XXI. Ejecutamos nuevamente el comando **Esc** que permitirá salir a un menú de la configuración del RAID para guardar todos los cambios realizados en el nodo donde se instalará el gestor VRM como muestra la figura 95.

Ъ

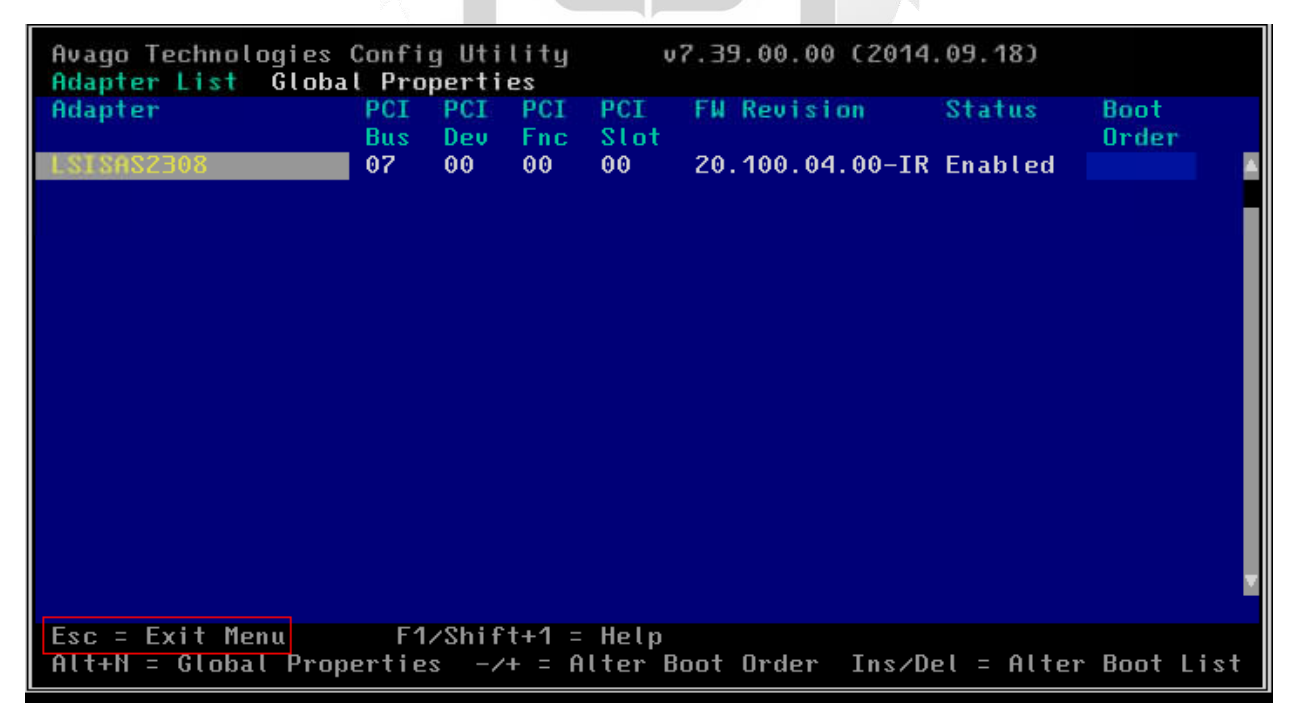

*Figura 95: Comando de Escape para salir de la configuración del RAID en el nodo del VRM*

XXII. Luego de ejecutar el comando Escape nos dirigirá a una ventana con la opción **Exit the configuration Utility and Reboot** para guardar todos los cambios realizados en el RAID y reiniciar el servidor donde se instalará el gestor VRM como muestra la figura 96.

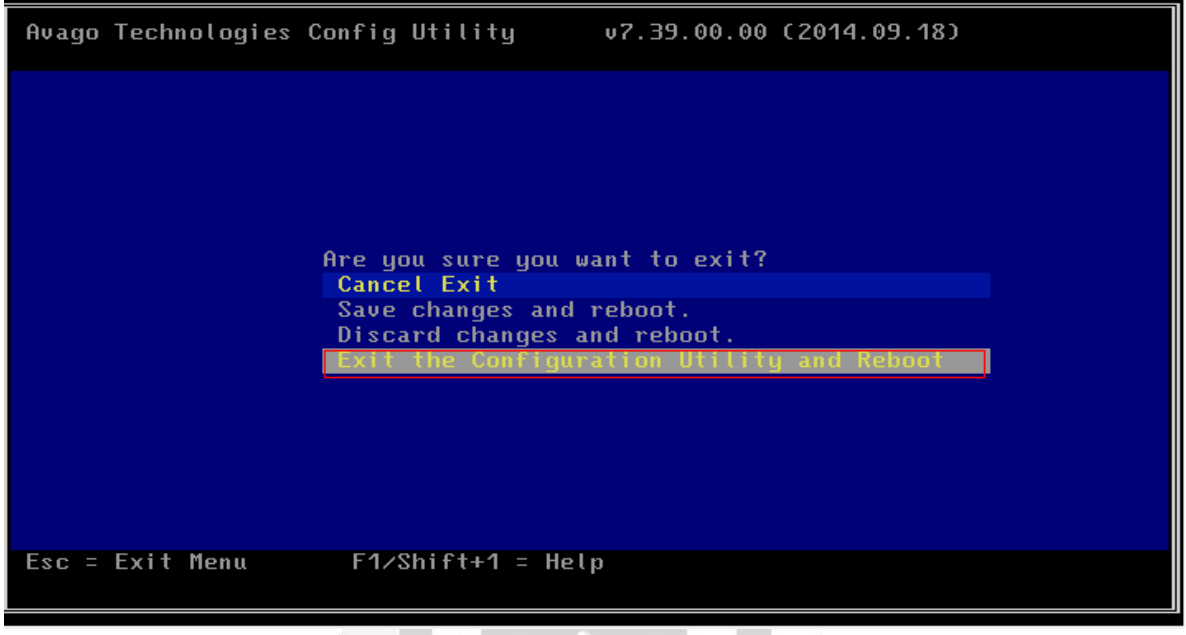

*Figura 96: Visualización del Menú de guardado y reinicio el servidor en el nodo del VRM*

 $\overline{0}$ 

XXIII. Mientras se encuentra reiniciando el servidor, nos dirigimos a la opción de disco desde la consola remota y ejecutamos la opción **Browse** para localizar el archivo .ISO para la instalación del gestor de virtualización como muestra la figura 97.

b

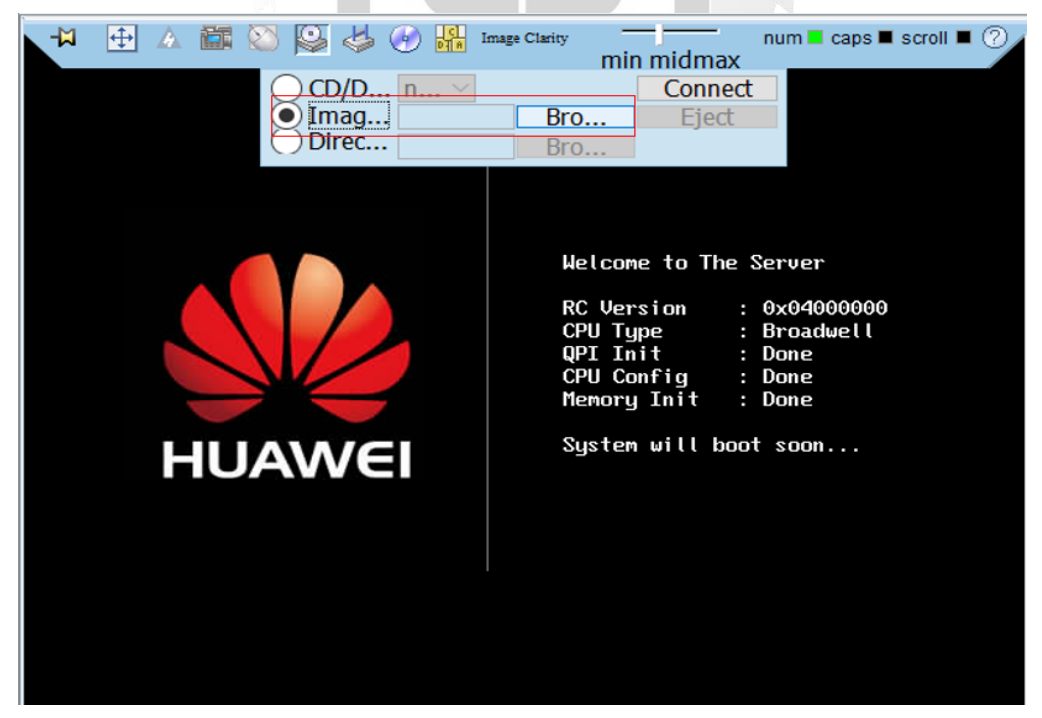

*Figura 97: Visualización de la opción para adjuntar un archivo .ISO para la instalación del VRM*

XXIV. Buscamos la ruta donde se encuentra el archivo FusionComputeV100R006C00\_VRM y lo abrimos como muestra la figura 98.

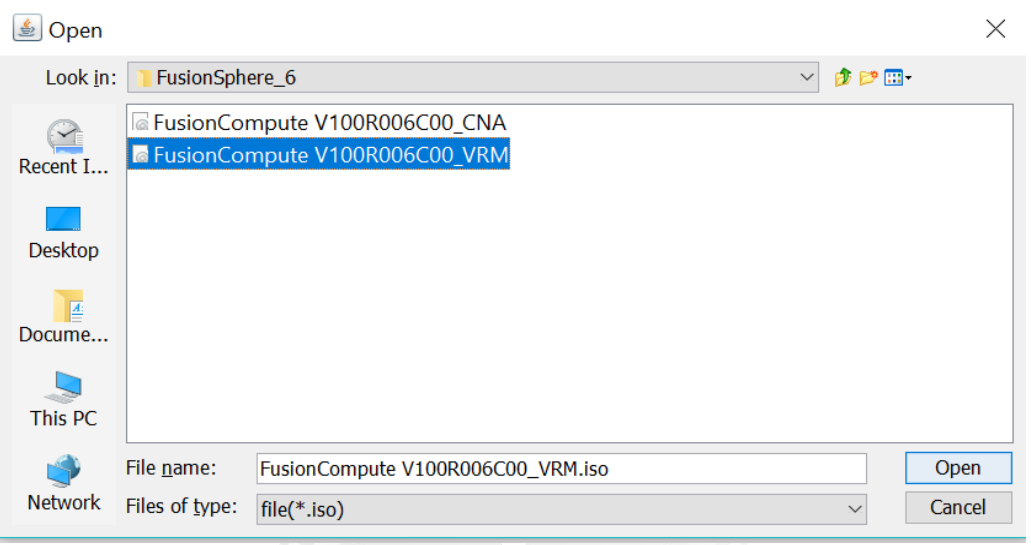

*Figura 98: Visualización del archivo .ISO del VRM*

## **INCA GARCILASO**

XXV. Luego de haber adjuntado el archivo .ISO del VRM nos dirigimos a la opción de **connect** para conectar la controladora del lector de discos del blade como muestra la figura 99.

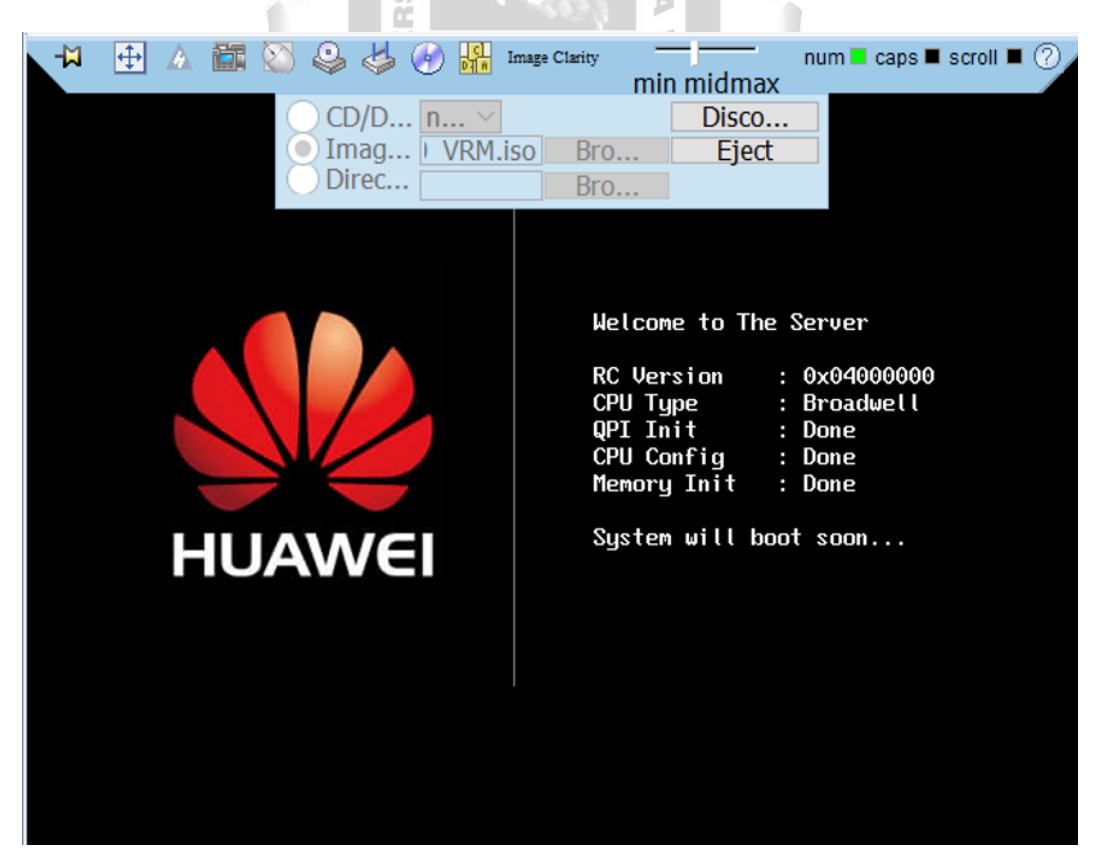

*Figura 99: Opción para conectar la controladora de discos para la instalación del VRM*

XXVI. Nos dirigimos a la opción de energía y ejecutamos el comando **Forced System Reset** en el nodo donde se instalara el gestor VRM como muestra la figura 100.

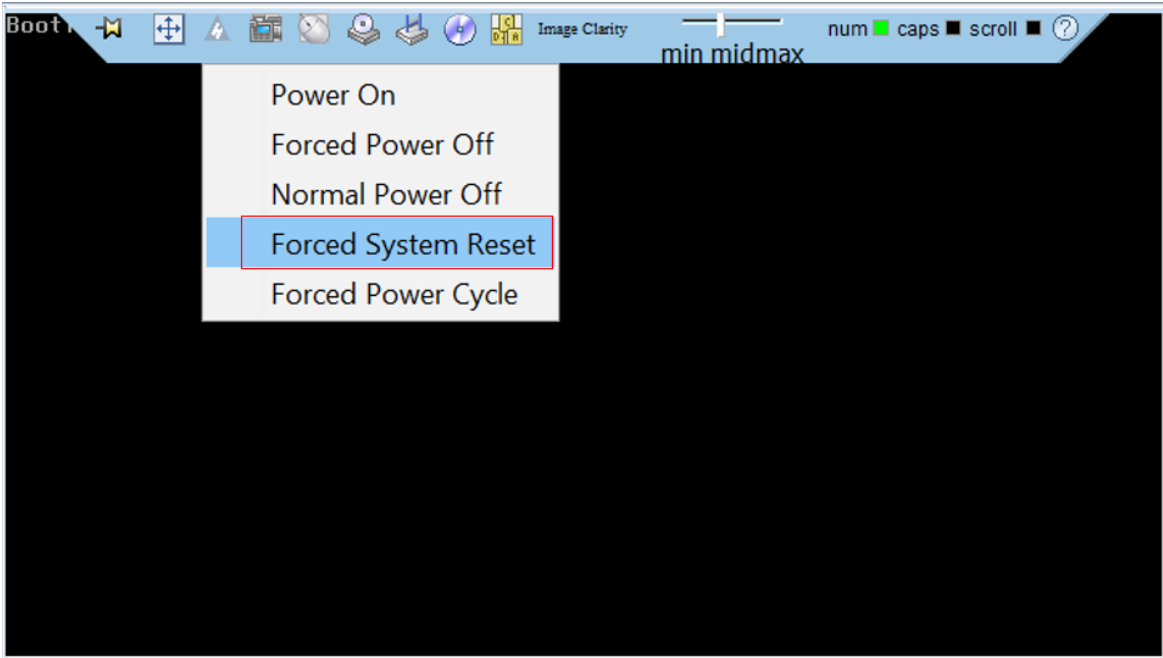

*Figura 100: Visualización de la opción de reinicio desde el menú de energía en el nodo del VRM*

RSID

М

F Ь

XXVII. Se ejecutara el reinicio del servidor y mostrara una pantalla donde se cargaran nuevamente los componentes del reinicio en el servidor donde se instalara el gestor de virtualización VRM como muestra la figura 101.

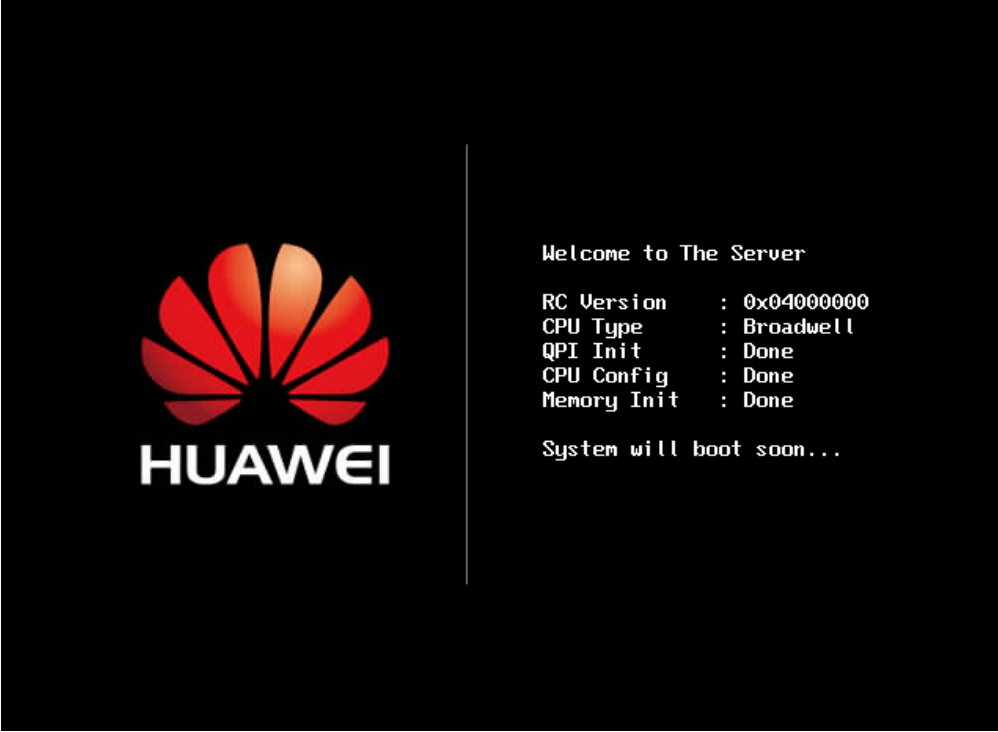

*Figura 101: Visualización de la pantalla de reinicio del servidor en el nodo del VRM*

XXVIII. Cuando aparezca la opción mencionada, se ejecutara el comando F11 para entrar el menú de reinicio del servidor donde se instalara el gestor de virtualización VRM como muestra la figura 102.

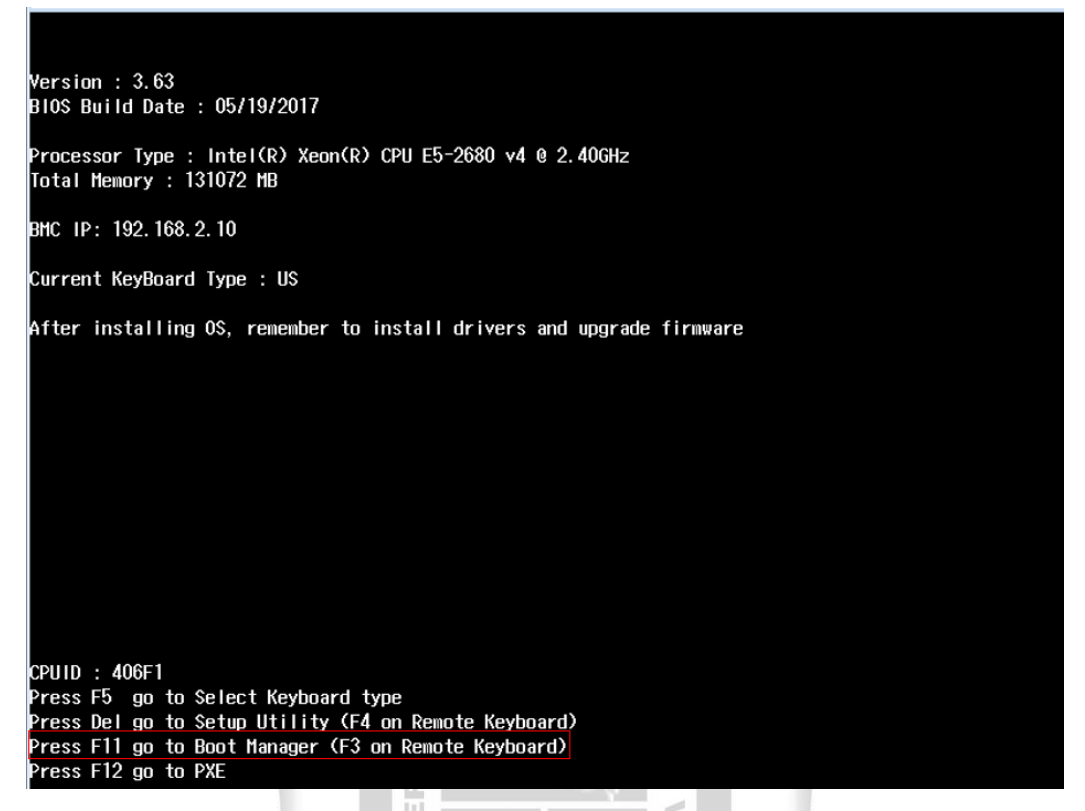

*Figura 102: Visualización del comando para el reinicio del servidor en el nodo del VRM*

XXIX. Cuando se ejecuta el comando F11 aparecerá un mensaje que muestra que el comando ha sido ejecutado en el nodo donde se instalara el gestor de virtualización VRM como muestra la figura 1964 103.

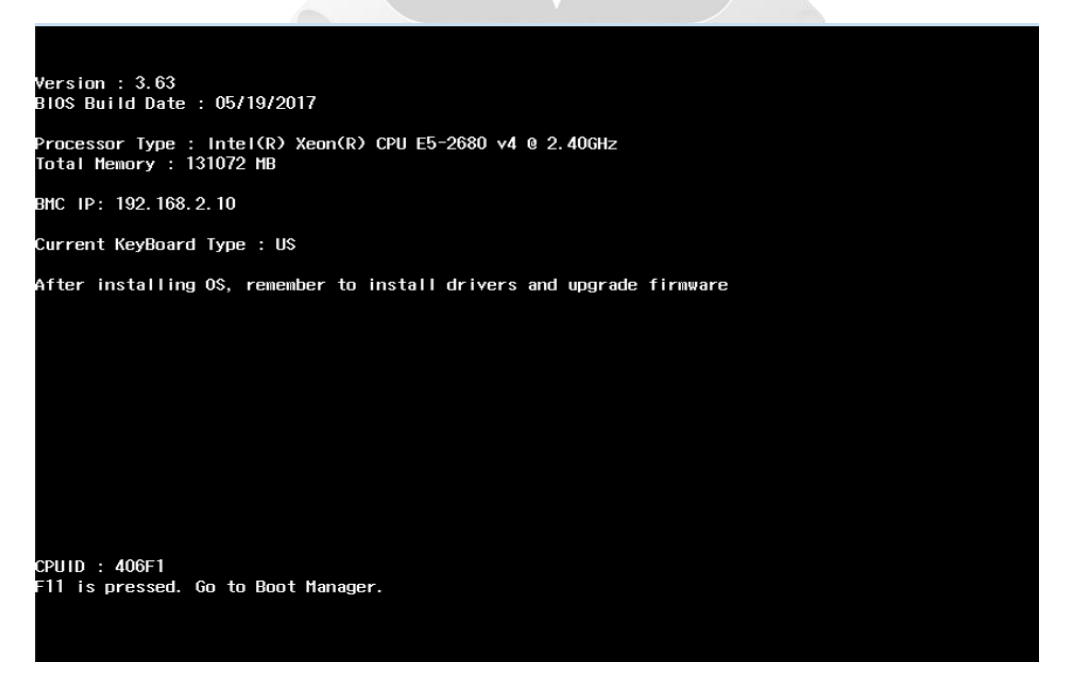

*Figura 103: Visualización de la ejecución del Gestor de Reinicio en el nodo del VRM*

XXX. Aparecerá una pantalla que pedirá colocar la contraseña de autenticación para el menú de reinicio en el nodo donde se instalará el gestor de virtualización VRM como muestra la figura 104.

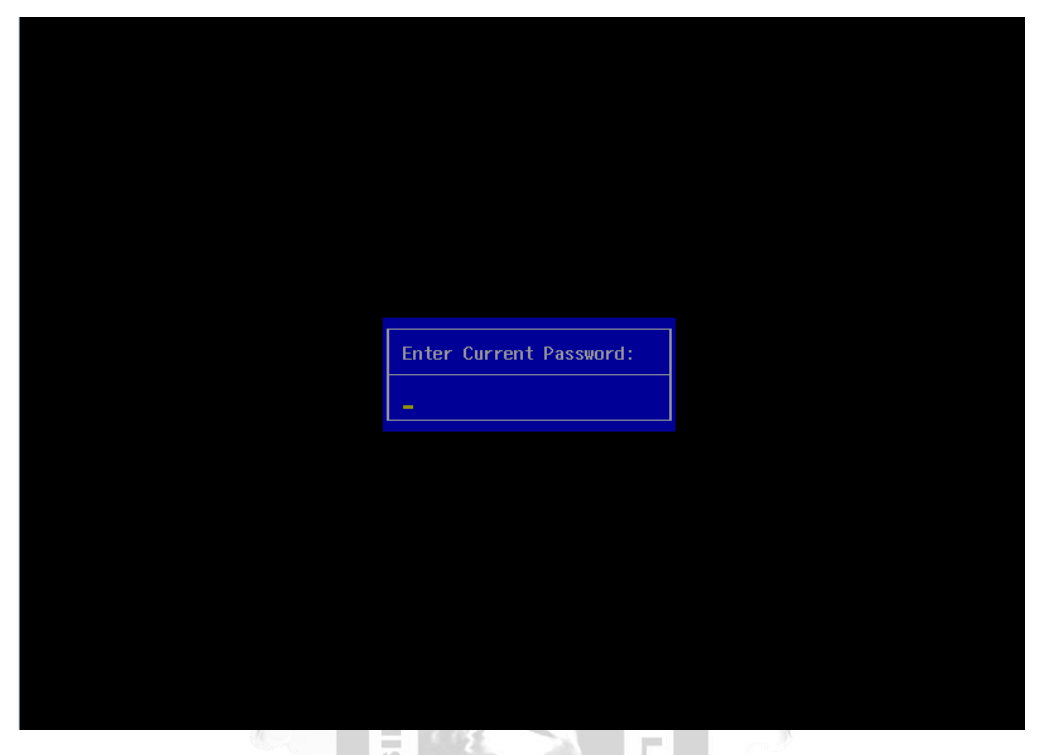

*Figura 104: Visualización de autenticación del menú de reinicio del servidor en el nodo del VRM*

П  $\ddot{\Omega}$ 

XXXI. Luego de habernos autenticado con las credenciales por defecto aparecerá un mensaje que mostrara que la contraseña actual es la contraseña por defecto de fábrica en el nodo donde se instalará el gestor de virtualización VRM como muestra la figura 105.

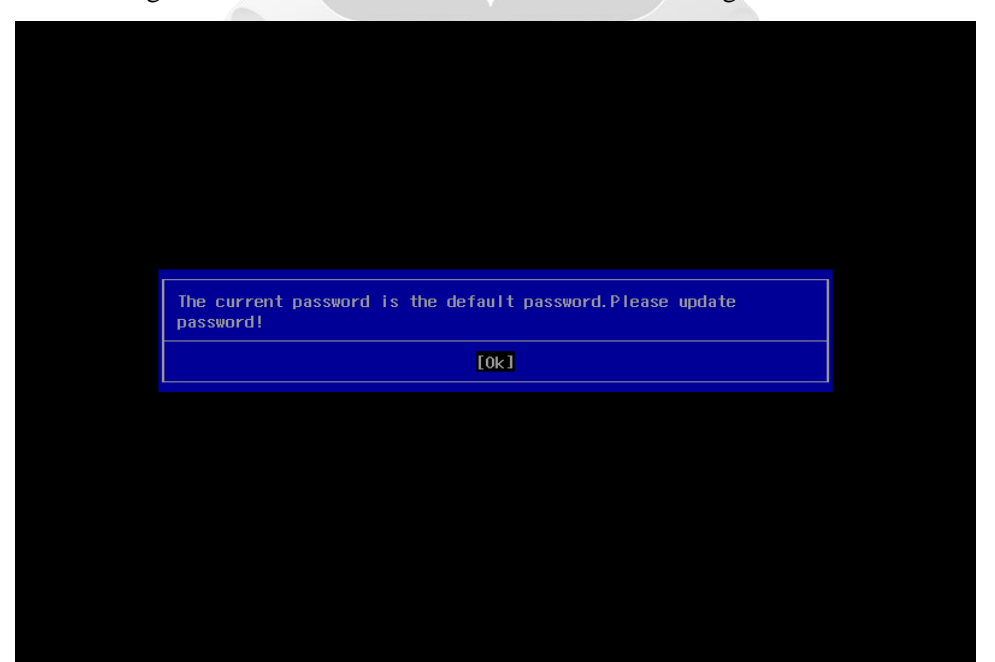

*Figura 105: Visualización del mensaje de cambio de contraseña por defecto en el nodo del VRM*

XXXII. Escogemos la opción **Virtual DVD-ROM VM 1.1.0** que permitirá reiniciar desde el disco en el nodo donde se instalará el gestor de virtualización VRM como muestra la figura 106.

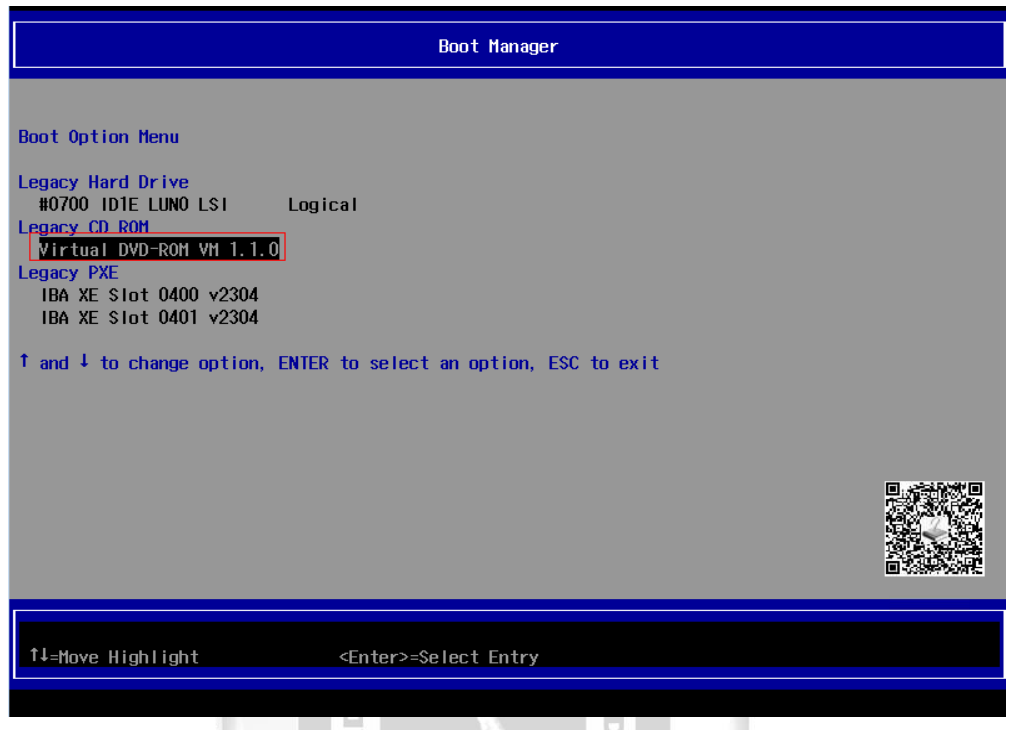

*Figura 106: Visualización del gestor de reinicio del servidor en el nodo del VRM*

Þ

 $\leq$ 

**S** 

Ě

XXXIII. Se muestra un mensaje con las opciones iniciales del asistente de instalación del gestor de virtualización VRM y se selecciona la opción **Install** como muestra la figura 107.

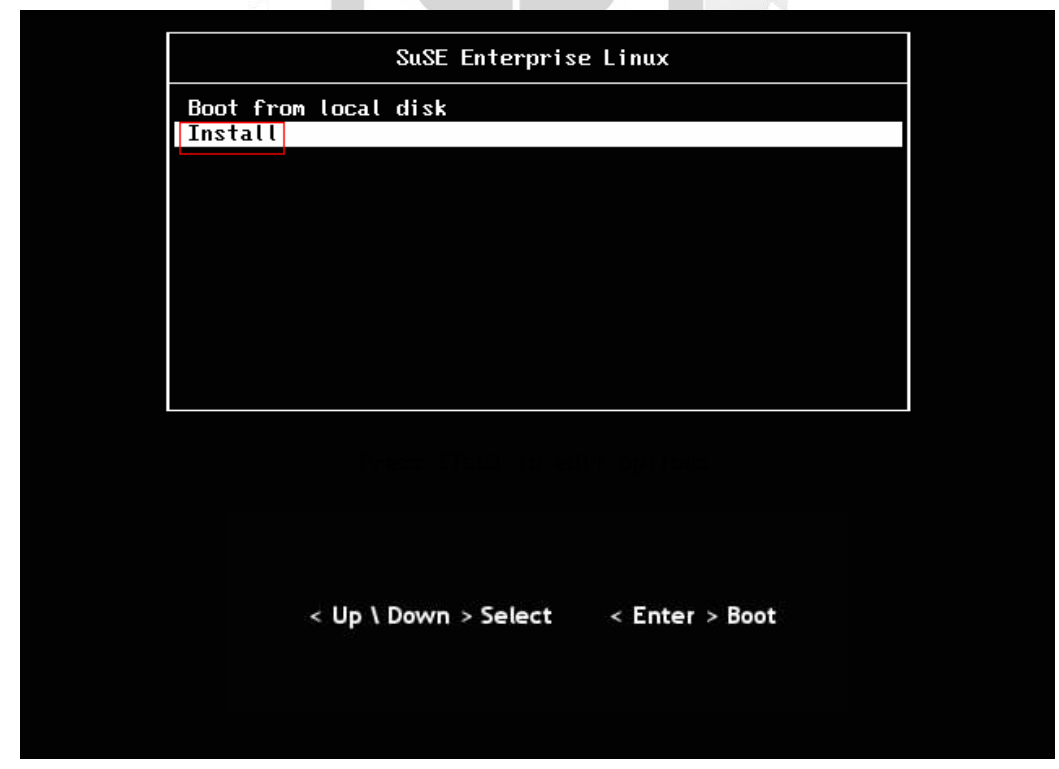

 *Figura 107: Visualización de las opciones iniciales del asistente de instalación del VRM*

XXXIV. Se carga la configuración y paquetes que iniciarán el asistente de la instalación del gestor de virtualización VRM como muestra la figura 108.

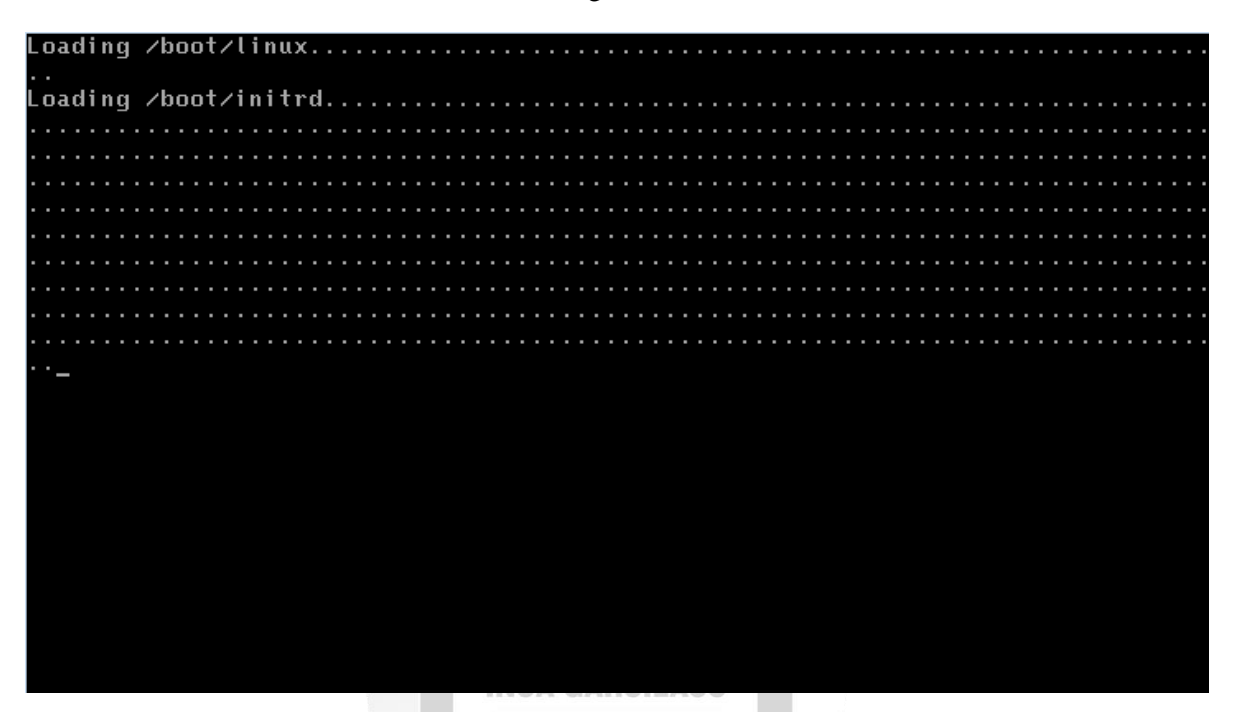

*Figura 108: Visualización de la carga de paquetes para iniciar el asistente de instalación del VRM*

 $\overline{0}$ 

m

p. Ь

XXXV. Se comienza con la definición de la ruta de instalación del gestor VRM y posteriormente se elige la opción **Edit** para editarla como muestra la figura 109.

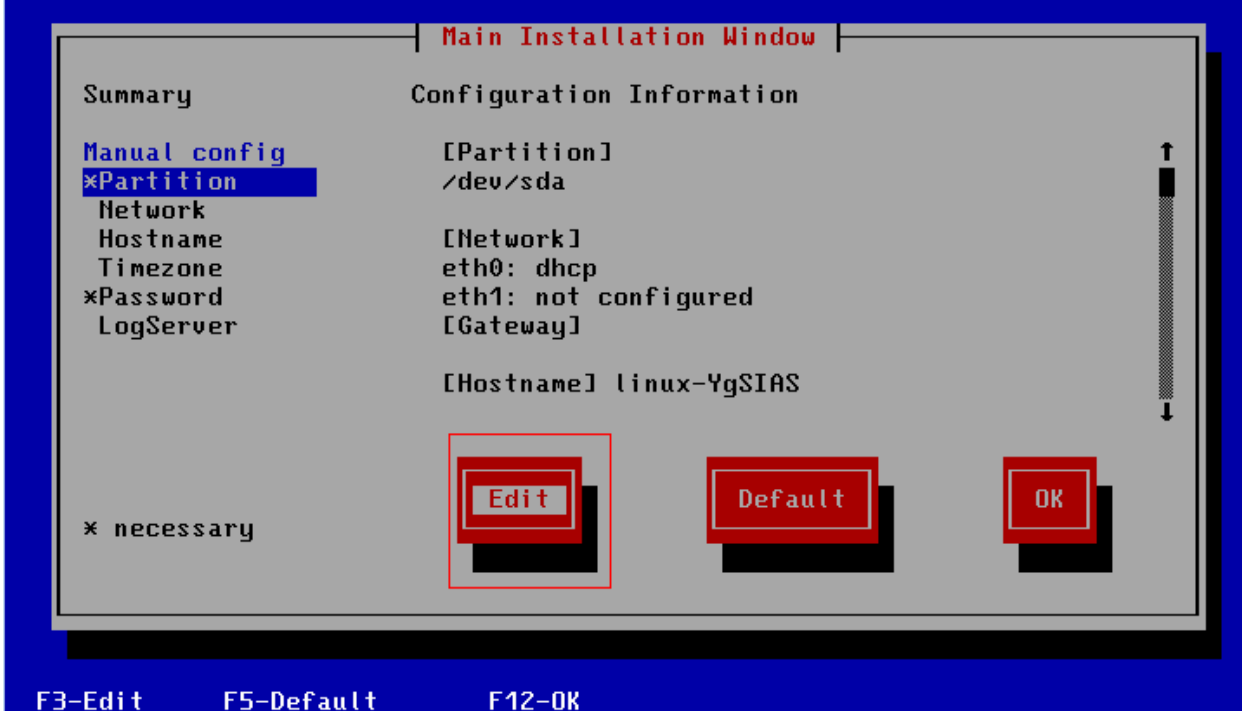

*Figura 109: Menú de configuración de la ruta de instalación del gestor VRM*

XXXVI. Se define la única partición lógica existente que se configuró previamente al crear el RAID como muestra la figura 110.

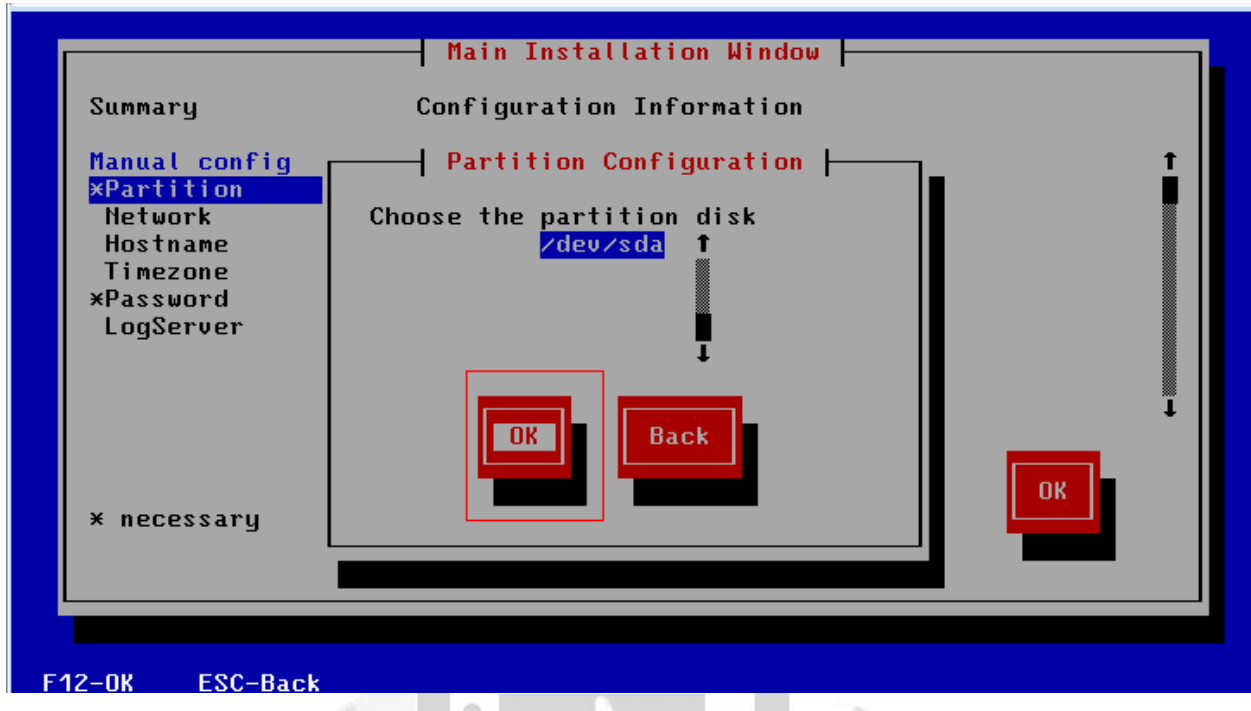

*Figura 110: Configuración de la partición de disco para la instalación del gestor VRM*

Þ

XXXVII. Se configura los parámetros de red del gestor en la opción **Network** y luego en la opción **Edit** para editarlos como muestra la figura 111.

ERSID

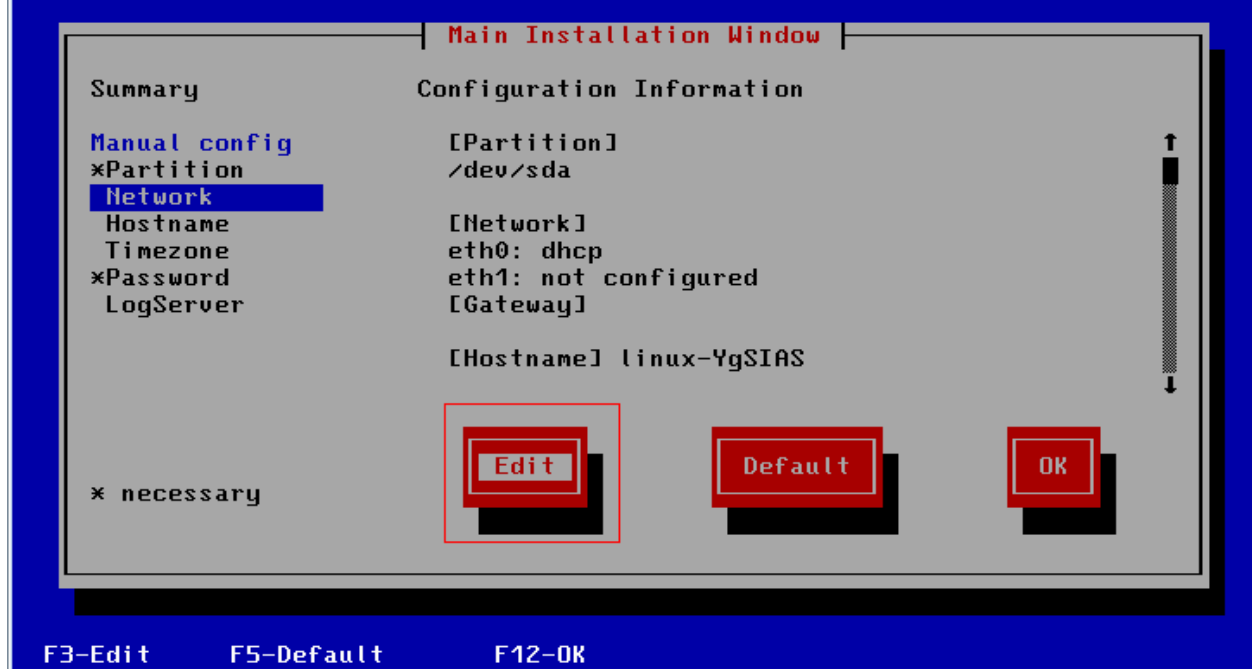

*Figura 111: Menú de configuración de la opción de red para el gestor VRM*

XXXVIII. Se elige la opción **dhcp** en la única interfaz que se configurara la dirección ip, mascara de red y la VLAN en la cual estará asociada la interfaz **eth0** como muestra la figura 112**.**

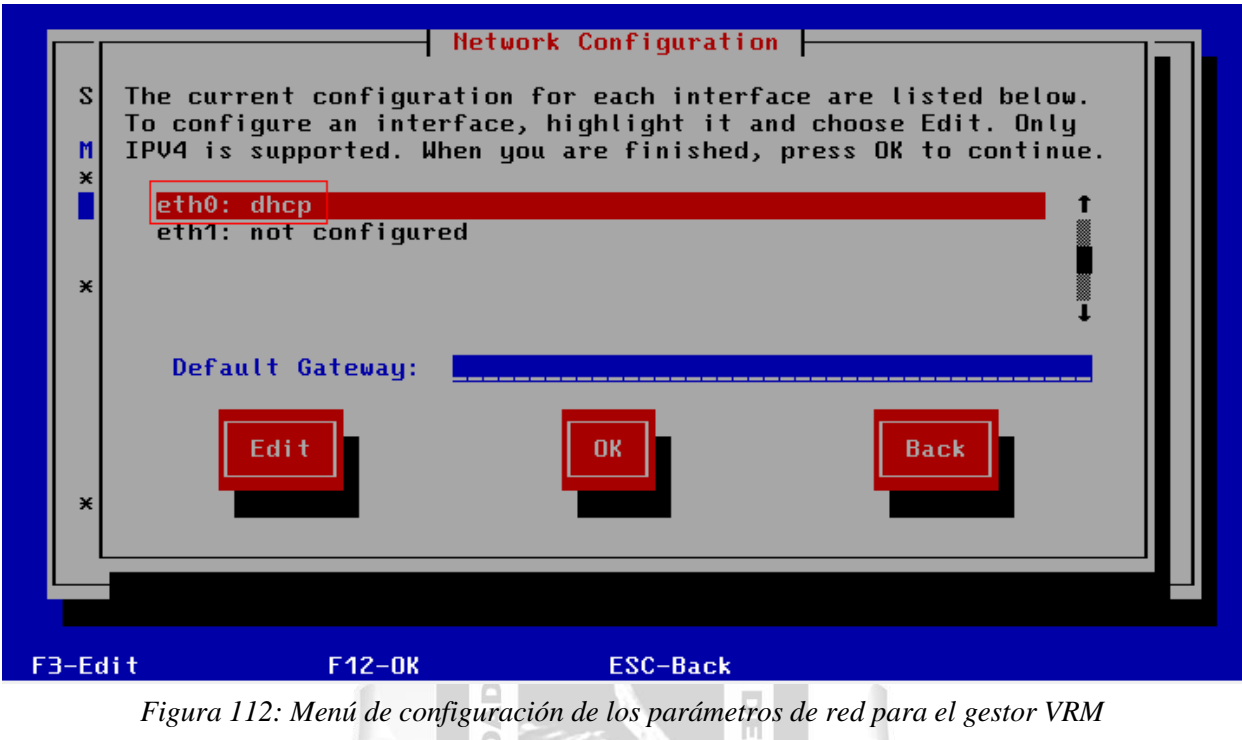

RSID  $\sim$ Þ

XXXIX. Se configura la dirección ip del Gateway que permitirá conectarnos a través de una conexión remota como muestra la figura 113. b

 $\epsilon$ 

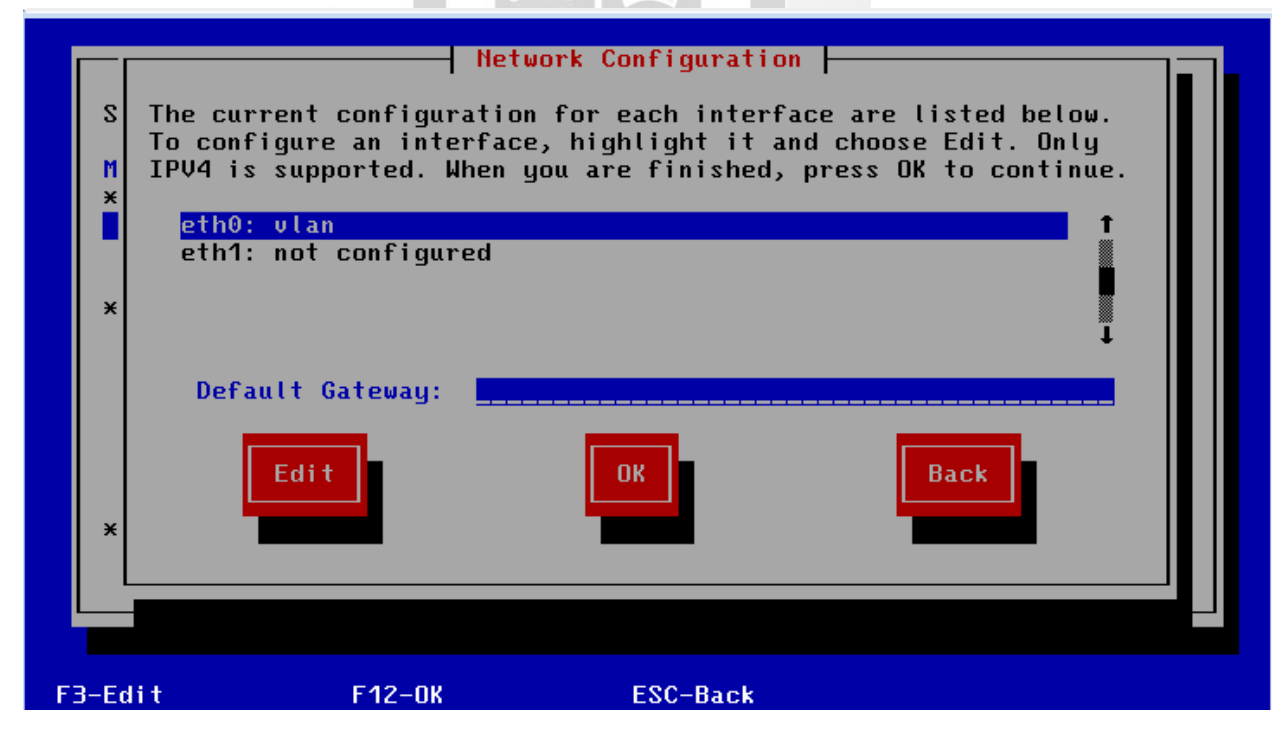

*Figura 113: Menú de configuración de la dirección ip del Gateway para el gestor VRM*

XL. Se configura el nombre de host desde la opción **Hostname** en el menú principal y luego con la opción **Edit** para configurarlo como muestra la figura 114.

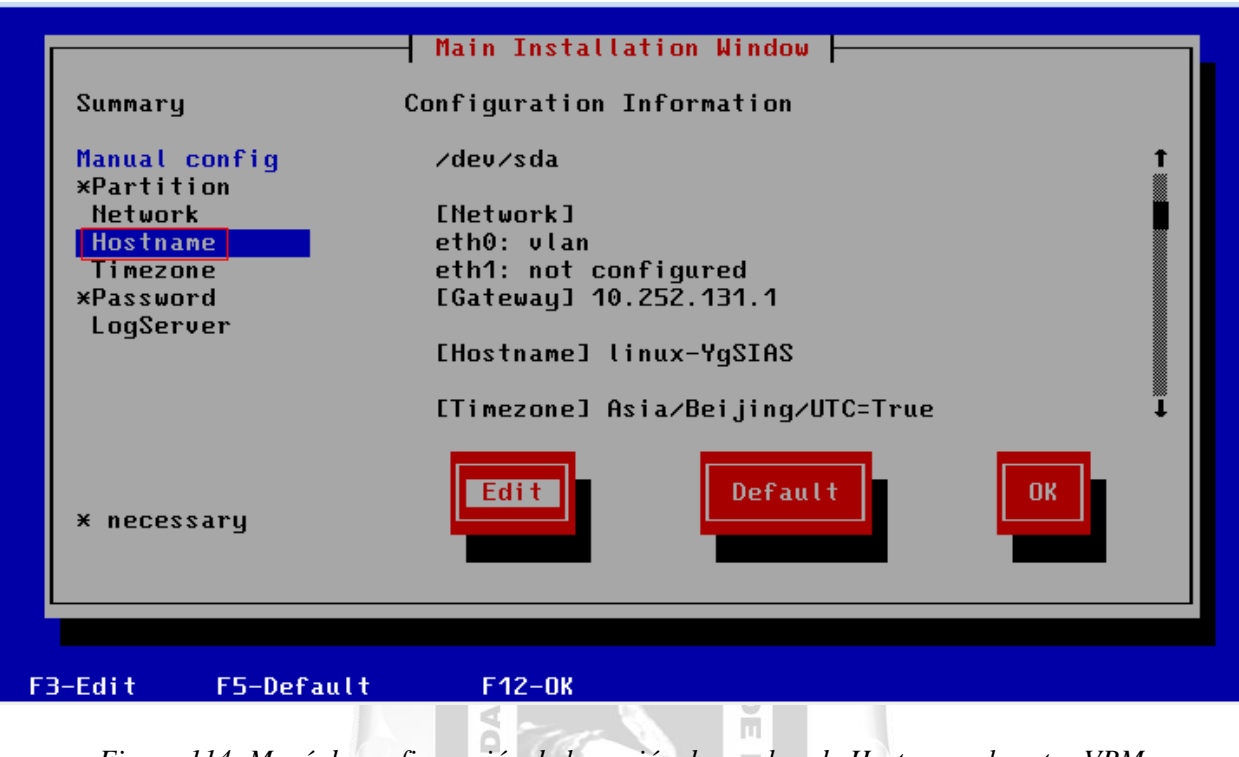

*Figura 114: Menú de configuración de la opción de nombre de Host para el gestor VRM* Þ VER

NEG

XLI. Se modifica el nombre de host que tendrá el gestor VRM como muestra la figura 115.

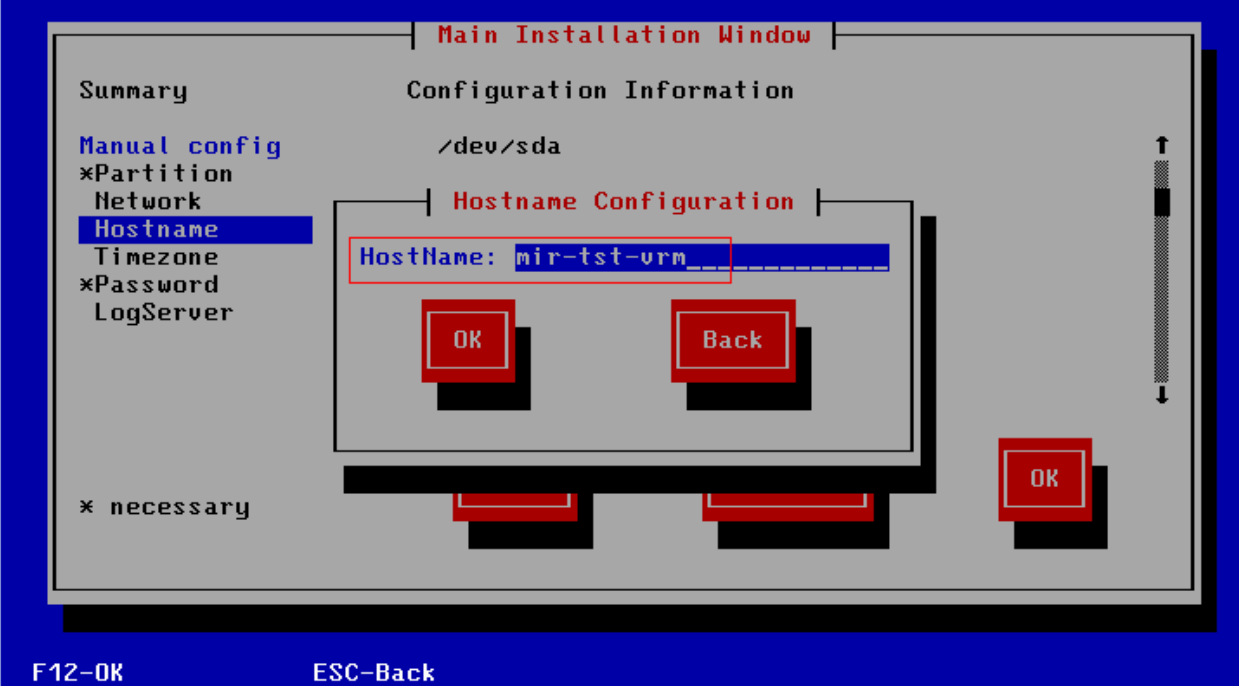

*Figura 115: Configuración del nombre de host del gestor VRM*

XLII. En el menú de configuración principal nos dirigimos a la opción **Timezone** y luego a la opción **Edit** para configurar la zona horaria como muestra la figura 116.

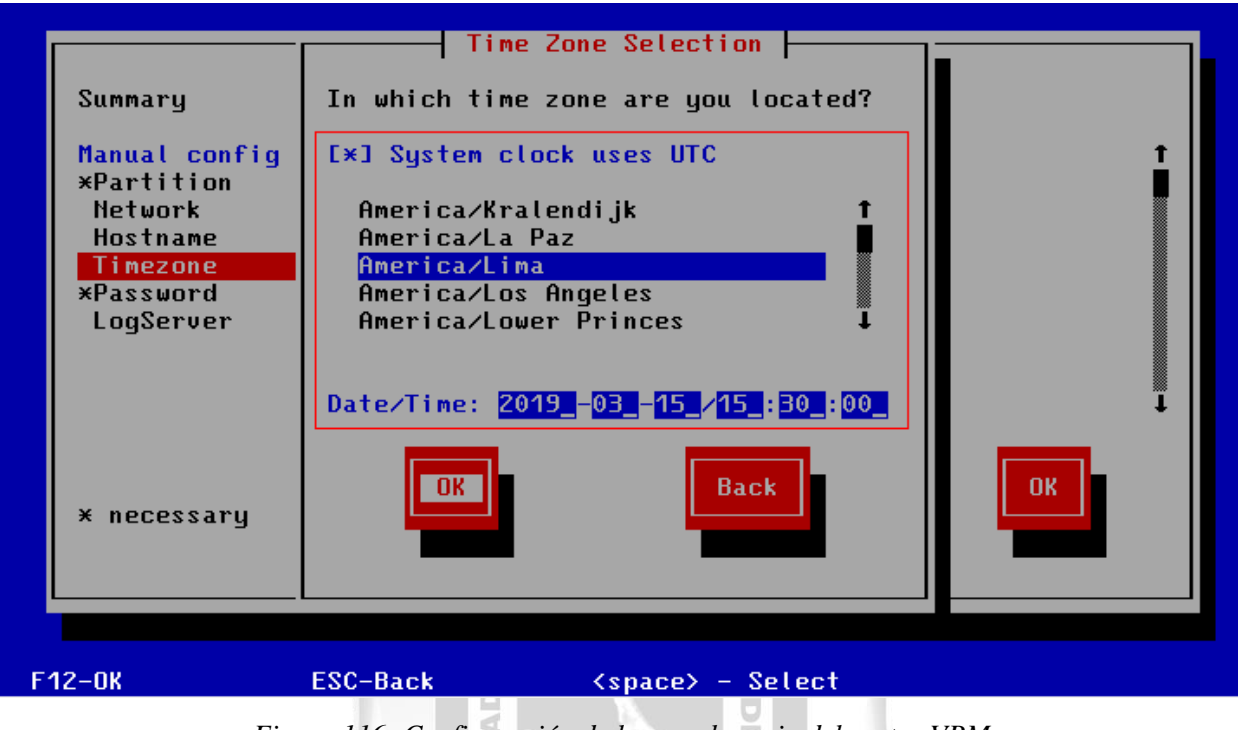

*Figura 116: Configuración de la zona horaria del gestor VRM*

**D** 

XLIII. Seleccionamos la opción **Password** en el menú principal de configuración del gestor VRM y luego la opción Edit para configurarlo. Una vez ahí digitamos la contraseña que tendrá para el usuario por defecto (root) nuestro gestor de virtualización VRM como muestra la figura 117.

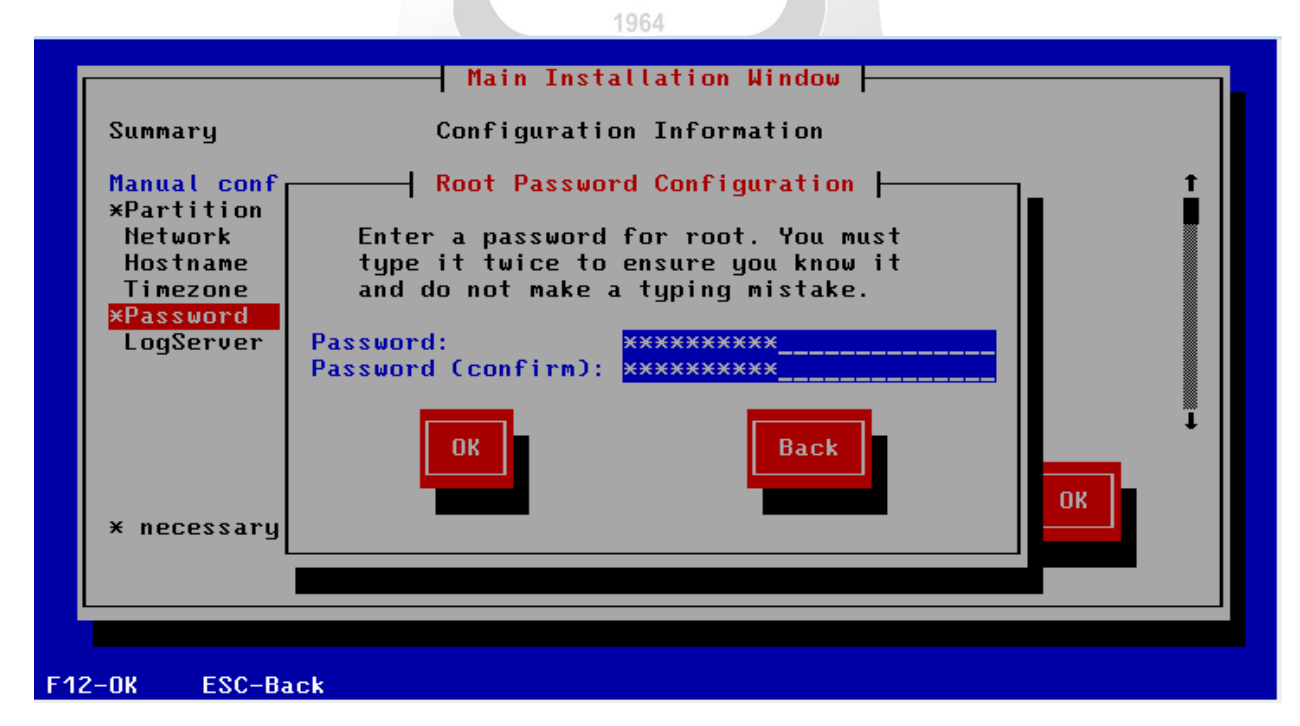

*Figura 117: Configuración de la contraseña para el usuario root del gestor VRM*

XLIV. Una vez configurado todos los parámetros principales del gestor de virtualización VRM, seleccionamos **OK** para comenzar con la instalación como muestra la figura 118.

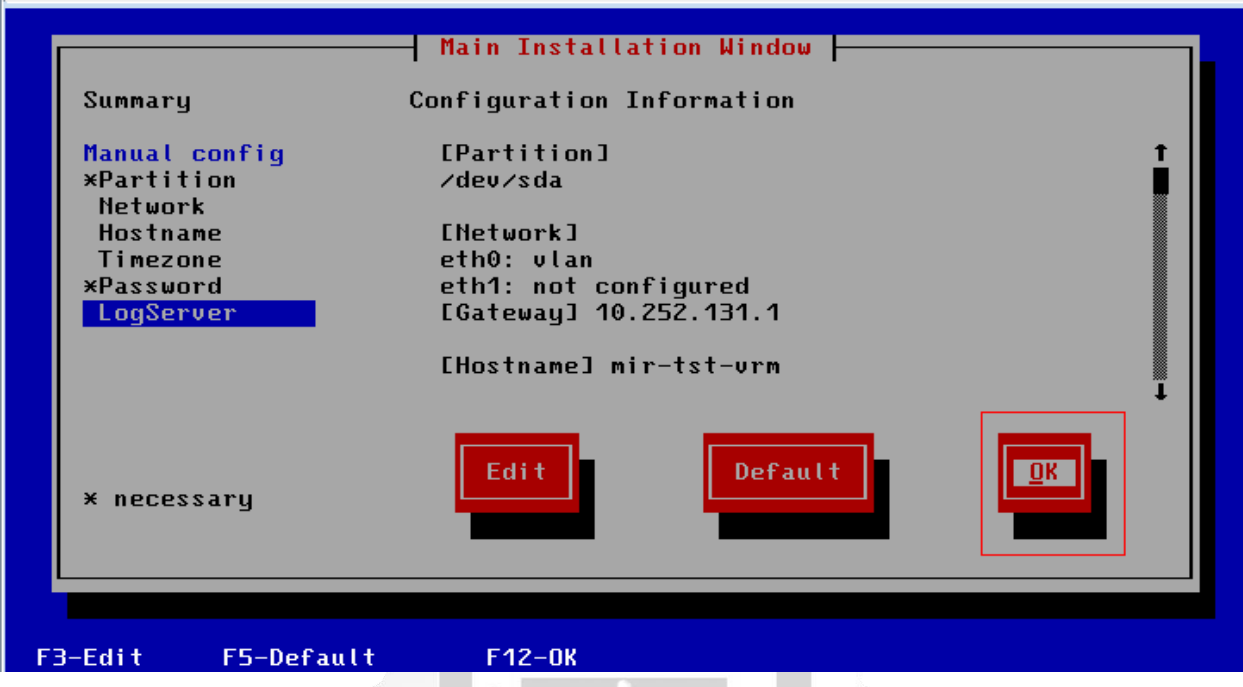

*Figura 118: Confirmación de la configuración para la inicialización de la instalación del VRM*

 $\overline{0}$ 

öĖ

XLV. Se muestra un mensaje donde indica si todos los parámetros anteriormente configurados están completos o se desea modificar algún otro parámetro más para comenzar con la instalación del gestor VRM como muestra la figura 119.

Þ

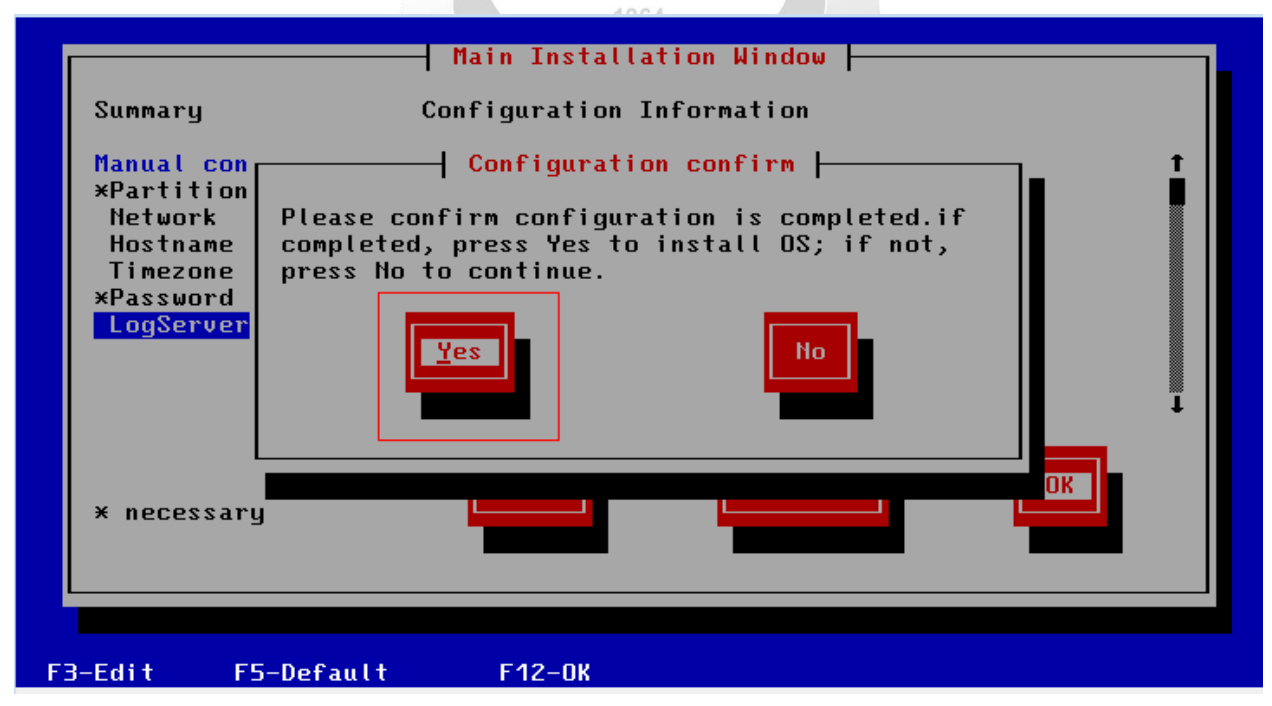

*Figura 119: Confirmación para la iniciación de la instalación del gestor VRM*

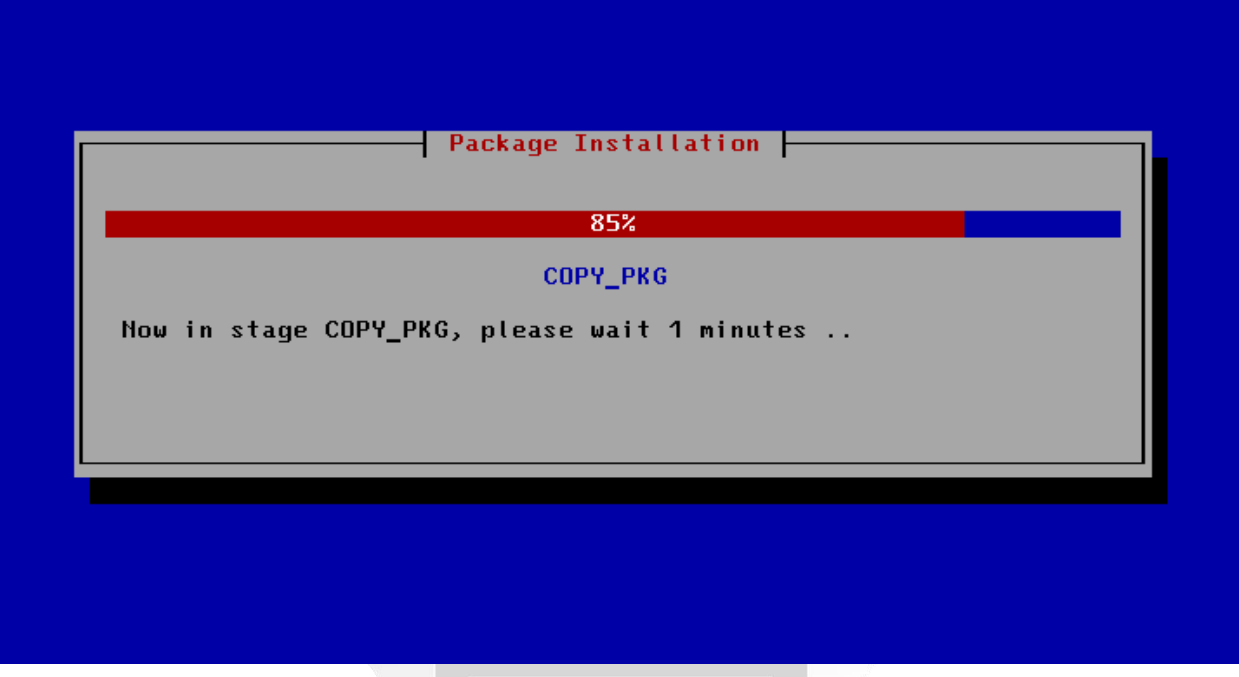

XLVI. Se comienza a instalar el gestor de virtualización VRM como muestra la figura 120.

*Figura 120: Visualización de la instalación del gestor VRM*

 $\frac{\Box}{\Box}$ 

DAD

XLVII. Se cargan los paquetes de instalación necesarios que servirán para el funcionamiento del gestor de virtualización VRM y se iniciará el gestor solicitando las credenciales de autenticación como muestra la figura 121.

| [2019-03-15 15:44:10] [INFO ] [setup_harden.sh 100] Executing ./019.grup.sh                                  |         |
|----------------------------------------------------------------------------------------------------|---------|
| [2019-03-15 15:44:10] [INFO ] [setup_harden.sh 100] Executing ./020.common_auth_                             |         |
| pc.sh                                                                                                    |         |
| zrunharden boot run is success                                                                               |         |
| insserv: warning: script 'gaussdb' missing LSB tags                                                          |         |
| insserv: Default-Start undefined, assuming default start runlevel(s) for script<br><b>`</b> qaussdb <b>′</b> |         |
| Shutting down syslog services                                                                                | done    |
| Starting syslog services                                                                                     | done    |
|                                                                                                    | done    |
| Master Resource Control: Running /etc/init.d/after.local                                                     |         |
| Begin check machine is or not a virtual machine                                                              |         |
| Init LVM begin.                                                                                              |         |
| Init LVM end.                                                                                                |         |
| modify /etc/mtab file begin.                                                                                 |         |
| modify /etc/mtab file end.                                                                                   |         |
| This machine is not a virtual machine.                                                                       |         |
| This machine is not a OpenStack machine.                                                                     |         |
| This machine is not a virtual machine, it's not need to reboot!                                              | done    |
| Master Resource Control: runlevel 3 has been                                                                 | reached |
|                                                                                                    |         |
|                                                                                                    |         |
| Authorized users only. All activity may be monitored and reported.                                           |         |
|                                                                                                    |         |
| mir-tst-urm login:                                                                                           |         |

*Figura 121: Visualización del gestor de virtualización VRM instalado*
## **4.3.4. Configuración del equipo de almacenamiento**

**I.** Ingresamos a la dirección ip del chasis E9000, luego seleccionamos el primer host y nos dirigimos a la opción **Network Card Physical Connection Diagram** y seleccionamos la opción **Generate**. Esto permitirá visualizar las conexiones físicas que tiene el blade con los switches de servicio en el chasis E9000 como muestra la figura 122.

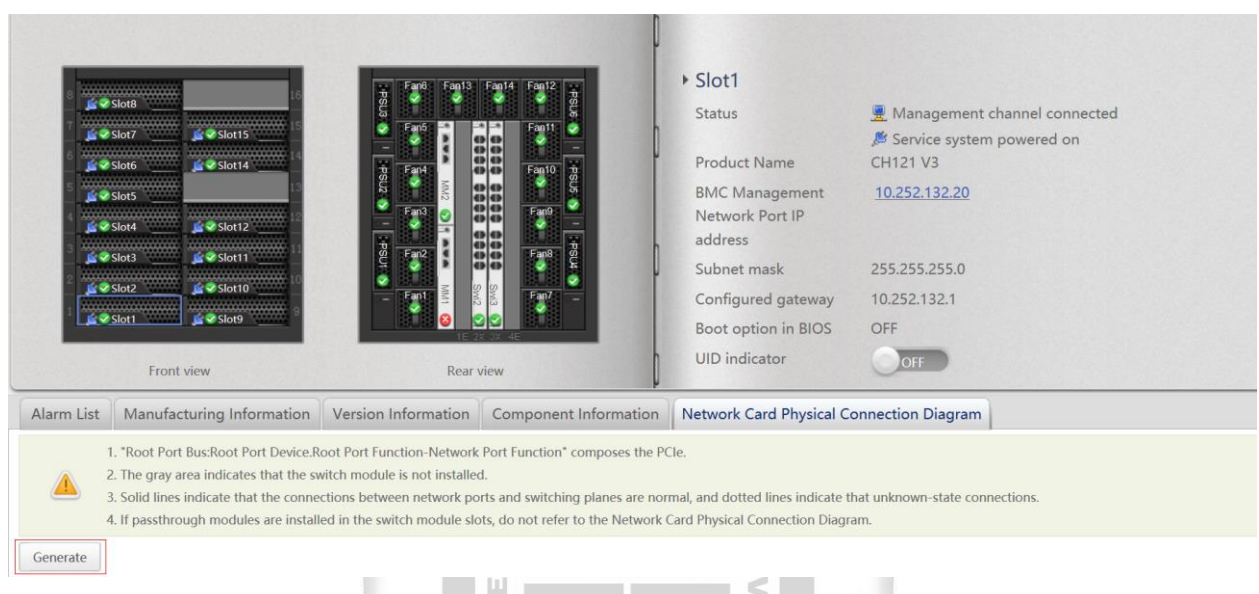

 $\geq$ m *Figura 122: Opción para identificar las interfaces lógicas en un blade en el E9000* d

Ð

**II.** Se muestra un gráfico donde se pueden visualizar las interfaces físicas del host frente a los switches de servicio en el chasis E9000 como muestra la figura 123.

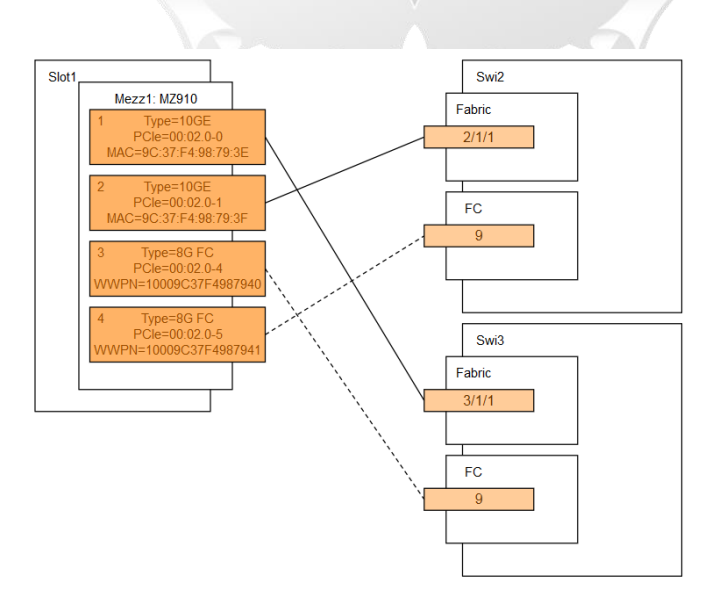

*Figura 123: Visualización del diagrama de conexiones físicas del blade con los switches del E9000*

**III.** Se abre una sesión por ssh y nos conectamos a la ip del chasis e ingresamos con las credenciales que permitirá acceder a los puertos físicos de los swiches del E9000 para la zonificación del servidor de almacenamiento junto con los hosts y el virtualizador. Una vez accedido al chasis ejecutamos el comando **telnet 0 1101** como muestra la figura 124**.**

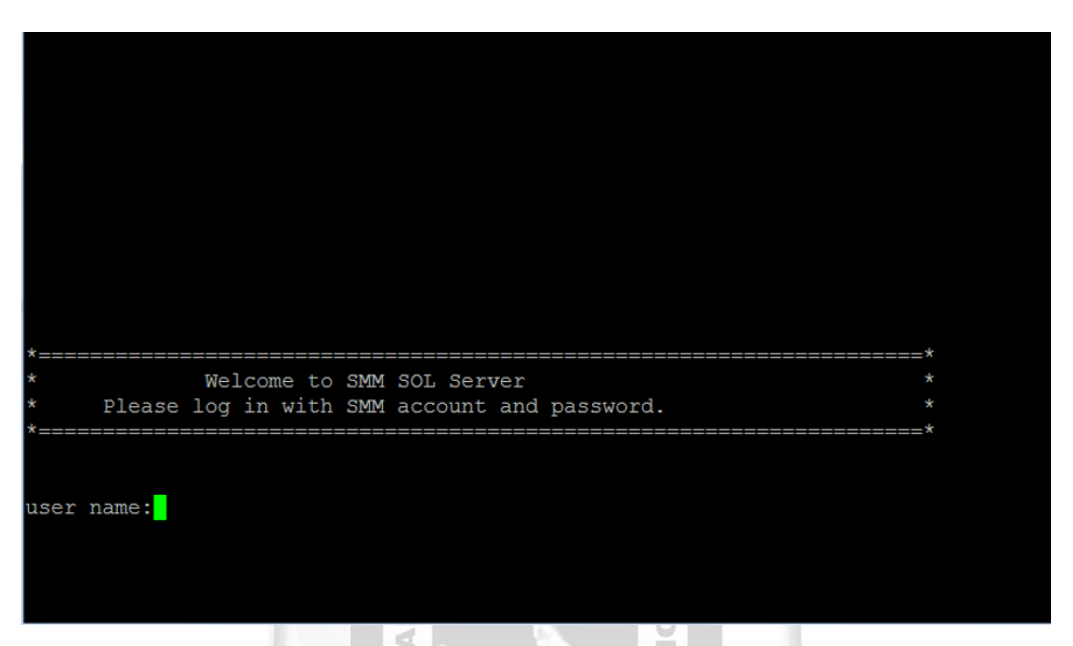

*Figura 124: Visualización de la interfaz de autenticación por conectividad ssh del chasis*

£

**IV.** Nos volvemos a autenticar con las mismas credenciales del chasis y ejecutamos la opción 34 para acceder al switch 2x y la opción 35 para acceder al switch 3x en el E9000 como muestra la figura 125.

 $\leq$ m

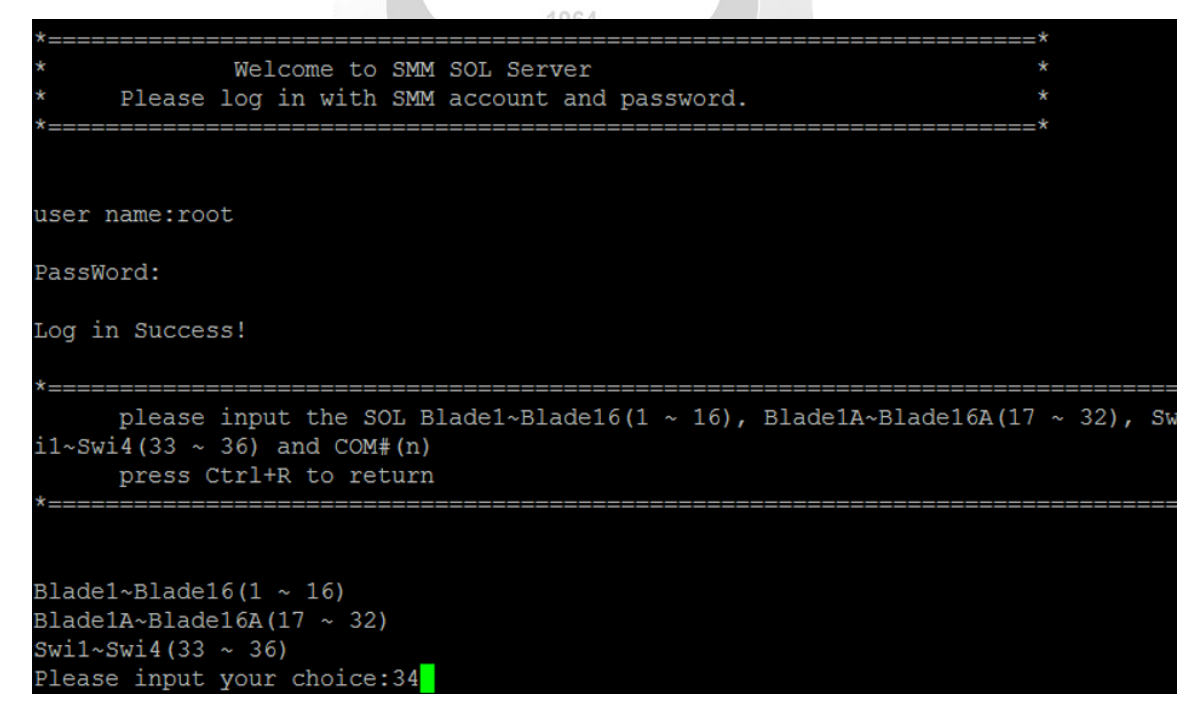

*Figura 125: Opciones para la configuración de los componentes del E9000 por ssh*

**V.** Seleccionamos la opción **4** para entrar a la configuración de puertos de fibra del switch del slot 2x como muestra la figura 126.

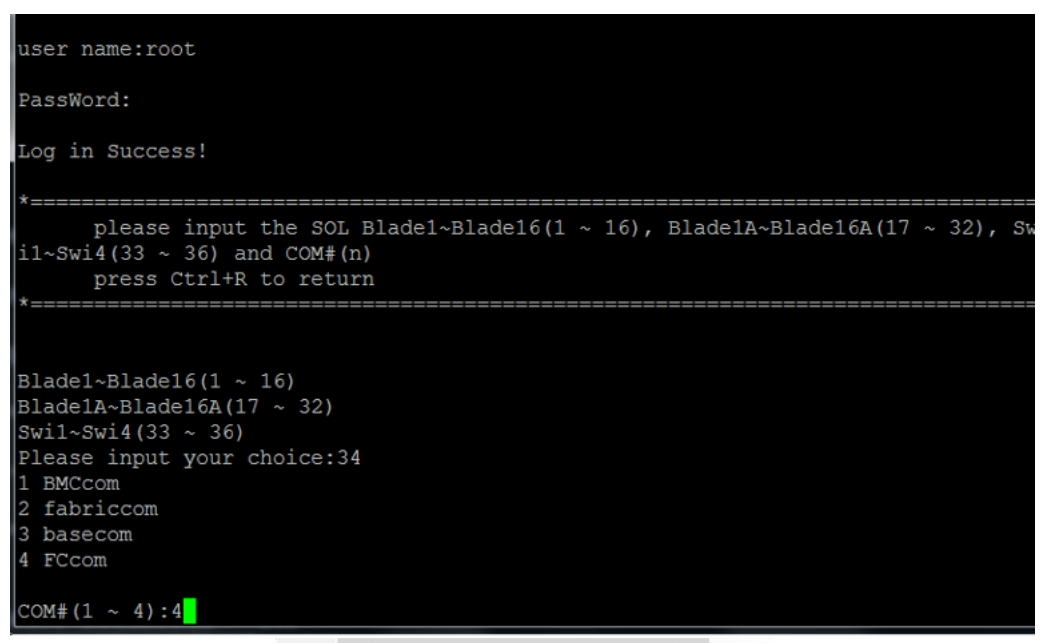

**INCA GARCILASO** 

*Figura 126: Opciones de los puertos del switch 2x en el E9000 por conexión ssh*

 $\frac{1}{5}$ 

**VI.** Nuevamente nos autenticamos con las credenciales del chasis para los puertos de fibra canal en el switch del slot 2x en el E9000 como muestra la figura 127.

ň

F

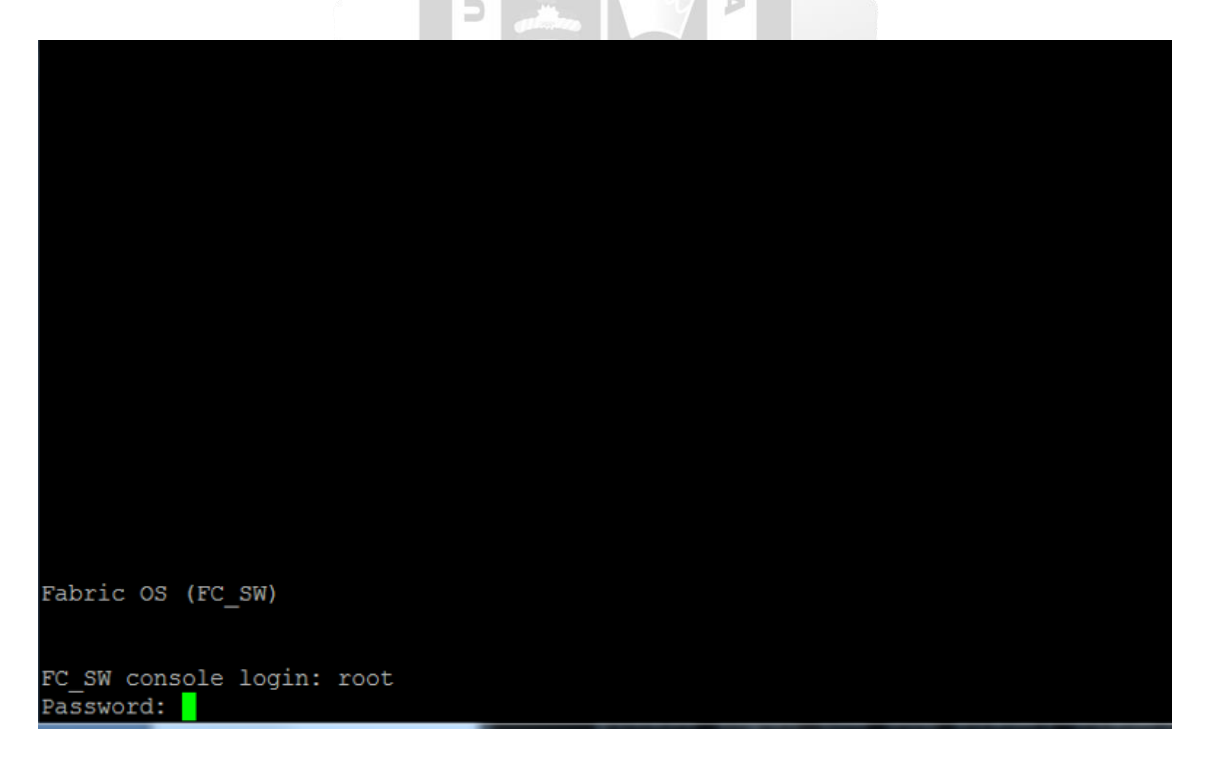

*Figura 127: Menú de autenticación en los puertos de fibra canal del E9000 por conexión ssh*

**VII.** Ejecutamos el comando mencionado **switchshow** para mostrar las direcciones fisicas de los puertos de cada slot del switch 2x en el chasis E9000 como muestra la figura 128.

|                   |                                                                                                    |                  |                                |                      | Your use of the functionality made available through the Root or Factory<br>account is at your sole risk and you assume all liability resulting from |          |          |                           |                                |  |
|-------------------|----------------------------------------------------------------------------------------------------|------------------|--------------------------------|----------------------|----------------------------------------------------------------------------------------------------|----------|----------|---------------------------|--------------------------------|--|
|                   | such use. The Equipment vendor shall have no liability for any losses                                                                         |                  |                                |                      |                                                                                                    |          |          |                           |                                |  |
|                   | or damages arising from or relating to the use of the Root or Factory<br>account (and the functionality enabled thereby) by anyone other than |                  |                                |                      |                                                                                                    |          |          |                           |                                |  |
|                   |                                                                                                    |                  |                                |                      |                                                                                                    |          |          |                           |                                |  |
|                   |                                                                                                    |                  |                                |                      | the Equipment vendor's authorized engineers.                                                                                                    |          |          |                           |                                |  |
|                   |                                                                                                    |                  |                                |                      | Proceeding with the usage of this switch as the Root or Factory user                                                                                 |          |          |                           |                                |  |
|                   |                                                                                                    |                  |                                |                      | explicitly indicates your agreement to the terms of this disclaimer.                                                                                 |          |          |                           |                                |  |
|                   |                                                                                                    |                  | FC SW:root> switchshow         |                      |                                                                                                    |          |          |                           |                                |  |
| switchName:       |                                                                                                    |                  | FC SW                          |                      |                                                                                                    |          |          |                           |                                |  |
| switchType:       |                                                                                                    |                  | 134.1                          |                      |                                                                                                    |          |          |                           |                                |  |
| switchState:      |                                                                                                    |                  | Online                         |                      |                                                                                                    |          |          |                           |                                |  |
| switchMode:       |                                                                                                    |                  | Native                         |                      |                                                                                                    |          |          |                           |                                |  |
| switchRole:       |                                                                                                    |                  | Principal                      |                      |                                                                                                    |          |          |                           |                                |  |
| switchDomain:     |                                                                                                    |                  | $\mathbf{1}$                   |                      |                                                                                                    |          |          |                           |                                |  |
| switchId:         |                                                                                                    |                  | fffc01                         |                      |                                                                                                    |          |          |                           |                                |  |
| switchWwn:        |                                                                                                    |                  |                                |                      | 10:00:c4:f5:7c:3b:15:6d                                                                                                    |          |          |                           |                                |  |
| zoning:           |                                                                                                    |                  |                                | ON (TEST FABRIC01)   |                                                                                                    |          |          |                           |                                |  |
| switchBeacon:     |                                                                                                    |                  | OFF                            |                      |                                                                                                    |          |          |                           |                                |  |
|                   |                                                                                                    |                  |                                |                      |                                                                                                    |          |          |                           |                                |  |
|                   |                                                                                                    |                  | Index Port Address Media Speed |                      | State                                                                                                    | Proto    |          |                           |                                |  |
|                   |                                                                                                    |                  | ============                   |                      | ===========                                                                                                    |          |          |                           |                                |  |
| 0<br>$\mathbf{1}$ | 0                                                                                                    | 010000<br>010100 | cu<br>id                       | 8G<br>N <sub>8</sub> | No Sync<br>Online                                                                                                    | FC<br>FC |          | Disabled (Persistent)     | F-Port 20:80:9c:e3:74:fe:f2:1c |  |
| 2                 | 1.<br>$\overline{a}$                                                                                                    | 010200           | id                             | N <sub>8</sub>       | Online                                                                                                    | FC       | F-Port   |                           | 20:90:9c:e3:74:fe:f2:1c        |  |
| 3                 | 3                                                                                                    | 010300           | id                             | N <sub>8</sub>       | No Light                                                                                                    | FC       |          |                           |                                |  |
| 4                 | 4                                                                                                    | 010400           | id                             | N <sub>8</sub>       | No Light                                                                                                    | FC       |          |                           |                                |  |
| 5                 | 5                                                                                                    | 010500           | $\overline{\phantom{m}}$       | N8                   | No Module                                                                                                    | FC       |          |                           | (No POD License) Disabled      |  |
| 6                 | 6                                                                                                    | 010600           | $-\,-$                         | N <sub>8</sub>       | No Module                                                                                                    | FC       |          |                           | (No POD License) Disabled      |  |
| 7                 | 7                                                                                                    | 010700           | $-\,-$                         | N8                   | No Module                                                                                                    | FC       |          |                           | (No POD License) Disabled      |  |
| 8                 | 8                                                                                                    | 010800           | $- -$                          | N8                   | No Module                                                                                                    | FC       |          | (No POD License) Disabled |                                |  |
| 9                 | 9                                                                                                    | 010900           | cц                             | 8G                   | Online                                                                                                    | FC       |          |                           | F-Port 10:00:9c:37:f4:98:79:43 |  |
| 10                | 10                                                                                                    | 010a00           | cu                             | 8G                   | Online                                                                                                    | FC       |          |                           | F-Port 10:00:9c:37:f4:98:79:37 |  |
| 11                | 11                                                                                                    | 010b00           | cu                             | 8G                   | Online                                                                                                    | FC       |          |                           | F-Port 10:00:9c:37:f4:98:79:7b |  |
| 12                | 12                                                                                                    | 010c00           | cu                             | 8G                   | Online                                                                                                    | FC       |          |                           | F-Port 10:00:9c:37:f4:98:7a:49 |  |
| 13                | 13                                                                                                    | 010d00           | cu                             | 8G                   | Online                                                                                                    | FC       |          |                           | F-Port 10:00:9c:37:f4:98:79:61 |  |
| 14                | 14                                                                                                    | 010e00           | сu                             | 8G                   | Online                                                                                                    | FC       |          |                           | F-Port 10:00:9c:37:f4:98:76:8f |  |
| 15                | 15                                                                                                    | 010f00           | cu                             | 8G                   | Online                                                                                                    | FC       | F-Port   |                           | 10:00:9c:37:f4:98:79:6d        |  |
| 16                | 16                                                                                                    | 011000           | cu                             | 8G                   | Online                                                                                                    | FC       | $F-Port$ |                           | 10:00:9c:37:f4:99:3f:17        |  |
| 17                | 17                                                                                                    | 011100           | cu                             | 8G                   | Online                                                                                                    | FC       | F-Port   |                           | 10:00:9c:37:f4:98:79:1f        |  |
| 18                | 18                                                                                                    | 011200           | cu                             | 8G                   | Online                                                                                                    | FC       | F-Port   |                           | 10:00:9c:37:f4:98:79:c5        |  |
| 19                | 19                                                                                                    | 011300           | cu                             | 8G                   | Online                                                                                                    | FC       | F-Port   |                           | 10:00:9c:37:f4:98:79:9b        |  |
| 20                | 20                                                                                                    | 011400           | cu                             | 8G                   | Online                                                                                                    | FC       | $F-Port$ |                           | 10:00:34:6a:c2:5d:52:2d        |  |
| 21                | 21                                                                                                    | 011500           | cц                             | 8G                   | No Sync                                                                                                    | FC       |          | Disabled (Persistent)     |                                |  |
| 22                | 22                                                                                                    | 011600           | cu                             | 8G                   | Online                                                                                                    | FC       | F-Port   |                           | 10:00:9c:37:f4:98:73:b1        |  |
| 23<br>DC CM-PAALS | 23                                                                                                    | 011700<br>- 0    | cu                             | 8G                   | Online                                                                                                    | FC       | F-Port   |                           | 10:00:34:6a:c2:5d:51:f1        |  |

*Figura 128: Puertos y direcciones físicas del switch del slot 2x en el E9000 por conexión ssh*

**VIII.** Ejecutamos el comando **alicreate "mirtesthost001\_p1","10:00:9c:37:f4:98:79:43"** para crear nuestro primer alias para el host 001 en el switch del slot 2x en el E9000. Usamos la dirección física **10:00:9c:37:f4:98:79:43** como muestra la figura 129, ya que corresponde al puerto 9 como muestra el diagrama de conexiones físicas del blade en el switch del slot 2x mostrado anteriormente.

| FC SW: root>            |                |        |              |                                |                                                                      |            |          |                           |                                |  |
|-------------------------|----------------|--------|--------------|--------------------------------|----------------------------------------------------------------------|------------|----------|---------------------------|--------------------------------|--|
| FC SW:root>             |                |        |              |                                |                                                                      |            |          |                           |                                |  |
| FC SW:root> switchshow  |                |        |              |                                |                                                                      |            |          |                           |                                |  |
| switchName:             |                |        | FC SW        |                                |                                                                      |            |          |                           |                                |  |
| switchType:             |                |        | 134.1        |                                |                                                                      |            |          |                           |                                |  |
| switchState:            |                |        | Online       |                                |                                                                      |            |          |                           |                                |  |
| switchMode:             |                |        | Native       |                                |                                                                      |            |          |                           |                                |  |
| switchRole:             |                |        | Principal    |                                |                                                                      |            |          |                           |                                |  |
| switchDomain:           |                |        | $\mathbf{1}$ |                                |                                                                      |            |          |                           |                                |  |
| switchId:               |                |        | fffc01       |                                |                                                                      |            |          |                           |                                |  |
| switchWwn:              |                |        |              |                                | 10:00:c4:f5:7c:3b:15:6d                                              |            |          |                           |                                |  |
| zoning:                 |                |        |              | ON (TEST FABRIC01)             |                                                                      |            |          |                           |                                |  |
| switchBeacon:           |                |        | OFF          |                                |                                                                      |            |          |                           |                                |  |
|                         |                |        |              |                                |                                                                      |            |          |                           |                                |  |
|                         |                |        |              | Index Port Address Media Speed | State                                                                | Proto      |          |                           |                                |  |
|                         |                |        |              |                                |                                                                      |            |          |                           |                                |  |
| 0                       | 0              | 010000 | cu           | 8G                             | No Sync                                                              | FC         |          | Disabled (Persistent)     |                                |  |
| 1                       | 1              | 010100 | id           | N <sub>8</sub>                 | $\overline{online}$                                                  | FC         |          |                           | F-Port 20:80:9c:e3:74:fe:f2:1c |  |
| $\overline{\mathbf{c}}$ | $\overline{c}$ | 010200 | id           | N8                             | Online                                                               | FC         | F-Port   |                           | 20:90:9c:e3:74:fe:f2:1c        |  |
| 3                       | 3              | 010300 | id           | N <sub>8</sub>                 | No Light                                                             | FC         |          |                           |                                |  |
| 4                       | 4              | 010400 | id           | N8                             | No Light                                                             | FC         |          |                           |                                |  |
| 5                       | 5              | 010500 | --           | N8                             | No Module                                                            | FC         |          | (No POD License) Disabled |                                |  |
| 6                       | 6              | 010600 | $-$          | N8                             | No Module                                                            | FC         |          | (No POD License) Disabled |                                |  |
| 7                       | 7              | 010700 | $ -$         |                                | No Module                                                            |            |          | (No POD License) Disabled |                                |  |
|                         |                |        |              | N8                             |                                                                      | FC         |          |                           |                                |  |
| 8                       | 8              | 010800 | $- -$        | N8                             | No Module                                                            | FC         |          | (No POD License) Disabled |                                |  |
| 9                       | 9              | 010900 | cu           | 8G                             | Online                                                               | FC         | F-Port   |                           | 10:00:9c:37:f4:98:79:43        |  |
| 10                      | 10             | 010a00 | cu           | 8G                             | Online                                                               | FC         | $F-Port$ |                           | 10:00:9c:37:f4:98:79:37        |  |
| 11                      | 11             | 010b00 | cu           | 8G                             | Online                                                               | FC         | F-Port   |                           | 10:00:9c:37:f4:98:79:7b        |  |
| 12                      | 12             | 010c00 | cu           | 8G                             | Online                                                               | FC         | F-Port   |                           | 10:00:9c:37:f4:98:7a:49        |  |
| 13                      | 13             | 010d00 | cu           | 8G                             | Online                                                               | FC         | F-Port   |                           | 10:00:9c:37:f4:98:79:61        |  |
| 14                      | 14             | 010e00 | cu           | 8G                             | Online                                                               | FC         | F-Port   |                           | 10:00:9c:37:f4:98:76:8f        |  |
| 15                      | 15             | 010f00 | cu           | 8G                             | Online                                                               | FC         | F-Port   |                           | 10:00:9c:37:f4:98:79:6d        |  |
| 16                      | 16             | 011000 | cu           | 8G                             | Online                                                               | FC         | F-Port   |                           | 10:00:9c:37:f4:99:3f:17        |  |
| 17                      | 17             | 011100 | cu           | 8G                             | Online                                                               | FC         | F-Port   |                           | 10:00:9c:37:f4:98:79:1f        |  |
| 18                      | 18             | 011200 | cu           | 8G                             | Online                                                               | ${\rm FC}$ | F-Port   |                           | 10:00:9c:37:f4:98:79:c5        |  |
| 19                      | 19             | 011300 | cu           | 8G                             | Online                                                               | FC         | F-Port   |                           | 10:00:9c:37:f4:98:79:9b        |  |
| 20                      | 20             | 011400 | cu           | 8G                             | Online                                                               | FC         | F-Port   |                           | 10:00:34:6a:c2:5d:52:2d        |  |
| 21                      | 21             | 011500 | cu           | 8G                             | No Sync                                                              | FC         |          | Disabled (Persistent)     |                                |  |
| 22                      | 22             | 011600 | cu           | 8G                             | Online                                                               | FC         |          |                           | F-Port 10:00:9c:37:f4:98:73:b1 |  |
| 23                      | 23             | 011700 | cu           | 8G                             | Online                                                               | FC         | F-Port   |                           | 10:00:34:6a:c2:5d:51:f1        |  |
|                         |                |        |              |                                | FC SW:root> alicreate "mirtesthost001 p1", "10:00:9c:37:f4:98:79:43" |            |          |                           |                                |  |

*Figura 129: Creación del alias del host 1 en el slot 2x del switch del E9000 para la zonificación* 

**IX.** Ejecutamos la misma configuración para los demás host y para el gestor de virtualización VRM y procedemos posteriormente a configurar la zona ejecutando el comando **zonecreate fc\_test\_zone\_p1","os55k\_test\_p1; mirtesthost001\_p1; mirtesthost003\_p1 ; mirtestvrm01\_p1; mirtesthost004\_p1; mirtesthost005\_p1; mirtesthost002\_p1; mirtesthost006\_p1".** Y posteriormente ejecutamos el comando **zoneshow** para validar nuestra zona creada como muestra la figura 130.

FC SW console login: root Password: Disclaimer for Root and Factory Accounts Usage!

This Fibre Channel switch is equipped with Root and Factory accounts that are intended for diagnostics and debugging purposes solely by the Equipment vendor's trained engineers. Improper use of the functionality made available through the Root or Factory account could cause significant harm and disruption to the operation of the SAN fabric.

Your use of the functionality made available through the Root or Factory account is at your sole risk and you assume all liability resulting from such use. The Equipment vendor shall have no liability for any losses or damages arising from or relating to the use of the Root or Factory account (and the functionality enabled thereby) by anyone other than the Equipment vendor's authorized engineers.

Proceeding with the usage of this switch as the Root or Factory user explicitly indicates your agreement to the terms of this disclaimer.

```
FC SW:root> zoneshow
Defined configuration:
cfg:
       TEST FABRIC01
                fc test zone pl
zone: fc test zone pl
                os55k test p1; mirtesthost001 p1; mirtesthost003 p1;
                mirtestvrm01 p1; mirtesthost004 p1; mirtesthost005 p1;
                mirtesthost002 p1; mirtesthost006 p1; mirtesthost007 p1;
                mirtesthost008 pl
alias: mirtesthost001 p1
                10:00: 9c: 37: f4: 98: 79: 43
alias: mirtesthost002 p1
                10:00:9c:37:f4:98:79:1f
alias: mirtesthost003 p1
                10:00:9c:37:f4:98:79:37
alias: mirtesthost004_p1
                10:00:9c:37:f4:98:7a:49
alias: mirtesthost005 p1
                10:00:9c:37:f4:98:79:61
alias: mirtesthost006 p1
                10:00:9c:37:f4:98:79:c5
alias: mirtesthost007 p1
                10:00:34:6a:c2:5d:52:2d
alias: mirtesthost008 p1
                10:00:9c:37:f4:98:79:9b
alias: mirtestvrm01 p1
                10:00:9c:37:f4:98:79:7b
alias: os55k test p1
                20:80:9c:e3:74:fe:f2:1c; 20:90:9c:e3:74:fe:f2:1c
```
*Figura 130: Creación de los alias en el switch del slot 2x en el E9000.*

**X.** Ejecutamos el comando **cfgcreate "TEST\_FABRIC01","fc\_test\_zone\_p1"** para crear nuestro archivo de configuración para la zona creada anteriormente en el slot 2x del switch en el E9000. Se deberá realizar los mismos pasos en el slot 3x del switch de servicio en el E9000 como muestra la figura 131.

```
Proceeding with the usage of this switch as the Root or Factory user
explicitly indicates your agreement to the terms of this disclaimer.
C SW:root> zoneshow
Defined configuration:
cfg:
       TEST FABRIC01
                fc test zone pl
zone:
        fc test zone pl
                os55k test p1; mirtesthost001 p1; mirtesthost003 p1;
                mirtestvrm01 p1; mirtesthost004 p1; mirtesthost005 p1;
                mirtesthost002 p1; mirtesthost006 p1; mirtesthost007 p1;
                mirtesthost008 p1
alias: mirtesthost001 p1
                10:00: 9c: 37: f4: 98: 79: 43
alias: mirtesthost002 p1
                10:00: 9c: 37: f4: 98: 79: 1f
alias: mirtesthost003 p1
                10:00:9c:37:f4:98:79:37
alias: mirtesthost004_p1
                10:00: 9c: 37: f4: 98: 7a: 49
alias: mirtesthost005_p1
                10:00: 9c: 37: f4: 98: 79: 61
alias: mirtesthost006 p1
                10:00:9c:37:f4:98:79:c5
alias: mirtesthost007 p1
                10:00:34:6a:c2:5d:52:2d
alias: mirtesthost008 p1
                10:00:9c:37:f4:98:79:9b
alias: mirtestvrm01 p1
                10:00:9c:37:f4:98:79:7b
alias: os55k test p1
                20:80:9c:e3:74:fe:f2:1c; 20:90:9c:e3:74:fe:f2:1c
Effective configuration:
cfq:TEST_FABRIC01
zone: fc_test_zone_p1
                20:80:9c:e3:74:fe:f2:1c
                20:90:9c:e3:74:fe:f2:1c
                10:00:9c:37:f4:98:79:43
                10:00:9c:37:f4:98:79:37
                10:00:9c:37:f4:98:79:7b
                10:00:9c:37:f4:98:7a:49
                10:00:9c:37:f4:98:79:61
                10:00:9c:37:f4:98:79:1f
                10:00:9c:37:f4:98:79:c5
                10:00:34:6a:c2:5d:52:2d
                10:00:9c:37:f4:98:79:9b
FCSW:root >
```
*Figura 131: Archivo de configuración de la zona creada para el slot 2x del switch en el E9000*

**XI.** Ingresamos a la dirección ip del OceanStor para acceder a la consola de gestión y nos mostrará el menú principal del storage como muestra la figura 132.

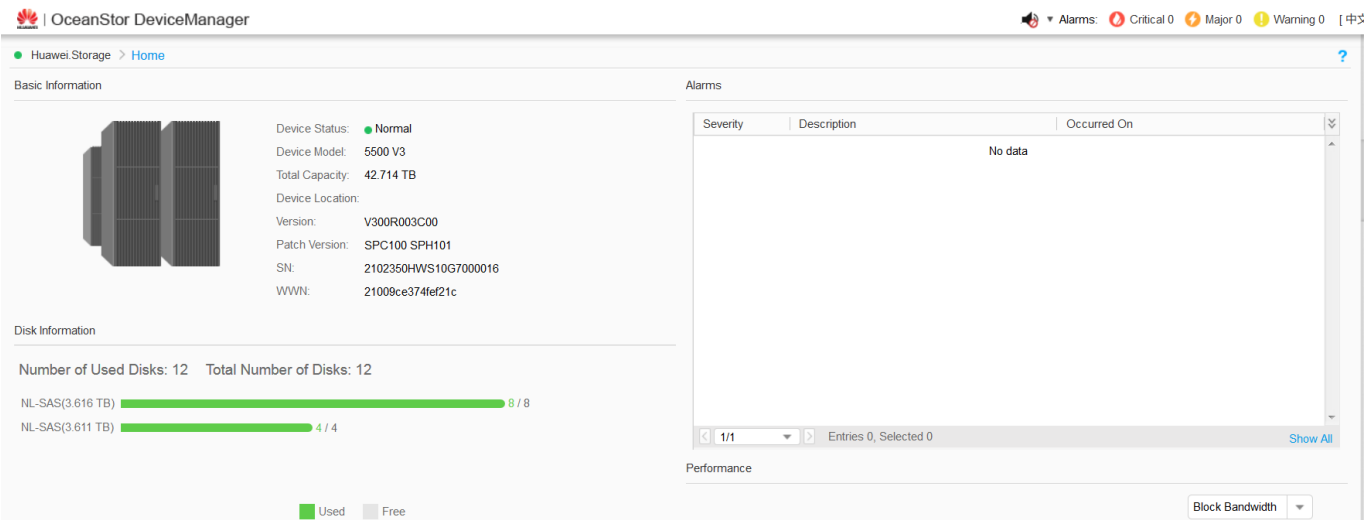

*Figura 132: Visualización del menú principal del OceanStor 5500 v3*

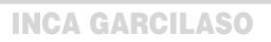

**XII.** Entramos a la opción **Provisioning > Disk Domain > Create** para crear nuestro dominio de m discos como muestra la figura 133.

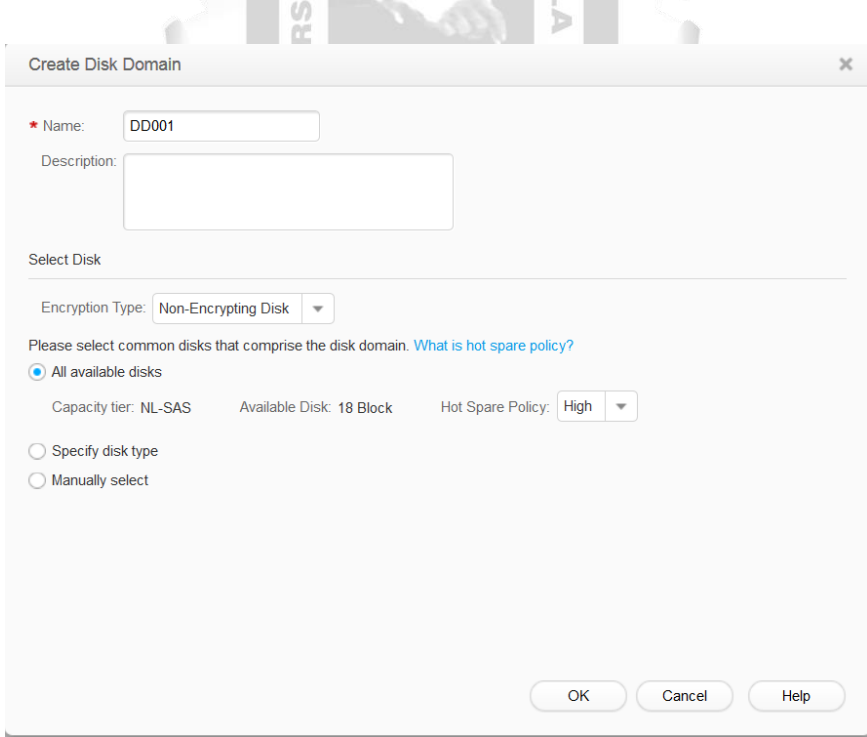

*Figura 133: Visualización del menú de creación de un dominio de discos en el storage*

**XIII.** Entramos a la opción **Provisioning > Storage Pool > Create** para crear un nuevo Storage Pool y elegimos el Disk Domain al cual estará asociado, como muestra la figura 134.

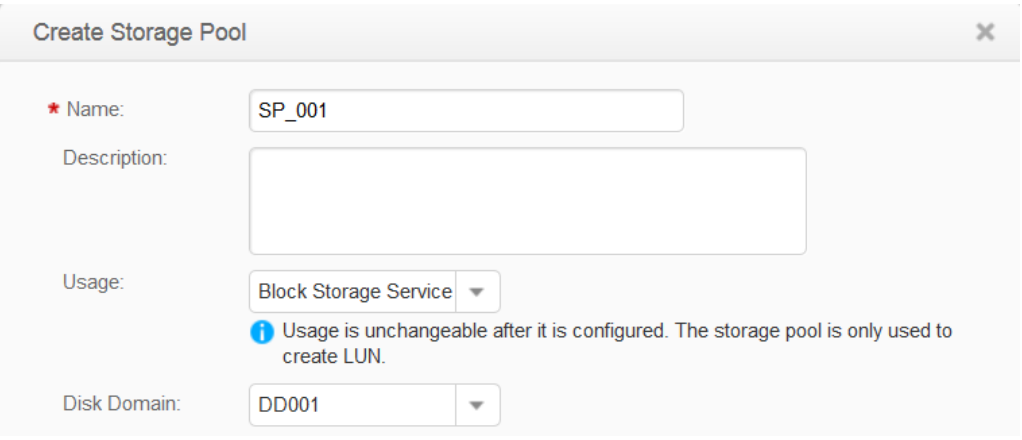

*Figura 134: Visualización de la creación de un grupo lógico de almacenamiento*

**XIV.** Entramos a la opción **Provisioning > LUN > Create** para crear las LUNS**.** Configuramos los parámetros de Nombre de la LUN, capacidad, cantidad de LUNS y el Storage Pool donde estará alojado, como muestra la figura 135.  $\ddot{\phantom{a}}$ 

œ

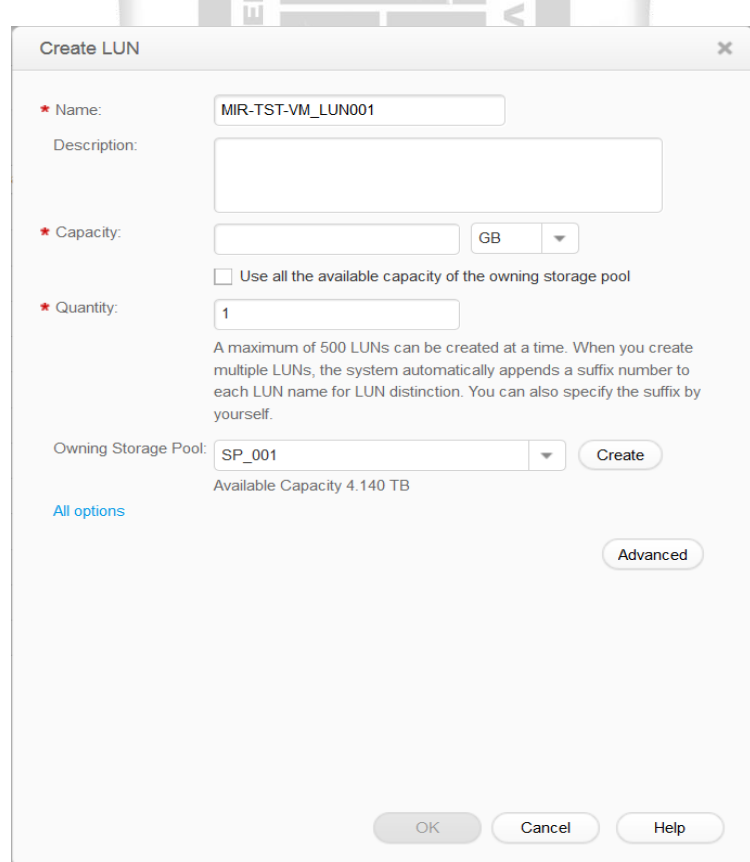

*Figura 135: Visualización de la creación de una LUN en el storage*

## **4.3.5. Configuración del gestor de Virtualización Fusion Compute**

**I.** Nos conectamos con la dirección ip que se asignó al VRM y nos autenticamos con las credenciales por defecto desde un navegador web como muestra la figura 136, para poder comenzar con la configuración del gestor de virtualización. Para este caso la plataforma web que tendrá la función de gestor de la virtualización se llamara **Fusion Compute**.

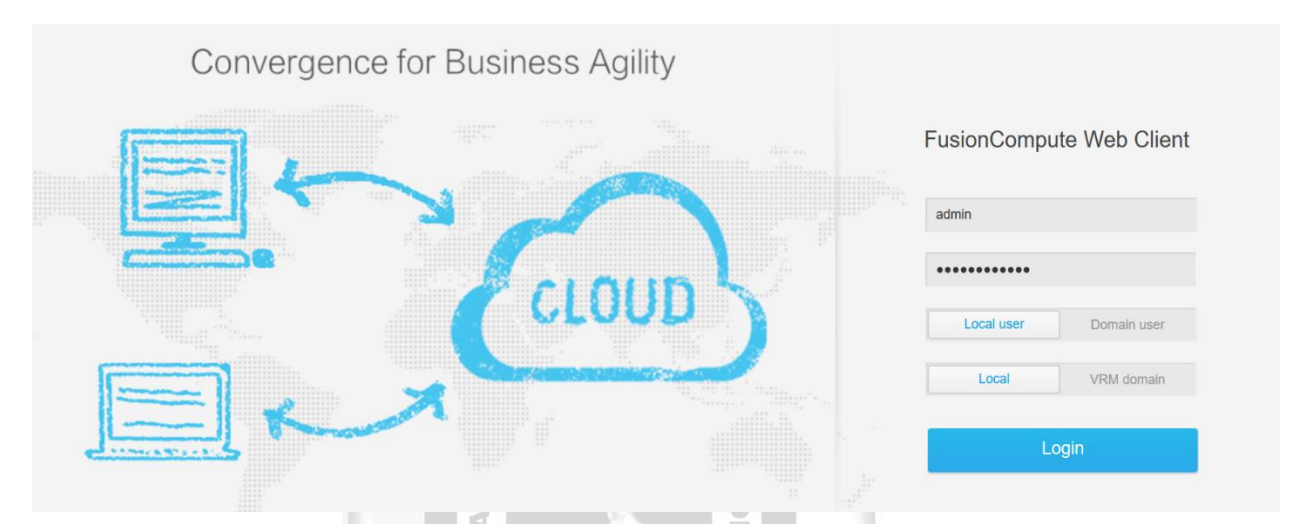

*Figura 136: Visualización del menú de autenticación del Fusion Compute*

É

**II.** Una vez autenticado al portal del Fusion Compute nos dirigimos a la opción **Configuration Wizard** para comenzar con las configuraciones iniciales como muestra la figura 137.

Þ

 $\leq$ 

| FusionCompute        |               | Home | VM and Template             | Computing        | Storage                | Network<br>Monitoring       | System                             | -Keyword- |                     | ΩI                | $2$ admin $\sim$ ? $\sim$ |
|----------------------|---------------|------|-----------------------------|------------------|------------------------|-----------------------------|------------------------------------|-----------|---------------------|-------------------|---------------------------|
| <b>Home</b>          |               |      | <b>Common Operations</b>    |                  |                        |                             |                                    |           |                     |                   | ≫                         |
| VM and Template<br>口 | $\rightarrow$ |      |                             |                  |                        |                             |                                    |           | <b>Recent Tasks</b> |                   | ℯ                         |
| 蹄<br>Computing       |               |      |                             | 94               |                        | 團<br>1 – – – <del>– 1</del> | $\qquad \qquad \blacksquare$<br>上京 |           | All                 | Running<br>Fail   |                           |
| Storage              |               |      | <b>Configuration Wizard</b> | <b>Create VM</b> | <b>Import Template</b> | Deploy VM Using Template    | <b>Operation Logs</b>              |           |                     |                   |                           |
| Network              |               |      | <b>Resource Statistics</b>  |                  |                        |                             |                                    | Ð         |                     |                   |                           |
| Monitoring           | $\mathcal{P}$ |      |                             |                  |                        |                             |                                    |           |                     |                   |                           |
| System               |               |      |                             |                  |                        |                             |                                    |           |                     | No data available |                           |
|                      |               |      |                             |                  |                        |                             |                                    |           |                     |                   |                           |
|                      |               |      |                             |                  |                        |                             |                                    |           |                     |                   |                           |
|                      |               |      |                             |                  |                        |                             |                                    |           |                     |                   |                           |
|                      |               |      |                             |                  |                        |                             |                                    |           |                     |                   |                           |

*Figura 137: Visualización de la configuración inicial del Fusion Compute*

**III.** Seleccionamos la opción **Create Clúster** como muestra la figura 138.

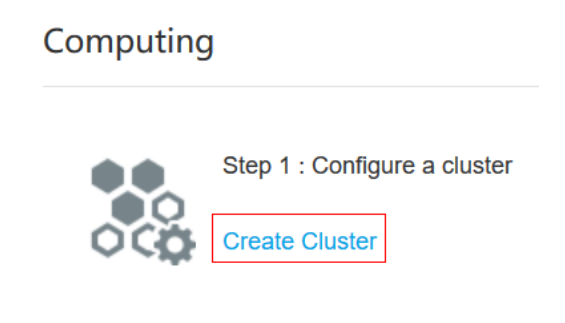

*Figura 138: Visualización de la opción para la creación de un clúster en el Fusion Compute*

**IV.** Escribimos el nombre de nuestro clúster que contendrá los hosts y adicional marcamos la opción la opción de HA para configurar luego la alta disponibilidad como muestra la figura 139.

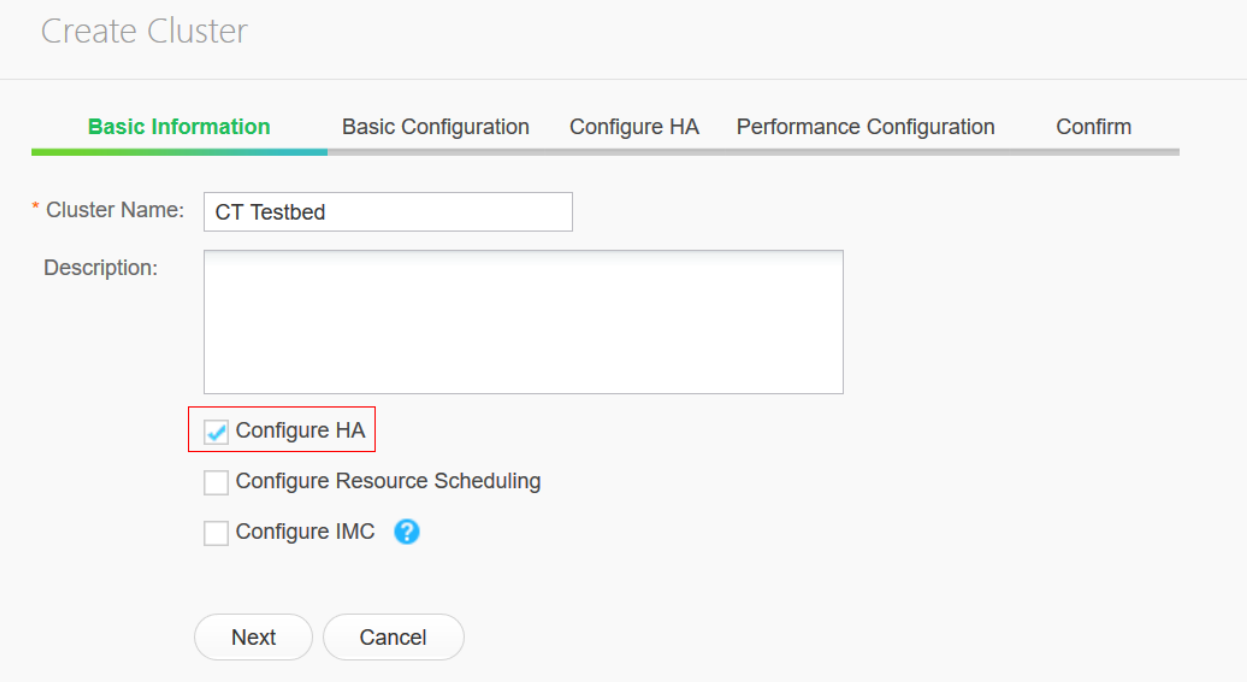

*Figura 139: Configuración de la información básica del clúster en el Fusion Compute*

**V.** Habilitamos la opción **Host memory overcommitment**, esto permitirá que haya más espacio del que el host físico tiene disponible para ser utilizado por las máquinas virtuales, lo que mejora la densidad de las máquinas virtuales dentro de un host, habilitamos la opción **Assign based on load balancing** en **VM startup policy**, esto permitirá un balance en los host de las máquinas virtuales, quiere decir que si un host tiene una cantidad grande de maquias virtuales, balanceara la carga migrándolo a otro host. Deshabilitamos la opción **Guest NUMA** ya que no usaremos discos compartidos en máquinas virtuales. Luego deshabilitamos la opción **VM processing policy upon data store faults** ya que no se cargara ninguna licencia de Fusion Storage a nuestro gestor de virtualizador, debido a que no hubo ninguna compra por parte de la empresa en base a esta licencia. Y por último deshabilitamos la opción **Local Ramdisk** como muestra la figura 140 ya que no utilizaremos los discos internos de cada host sino se utilizara los recursos de almacenamiento de nuestro servidor storage.

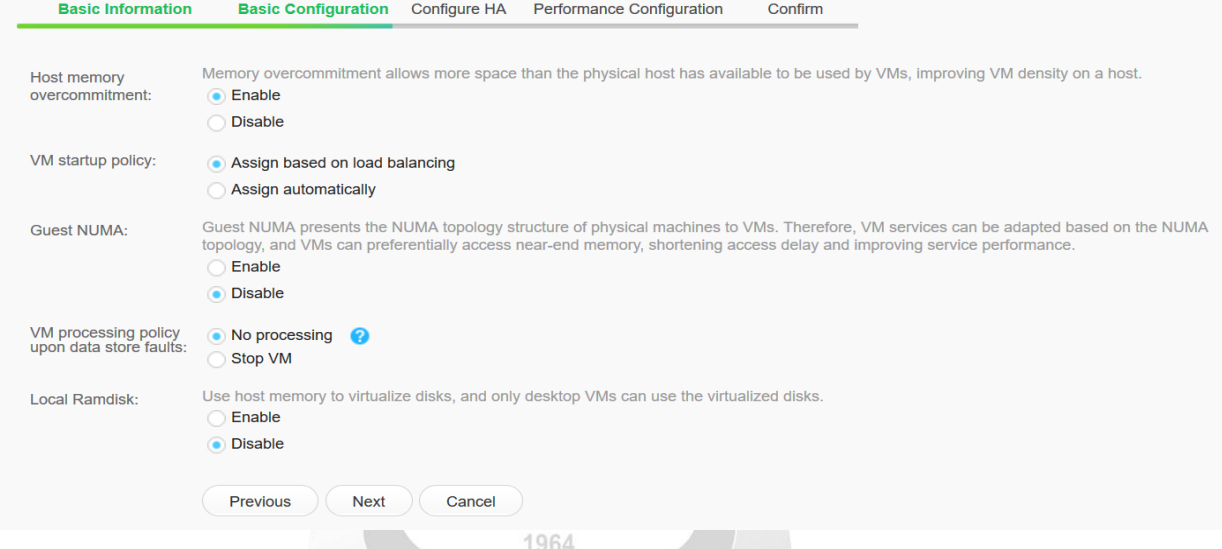

*Figura 140: Visualización de la configuración básica del clúster en el Fusion Compute*

**VI.** Habilitamos la opción de **Alta Disponibilidad** y dejamos los valores en 0 para que no exista ninguna reserva de CPU en el caso de que se tenga que migrar una máquina virtual a otro host como muestra la figura.

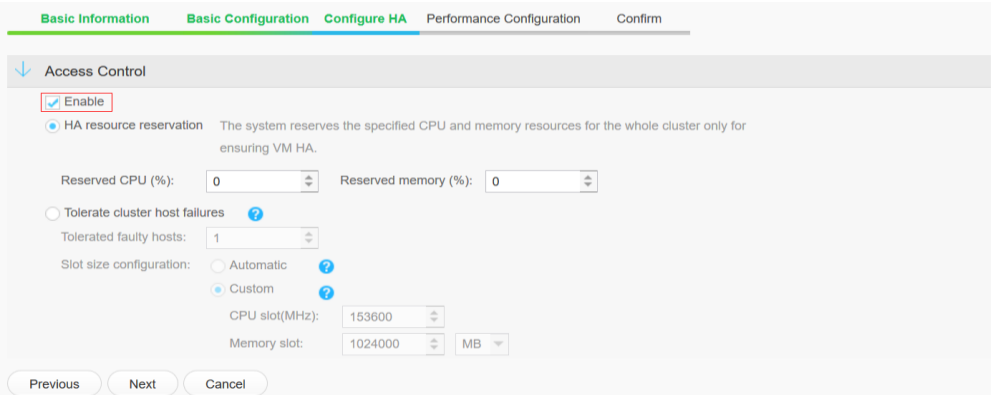

*Figura 141: Configuración de la Alta disponibilidad del clúster en el Fusion Compute*

**VII.** Deshabilitamos las opciones de **VM I/O ring adaptation** y **Host virtualized storage I/O ring adaptation** ya que no se utilizaran recursos en base a discos de otras máquinas virtuales y seleccionamos la opción **Next** como muestra la figura 142**.**

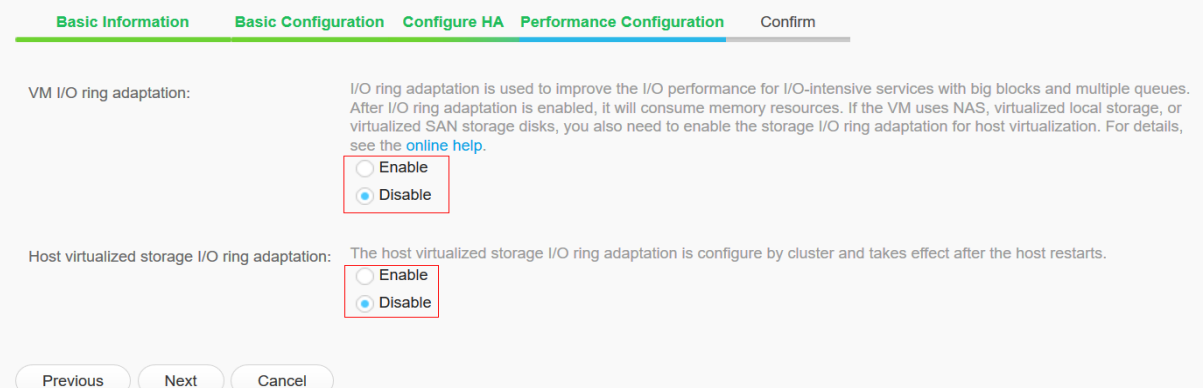

*Figura 142: Visualización de la confirmación de rendimiento del clúster en el Fusion Compute*

**VIII.** Finalmente confirmamos la creación de nuestro clúster seleccionando la opción **Create** como muestra la figura 143**.**  $\begin{array}{c} \hline \end{array}$  $\left\vert \mathbf{r}\right\vert$ 

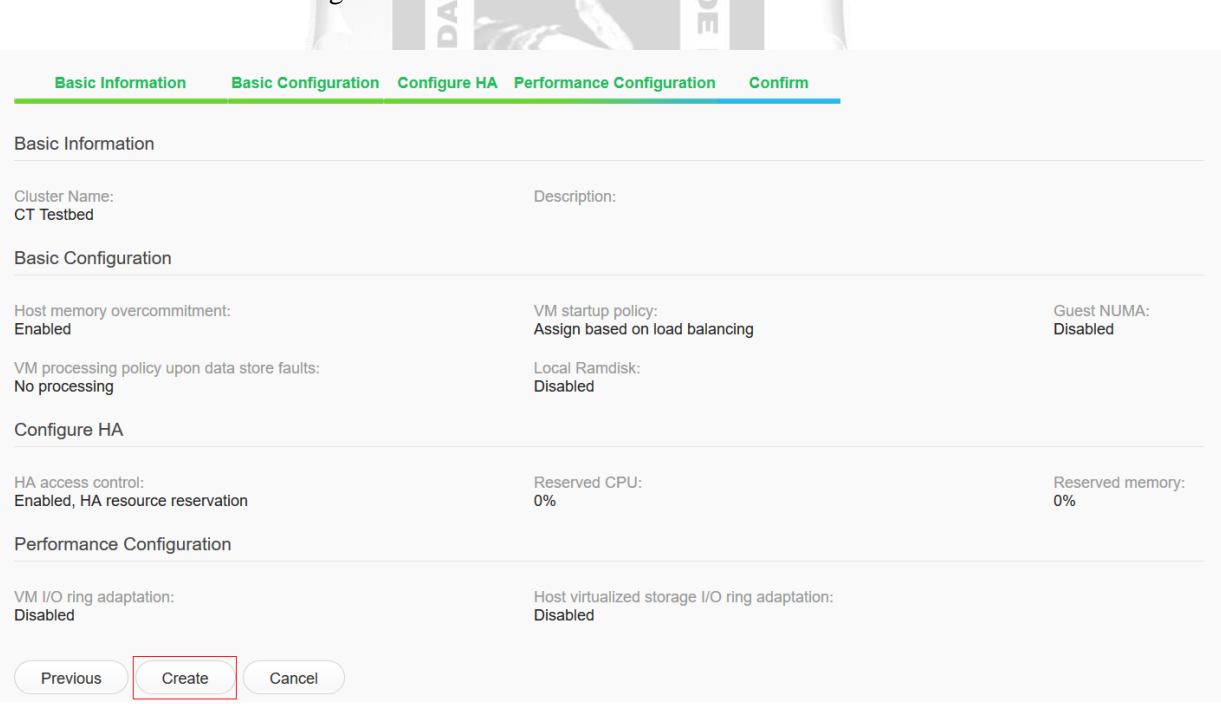

*Figura 143: Visualización de la confirmación para la creación del clúster en el Fusion Compute*

**IX.** Entrando al menú de **Configuration Wizard** elegimos la opción **Add Host** como muestra el paso de configuración de Host como muestra la figura 144.

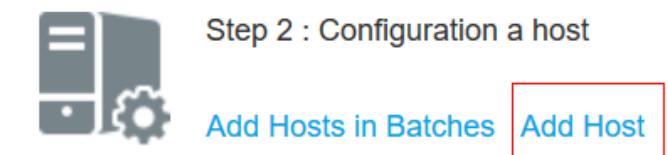

*Figura 144: Visualización de la opción añadir un nuevo host en el Fusion Compute*

**X.** Elegimos nuestro clúster previamente creado y continuamos con la configuración como muestra la figura 145.

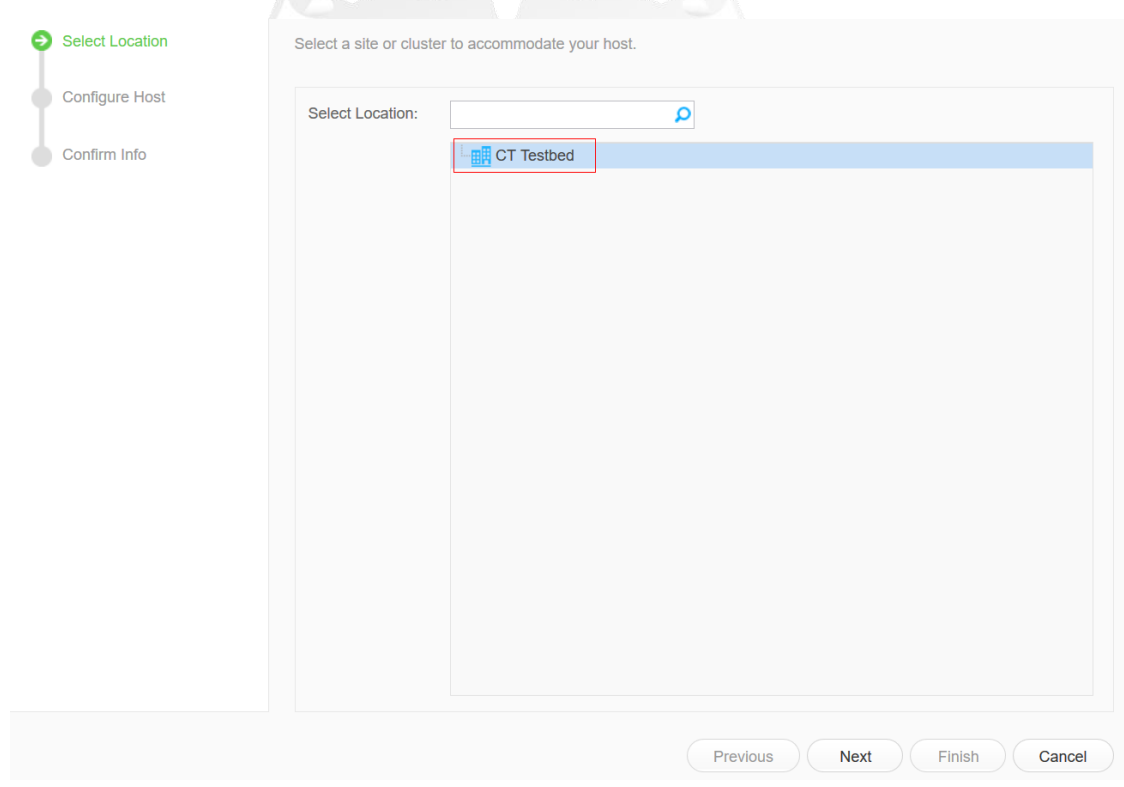

*Figura 145: Selección del clúster donde estará el host que se añadirá en el Fusion Compute*

**XI.** Configuramos los campos del nombre del host, la ip que se le asigno previamente instalando el CNA, la dirección IP BMC que hace mención a la ip de gestión del blade y sus credenciales de usuario y contraseña y finalmente confirmamos seleccionando la opción **Finish** como muestra la figura 146.

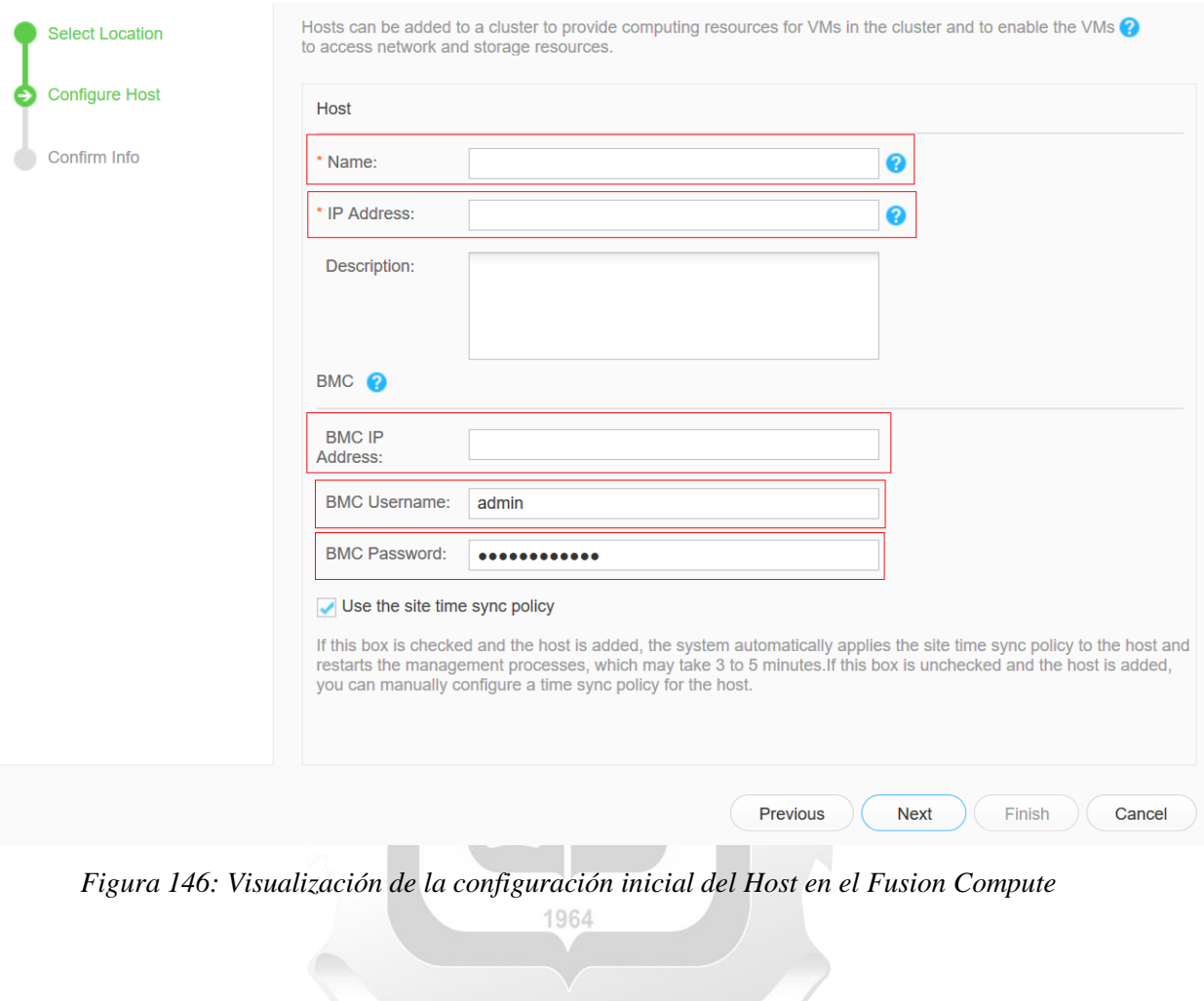

**XII.** Entrando al menú de **Storage** en la parte superior nos dirigimos a la opción **Add Data Store** como muestra la figura 147.

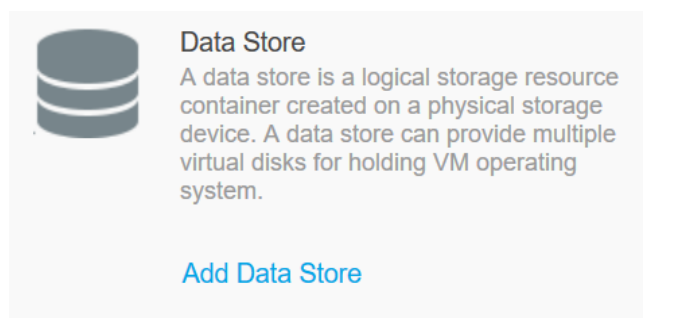

*Figura 147: Visualización de la opción para agregar un nuevo almacén de datos virtual en el Fusion* 

*Compute*

**XIII.** Elegimos la opción **FC SAN** y seleccionamos la LUN a agregar, y ahí se mostraran todas las LUNS creadas previamente en el storage ya que la conexión que tiene hacia el E9000 es por fibra canal. Y para poder identificar las LUNS se deberá obtener el WWN desde el menú de LUNs en el storage como muestra la figura 148.

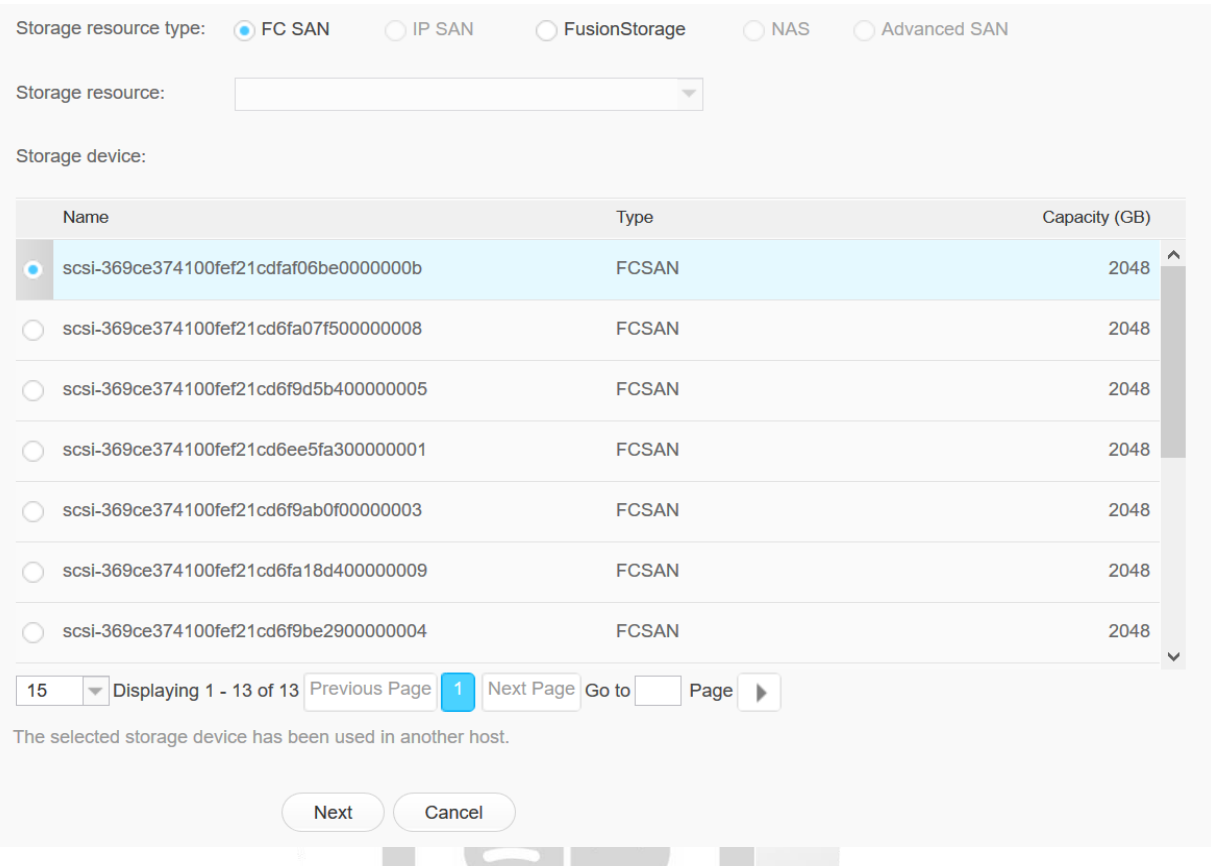

*Figura 148: LUNs creadas en el OceanStor para las máquinas virtuales en el Fusion Compute* 1964

**XIV.** Definimos el nombre del recurso de almacenamiento y seleccionamos la opción **Next** como muestra la figura 149.

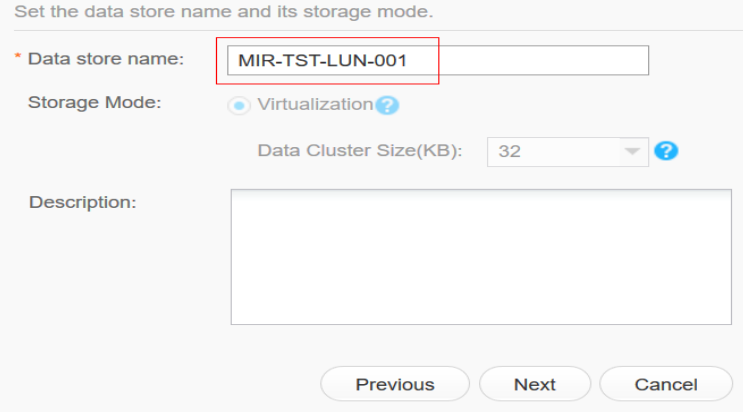

*Figura 149: Configuración del nombre del almacén de datos virtual en el Fusion Compute*

**XV.** Escogemos el host o agrupación a vincular nuestro almacén de datos virtual creado y finalmente confirmamos, como muestra la figura 150.

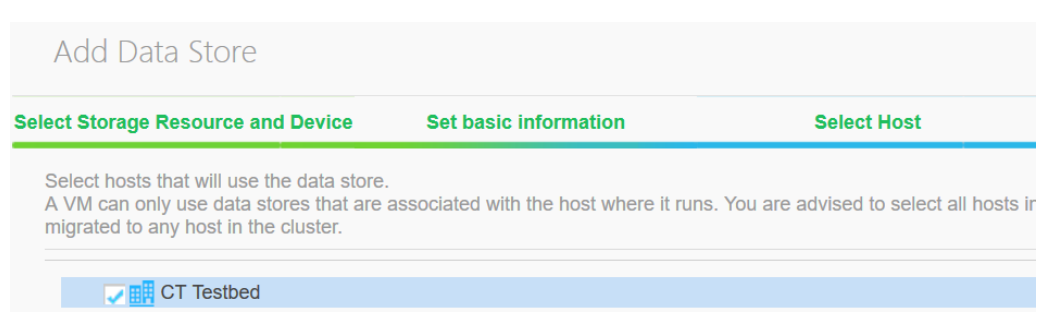

*Figura 150: Selección de host para la vinculación del almacén virtual en el Fusion Compute*

**XVI.** Nos dirigimos a la parte superior de **Network** y nos dirigimos a la opción **Create DVS** como muestra la figura 151**.**

| <b>Create DVS</b><br><b>Manage DVS</b> | <b>Create DVS</b><br>external networks | A DVS is an abstract representation of<br>multiple hosts defining the same network<br>configuration and port group. The DVS<br>provides the same functions as provided<br>by physical switches to enable VMs to<br>communicate with one another and with |
|----------------------------------------|----------------------------------------|----------------------------------------------------------------------------------------------------|
|                                        |                                        |                                                                                                    |

*Figura 151: Opción para crear un switch virtual distribuido en el Fusion Compute* 1964

**XVII.** Definimos un nombre para nuestro switch virtual distribuido y elegimos la opción **Standard,**  y para finalizar seleccionamos la opción **Create** como muestra la figura 152.

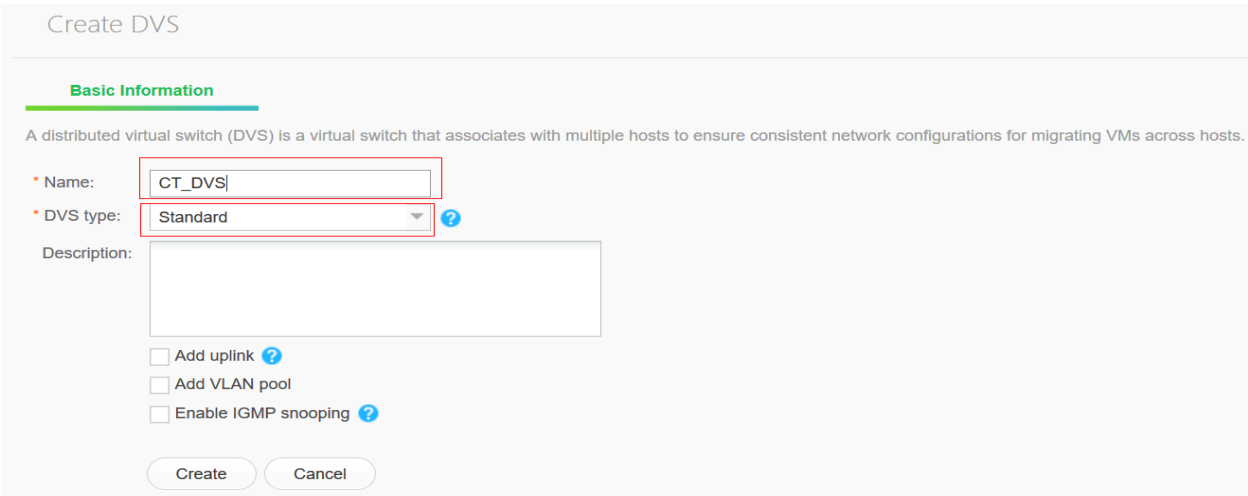

*Figura 152: Configuración básica del switch virtual distribuido en el Fusion Compute*

**XVIII.** Nos dirigimos a la opción **Create Port Group** en la opción **Network** para la creación de las VLANS que tendrán las máquinas virtuales como muestra la figura 153.

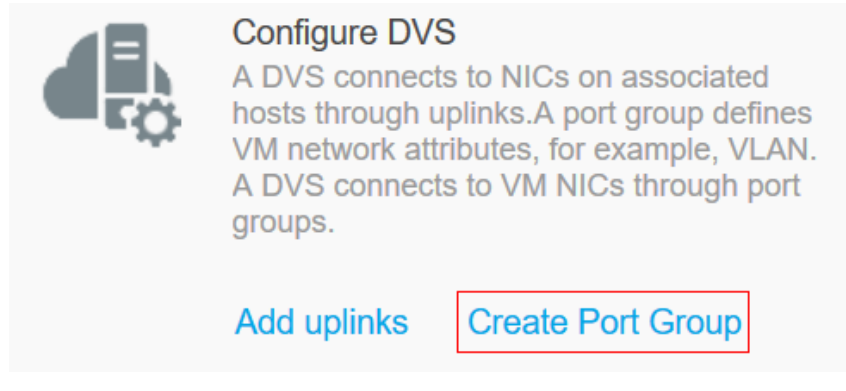

*Figura 153: Opción para crear un grupo de puertos en el Fusion Compute*

**XIX.** Seleccionamos el switch virtual distribuido creado previamente al que serán incluidas las VLANs como muestra la figura 154.

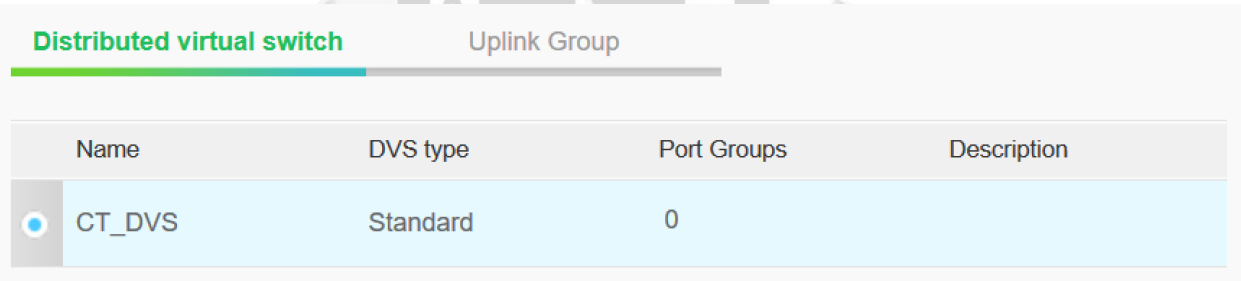

*Figura 154: Selección del switch virtual distribuido en el Fusion Compute.*

**XX.** Asignamos un nombre a la VLAN a crear y seleccionamos la opción **Access** como muestra la figura 155.

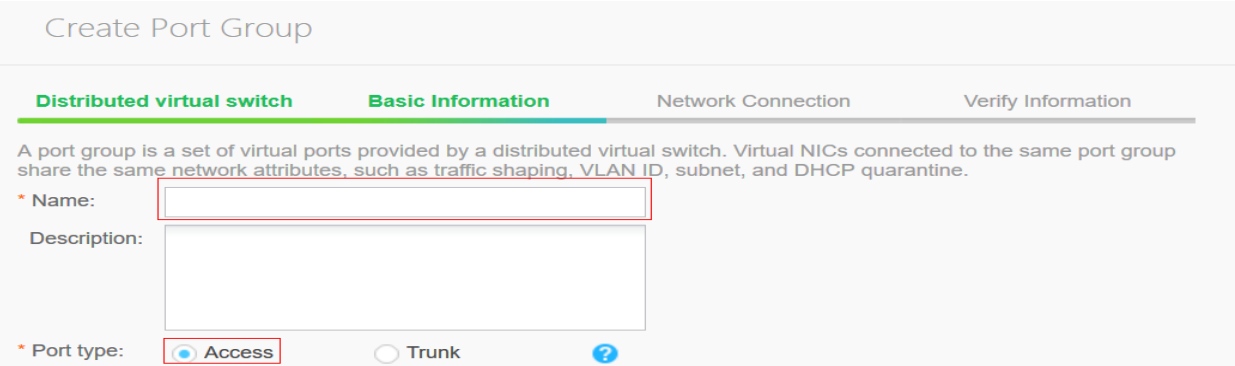

*Figura 155: Configuración básica del grupo de puertos en el switch virtual distribuido*

**XXI.** Seleccionamos la opción **VLAN** y definimos el ID que tendrá nuestra VLAN. Por defecto se separaran en redes del 1 al 4095 como muestra la figura 156.

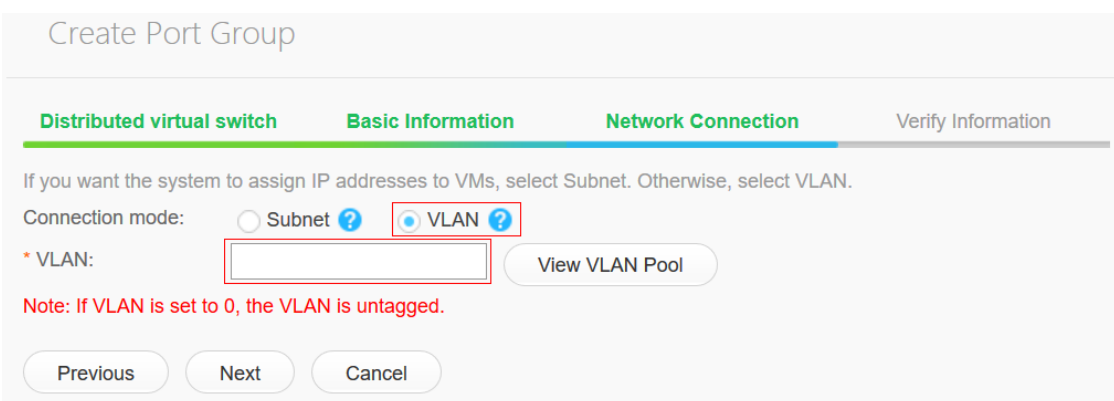

*Figura 156: Modo de conexión de red por VLAN para las máquinas virtuales en el Fusion Compute*

**XXII.** Finalmente seleccionamos la opción **Create** para poder finalizar la creación de nuestra VLAN como muestra la figura 157.

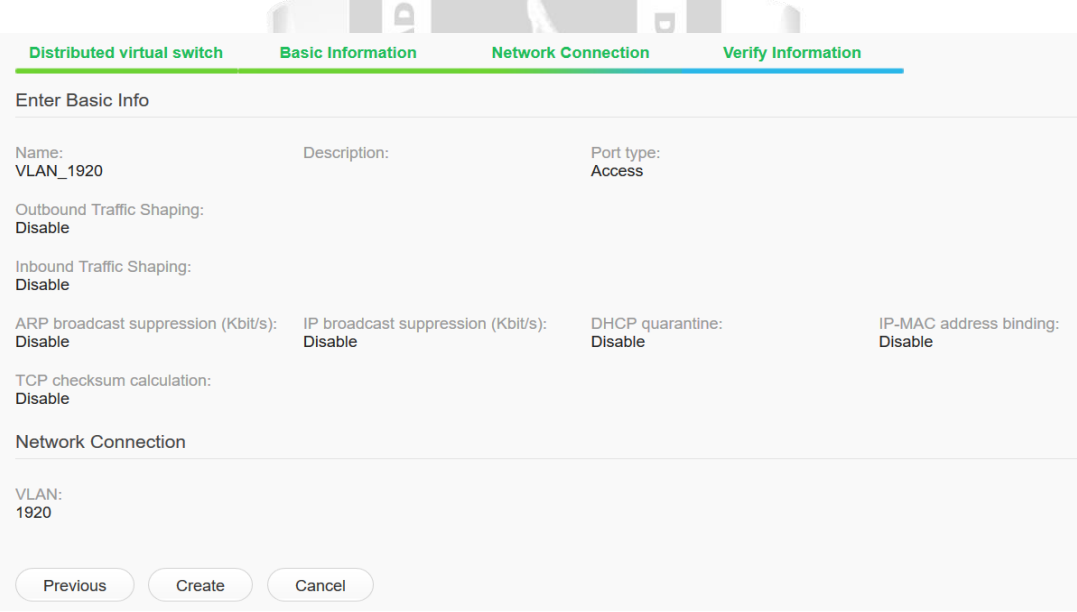

*Figura 157: Confirmación de los parámetros de red de las máquinas virtuales en el Fusion Compute*

**XXIII.** Abrimos una sesión de putty con la ip del switch del E9000 que se encuentra como servicio y definimos la conexión como **ssh** y **puerto 22** como muestra la figura 158**.**

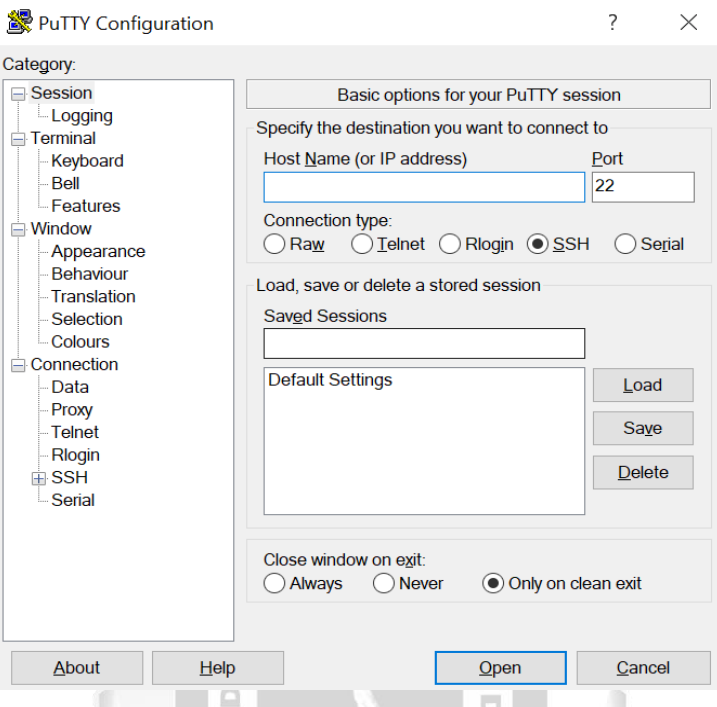

*Figura 158: Visualización de inicio de sesión por ssh para el switch de servicio del E9000*

 $\blacksquare$ 

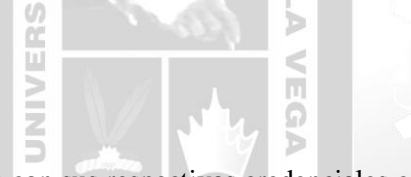

**XXIV.** Nos conectamos al switch con sus respectivas credenciales como muestra la figura 159.

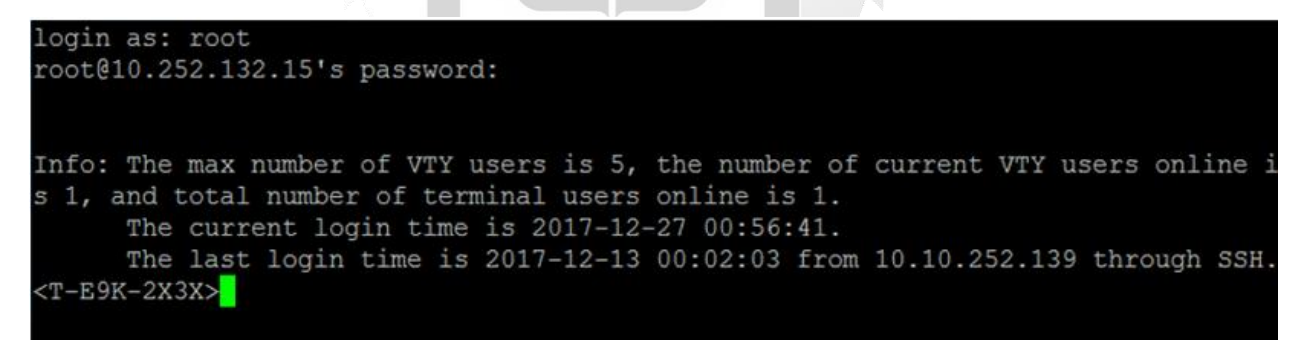

*Figura 159: Visualización de la conectividad ssh del switch de servicio del E9000*

**XXV.** Utilizamos el comando **system** para entrar a la configuración del sistema como muestra la figura 160.

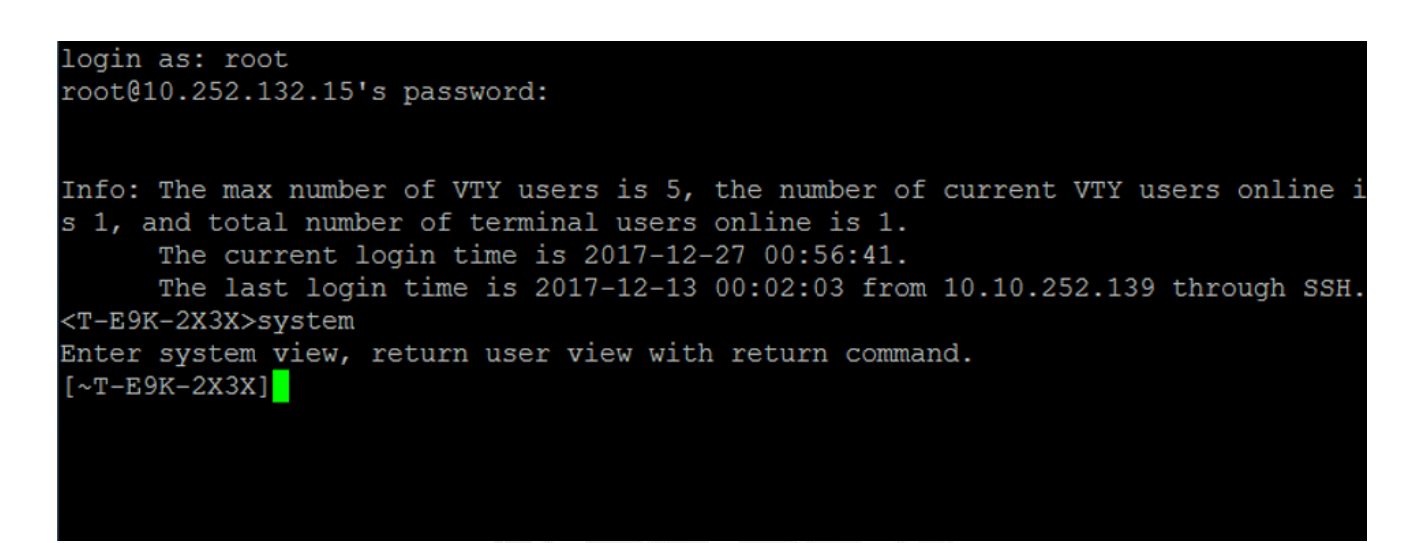

*Figura 160: Modo privilegiado para la configuración de las redes virtuales del E9000*

**INCA GARCILASO** 

₫

**XXVI.** Utilizamos el comando **vlan batch 'id'** para crear la vlan y luego ejecutamos el comando **commit** para guardar nuestra configuración como muestra la figura 161.

 $\overline{C}$ 

ň

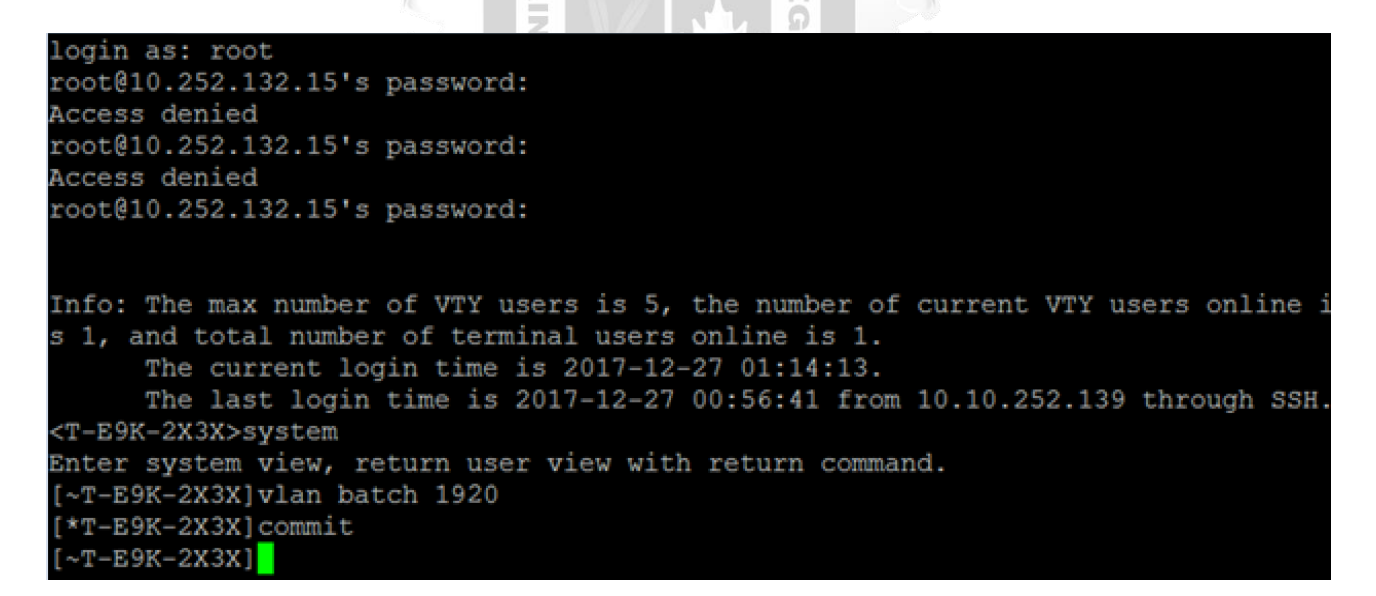

*Figura 161: Comando para la creación de una VLAN en el switch de servicio del E9000*

**XXVII.** Se debe agregar las interfaces de los puertos del E9000 hacia cada slot de los blades. Para esto entramos a la interface y poner los siguientes comandos : **port link-type trunk** y posteriormente **port trunk allow-pass vlan 'id'**. Finalmente le damos **commit** para guardar nuestra configuración como muestra la figura 162.

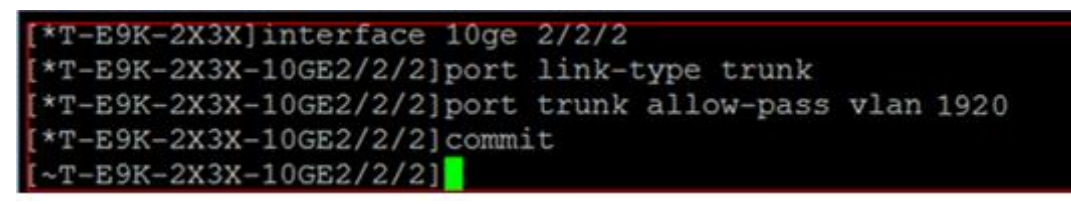

*Figura 162: Visualización de la configuración de interfaces lógicas del blade para la configuración de la VLAN*

**XXVIII.** Ejecutamos el comando **display vlan** para poder observar que la interfaz fue añadida a la VLAN creada anteriormente. Se deberá configurar con los mismos pasos para todas las interfaces lógicas del blade hacia el chasis E9000 como muestra la figura 163.

|      | 10GE2/13/1(D)       | 10GE2/13/2(D) | 10GE2/14/2(D)   | 10GE2/15/2 (D)  |
|------|---------------------|---------------|-----------------|-----------------|
|      | $10$ GE3/ $1/1$ (U) | 10GE3/1/2(D)  | $10$ GE3/2/1(U) | 10GE3/2/2(D)    |
|      | 10GE3/3/1(U)        | 10GE3/3/2(D)  | 10GE3/4/1(U)    | 10GE3/4/2(D)    |
|      | 10GE3/5/1(U)        | 10GE3/5/2(D)  | 10GE3/6/1(U)    | 10GE3/6/2(D)    |
|      | 10GE3/7/1(U)        | 10GE3/7/2(D)  | 10GE3/8/2(D)    | 10GE3/9/1(U)    |
|      | 10GE3/9/2(D)        | 10GE3/10/1(U) | 10GE3/10/2(D)   | 10GE3/11/1(U)   |
|      | 10GE3/11/2(D)       | 10GE3/12/1(U) | 10GE3/12/2(D)   | 10GE3/13/1(D)   |
|      | 10GE3/13/2(D)       | 10GE3/14/2(D) | 10GE3/15/2(D)   |                 |
| 1920 | TG:10GE2/2/2(D)     |               |                 |                 |
| 1651 |                     |               |                 |                 |
| 1652 |                     |               |                 |                 |
| 1700 | TG:Eth-Trunk1(U)    | 10GE2/1/1(U)  | 10GE2/1/2(D)    | 10GE2/2/1(U)    |
|      | 10GE2/2/2(D)        | 10GE2/3/1(U)  | 10GE2/3/2(D)    | 10GE2/4/1(U)    |
|      | 10GE2/4/2(D)        | 10GE2/5/1(U)  | 10GE2/5/2(D)    | 10GE2/6/1(U)    |
|      | 10GE2/6/2 (D)       | 10GE2/7/1(U)  | 10GE2/7/2(D)    | 10GE2/8/2(D)    |
|      | 10GE2/9/1(U)        | 10GE2/9/2(D)  | 10GE2/10/1(U)   | 10GE2/10/2(D)   |
|      | 10GE2/11/1(U)       | 10GE2/11/2(D) | 10GE2/12/1(U)   | 10GE2/12/2(D)   |
|      | 10GE2/13/1(D)       | 10GE2/13/2(D) | 10GE2/15/2(D)   | 10GE2/16/1(D)   |
|      | 10GE2/16/2(D)       | 10GE3/1/1(U)  | 10GE3/1/2(D)    | 10GE3/2/1(U)    |
|      | 10GE3/2/2(D)        | 10GE3/3/1(U)  | 10GE3/3/2(D)    | 10GE3/4/1(U)    |
|      | 10GE3/4/2(D)        | 10GE3/5/1(U)  | 10GE3/5/2(D)    | $10$ GE3/6/1(U) |
|      | 10GE3/6/2(D)        | 10GE3/7/1(U)  | 10GE3/7/2(D)    | 10GE3/8/2(D)    |
|      | 10GE3/9/1(U)        | 10GE3/9/2(D)  | 10GE3/10/1(U)   | 10GE3/10/2(D)   |
|      | 10GE3/11/1(U)       | 10GE3/11/2(D) | 10GE3/12/1(U)   | 10GE3/12/2(D)   |
|      | 10GE3/13/1(D)       | 10GE3/13/2(D) | 10GE3/14/2(D)   | 10GE3/15/2(D)   |
|      | 10GE3/16/1(D)       | 10GE3/16/2(D) |                 |                 |
| 1702 | TG:Eth-Trunk1(U)    | 10GE2/1/1(U)  | 10GE2/1/2(D)    | 10GE2/2/1(U)    |
|      | 10GE2/2/2(D)        | 10GE2/3/1(U)  | 10GE2/3/2(D)    | 10GE2/4/1(U)    |
|      | 10GE2/4/2(D)        | 10GE2/5/1(U)  | 10GE2/5/2(D)    | 10GE2/6/1(U)    |
|      | 10GE2/6/2(D)        | 10GE2/7/1(U)  | 10GE2/7/2(D)    | 10GE2/8/2(D)    |
|      | 10GE2/9/1(U)        | 10GE2/9/2(D)  | 10GE2/10/1(U)   | 10GE2/10/2(D)   |
|      | 10GE2/11/1(U)       | 10GE2/11/2(D) | 10GE2/12/1(U)   | 10GE2/12/2(D)   |
|      | 10GE2/13/1(D)       | 10GE2/13/2(D) | 10GE2/15/2(D)   | 10GE2/16/1(D)   |
|      | 10GE2/16/2 (D)      | 10GE3/1/1(U)  | 10GE3/1/2(D)    | 10GE3/2/1(U)    |
|      | 10GE3/2/2(D)        | 10GE3/3/1(U)  | 10GE3/3/2(D)    | 10GE3/4/1(U)    |
|      | 10GE3/4/2(D)        | 10GE3/5/1(U)  | 10GE3/5/2(D)    | 10GE3/6/1(U)    |
|      | 10GE3/6/2(D)        | 10GE3/7/1(U)  | 10GE3/7/2(D)    | 10GE3/8/2(D)    |
|      | 10GE3/9/1(U)        | 10GE3/9/2(D)  | 10GE3/10/1(U)   | 10GE3/10/2(D)   |
|      | 10GE3/11/1(U)       | 10GE3/11/2(D) | 10GE3/12/1(U)   | 10GE3/12/2(D)   |
|      | 10GE3/13/1(D)       | 10GE3/13/2(D) | 10GE3/14/2(D)   | 10GE3/15/2(D)   |
|      | 10GE3/16/1(D)       | 10GE3/16/2(D) |                 |                 |
| 3002 | UT:10GE2/8/1(U)     | 10GE2/14/1(U) | 10GE2/15/1(U)   | 10GE3/8/1(U)    |
|      | 10GE3/14/1(U)       | 10GE3/15/1(U) |                 |                 |
|      | TG:Eth-Trunk1(U)    | 10GE2/1/1(U)  | 10GE2/2/1(U)    | 10GE2/3/1(U)    |
|      | 10GE2/4/1(U)        | 10GE2/5/1(U)  | 10GE2/6/1(U)    | 10GE2/7/1(U)    |
|      | 10GE2/9/1(U)        | 10GE2/10/1(U) | 10GE2/11/1(U)   | 10GE2/12/1(U)   |
|      | 10GE2/13/1(D)       | 10GE2/16/1(D) | 10GE3/1/1(U)    | 10GE3/2/1(U)    |
|      | 10GE3/3/1(U)        | 10GE3/4/1(U)  | 10GE3/5/1(U)    | $10$ GE3/6/1(U) |
|      | 10GE3/7/1(U)        | 10GE3/9/1(U)  | 10GE3/10/1(U)   | 10GE3/11/1(U)   |
|      | 10GE3/12/1(U)       | 10GE3/13/1(D) | 10GE3/16/1(D)   |                 |

*Figura 163: Confirmación del puerto configurado a la VLAN en el switch de servicio*

**XXIX.** Creamos una nueva máquina virtual en la opción **Create VM** en el menú principal del Fusion Compute como muestra la figura 164.

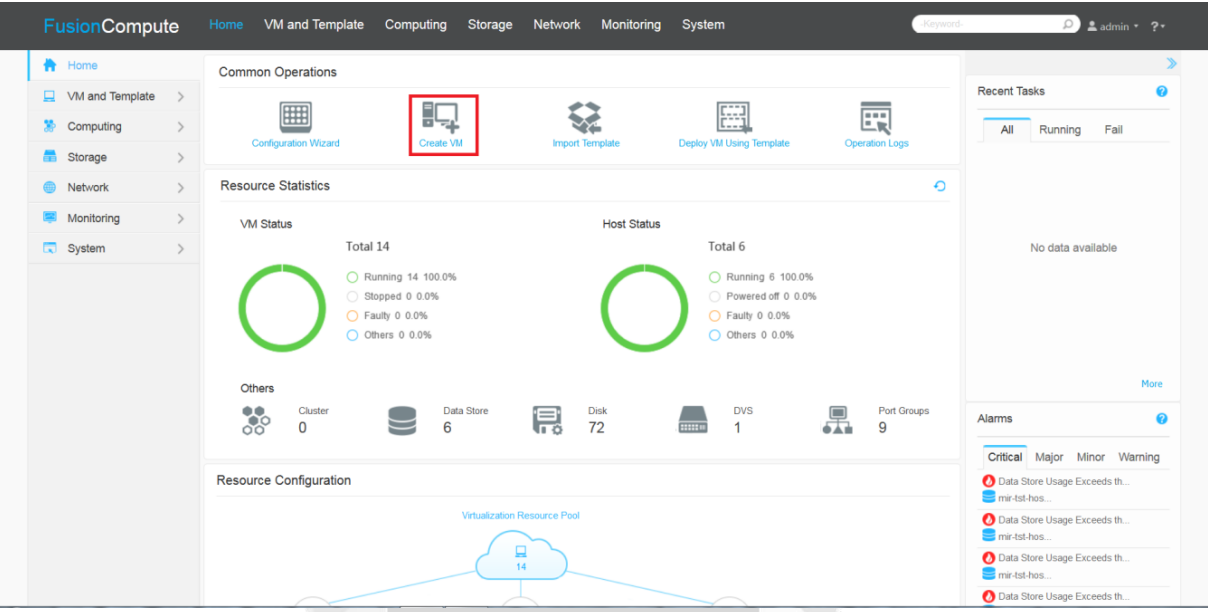

*Figura 164: Menú inicial para la creación de una nueva máquina virtual en el Fusion Compute*

DAD

**XXX.** Seleccionamos la opción **Create VM** y luego continuamos con la creación como muestra la figura 165.

 $\frac{\Box}{\Box}$ 

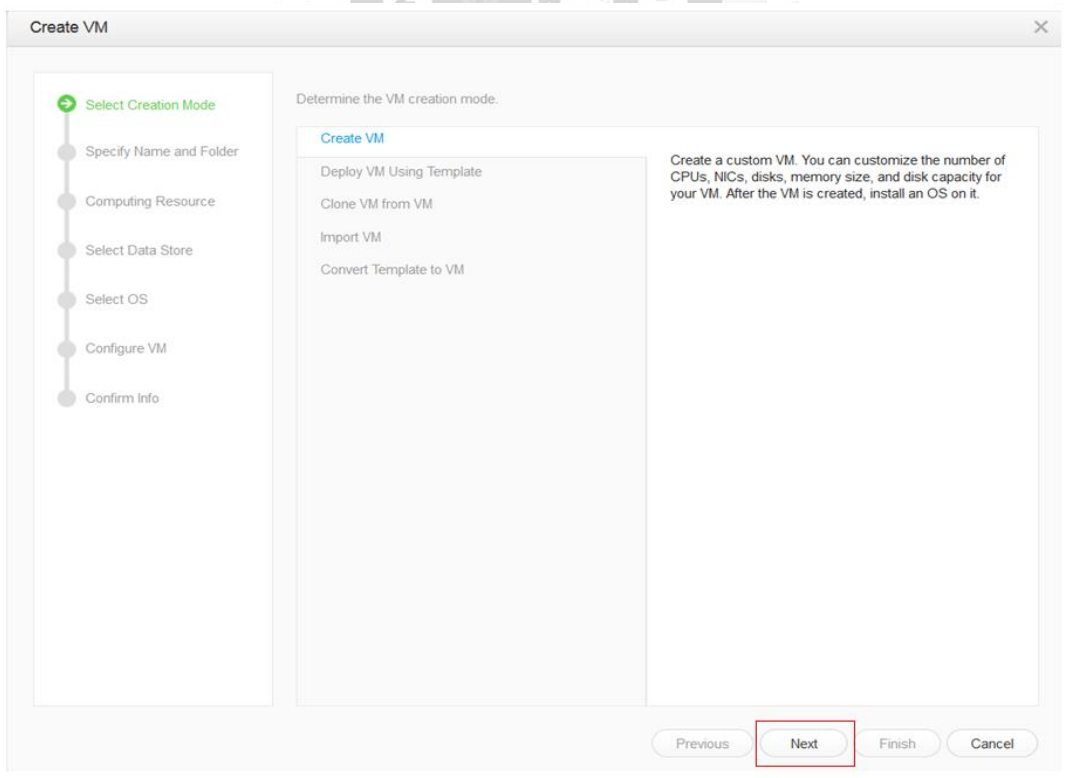

*Figura 165: Selección del modo de instalación de una máquina virtual en el Fusion Compute*

**XXXI.** Definimos un nombre para la máquina virtual y seleccionamos el folder donde se creará como muestra la figura 166.

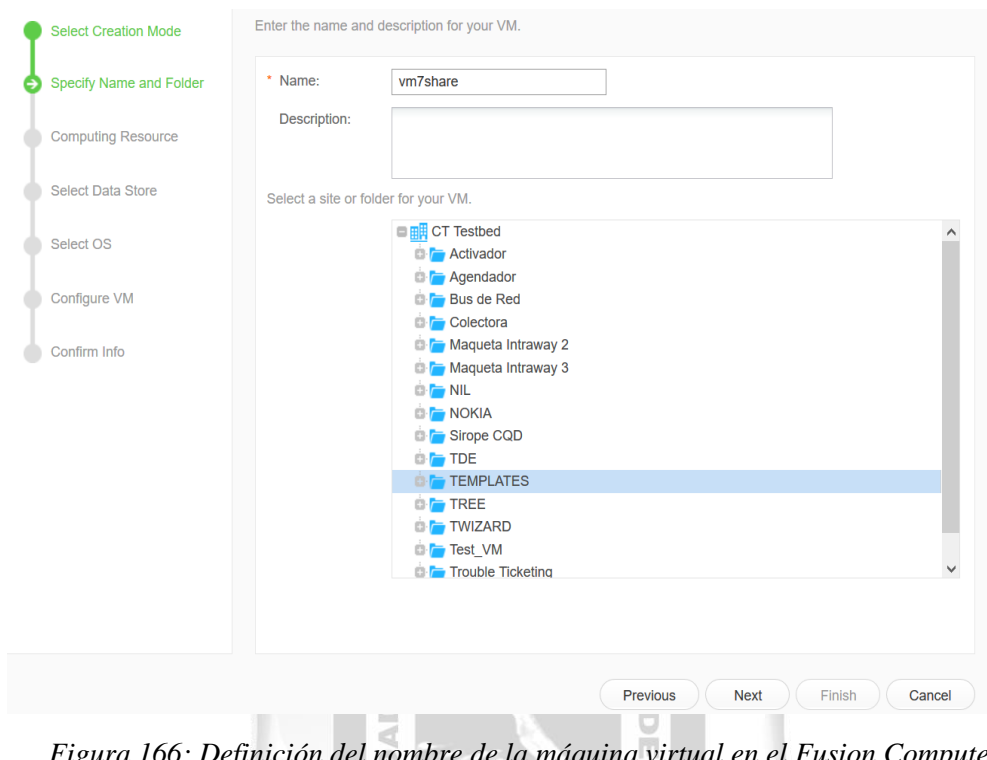

*Figura 166: Definición del nombre de la máquina virtual en el Fusion Compute*

NIVERSI

**XXXII.** Seleccionamos el host donde se alojara nuestra VM y luego continuamos con el proceso en la opción **Next** como muestra la figura 167.

Þ

NEG

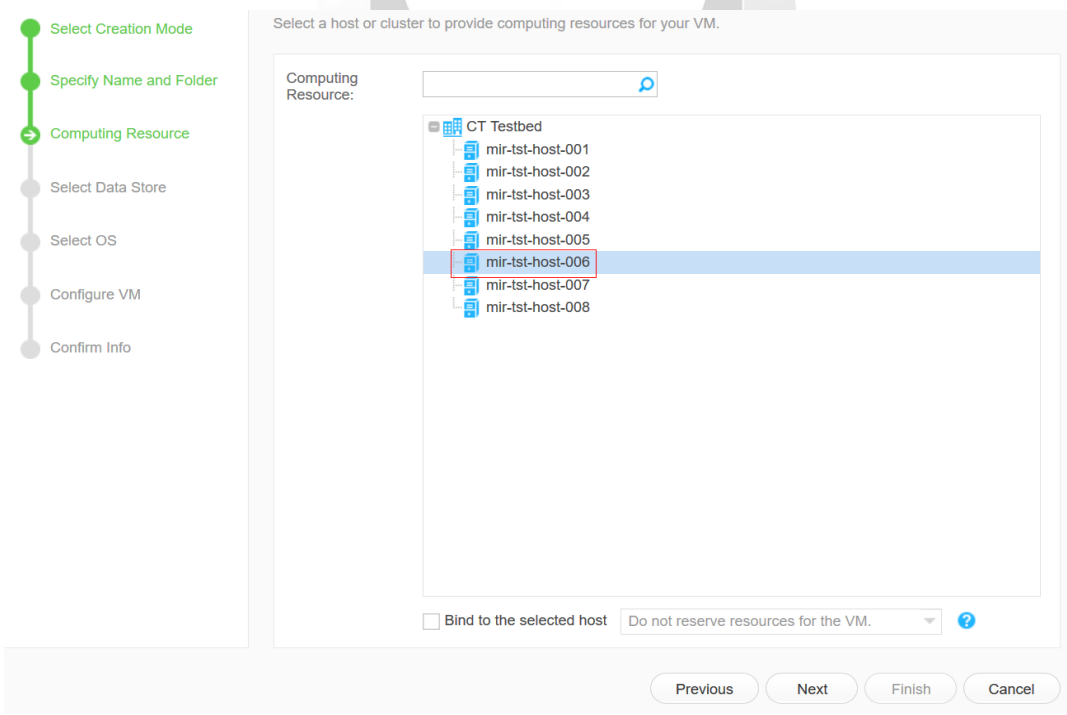

*Figura 167: Selección de host de una máquina virtual en el Fusion Compute*

# **XXXIII.** Seleccionamos el recurso de almacén virtual que tendrá la máquina virtual para guardar sus datos como muestra la figura 168.

| <b>Specify Name and Folder</b> | Name                     | Real Available Capacity (GB) | Allocated Capacity (GB) | Total Capacity (GB) Attach S |               |
|--------------------------------|--------------------------|------------------------------|-------------------------|------------------------------|---------------|
|                                | mir-tst-host-006-localds | 504                          | $\mathbf{0}$            |                              | 531 CON       |
| <b>Computing Resource</b>      | MIR-TST-LUN-001          | 44                           | 2330                    | 2047 CON                     |               |
| <b>Select Data Store</b>       | MIR-TST-LUN-002          | 41                           | 2478                    | 2047 CON                     |               |
| Select OS                      | MIR-TST-LUN-003<br>О     | 142                          | 2148                    | 2047 CON                     |               |
| Configure VM                   | MIR-TST-LUN-004          | 233                          | 1939                    | 2047 CON                     |               |
| Confirm Info                   | MIR-TST-LUN-005          | 146                          | 1899                    | 2047 CON                     |               |
|                                | MIR-TST-LUN-006          | 116                          | 2081                    | 2047 CON                     |               |
|                                | MIR-TST-LUN-007          | 168                          | 1932                    | 2047 CON                     |               |
|                                | MIR-TST-LUN-008          | 230                          | 1800                    | 2047 CON                     |               |
|                                | MIR-TST-LUN-009          | 909                          | 1353                    | 2047 CON                     |               |
|                                | MIR-TST-LUN-010          | 1480                         | 1737                    | 2047 CON                     |               |
|                                | $\,<\,$                  |                              |                         |                              | $\rightarrow$ |

*Figura 168: Selección del almacén de datos virtual en el Fusion Compute*

ERS<sub>I</sub>

**XXXIV.** Definimos el Sistema Operativo a instalar y continuamos con la instalación como muestra la figura 169. ħ

 $\mathsf{P}$  $\leq$ 

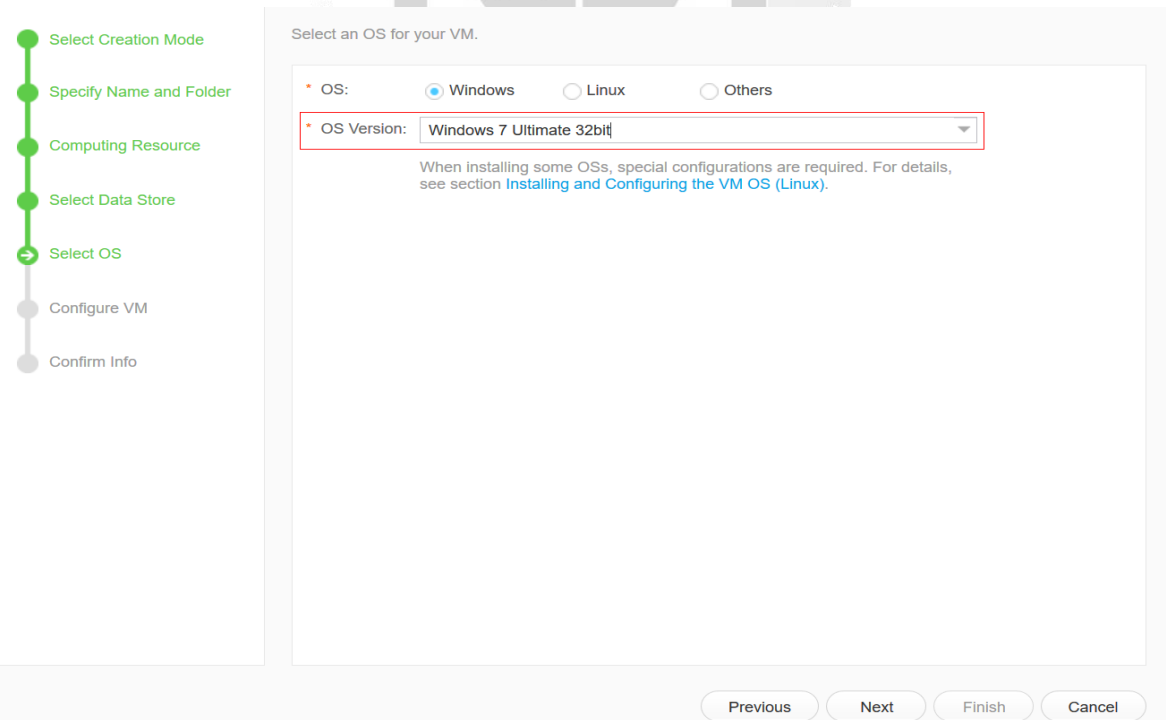

*Figura 169: Selección del sistema operativo a instalar en la máquina virtual en el Fusion Compute*

**XXXV.** Definimos los parámetros físicos que tendrá la máquina virtual que se instalara como cantidad de CPUs, memoria, discos lógicos e interfaces de red como muestra la figura 170.

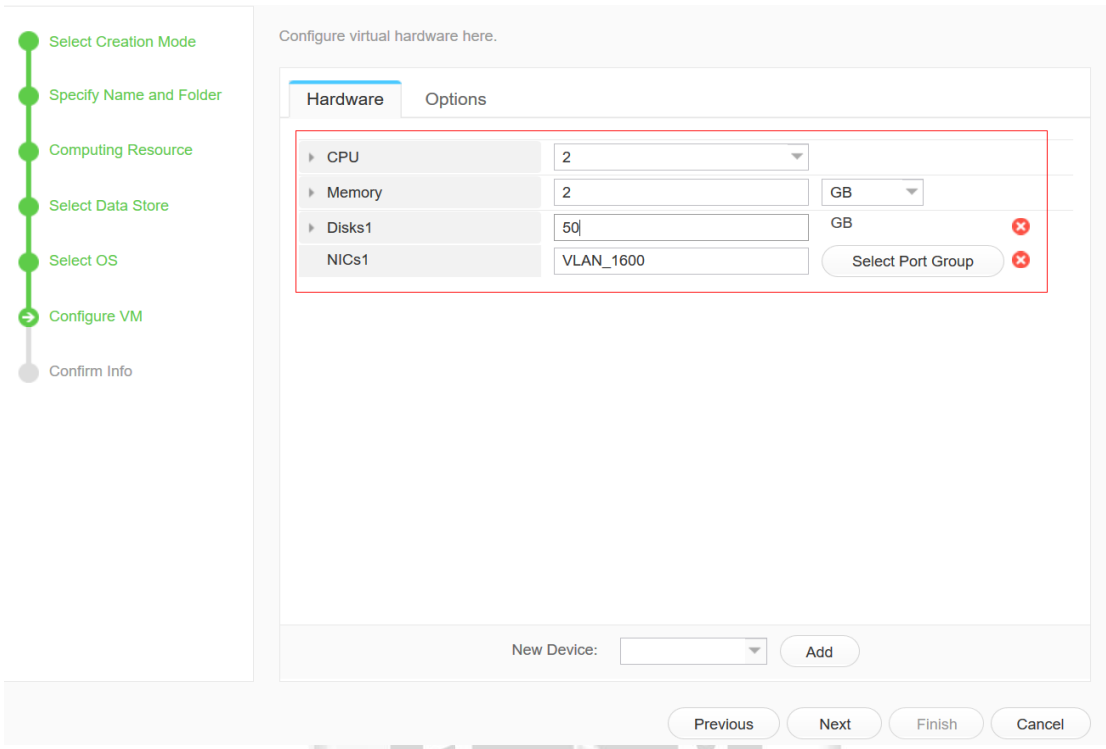

*Figura 170: Configuración de parámetros lógicos de hardware en el Fusion Compute*

Þ  $\leq$ n

VERSI

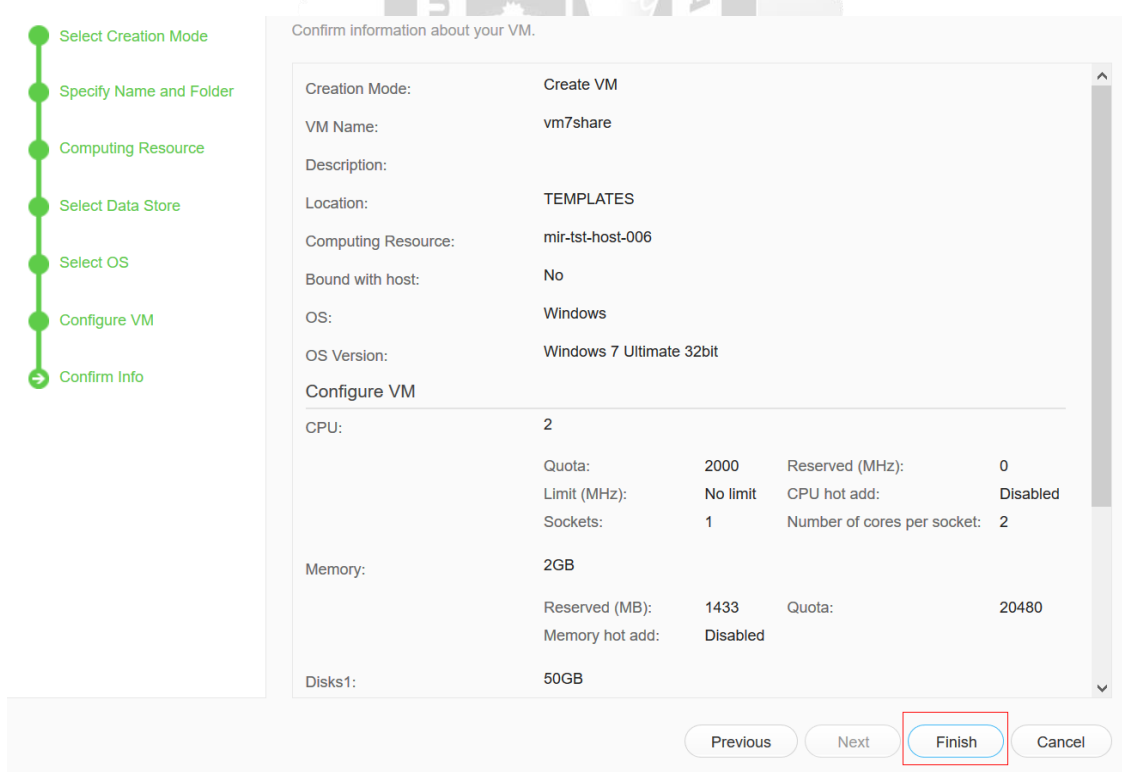

**XXXVI.** Confirmamos finalmente la creación de la máquina virtual como muestra la figura 171.

*Figura 171: Confirmación para la creación de una máquina virtual en el Fusion Compute*

### **4.4.Pruebas y Capacitación de Personal**

Como prueba de la implementación se realizará la instalación del Sistema operativo en una máquina virtual y validación de la configuración previamente instalada en la descripción anterior. Se les otorgará un documento a los administradores de la plataforma el cual hará referencia con los puntos mencionados anteriormente para la facilitación de creación y configuración de máquinas virtuales con sistemas operativos.

I. Nos dirigimos a la pestaña Hardware dentro de la máquina virtual y luego a la opción "CD/DVD-ROM drive". Ahí colocamos la ruta con la que el archivo ISO será compartido junto con las credenciales de dominio de la computadora el cual tendrá alojada la imagen del Sistema Operativo y marcamos la casilla para que reinicie la maquia virtual junto con la imagen del Windows adjuntada. Y finalmente seleccionamos la opción **OK** para continuar, como muestra la figura 172.

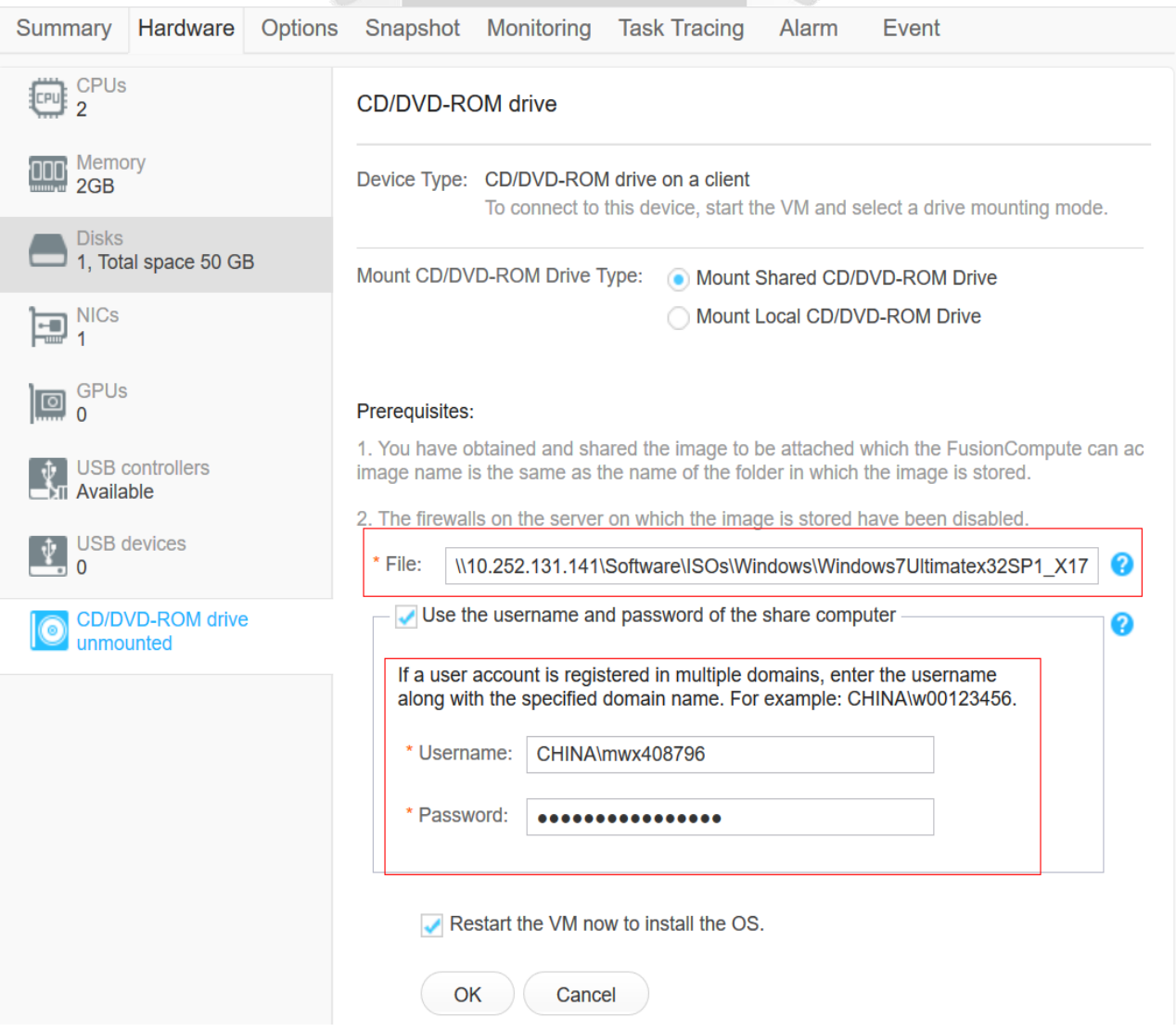

*Figura 172: Modo de instalación del Sistema Operativo por carpeta compartida*

**II.** Nos conectamos a la consola remota de la máquina virtual en la opción **Log in Using VNC** en la pestaña **Summary** dentro de la configuración de la maquina virtual como muestra la figura 173**.**

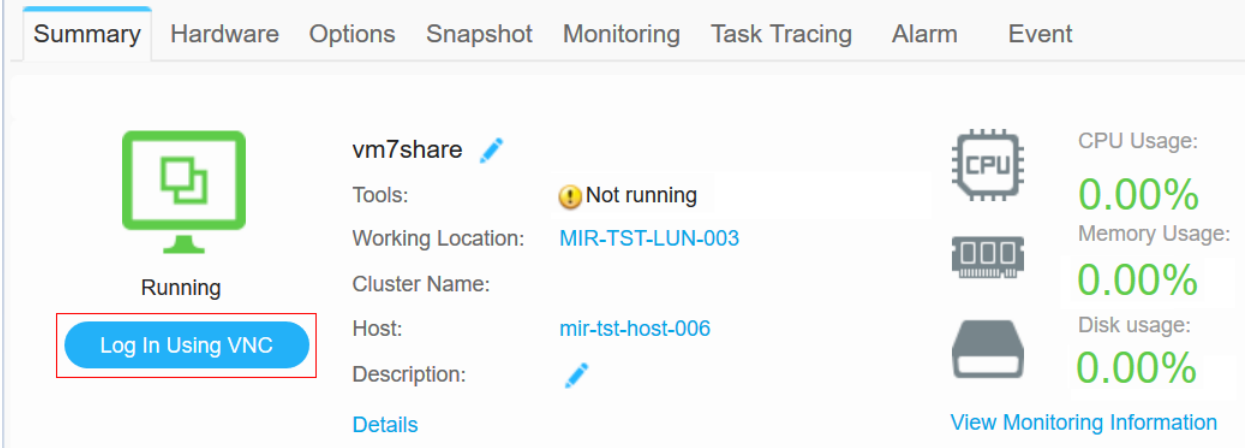

*Figura 173: Conexión de la consola remota de la máquina virtual en el Fusion Compute*

III. Comienza a instalarse el Sistema Operativo Windows que se cargó anteriormente como  $\frac{1}{1}$ muestra la figura 174. DA

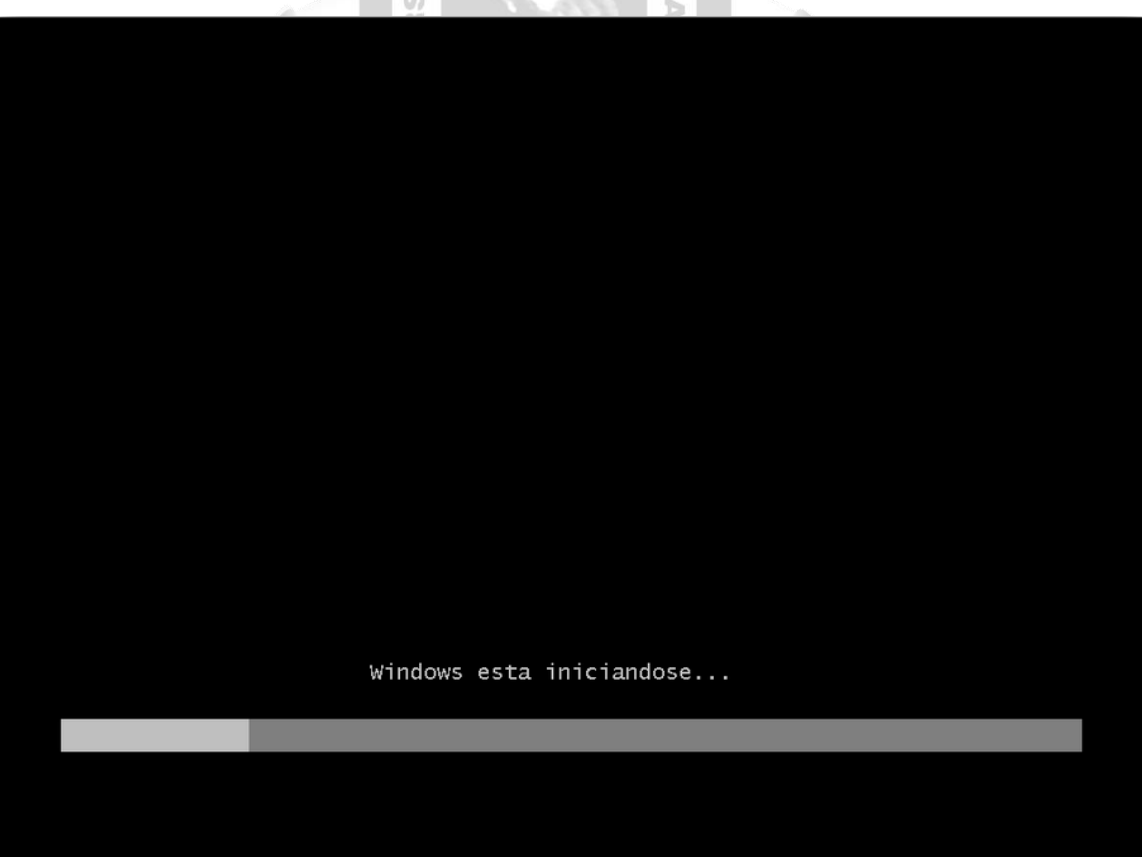

*Figura 174: Iniciación de la instalación de Windows en una máquina virtual*

IV. Se configura el idioma, el formato de la zona horaria y el idioma del teclado que tendrá el Sistema Operativo como muestra la figura 175.

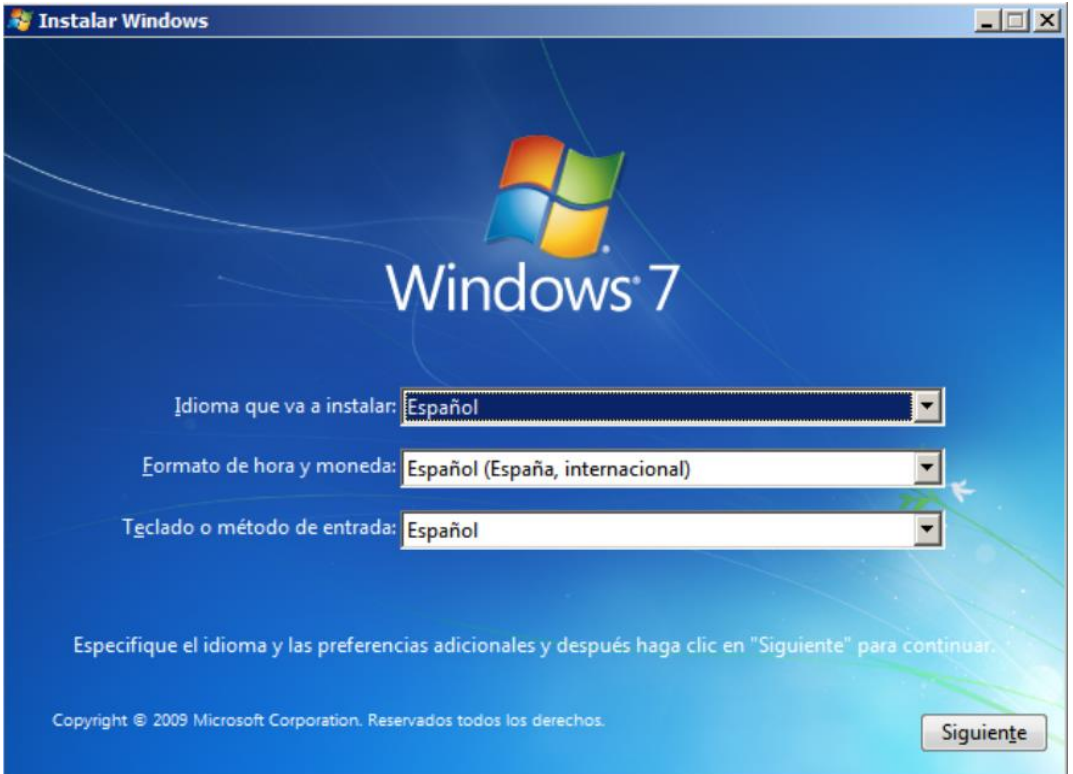

*Figura 175: Configuración de zona horaria e idioma del Sistema Operativo en la máquina virtual*

Ē

V. Se procede con la instalación seleccionando la opción Instalar en el asistente de Instalación de Windows como muestra la figura 176.

 $\overline{5}$ 

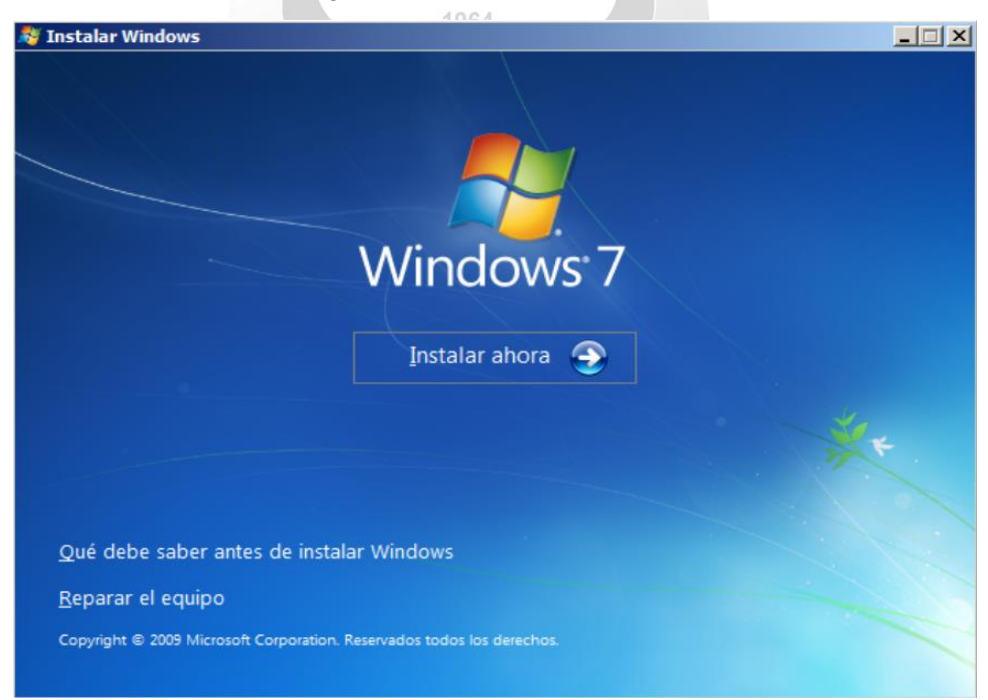

*Figura 176: Visualización de la opción de instalación de Windows en la máquina virtual*

VI. Aceptamos los términos y condiciones y continuamos con la instalación como muestra la figura 177.

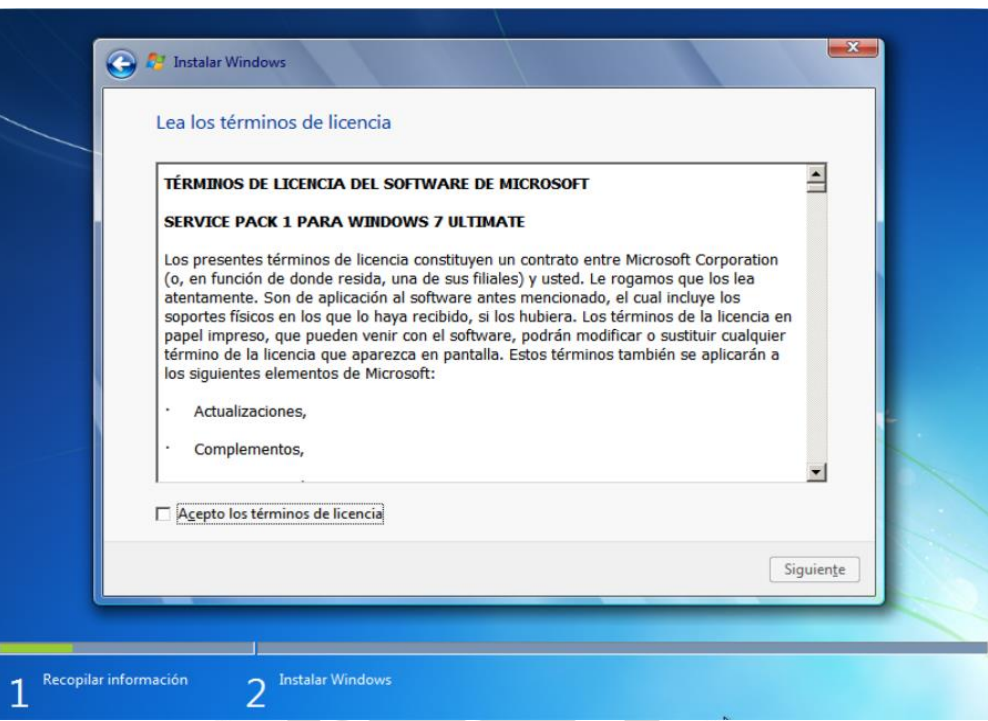

*Figura 177: Términos de licencia para la instalación de Windows 7 en la máquina virtual*

ERSID

VII. Configuramos la partición de disco que tendrá el Windows a instalar como muestra la figura Б 178.

P.  $\overline{ }$ 

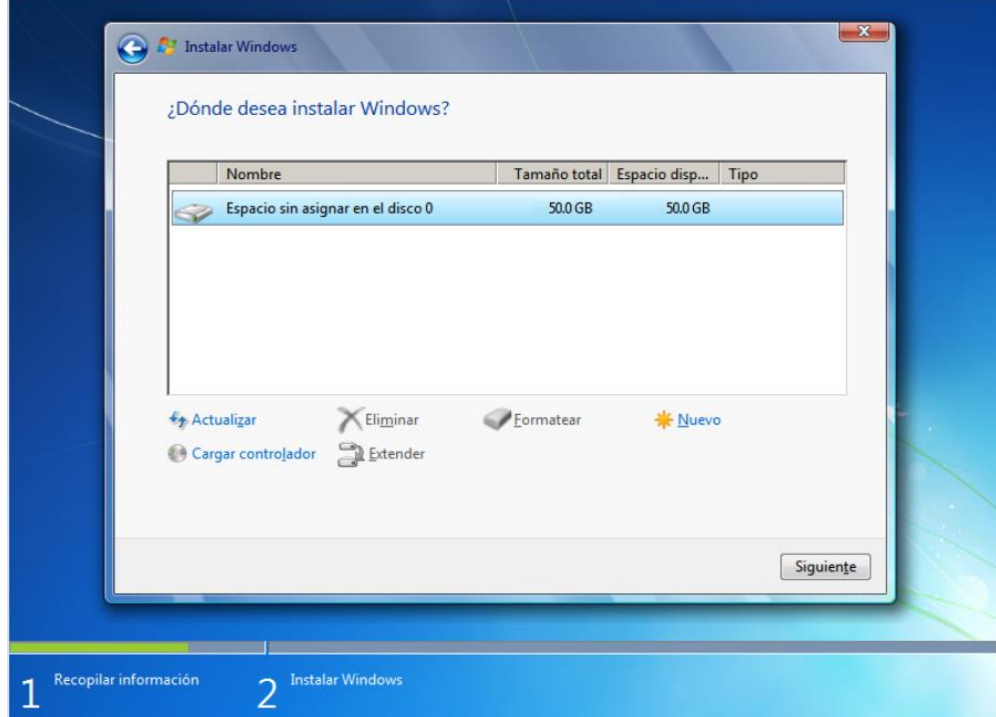

*Figura 178: Configuración de disco para la instalación de Windows 7 en una máquina virtual*

VIII. Comienza con la instalación se Windows 7 y los paquetes necesarios para su despliegue como muestra la figura 179.

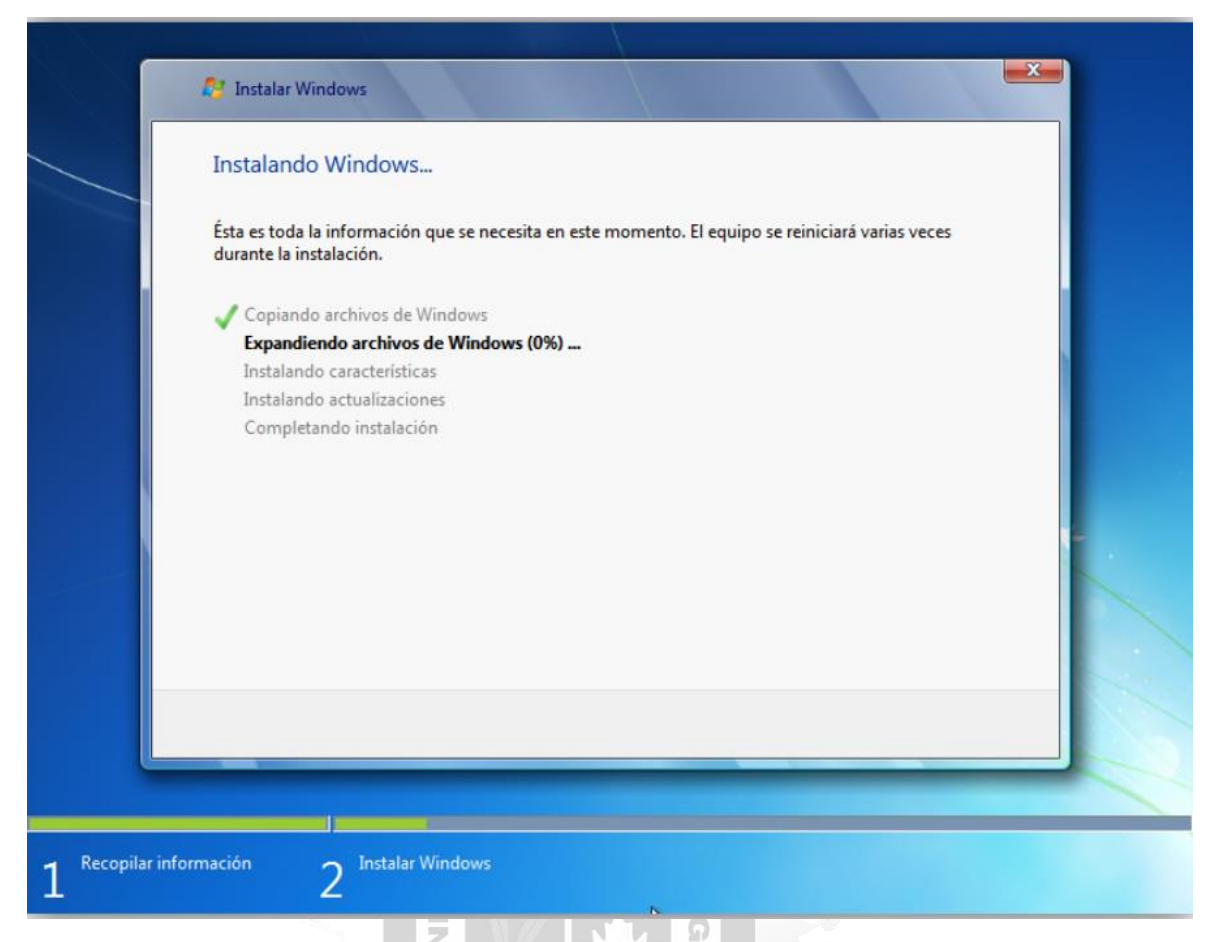

*Figura 179: Carga de paquetes para la instalación de Windows 7 en una máquina virtual*

1964 IX. Se procede a definir un nombre de usuario para el Windows 7 como muestra la figura 180.

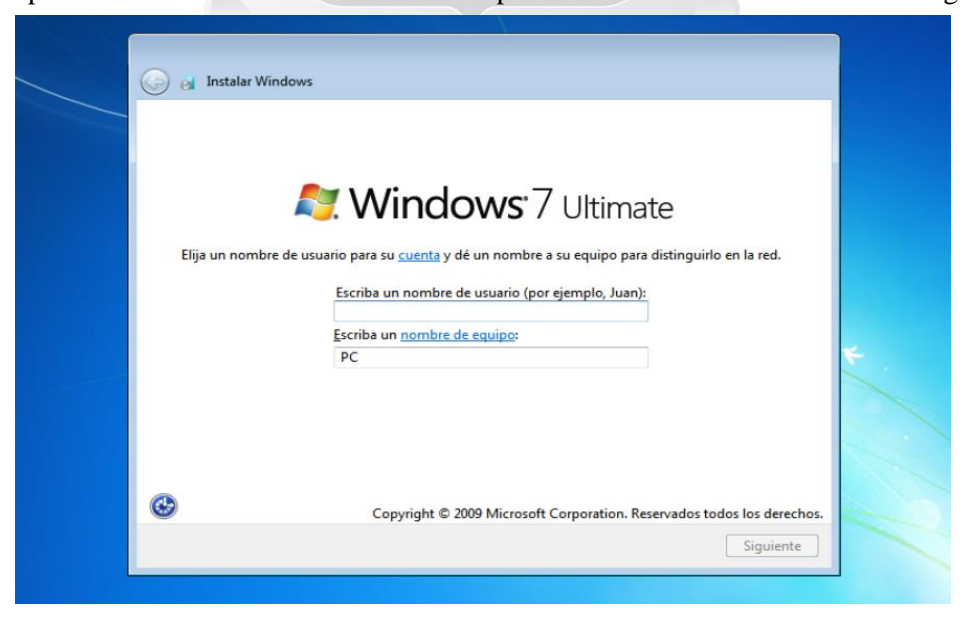

*Figura 180: Definición del nombre de usuario para la instalación de Windows 7*

X. Una vez definido el nombre de usuario, se procederá a definir una contraseña como muestra la figura 181.

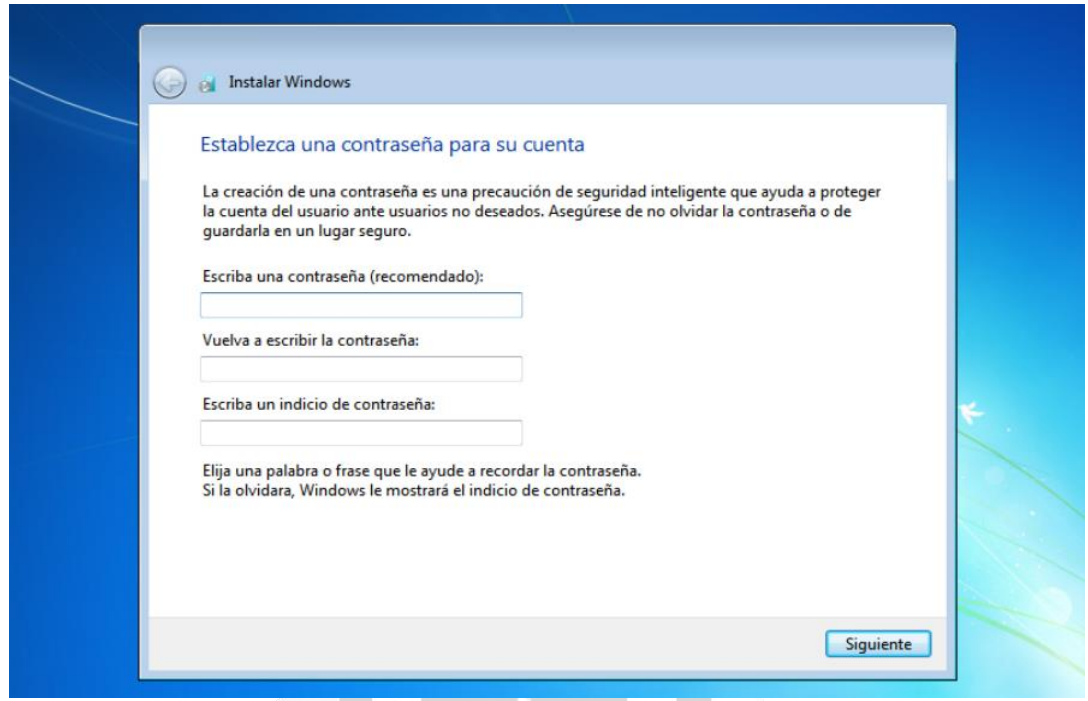

*Figura 181: Configuración de la contraseña para el usuario en Windows 7*

P.  $\mathfrak{b}$  $\leq$ 

ť

ERSID

XI. Se procede posteriormente a configurar la zona horaria y fecha como muestra la figura 182.

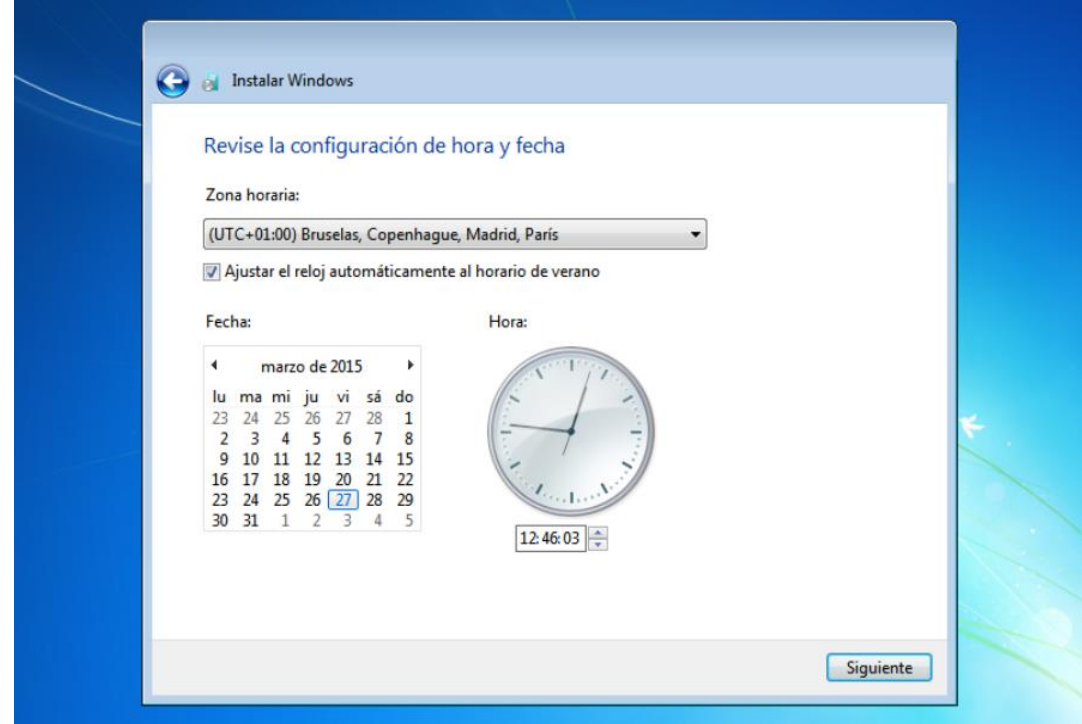

*Figura 182: Visualización de la configuración de la fecha y zona horaria de Windows 7*

XII. Windows finalizará la instalación instalando los últimos paquetes para la inicialización del sistema operativo como muestra la figura 183.

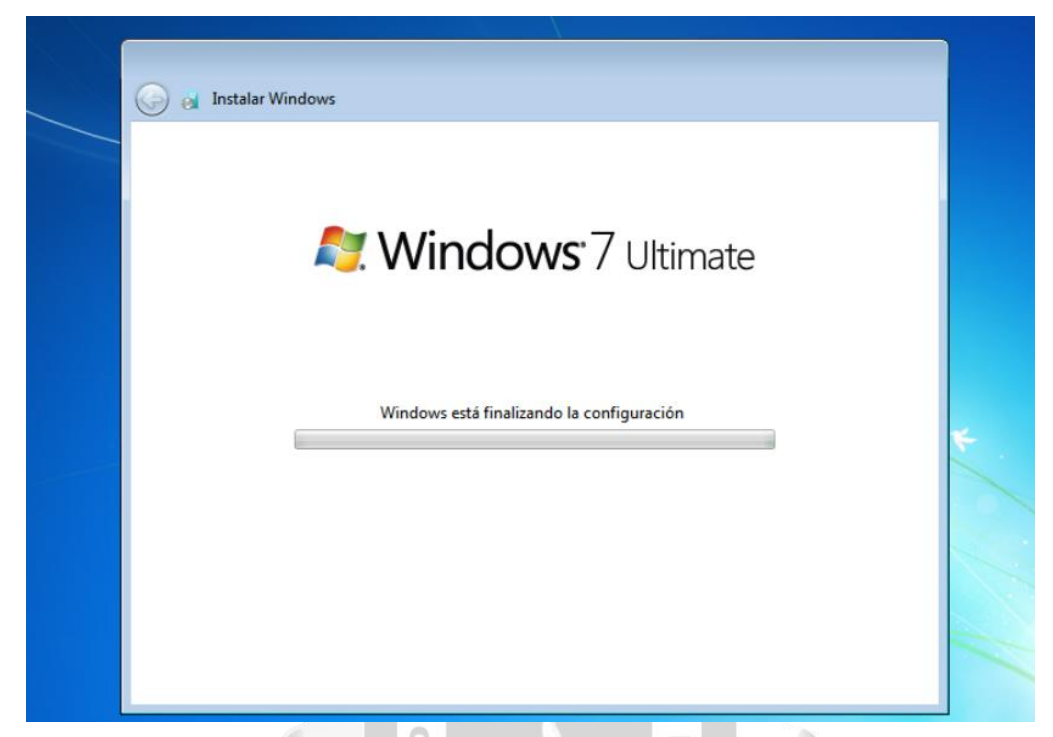

*Figura 183: Últimas configuraciones e instalación de paquetes para la instalación de Windows 7*

ERSI

 $\geq$ 

XIII. Se finaliza con la visualización del escritorio del Windows 7 instalado anteriormente junto con los parámetros configurados anteriormente como muestra la figura 184.

Þ  $\leq$ 

n

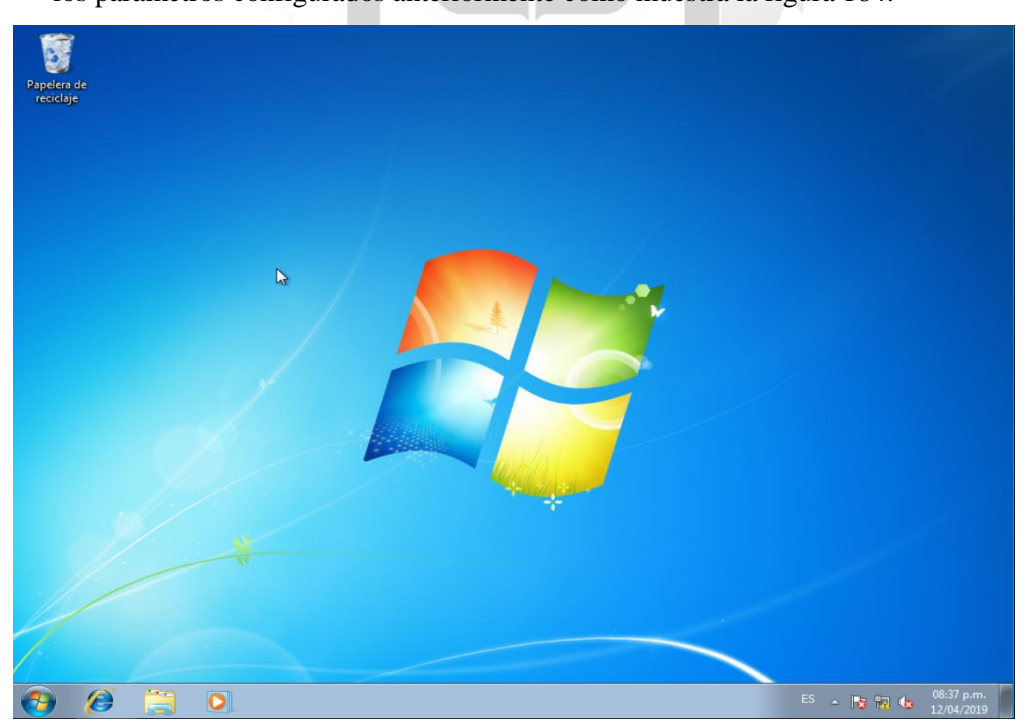

*Figura 184: Visualización del escritorio de Windows 7 Ultimate*

# **CAPÍTULO V: VALIDACIÓN DE LA SOLUCIÓN TECNOLÓGICA**

En este capítulo se realizarán las validaciones de la plataforma virtual en base a los objetivos específicos mencionados en el capítulo I. Se realizarán pruebas de la mejora del consumo de rendimiento del host que contiene los servicios más importantes para la optimización las máquinas virtuales, se comprobará la mejora del uso de las aplicaciones en las máquinas virtuales implementadas en el gestor y finalmente se validará que se mantenga un consumo promedio del datastore de las máquinas virtuales que contienen las aplicaciones más importantes.

### **Mejora del consumo de rendimiento de los hosts**

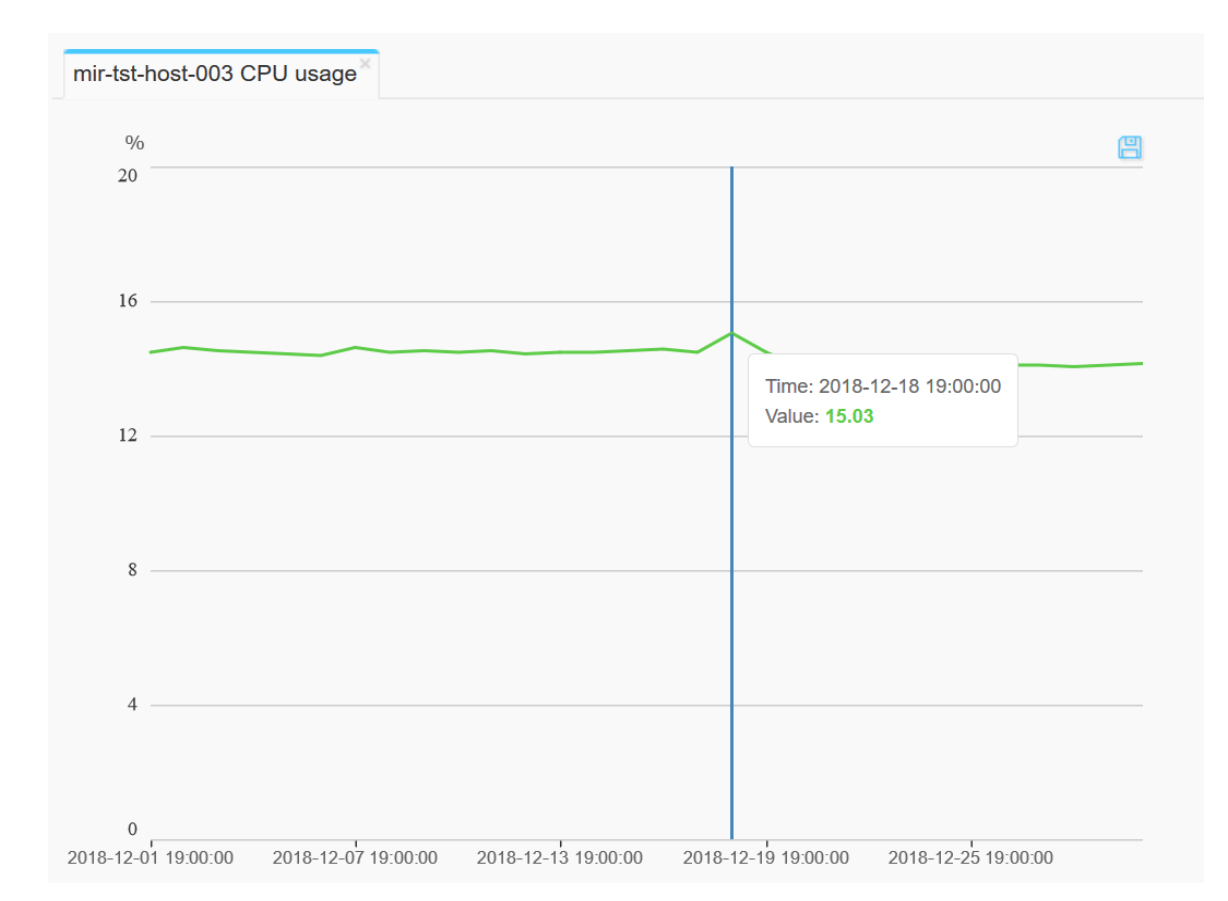

#### **Consumo anterior de CPU mir-tst-host-003**

*Figura 185: Consumo de CPU del host 003 relacionado al mes de Diciembre del año 2018*

Como se indica el consumo de CPU del host 03 en la figura 185, que contiene máquinas virtuales con aplicaciones de importancia para el negocio, muestra un indicador máximo del 15.03% de uso, relacionado al mes de Diciembre del año 2018.

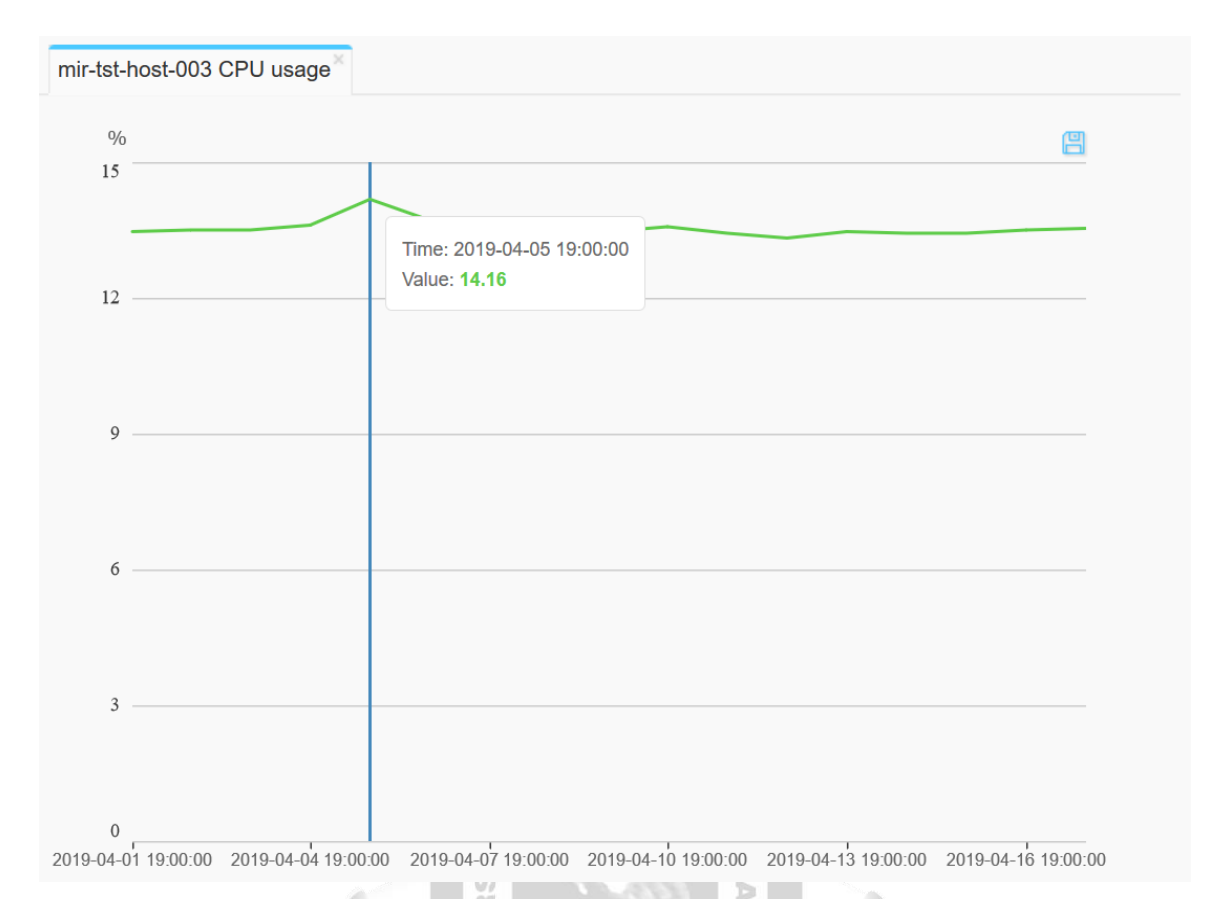

### **Consumo actual de CPU mir-tst-host-003**

*Figura 186: Consumo de CPU del host 003 relacionado al mes de Abril del año 2019*

E<br>S

EGA

Se observa una mejora del 5.8% del consumo de CPU en el host 03 como muestra la figura 186, comparado al mes de Diciembre del año 2018, siendo así actualmente un uso de 14.16 % del total de la capacidad dada por el nodo al día 5 de Abril del año 2019.

Actualmente en el host 003 corren aplicaciones de gran importancia para el negocio como portales web de recargas virtuales para telefonía prepago, junto con aplicaciones utilizadas para mejoras de la tecnologia 3G y 4G en distintos nodos de la capital y del país.

En el gráfico anterior explica que se logró una reducción del uso del CPU del total que brinda el host, esto refiere a que se está realizando las mismas operaciones de las aplciaciones en las máquinas virtuales pero generando un menor rendimiento del procesamiento y a la vez generando un mayor tiempo de vida útil al blade.

### **Mejora del uso de las aplicaciones en las máquinas virtuales**

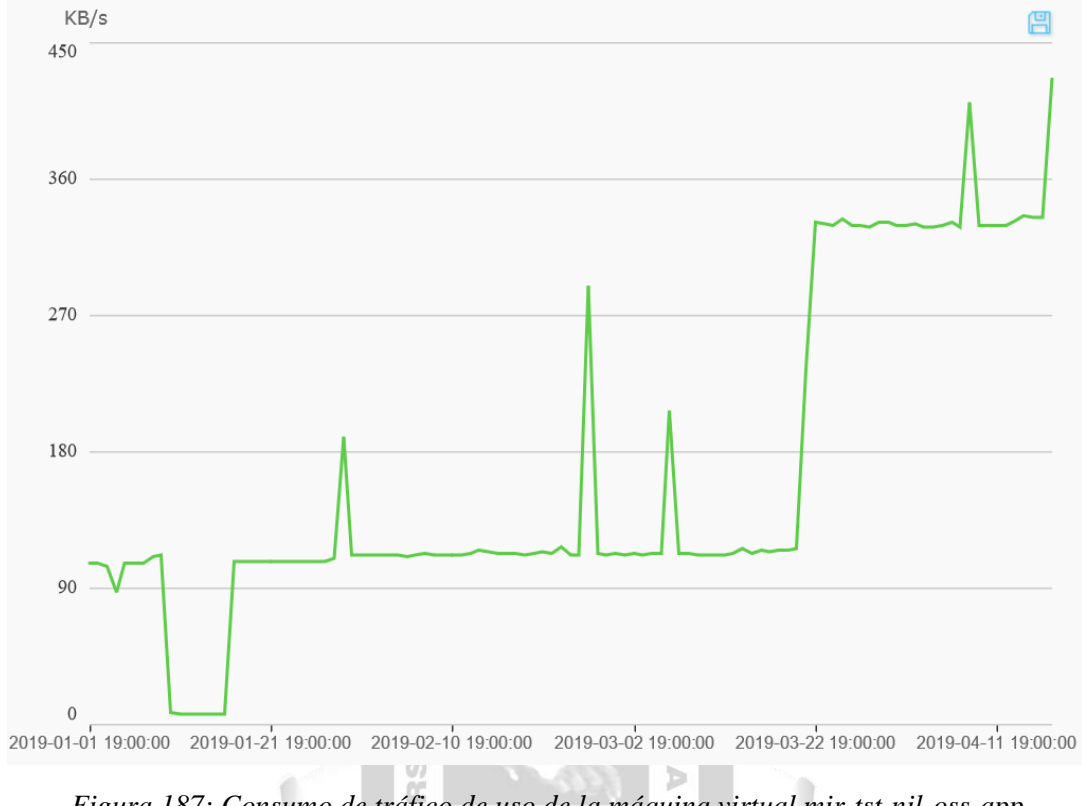

**Consumo del tráfico de la máquina virtual mir-tst-nil-oss-app**

*Figura 187: Consumo de tráfico de uso de la máquina virtual mir-tst-nil-oss-app*

3<br>S

 $\vert \mathbf{u} \vert$ ë

En el gráfico mostrado en la figura 187 se aprecia inicialmente un consumo de 105 Kilobytes por segundo respecto al tráfico de utilización de la máquina virtual, esto indica un bajo consumo de las aplicaciones instaladas utilizadas para mejoras de tecnologías 3G y 4G en la máquina virtual previamente mencionada, en base al día 1ero de Enero del año 2019.

Inicialmente los usuarios encargados de gestionar las aplicaciones instaladas en la máquina virtual se conectaban remotamente siendo así pocas personas encargadas del mantenimiento de las mismas, posteriormente se presentó un problema cuando el área usuaria perdió conectividad en ciertas aplicaciones y se observó una caida del 95% del tráfico de uso. Finalmente se le otorgó el acceso de estas aplicaciones a más usuarios en el área Nuevas Soluciones de Telefónica y con eso se observa un gran incremento del tráfico de uso de las aplicaciones en casi 400% a la segunda semana del mes de Abril del año 2019.
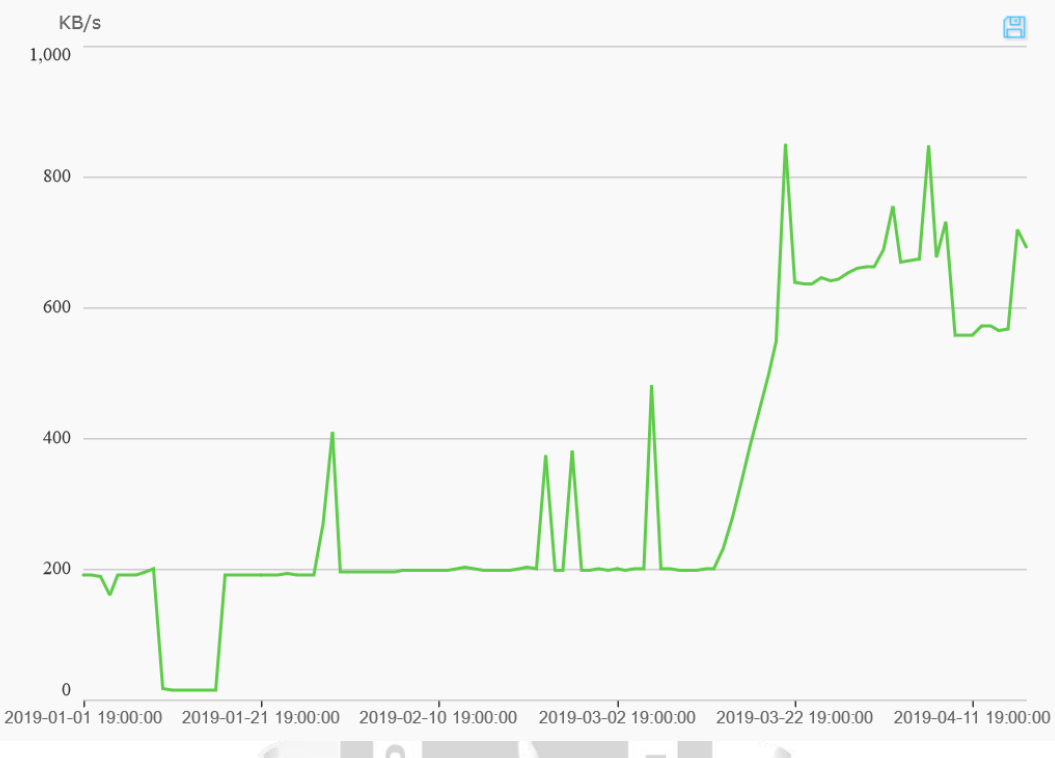

## **Consumo del tráfico de la máquina virtual mir-tst-nil-oss-db**

*Figura 188: Consumo de tráfico de uso de la máquina virtual mir-tst-nil-oss-db*

 $\mathsf{P}$  $\leq$ 

П

ERSI

 $\geqslant$ 

En el gráfico mostrado en la figura 188 se aprecia inicialmente un consumo de 195 kilobytes por segundo, siendo así este un consumo bajo para la utilización de la base de datos instaladas como aplicaciones dentro de la máquina virtual mencionada. 1964

Esta base de datos tiene la función de almacenar los reportes de rendimiento de equipos de transmisiones utilizados para antenas en distintos nodos de la capital.

Se observa en el gráfico una mejora del tráfico de uso de la máquina virtual y esto es debido a que la base de datos ha ido creciendo durante el tiempo y almacenando más registros de rendimiento de los equipos de transmisión mencionados anteriormente, se han generado registros de mayor importancia y el uso de la base de datos es cada vez mayor, más usuarios gestionan la base de datos y diariamente se realizan informes de estadísticas del rendimiento que generan estos equipos.

## **Mejora del consumo del datastore de la plataforma virtual**

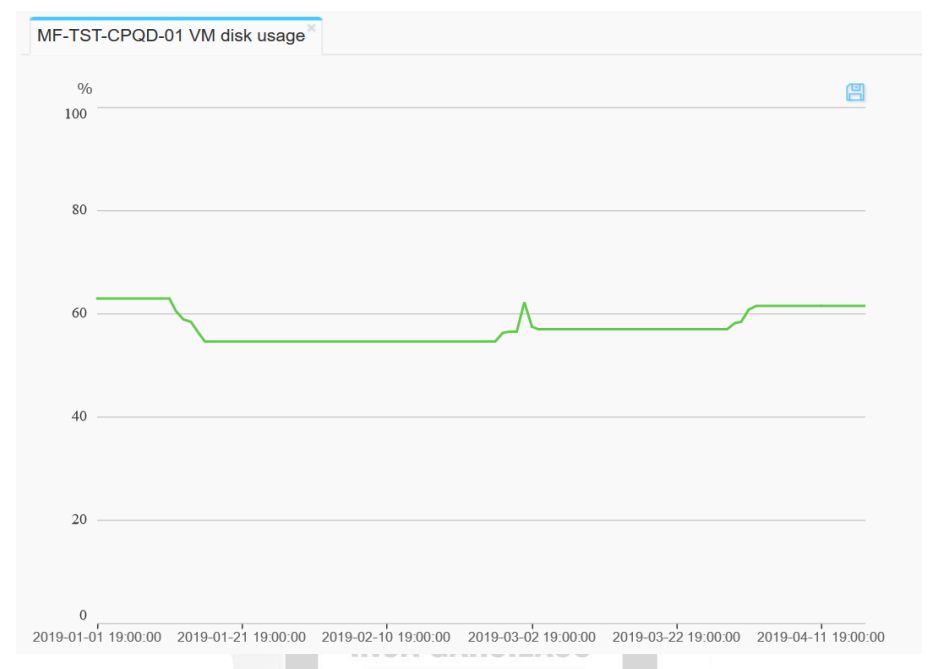

#### **Consumo de datastore de la máquina virtual MF-TST-CPQD-01**

*Figura 189: Consumo de datastore de la máquina virtual MF-TST-CPQD-01*

ň

m Ъ

**Consumo de datastore de la máquina virtual MF-TST-CPQD-02**

 $\frac{1}{2}$ 

ö

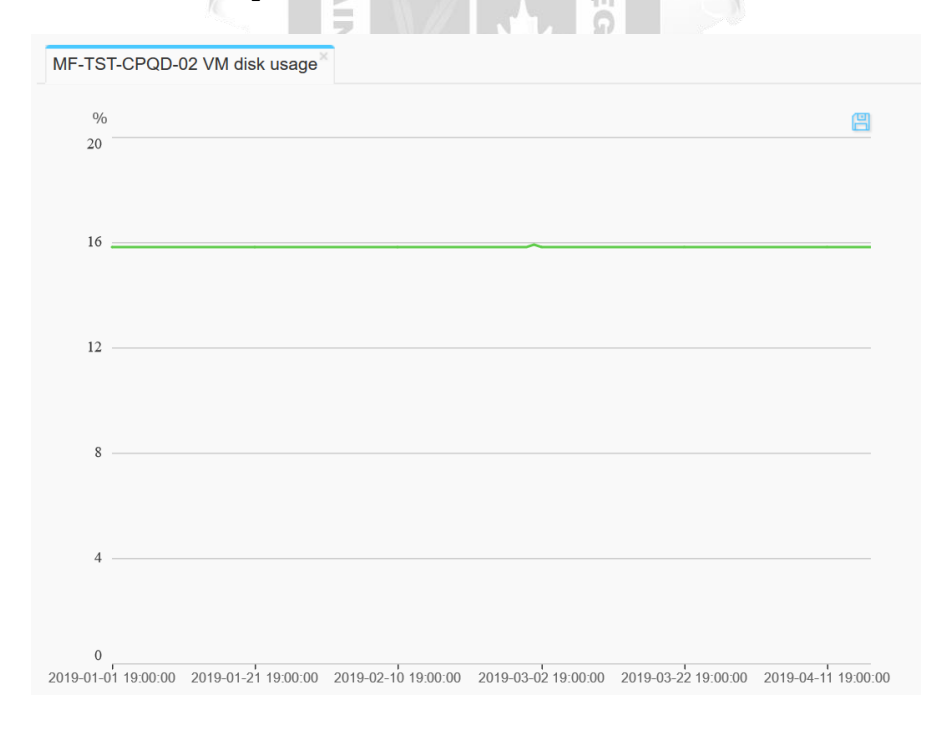

*Figura 190: Consumo de datastore de la máquina virtual MF-TST-CPQD-02*

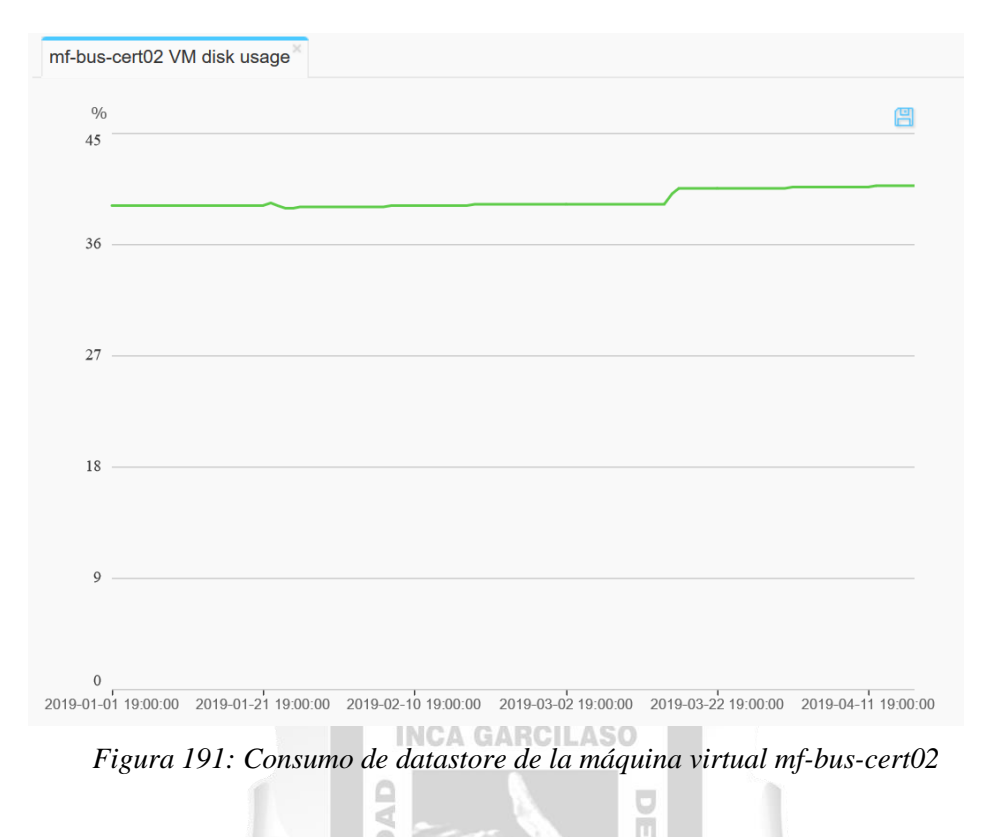

### **Consumo de datastore de la máquina virtual mf-bus-cert02**

Se observa en el primer gráfico de la figura 189, la máquina virtual MF-TST-CPQD-01 que el consumo de almacen virtual de disco es de inicialmente un 60% del total que se le asignó, siendo asi el total de 150 GB y utilizándose solamente 90 GB para aplicaciones del negocio. Se visualiza que el consumo sigue manteniendose a un promedio del 60%, esto quiere decir que se está optimizando todos los recursos de almacenes virtuales posibles que se le asignaron a las aplicaciones para no generar un requerimiento de mayor capacidad de disco.

 $\Box$ 

En el segundo gráfico mostrado en la figura 190, haciendo referencia a la máquina virtual MF-TST-CPQD-02 que contiene aplicaciones usadas para monitoreo de puertos de fibra de equipos de comunicación. Se observa que la máquia virtual cuenta con 2 discos, uno de 60 GB y otro de 250 GB, siendo asi un total asignado de 310 GB. Se validó que la aplicación mantiene un consumo promedio del 16% del total de disco asignado, siendo asi una optimización los recursos de almacenes virtuales para no superar ese promedio mostrado.

El tercer gráfico mostrado en la figura 191, muestra el consumo de disco de la máquina virtual mf-buscert02, la cual contiene aplicaciones para pruebas de realidad virtual. Inicialmente se le asignó 6 discos de capacidades de 50 GB, 16 GB, 30 GB, 40 GB, 20 GB y 15 GB. Lo cual se valida que mantiene un promedio de uso del 40% del total asignado, pudiendo asi mantenerse con una capacidad apropiada sin requerir un mayor uso de un almacén virtual asignado en el gestor de virtualización.

#### **RECOMENDACIONES**

Se tienen distintas recomendaciones finales para la mejora de las aplicaciones en la plataforma virtual de pruebas como la de poder realizar la creación de un Clúster de hosts, esto ayudaría a poder tener un mejor orden en el monitoreo de los hosts ya que se podría tener una mejor visualización de los indicadores configurados como el consumo de uso de CPU, consumo de utilización de memoria, tráfico de uso del Clúster, y la del uso de los almacenes virtuales de datos de cada host.

Otra recomendación que ayudaría a tener un mejor control seria el exportar semanalmente reportes del gestor de virtualización para observar el rendimiento de los hosts que consumen mayores recursos y poder asignarles recursos a las máquinas virtuales cuando se requiera.

Se recomienda también realizar semanalmente inspecciones en todos los componentes de hardware, para poder evitar alarmas con algún índice de criticidad que puedan afectar cualquier elemento de la plataforma virtual.

## **INCA GARCILASO**

Por última recomendación para la mejora ante la pérdida de las aplicaciones, se recomienda crear copias de seguridad perioricamente en el virtualizador de las máquinas virtuales que cuenten con información de alta importancia como aplicaciones de base de datos o portales webs, esto ayudará a la plataforma virtual de pruebas a tener un respaldo de la información que podría impactar el negocio ante cualquier indicencia que exista tanto en la solución virtualizada.Б

1964

#### **CONCLUSIONES**

Se tiene por conclusión del presente trabajo que se logró mejorar el consumo de rendimiento de los hosts, se pudo observar que se logró opmimizar el consumo de CPU en base al host con aplicaciones de mayor importancia para el negocio, permitiendo así que otras máquinas virtuales puedan ser implementadas en este host y compartir el mismo recurso de procesamiento. Se obtuvo también la mejora del tráfico del uso de las aplicaciones en las máquinas virtuales observandose así un incremento del uso de usuarios para poder contar con correciones mas precisas de algún defecto que tenga la aplicación para su mejora. Y finalmente se observa que el uso de los almacenes virtuales de datos implementados paras las aplicaciones de estas máquinas virtuales previamente comentadas se sigue manteniendo en el promedio de uso, esto ayuda a reducir tanto el tiempo de respuesta de lectura y escritura de los discos virtuales adjuntados a los sistemas operativos, junto con la optimización de recursos de almacenamiento virtual.

Gracias a esta plataforma virtual de pruebas el área Nuevas Soluciones de Telefónica del Perú pudo mejorar la calidad de sus aplicaciones importantes requeridas del negocio, ya que ahora se le permite con mayor facilidad la detección de los errores en ciertos programas de criticidad para luego ser implementados en la plataforma de producción administrada en Vmware.

ň

Adicional a esto, se logró validar que la solución de virtualizacion de Huawei Technologies llamado Fusion Sphere demostró ser una plataforma virtual estable, con grandes ventajas para la implementación de distintas aplicaciones junto con carácterísticas fundamentales de monitoreo en base al software y al hadrware y con requerimientos de hardware estables, capaces de hacerle frente a cualquier situación gracias a la capacidad de redundancia de varios componentes que hacen que no haya impacto alguno y se continue 1964 con el negocio implementado.

# **REFERENCIAS BIBLIOGRÁFICAS**

Espinoza, Edgar & Lobatón Luis. (2014). Implementación de virtualización en el centro de cómputo del Ministerio de Transportes y Comunicaciones. Universidad de San Martin de Porres. Lima,

Perú. Recuperado de www.repositorioacademico.usmp.edu.pe/bitstream/usmp/1027/lobaton.pdf

López, Saúl & Vargas Carlos (2014). Virtualización de servidores mediante el uso de las herramientas Vmware Workstation 9.0 y Citrix Xenserver 6.2 y levantamiento de servicios en la plataforma Windows server 2012, en el laboratorio de redes de la universidad técnica de Cotopaxi, ciudad de Latacunga, provincia de Cotopaxi, en el periodo 2013-2014. Universidad Técnica de Cotopaxi.

Latacunga, Ecuador. Recuperado de [repositorio.utc.edu.ec/bitstream/27000/1895/1/T-UTC-](http://repositorio.utc.edu.ec/bitstream/27000/1895/1/T-UTC-1709.pdf)[1709.pdf](http://repositorio.utc.edu.ec/bitstream/27000/1895/1/T-UTC-1709.pdf)

## **INCA GARCILASO**

(2015). ¿Qué es DHCP y cómo funciona?. Network World. Cantabria. España. Recuperado de https://www.networkworld.es/telecomunicaciones/que-es-dhcp-y-comofunciona

П

(2015). ¿Qué es el espacio en disco?. Hospedaje Web, México D.F.

México. Recuperado de http://hospedaje-web.com/que-es-el-espacio-en-disco-hospedaje-web/

- (2015). ¿Qué es la dirección IP?. Tecnología e Informática. México D.F México. Recuperado de https://tecnologia-informatica.com/que-es-direccion-ip/
- Agarwal, Kavita (2015). A study of virtualization overheads*.* Stony Brook University. Nueva York. Estados Unidos de América. Recuperado de https://ir.stonybrook.edu/xmlui/handle/11401/77265
- Kenneth, E. Kendal (2015). Análisis y Diseño de Sistemas. Editorial Prentice Hall, Inc. Madrid España. Recuperado de https://www.academia.edu/7102592/Analisis\_y.Diseno\_de\_Sistemas\_8ed \_Kendall\_PDF

(2016). ¿Qué es RAID, Los Niveles de RAID. Tecnología e Informática. Bogotá Colombia. Recuperado de<https://tecnologia-informatica.com/que-es-raid-los-niveles-de-raid/>

(2016). ¿Qué es SSH?. Corporación Hostinger, Madrid.

España. Recuperado de https://www.hostinger.es/tutoriales/que-es-ssh

Raleig Kung. (2016). ¿Qué es un archivo ISO?. Tecnología Informática. México D.F. México. Recuperado de https://techlandia.com/archivo-iso-info\_322709/

Vilca, Abel (2016). Implementación de servidores virtuales en la corte superior de Justicia de Puno subsede San Román utilizando la herramienta Vmware*.* Universidad Néstor Cáceres Velásquez. Juliaca,

Perú. Recuperado de [repositorio.uancv.edu.pe/handle/UANCV/742.pdf](http://repositorio.uancv.edu.pe/handle/UANCV/742)

**GIDAD** 

(2017). ¿Qué es la realidad virtual?. Mundo Virtual. California. Estados Unidos de América. Recuperado de http://mundo-virtual.com/que-es-la-realidad-virtual/

1964

ň

- (2017). TIER: ¿Qué es TIER en el mundo TIC? TIC Portal. Barcelona España. Recuperado de https://www.ticportal.es/glosario-tic/tier
- (2017). ¿Que es una nube Híbrida?. Microsoft Azure, Microsoft Corp. California Estados Unidos de América. Recuperado de [https://azure.microsoft.com/es-es/overview/what-is](https://azure.microsoft.com/es-es/overview/what-is-)hybrid-cloud-computing/
- (2017). ¿Que es una nube Privada?. Microsoft Azure, Microsoft Corp. California Estados Unidos de América. Recuperado de [https://azure.microsoft.com/es-es/overview/what-is](https://azure.microsoft.com/es-es/overview/what-is-private-cloud-computing/)[private-cloud-computing/](https://azure.microsoft.com/es-es/overview/what-is-private-cloud-computing/)

(2017). ¿Que es una nube Publica?. Microsoft Azure, Microsoft Corp. California

Estados Unidos de América. Recuperado de https://azure.microsoft.com/es-es/overview/what-ispublic-cloud-computing/

(2017). ¿Qué es una red de area de almacenamiento o SAN?. TechTarget. Cataluña.

España. Recuperado de [https://searchdatacenter.techtarget.com/es/definicion/Red-de-area-de](https://searchdatacenter.techtarget.com/es/definicion/Red-de-area-de-)almacenamiento-o-SAN

(2019). ¿Qué es Vmware? Nube Digital. Bogotá

Colombia. Recuperado de https://nubedigital.co/clientes/knowledgebase/58/Que-es-VMware.html

 $\sim$ Ъ

- (2018). ¿Qué es y como funciona una VPN ?. Eset Corporation. Bratislava. **INCA GARCILASO** Eslovaquia. Recuperado de [https://www.welivesecurity.com/la-es/2012/vpn funcionamiento](https://www.welivesecurity.com/la-es/2012/vpn%20funcionamiento-privacidad-informacion/)[privacidad-informacion/](https://www.welivesecurity.com/la-es/2012/vpn%20funcionamiento-privacidad-informacion/) ň  $rac{1}{\sqrt{2}}$
- (2018). ¿Qué son y como funcionan los portales Web?. Info Netcommerce, México D.F México. Recuperado de<https://info.netcommerce.mx/blog/funcionan-los-portales-web/>
- (2018). El Switch: cómo funciona y sus principales características. Redes Tecnológicas. Barcelona España. Recuperado de http://redestelematicas.com/el-switch-como-funciona-y-sus-principalescaracteristicas/
- (2018). Fiber Channel Over Ethernet (FCoE). Comunidad Tecnológica Cantabria TIC, Cantabria. España. Recuperado de <http://www.cantabriatic.com/fibre-channel-ethernet-fcoe/>
- (2018). LUN: Elemento básico de almacenamiento SAN., Mundo Storage, Bogotá Colombia. Recuperado de http://mundo-storage.blogspot.com/2012/11/lun-elemento-basico-enalmacenamiento.html
- (2018). Procesadores X86 vs ARM: diferencias y ventajas principales. Profesional Review. Madrid. España. Recuperado de [https://www.profesionalreview.com/2017/11/26/procesadores-x86-vs](https://www.profesionalreview.com/2017/11/26/procesadores-x86-vs-)arm-diferencias-ventajas-principales/
- (2019). ¿Qué es Java y para que es necesario?. Oracle Corporation. California. Estados Unidos de América. Recuperado de https://www.java.com/es/information/faq/whatisjava
- (2019). ¿What is Cloud Computing ? a begginers's guide. Microsoft Corporation. California Estados Unidos de América. Recuperado de [https://azure.microsoft.com/en-us/overview/what-is](https://azure.microsoft.com/en-us/overview/what-is-cloud-computing/)[cloud-computing/](https://azure.microsoft.com/en-us/overview/what-is-cloud-computing/)

1964

ň

- (2019). E9000 Description and Datasheet. Huawei Technologies co LTD. Shenzheng **INCA GARCILASO** República Popular de China . Recuperado de http://support.huawei.com
- (2019). Fusion Sphere, Databook. Huawei Technologies co LTD. Shenzheng República Popular de China. Recuperado de http://support.huawei.com
- (2019). OceanStore v3 series, Databook. Huawei Technologies co LTD. Shenzhen República Popular de China. Recuperado de http://support.huawei.com

# **ANEXO**

## **Topología de la plataforma virtual de pruebas**

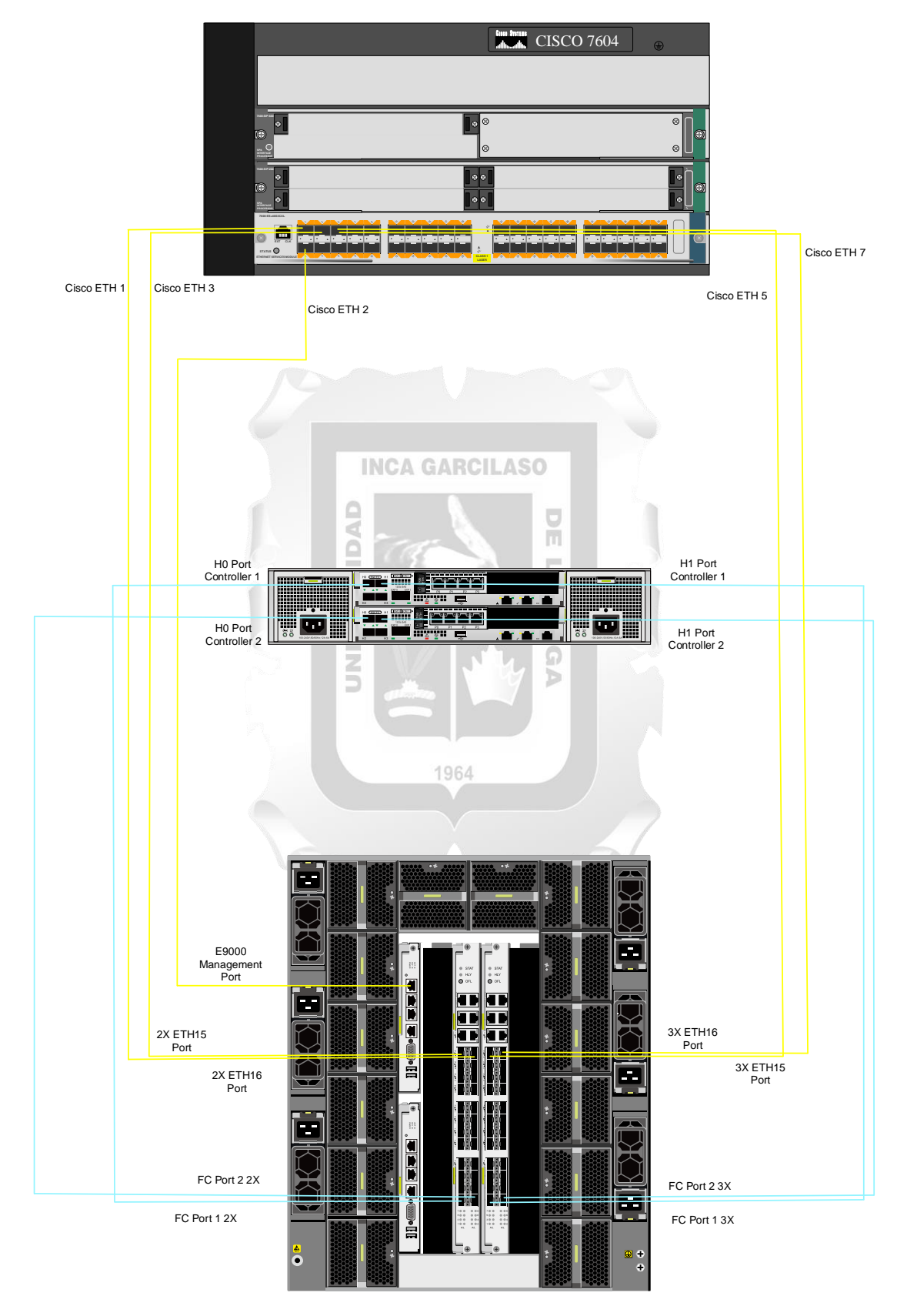

*Figura 192: Topología Física de la infraestructura de la plataforma virtual de pruebas*